# R&S®IQR I/Q Data Recorder **User Manual**

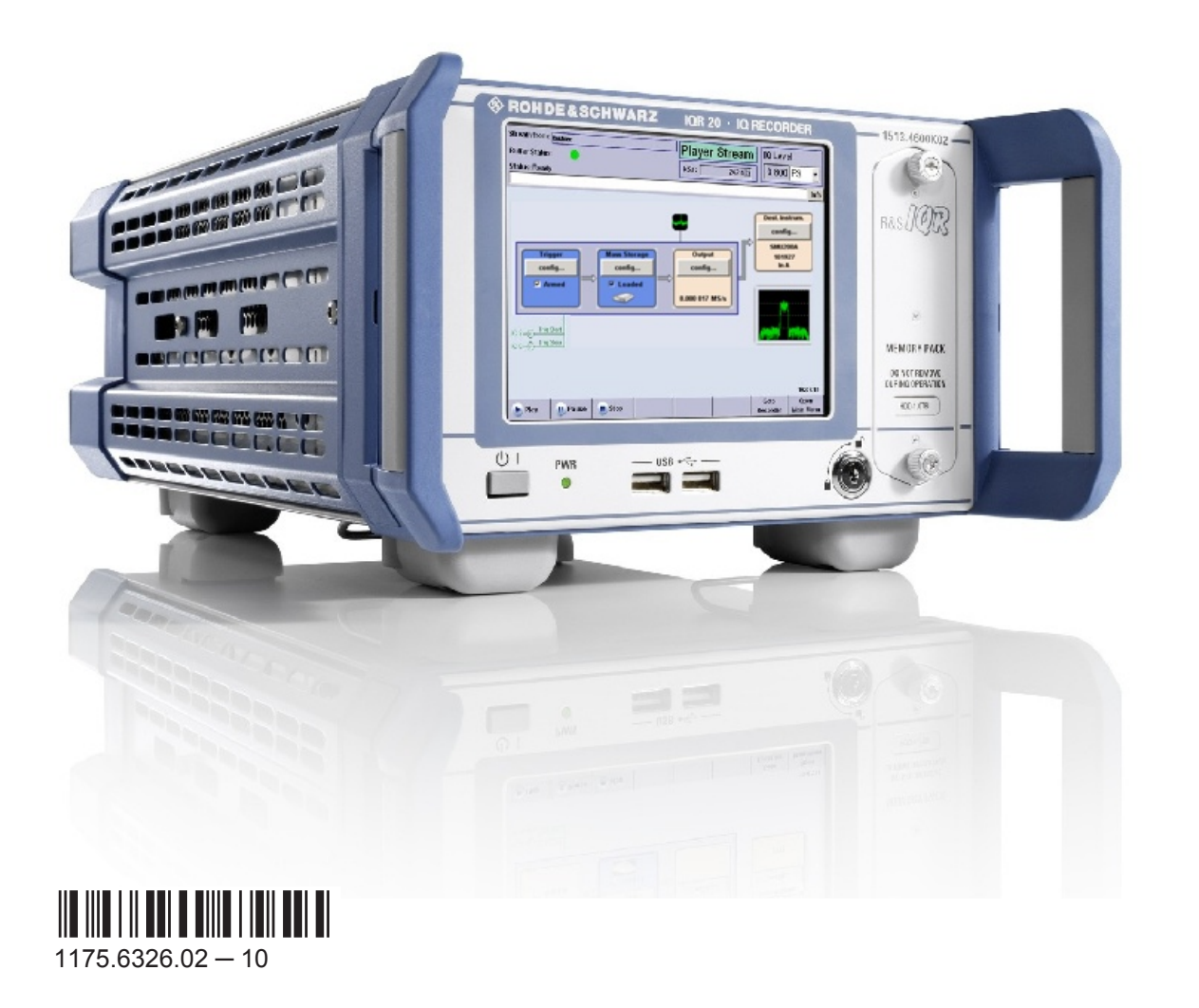

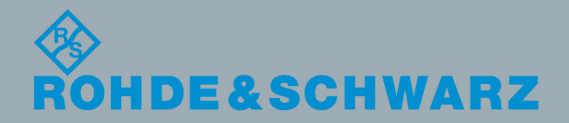

User Manual

Test & Measurement

This manual describes the I/Q Data Recorder models R&S®IQR20, order no. 1513.4600K02 and R&S®IQR100, order no. 1513.4600K10, including the following options:

- R&S<sup>®</sup>IQR-B010, "HDD Module 1 TB, 80 MByte/s", order number 1513.4700.10
- R&S®IQR-B020, "HDD Module 2 TB, 80 MByte/s", order number 1513.4700.20
- R&S<sup>®</sup>IQR-B110, "SSD Module 1 TB, 300 MByte/s", order number 1513.4717.10
- R&S®IQR-B109F, "SSD Module 0.9 TB, 400 MByte/s", order number 1513.4723.09
- R&S®IQR-B119F, "SSD Module 1.9 TB, 400 MByte/", order number 1513.4723.19
- R&S®IQR-K1, "TSMW Control", order number 1513.4730.02
- R&S<sup>®</sup>IQR-K101, "Import/Export of Waveform Files and Meta Data Files", order number 1517.5001.02
- R&S®IQR-K102, "GPS Data Recording", order number 1517.5018.02
- R&S®IQR-K103, "GPS Map", order number 1517.5024.02
- R&S<sup>®</sup>IQR-K104, "Ref. level controlled recording and replay of RF signals for AGC", order number 1517.5182.02
- R&S®IQR-K105, "Multiplexing I/Q Data", order number 1517.5047.02
- R&S®IQR-K107, "2nd Dig IQ Out", order number 1517.5060.02
- R&S®IQR-K108, "Network Attached Streaming", order number 1517.5076.02
- R&S®IQR-K2, "Generator Control", order number 1513.4752.02

The firmware of the instrument makes use of several valuable open source software packages. For information, see the "Open Source Acknowledgement" on the user documentation CD-ROM (included in delivery). Rohde & Schwarz would like to thank the open source community for their valuable contribution to embedded computing.

© 2014 Rohde & Schwarz GmbH & Co. KG Mühldorfstr. 15, 81671 München, Germany Phone: +49 89 41 29 - 0 Fax: +49 89 41 29 12 164 E-mail: [info@rohde-schwarz.com](mailto:info@rohde-schwarz.com) Internet: [www.rohde-schwarz.com](http://www.rohde-schwarz.com)

Subject to change – Data without tolerance limits is not binding. R&S® is a registered trademark of Rohde & Schwarz GmbH & Co. KG. Trade names are trademarks of the owners.

The following abbreviations are used throughout this guide: R&S® is abbreviated as R&S. R&S IQR denotes both the R&S®IQR20 and the R&S®IQR100.

# Basic Safety Instructions

#### **Always read through and comply with the following safety instructions!**

All plants and locations of the Rohde & Schwarz group of companies make every effort to keep the safety standards of our products up to date and to offer our customers the highest possible degree of safety. Our products and the auxiliary equipment they require are designed, built and tested in accordance with the safety standards that apply in each case. Compliance with these standards is continuously monitored by our quality assurance system. The product described here has been designed, built and tested in accordance with the EC Certificate of Conformity and has left the manufacturer's plant in a condition fully complying with safety standards. To maintain this condition and to ensure safe operation, you must observe all instructions and warnings provided in this manual. If you have any questions regarding these safety instructions, the Rohde & Schwarz group of companies will be happy to answer them.

Furthermore, it is your responsibility to use the product in an appropriate manner. This product is designed for use solely in industrial and laboratory environments or, if expressly permitted, also in the field and must not be used in any way that may cause personal injury or property damage. You are responsible if the product is used for any purpose other than its designated purpose or in disregard of the manufacturer's instructions. The manufacturer shall assume no responsibility for such use of the product.

The product is used for its designated purpose if it is used in accordance with its product documentation and within its performance limits (see data sheet, documentation, the following safety instructions). Using the product requires technical skills and, in some cases, a basic knowledge of English. It is therefore essential that only skilled and specialized staff or thoroughly trained personnel with the required skills be allowed to use the product. If personal safety gear is required for using Rohde & Schwarz products, this will be indicated at the appropriate place in the product documentation. Keep the basic safety instructions and the product documentation in a safe place and pass them on to the subsequent users.

Observing the safety instructions will help prevent personal injury or damage of any kind caused by dangerous situations. Therefore, carefully read through and adhere to the following safety instructions before and when using the product. It is also absolutely essential to observe the additional safety instructions on personal safety, for example, that appear in relevant parts of the product documentation. In these safety instructions, the word "product" refers to all merchandise sold and distributed by the Rohde & Schwarz group of companies, including instruments, systems and all accessories. For product-specific information, see the data sheet and the product documentation.

#### **Safety labels on products**

The following safety labels are used on products to warn against risks and dangers.

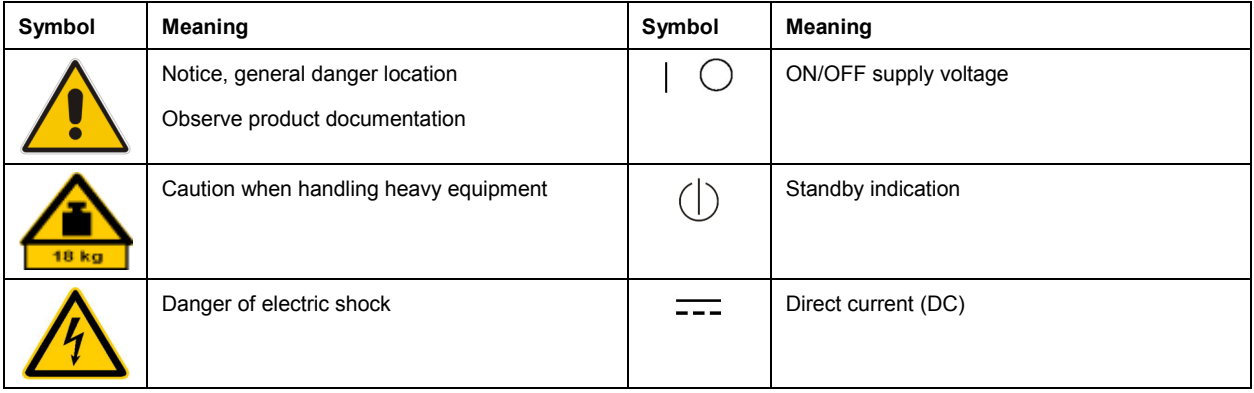

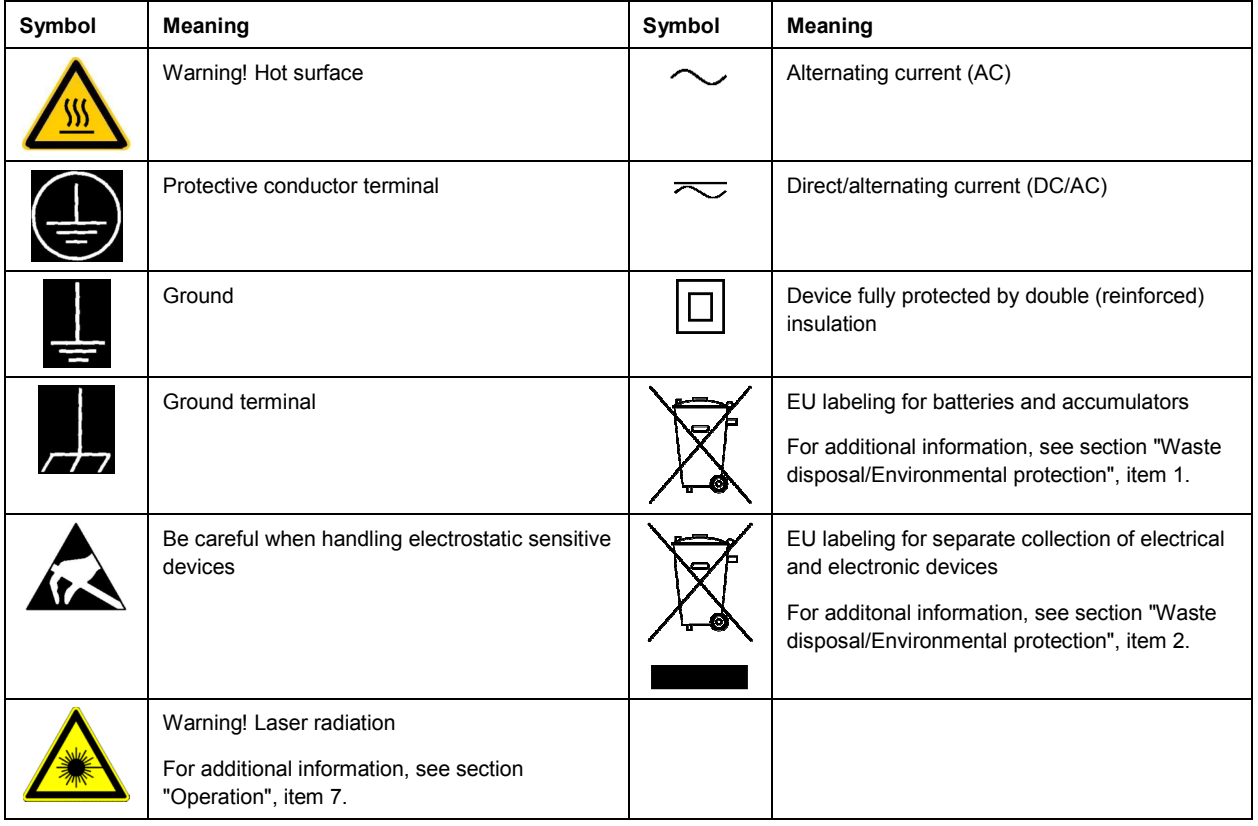

#### **Signal words and their meaning**

The following signal words are used in the product documentation in order to warn the reader about risks and dangers.

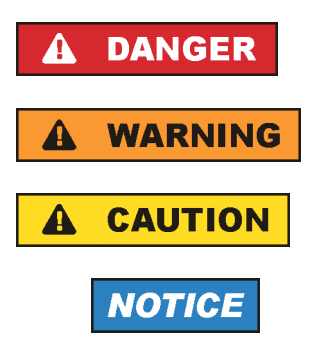

Indicates a hazardous situation which, if not avoided, will result in death or serious injury.

Indicates a hazardous situation which, if not avoided, could result in death or serious injury.

Indicates a hazardous situation which, if not avoided, could result in minor or moderate injury.

Indicates information considered important, but not hazard-related, e.g. messages relating to property damage. In the product documentation, the word ATTENTION is used synonymously.

These signal words are in accordance with the standard definition for civil applications in the European Economic Area. Definitions that deviate from the standard definition may also exist in other economic areas or military applications. It is therefore essential to make sure that the signal words described here are always used only in connection with the related product documentation and the related product. The use of signal words in connection with unrelated products or documentation can result in misinterpretation and in personal injury or material damage.

#### <span id="page-4-0"></span>**Operating states and operating positions**

*The product may be operated only under the operating conditions and in the positions specified by the manufacturer, without the product's ventilation being obstructed. If the manufacturer's specifications are not observed, this can result in electric shock, fire and/or serious personal injury or death. Applicable local or national safety regulations and rules for the prevention of accidents must be observed in all work performed.* 

- 1. Unless otherwise specified, the following requirements apply to Rohde & Schwarz products: predefined operating position is always with the housing floor facing down, IP protection 2X, use only indoors, max. operating altitude 2000 m above sea level, max. transport altitude 4500 m above sea level. A tolerance of  $\pm 10$  % shall apply to the nominal voltage and  $\pm 5$  % to the nominal frequency, overvoltage category 2, pollution severity 2.
- 2. Do not place the product on surfaces, vehicles, cabinets or tables that for reasons of weight or stability are unsuitable for this purpose. Always follow the manufacturer's installation instructions when installing the product and fastening it to objects or structures (e.g. walls and shelves). An installation that is not carried out as described in the product documentation could result in personal injury or even death.
- 3. Do not place the product on heat-generating devices such as radiators or fan heaters. The ambient temperature must not exceed the maximum temperature specified in the product documentation or in the data sheet. Product overheating can cause electric shock, fire and/or serious personal injury or even death.

#### **Electrical safety**

*If the information on electrical safety is not observed either at all or to the extent necessary, electric shock, fire and/or serious personal injury or death may occur.* 

- 1. Prior to switching on the product, always ensure that the nominal voltage setting on the product matches the nominal voltage of the AC supply network. If a different voltage is to be set, the power fuse of the product may have to be changed accordingly.
- 2. In the case of products of safety class I with movable power cord and connector, operation is permitted only on sockets with a protective conductor contact and protective conductor.
- 3. Intentionally breaking the protective conductor either in the feed line or in the product itself is not permitted. Doing so can result in the danger of an electric shock from the product. If extension cords or connector strips are implemented, they must be checked on a regular basis to ensure that they are safe to use.
- 4. If there is no power switch for disconnecting the product from the AC supply network, or if the power switch is not suitable for this purpose, use the plug of the connecting cable to disconnect the product from the AC supply network. In such cases, always ensure that the power plug is easily reachable and accessible at all times. For example, if the power plug is the disconnecting device, the length of the connecting cable must not exceed 3 m. Functional or electronic switches are not suitable for providing disconnection from the AC supply network. If products without power switches are integrated into racks or systems, the disconnecting device must be provided at the system level.
- 5. Never use the product if the power cable is damaged. Check the power cables on a regular basis to ensure that they are in proper operating condition. By taking appropriate safety measures and carefully laying the power cable, ensure that the cable cannot be damaged and that no one can be hurt by, for example, tripping over the cable or suffering an electric shock.
- <span id="page-5-0"></span>6. The product may be operated only from TN/TT supply networks fuse-protected with max. 16 A (higher fuse only after consulting with the Rohde & Schwarz group of companies).
- 7. Do not insert the plug into sockets that are dusty or dirty. Insert the plug firmly and all the way into the socket provided for this purpose. Otherwise, sparks that result in fire and/or injuries may occur.
- 8. Do not overload any sockets, extension cords or connector strips; doing so can cause fire or electric shocks.
- 9. For measurements in circuits with voltages  $V_{rms}$  > 30 V, suitable measures (e.g. appropriate measuring equipment, fuse protection, current limiting, electrical separation, insulation) should be taken to avoid any hazards.
- 10. Ensure that the connections with information technology equipment, e.g. PCs or other industrial computers, comply with the IEC60950-1/EN60950-1 or IEC61010-1/EN 61010-1 standards that apply in each case.
- 11. Unless expressly permitted, never remove the cover or any part of the housing while the product is in operation. Doing so will expose circuits and components and can lead to injuries, fire or damage to the product.
- 12. If a product is to be permanently installed, the connection between the protective conductor terminal on site and the product's protective conductor must be made first before any other connection is made. The product may be installed and connected only by a licensed electrician.
- 13. For permanently installed equipment without built-in fuses, circuit breakers or similar protective devices, the supply circuit must be fuse-protected in such a way that anyone who has access to the product, as well as the product itself, is adequately protected from injury or damage.
- 14. Use suitable overvoltage protection to ensure that no overvoltage (such as that caused by a bolt of lightning) can reach the product. Otherwise, the person operating the product will be exposed to the danger of an electric shock.
- 15. Any object that is not designed to be placed in the openings of the housing must not be used for this purpose. Doing so can cause short circuits inside the product and/or electric shocks, fire or injuries.
- 16. Unless specified otherwise, products are not liquid-proof (see also section ["Operating states and](#page-4-0) [operating positions](#page-4-0)", item [1\)](#page-4-0). Therefore, the equipment must be protected against penetration by liquids. If the necessary precautions are not taken, the user may suffer electric shock or the product itself may be damaged, which can also lead to personal injury.
- 17. Never use the product under conditions in which condensation has formed or can form in or on the product, e.g. if the product has been moved from a cold to a warm environment. Penetration by water increases the risk of electric shock.
- 18. Prior to cleaning the product, disconnect it completely from the power supply (e.g. AC supply network or battery). Use a soft, non-linting cloth to clean the product. Never use chemical cleaning agents such as alcohol, acetone or diluents for cellulose lacquers.

#### **Operation**

1. Operating the products requires special training and intense concentration. Make sure that persons who use the products are physically, mentally and emotionally fit enough to do so; otherwise, injuries or material damage may occur. It is the responsibility of the employer/operator to select suitable personnel for operating the products.

- <span id="page-6-0"></span>2. Before you move or transport the product, read and observe the section titled "[Transport](#page-7-0)".
- 3. As with all industrially manufactured goods, the use of substances that induce an allergic reaction (allergens) such as nickel cannot be generally excluded. If you develop an allergic reaction (such as a skin rash, frequent sneezing, red eyes or respiratory difficulties) when using a Rohde & Schwarz product, consult a physician immediately to determine the cause and to prevent health problems or stress.
- 4. Before you start processing the product mechanically and/or thermally, or before you take it apart, be sure to read and pay special attention to the section titled "[Waste disposal/Environmental protection"](#page-8-0), item [1.](#page-7-0)
- 5. Depending on the function, certain products such as RF radio equipment can produce an elevated level of electromagnetic radiation. Considering that unborn babies require increased protection, pregnant women must be protected by appropriate measures. Persons with pacemakers may also be exposed to risks from electromagnetic radiation. The employer/operator must evaluate workplaces where there is a special risk of exposure to radiation and, if necessary, take measures to avert the potential danger.
- 6. Should a fire occur, the product may release hazardous substances (gases, fluids, etc.) that can cause health problems. Therefore, suitable measures must be taken, e.g. protective masks and protective clothing must be worn.
- 7. Laser products are given warning labels that are standardized according to their laser class. Lasers can cause biological harm due to the properties of their radiation and due to their extremely concentrated electromagnetic power. If a laser product (e.g. a CD/DVD drive) is integrated into a Rohde & Schwarz product, absolutely no other settings or functions may be used as described in the product documentation. The objective is to prevent personal injury (e.g. due to laser beams).
- 8. EMC classes (in line with EN 55011/CISPR 11, and analogously with EN 55022/CISPR 22, EN 55032/CISPR 32)
	- Class A equipment:

Equipment suitable for use in all environments except residential environments and environments that are directly connected to a low-voltage supply network that supplies residential buildings Note: Class A equipment is intended for use in an industrial environment. This equipment may cause radio disturbances in residential environments, due to possible conducted as well as radiated disturbances. In this case, the operator may be required to take appropriate measures to eliminate these disturbances.

 $-$  Class B equipment: Equipment suitable for use in residential environments and environments that are directly connected to a low-voltage supply network that supplies residential buildings

#### **Repair and service**

1. The product may be opened only by authorized, specially trained personnel. Before any work is performed on the product or before the product is opened, it must be disconnected from the AC supply network. Otherwise, personnel will be exposed to the risk of an electric shock.

<span id="page-7-0"></span>2. Adjustments, replacement of parts, maintenance and repair may be performed only by electrical experts authorized by Rohde & Schwarz. Only original parts may be used for replacing parts relevant to safety (e.g. power switches, power transformers, fuses). A safety test must always be performed after parts relevant to safety have been replaced (visual inspection, protective conductor test, insulation resistance measurement, leakage current measurement, functional test). This helps ensure the continued safety of the product.

#### **Batteries and rechargeable batteries/cells**

*If the information regarding batteries and rechargeable batteries/cells is not observed either at all or to the extent necessary, product users may be exposed to the risk of explosions, fire and/or serious personal injury, and, in some cases, death. Batteries and rechargeable batteries with alkaline electrolytes (e.g. lithium cells) must be handled in accordance with the EN 62133 standard.*

- 1. Cells must not be taken apart or crushed.
- 2. Cells or batteries must not be exposed to heat or fire. Storage in direct sunlight must be avoided. Keep cells and batteries clean and dry. Clean soiled connectors using a dry, clean cloth.
- 3. Cells or batteries must not be short-circuited. Cells or batteries must not be stored in a box or in a drawer where they can short-circuit each other, or where they can be short-circuited by other conductive materials. Cells and batteries must not be removed from their original packaging until they are ready to be used.
- 4. Cells and batteries must not be exposed to any mechanical shocks that are stronger than permitted.
- 5. If a cell develops a leak, the fluid must not be allowed to come into contact with the skin or eyes. If contact occurs, wash the affected area with plenty of water and seek medical aid.
- 6. Improperly replacing or charging cells or batteries that contain alkaline electrolytes (e.g. lithium cells) can cause explosions. Replace cells or batteries only with the matching Rohde & Schwarz type (see parts list) in order to ensure the safety of the product.
- 7. Cells and batteries must be recycled and kept separate from residual waste. Rechargeable batteries and normal batteries that contain lead, mercury or cadmium are hazardous waste. Observe the national regulations regarding waste disposal and recycling.

#### **Transport**

- 1. The product may be very heavy. Therefore, the product must be handled with care. In some cases, the user may require a suitable means of lifting or moving the product (e.g. with a lift-truck) to avoid back or other physical injuries.
- 2. Handles on the products are designed exclusively to enable personnel to transport the product. It is therefore not permissible to use handles to fasten the product to or on transport equipment such as cranes, fork lifts, wagons, etc. The user is responsible for securely fastening the products to or on the means of transport or lifting. Observe the safety regulations of the manufacturer of the means of transport or lifting. Noncompliance can result in personal injury or material damage.
- 3. If you use the product in a vehicle, it is the sole responsibility of the driver to drive the vehicle safely and properly. The manufacturer assumes no responsibility for accidents or collisions. Never use the product in a moving vehicle if doing so could distract the driver of the vehicle. Adequately secure the product in the vehicle to prevent injuries or other damage in the event of an accident.

#### <span id="page-8-0"></span>**Waste disposal/Environmental protection**

- 1. Specially marked equipment has a battery or accumulator that must not be disposed of with unsorted municipal waste, but must be collected separately. It may only be disposed of at a suitable collection point or via a Rohde & Schwarz customer service center.
- 2. Waste electrical and electronic equipment must not be disposed of with unsorted municipal waste, but must be collected separately. Rohde & Schwarz GmbH & Co. KG has developed a disposal concept and takes full responsibility for take-back obligations and disposal obligations for manufacturers within the EU. Contact your Rohde & Schwarz customer service center for environmentally responsible disposal of the product.
- 3. If products or their components are mechanically and/or thermally processed in a manner that goes beyond their intended use, hazardous substances (heavy-metal dust such as lead, beryllium, nickel) may be released. For this reason, the product may only be disassembled by specially trained personnel. Improper disassembly may be hazardous to your health. National waste disposal regulations must be observed.
- 4. If handling the product releases hazardous substances or fuels that must be disposed of in a special way, e.g. coolants or engine oils that must be replenished regularly, the safety instructions of the manufacturer of the hazardous substances or fuels and the applicable regional waste disposal regulations must be observed. Also observe the relevant safety instructions in the product documentation. The improper disposal of hazardous substances or fuels can cause health problems and lead to environmental damage.

For additional information about environmental protection, visit the Rohde & Schwarz website.

## Instrucciones de seguridad elementales

#### **¡Es imprescindible leer y cumplir las siguientes instrucciones e informaciones de seguridad!**

El principio del grupo de empresas Rohde & Schwarz consiste en tener nuestros productos siempre al día con los estándares de seguridad y de ofrecer a nuestros clientes el máximo grado de seguridad. Nuestros productos y todos los equipos adicionales son siempre fabricados y examinados según las normas de seguridad vigentes. Nuestro sistema de garantía de calidad controla constantemente que sean cumplidas estas normas. El presente producto ha sido fabricado y examinado según el certificado de conformidad de la UE y ha salido de nuestra planta en estado impecable según los estándares técnicos de seguridad. Para poder preservar este estado y garantizar un funcionamiento libre de peligros, el usuario deberá atenerse a todas las indicaciones, informaciones de seguridad y notas de alerta. El grupo de empresas Rohde & Schwarz está siempre a su disposición en caso de que tengan preguntas referentes a estas informaciones de seguridad.

Además queda en la responsabilidad del usuario utilizar el producto en la forma debida. Este producto está destinado exclusivamente al uso en la industria y el laboratorio o, si ha sido expresamente autorizado, para aplicaciones de campo y de ninguna manera deberá ser utilizado de modo que alguna persona/cosa pueda sufrir daño. El uso del producto fuera de sus fines definidos o sin tener en cuenta las instrucciones del fabricante queda en la responsabilidad del usuario. El fabricante no se hace en ninguna forma responsable de consecuencias a causa del mal uso del producto.

Se parte del uso correcto del producto para los fines definidos si el producto es utilizado conforme a las indicaciones de la correspondiente documentación del producto y dentro del margen de rendimiento definido (ver hoja de datos, documentación, informaciones de seguridad que siguen). El uso del producto hace necesarios conocimientos técnicos y ciertos conocimientos del idioma inglés. Por eso se debe tener en cuenta que el producto solo pueda ser operado por personal especializado o personas instruidas en profundidad con las capacidades correspondientes. Si fuera necesaria indumentaria de seguridad para el uso de productos de Rohde & Schwarz, encontraría la información debida en la documentación del producto en el capítulo correspondiente. Guarde bien las informaciones de seguridad elementales, así como la documentación del producto, y entréguelas a usuarios posteriores.

Tener en cuenta las informaciones de seguridad sirve para evitar en lo posible lesiones o daños por peligros de toda clase. Por eso es imprescindible leer detalladamente y comprender por completo las siguientes informaciones de seguridad antes de usar el producto, y respetarlas durante el uso del producto. Deberán tenerse en cuenta todas las demás informaciones de seguridad, como p. ej. las referentes a la protección de personas, que encontrarán en el capítulo correspondiente de la documentación del producto y que también son de obligado cumplimiento. En las presentes informaciones de seguridad se recogen todos los objetos que distribuye el grupo de empresas Rohde & Schwarz bajo la denominación de "producto", entre ellos también aparatos, instalaciones así como toda clase de accesorios. Los datos específicos del producto figuran en la hoja de datos y en la documentación del producto.

#### **Señalización de seguridad de los productos**

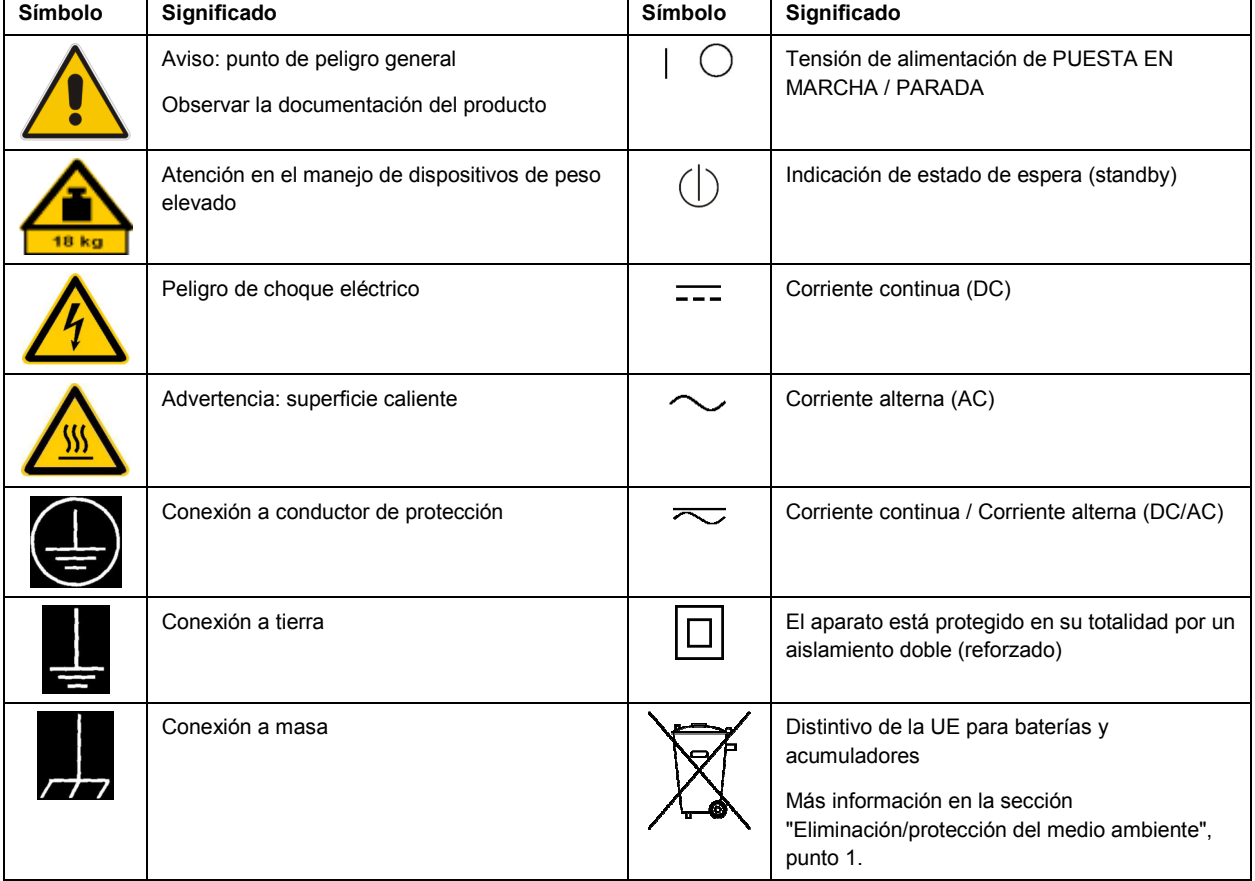

Las siguientes señales de seguridad se utilizan en los productos para advertir sobre riesgos y peligros.

<span id="page-10-0"></span>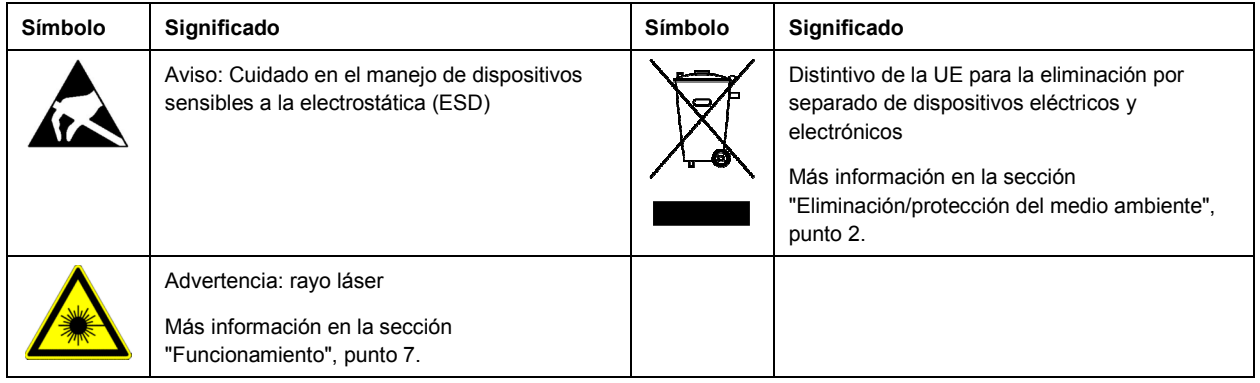

#### **Palabras de señal y su significado**

En la documentación del producto se utilizan las siguientes palabras de señal con el fin de advertir contra riesgos y peligros.

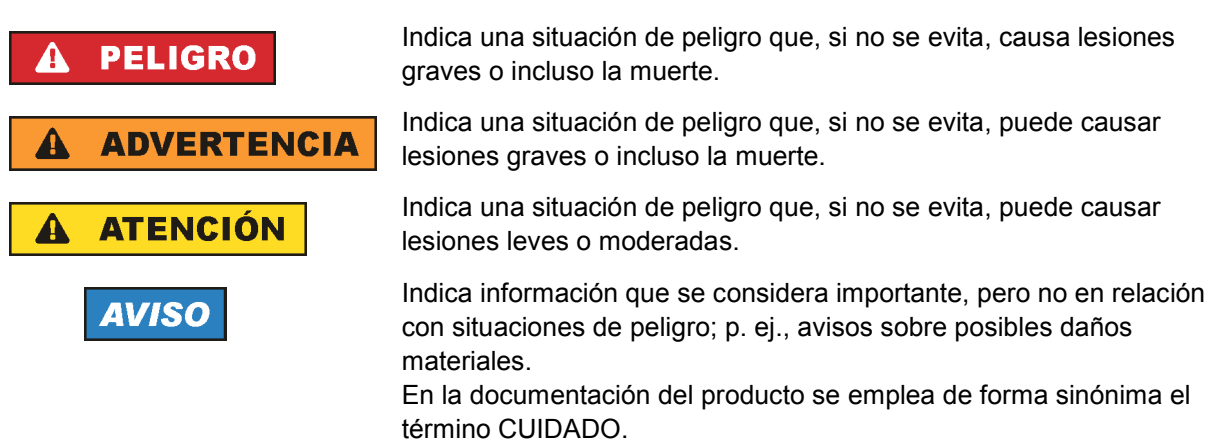

Las palabras de señal corresponden a la definición habitual para aplicaciones civiles en el área económica europea. Pueden existir definiciones diferentes a esta definición en otras áreas económicas o en aplicaciones militares. Por eso se deberá tener en cuenta que las palabras de señal aquí descritas sean utilizadas siempre solamente en combinación con la correspondiente documentación del producto y solamente en combinación con el producto correspondiente. La utilización de las palabras de señal en combinación con productos o documentaciones que no les correspondan puede llevar a interpretaciones equivocadas y tener por consecuencia daños en personas u objetos.

#### **Estados operativos y posiciones de funcionamiento**

*El producto solamente debe ser utilizado según lo indicado por el fabricante respecto a los estados operativos y posiciones de funcionamiento sin que se obstruya la ventilación. Si no se siguen las indicaciones del fabricante, pueden producirse choques eléctricos, incendios y/o lesiones graves con posible consecuencia de muerte. En todos los trabajos deberán ser tenidas en cuenta las normas nacionales y locales de seguridad del trabajo y de prevención de accidentes.* 

- <span id="page-11-0"></span>1. Si no se convino de otra manera, es para los productos Rohde & Schwarz válido lo que sigue: como posición de funcionamiento se define por principio la posición con el suelo de la caja para abajo, modo de protección IP 2X, uso solamente en estancias interiores, utilización hasta 2000 m sobre el nivel del mar, transporte hasta 4500 m sobre el nivel del mar. Se aplicará una tolerancia de ±10 % sobre el voltaje nominal y de ±5 % sobre la frecuencia nominal. Categoría de sobrecarga eléctrica 2, índice de suciedad 2.
- 2. No sitúe el producto encima de superficies, vehículos, estantes o mesas, que por sus características de peso o de estabilidad no sean aptos para él. Siga siempre las instrucciones de instalación del fabricante cuando instale y asegure el producto en objetos o estructuras (p. ej. paredes y estantes). Si se realiza la instalación de modo distinto al indicado en la documentación del producto, se pueden causar lesiones o, en determinadas circunstancias, incluso la muerte.
- 3. No ponga el producto sobre aparatos que generen calor (p. ej. radiadores o calefactores). La temperatura ambiente no debe superar la temperatura máxima especificada en la documentación del producto o en la hoja de datos. En caso de sobrecalentamiento del producto, pueden producirse choques eléctricos, incendios y/o lesiones graves con posible consecuencia de muerte.

#### **Seguridad eléctrica**

*Si no se siguen (o se siguen de modo insuficiente) las indicaciones del fabricante en cuanto a seguridad eléctrica, pueden producirse choques eléctricos, incendios y/o lesiones graves con posible consecuencia de muerte.* 

- 1. Antes de la puesta en marcha del producto se deberá comprobar siempre que la tensión preseleccionada en el producto coincida con la de la red de alimentación eléctrica. Si es necesario modificar el ajuste de tensión, también se deberán cambiar en caso dado los fusibles correspondientes del producto.
- 2. Los productos de la clase de protección I con alimentación móvil y enchufe individual solamente podrán enchufarse a tomas de corriente con contacto de seguridad y con conductor de protección conectado.
- 3. Queda prohibida la interrupción intencionada del conductor de protección, tanto en la toma de corriente como en el mismo producto. La interrupción puede tener como consecuencia el riesgo de que el producto sea fuente de choques eléctricos. Si se utilizan cables alargadores o regletas de enchufe, deberá garantizarse la realización de un examen regular de los mismos en cuanto a su estado técnico de seguridad.
- 4. Si el producto no está equipado con un interruptor para desconectarlo de la red, o bien si el interruptor existente no resulta apropiado para la desconexión de la red, el enchufe del cable de conexión se deberá considerar como un dispositivo de desconexión. El dispositivo de desconexión se debe poder alcanzar fácilmente y debe estar siempre bien accesible. Si, p. ej., el enchufe de conexión a la red es el dispositivo de desconexión, la longitud del cable de conexión no debe superar 3 m). Los interruptores selectores o electrónicos no son aptos para el corte de la red eléctrica. Si se
	- integran productos sin interruptor en bastidores o instalaciones, se deberá colocar el interruptor en el nivel de la instalación.
- 5. No utilice nunca el producto si está dañado el cable de conexión a red. Compruebe regularmente el correcto estado de los cables de conexión a red. Asegúrese, mediante las medidas de protección y de instalación adecuadas, de que el cable de conexión a red no pueda ser dañado o de que nadie pueda ser dañado por él, p. ej. al tropezar o por un choque eléctrico.
- 6. Solamente está permitido el funcionamiento en redes de alimentación TN/TT aseguradas con fusibles de 16 A como máximo (utilización de fusibles de mayor amperaje solo previa consulta con el grupo de empresas Rohde & Schwarz).
- 7. Nunca conecte el enchufe en tomas de corriente sucias o llenas de polvo. Introduzca el enchufe por completo y fuertemente en la toma de corriente. La no observación de estas medidas puede provocar chispas, fuego y/o lesiones.
- 8. No sobrecargue las tomas de corriente, los cables alargadores o las regletas de enchufe ya que esto podría causar fuego o choques eléctricos.
- 9. En las mediciones en circuitos de corriente con una tensión U<sub>eff</sub> > 30 V se deberán tomar las medidas apropiadas para impedir cualquier peligro (p. ej. medios de medición adecuados, seguros, limitación de tensión, corte protector, aislamiento etc.).
- 10. Para la conexión con dispositivos informáticos como un PC o un ordenador industrial, debe comprobarse que éstos cumplan los estándares IEC60950-1/EN60950-1 o IEC61010-1/EN 61010-1 válidos en cada caso.
- 11. A menos que esté permitido expresamente, no retire nunca la tapa ni componentes de la carcasa mientras el producto esté en servicio. Esto pone a descubierto los cables y componentes eléctricos y puede causar lesiones, fuego o daños en el producto.
- 12. Si un producto se instala en un lugar fijo, se deberá primero conectar el conductor de protección fijo con el conductor de protección del producto antes de hacer cualquier otra conexión. La instalación y la conexión deberán ser efectuadas por un electricista especializado.
- 13. En el caso de dispositivos fijos que no estén provistos de fusibles, interruptor automático ni otros mecanismos de seguridad similares, el circuito de alimentación debe estar protegido de modo que todas las personas que puedan acceder al producto, así como el producto mismo, estén a salvo de posibles daños.
- 14. Todo producto debe estar protegido contra sobretensión (debida p. ej. a una caída del rayo) mediante los correspondientes sistemas de protección. Si no, el personal que lo utilice quedará expuesto al peligro de choque eléctrico.
- 15. No debe introducirse en los orificios de la caja del aparato ningún objeto que no esté destinado a ello. Esto puede producir cortocircuitos en el producto y/o puede causar choques eléctricos, fuego o lesiones.
- 16. Salvo indicación contraria, los productos no están impermeabilizados (ver también el capítulo "[Estados operativos y posiciones de funcionamiento](#page-10-0)", punto [1\)](#page-11-0). Por eso es necesario tomar las medidas necesarias para evitar la entrada de líquidos. En caso contrario, existe peligro de choque eléctrico para el usuario o de daños en el producto, que también pueden redundar en peligro para las personas.
- 17. No utilice el producto en condiciones en las que pueda producirse o ya se hayan producido condensaciones sobre el producto o en el interior de éste, como p. ej. al desplazarlo de un lugar frío a otro caliente. La entrada de agua aumenta el riesgo de choque eléctrico.
- 18. Antes de la limpieza, desconecte por completo el producto de la alimentación de tensión (p. ej. red de alimentación o batería). Realice la limpieza de los aparatos con un paño suave, que no se deshilache. No utilice bajo ningún concepto productos de limpieza químicos como alcohol, acetona o diluyentes para lacas nitrocelulósicas.

#### <span id="page-13-0"></span>**Funcionamiento**

- 1. El uso del producto requiere instrucciones especiales y una alta concentración durante el manejo. Debe asegurarse que las personas que manejen el producto estén a la altura de los requerimientos necesarios en cuanto a aptitudes físicas, psíquicas y emocionales, ya que de otra manera no se pueden excluir lesiones o daños de objetos. El empresario u operador es responsable de seleccionar el personal usuario apto para el manejo del producto.
- 2. Antes de desplazar o transportar el producto, lea y tenga en cuenta el capítulo "[Transporte"](#page-14-0).
- 3. Como con todo producto de fabricación industrial no puede quedar excluida en general la posibilidad de que se produzcan alergias provocadas por algunos materiales empleados -los llamados alérgenos (p. ej. el níquel)—. Si durante el manejo de productos Rohde & Schwarz se producen reacciones alérgicas, como p. ej. irritaciones cutáneas, estornudos continuos, enrojecimiento de la conjuntiva o dificultades respiratorias, debe avisarse inmediatamente a un médico para investigar las causas y evitar cualquier molestia o daño a la salud.
- 4. Antes de la manipulación mecánica y/o térmica o el desmontaje del producto, debe tenerse en cuenta imprescindiblemente el capítulo ["Eliminación/protección del medio ambiente"](#page-15-0), punto [1](#page-15-0).
- 5. Ciertos productos, como p. ej. las instalaciones de radiocomunicación RF, pueden a causa de su función natural, emitir una radiación electromagnética aumentada. Deben tomarse todas las medidas necesarias para la protección de las mujeres embarazadas. También las personas con marcapasos pueden correr peligro a causa de la radiación electromagnética. El empresario/operador tiene la obligación de evaluar y señalizar las áreas de trabajo en las que exista un riesgo elevado de exposición a radiaciones.
- 6. Tenga en cuenta que en caso de incendio pueden desprenderse del producto sustancias tóxicas (gases, líquidos etc.) que pueden generar daños a la salud. Por eso, en caso de incendio deben usarse medidas adecuadas, como p. ej. máscaras antigás e indumentaria de protección.
- 7. Los productos con láser están provistos de indicaciones de advertencia normalizadas en función de la clase de láser del que se trate. Los rayos láser pueden provocar daños de tipo biológico a causa de las propiedades de su radiación y debido a su concentración extrema de potencia electromagnética. En caso de que un producto Rohde & Schwarz contenga un producto láser (p. ej. un lector de CD/DVD), no debe usarse ninguna otra configuración o función aparte de las descritas en la documentación del producto, a fin de evitar lesiones (p. ej. debidas a irradiación láser).
- 8. Clases de compatibilidad electromagnética (conforme a EN 55011 / CISPR 11; y en analogía con EN 55022 / CISPR 22, EN 55032 / CISPR 32)
	- Aparato de clase A:

Aparato adecuado para su uso en todos los entornos excepto en los residenciales y en aquellos conectados directamente a una red de distribución de baja tensión que suministra corriente a edificios residenciales.

Nota: Los aparatos de clase A están destinados al uso en entornos industriales. Estos aparatos pueden causar perturbaciones radioeléctricas en entornos residenciales debido a posibles perturbaciones guiadas o radiadas. En este caso, se le podrá solicitar al operador que tome las medidas adecuadas para eliminar estas perturbaciones.

Aparato de clase B:

Aparato adecuado para su uso en entornos residenciales, así como en aquellos conectados directamente a una red de distribución de baja tensión que suministra corriente a edificios residenciales.

#### <span id="page-14-0"></span>**Reparación y mantenimiento**

- 1. El producto solamente debe ser abierto por personal especializado con autorización para ello. Antes de manipular el producto o abrirlo, es obligatorio desconectarlo de la tensión de alimentación, para evitar toda posibilidad de choque eléctrico.
- 2. El ajuste, el cambio de partes, el mantenimiento y la reparación deberán ser efectuadas solamente por electricistas autorizados por Rohde & Schwarz. Si se reponen partes con importancia para los aspectos de seguridad (p. ej. el enchufe, los transformadores o los fusibles), solamente podrán ser sustituidos por partes originales. Después de cada cambio de partes relevantes para la seguridad deberá realizarse un control de seguridad (control a primera vista, control del conductor de protección, medición de resistencia de aislamiento, medición de la corriente de fuga, control de funcionamiento). Con esto queda garantizada la seguridad del producto.

#### **Baterías y acumuladores o celdas**

*Si no se siguen (o se siguen de modo insuficiente) las indicaciones en cuanto a las baterías y acumuladores o celdas, pueden producirse explosiones, incendios y/o lesiones graves con posible consecuencia de muerte. El manejo de baterías y acumuladores con electrolitos alcalinos (p. ej. celdas de litio) debe seguir el estándar EN 62133.*

- 1. No deben desmontarse, abrirse ni triturarse las celdas.
- 2. Las celdas o baterías no deben someterse a calor ni fuego. Debe evitarse el almacenamiento a la luz directa del sol. Las celdas y baterías deben mantenerse limpias y secas. Limpiar las conexiones sucias con un paño seco y limpio.
- 3. Las celdas o baterías no deben cortocircuitarse. Es peligroso almacenar las celdas o baterías en estuches o cajones en cuyo interior puedan cortocircuitarse por contacto recíproco o por contacto con otros materiales conductores. No deben extraerse las celdas o baterías de sus embalajes originales hasta el momento en que vayan a utilizarse.
- 4. Las celdas o baterías no deben someterse a impactos mecánicos fuertes indebidos.
- 5. En caso de falta de estanqueidad de una celda, el líquido vertido no debe entrar en contacto con la piel ni los ojos. Si se produce contacto, lavar con agua abundante la zona afectada y avisar a un médico.
- 6. En caso de cambio o recarga inadecuados, las celdas o baterías que contienen electrolitos alcalinos (p. ej. las celdas de litio) pueden explotar. Para garantizar la seguridad del producto, las celdas o baterías solo deben ser sustituidas por el tipo Rohde & Schwarz correspondiente (ver lista de recambios).
- 7. Las baterías y celdas deben reciclarse y no deben tirarse a la basura doméstica. Las baterías o acumuladores que contienen plomo, mercurio o cadmio deben tratarse como residuos especiales. Respete en esta relación las normas nacionales de eliminación y reciclaje.

#### **Transporte**

1. El producto puede tener un peso elevado. Por eso es necesario desplazarlo o transportarlo con precaución y, si es necesario, usando un sistema de elevación adecuado (p. ej. una carretilla elevadora), a fin de evitar lesiones en la espalda u otros daños personales.

- <span id="page-15-0"></span>2. Las asas instaladas en los productos sirven solamente de ayuda para el transporte del producto por personas. Por eso no está permitido utilizar las asas para la sujeción en o sobre medios de transporte como p. ej. grúas, carretillas elevadoras de horquilla, carros etc. Es responsabilidad suya fijar los productos de manera segura a los medios de transporte o elevación. Para evitar daños personales o daños en el producto, siga las instrucciones de seguridad del fabricante del medio de transporte o elevación utilizado.
- 3. Si se utiliza el producto dentro de un vehículo, recae de manera exclusiva en el conductor la responsabilidad de conducir el vehículo de manera segura y adecuada. El fabricante no asumirá ninguna responsabilidad por accidentes o colisiones. No utilice nunca el producto dentro de un vehículo en movimiento si esto pudiera distraer al conductor. Asegure el producto dentro del vehículo debidamente para evitar, en caso de un accidente, lesiones u otra clase de daños.

#### **Eliminación/protección del medio ambiente**

- 1. Los dispositivos marcados contienen una batería o un acumulador que no se debe desechar con los residuos domésticos sin clasificar, sino que debe ser recogido por separado. La eliminación se debe efectuar exclusivamente a través de un punto de recogida apropiado o del servicio de atención al cliente de Rohde & Schwarz.
- 2. Los dispositivos eléctricos usados no se deben desechar con los residuos domésticos sin clasificar, sino que deben ser recogidos por separado. Rohde & Schwarz GmbH & Co.KG ha elaborado un concepto de eliminación de residuos y asume plenamente los deberes de recogida y eliminación para los fabricantes dentro de la UE. Para desechar el producto de manera respetuosa con el medio ambiente, diríjase a su servicio de atención al cliente de Rohde & Schwarz.
- 3. Si se trabaja de manera mecánica y/o térmica cualquier producto o componente más allá del funcionamiento previsto, pueden liberarse sustancias peligrosas (polvos con contenido de metales pesados como p. ej. plomo, berilio o níquel). Por eso el producto solo debe ser desmontado por personal especializado con formación adecuada. Un desmontaje inadecuado puede ocasionar daños para la salud. Se deben tener en cuenta las directivas nacionales referentes a la eliminación de residuos.
- 4. En caso de que durante el trato del producto se formen sustancias peligrosas o combustibles que deban tratarse como residuos especiales (p. ej. refrigerantes o aceites de motor con intervalos de cambio definidos), deben tenerse en cuenta las indicaciones de seguridad del fabricante de dichas sustancias y las normas regionales de eliminación de residuos. Tenga en cuenta también en caso necesario las indicaciones de seguridad especiales contenidas en la documentación del producto. La eliminación incorrecta de sustancias peligrosas o combustibles puede causar daños a la salud o daños al medio ambiente.

Se puede encontrar más información sobre la protección del medio ambiente en la página web de Rohde & Schwarz.

# **Quality management** Sertified Quality System and environmental management

#### **Sehr geehrter Kunde,**

Sie haben sich für den Kauf eines Rohde&Schwarz Produktes entschieden. Sie erhalten damit ein nach modernsten Fertigungsmethoden hergestelltes Produkt. Es wurde nach den Regeln unserer Qualitäts- und Umweltmanagementsysteme entwickelt, gefertigt und geprüft. Rohde&Schwarz ist unter anderem nach den Managementsystemen ISO9001 und ISO14001 zertifiziert.

#### **Der Umwelt verpflichtet**

- ❙ Energie-effiziente, RoHS-konforme Produkte ❙ Kontinuierliche
- Weiterentwicklung nachhaltiger Umweltkonzepte
- ❙ ISO14001-zertifiziertes Umweltmanagementsystem

#### **Dear customer,**

You have decided to buy a Rohde&Schwarz product. This product has been manufactured using the most advanced methods. It was developed, manufactured and tested in compliance with our quality management and environmental management systems. Rohde&Schwarz has been certified, for example, according to the ISO9001 and ISO14001 management systems.

#### **Environmental commitment**

- ❙ Energy-efficient products
- ❙ Continuous improvement in environmental sustainability
- ❙ ISO14001-certified environmental management system

Certified Quality System

Certified Environmental System ISO 14001

#### **Cher client,**

Vous avez choisi d'acheter un produit Rohde&Schwarz. Vous disposez donc d'un produit fabriqué d'après les méthodes les plus avancées. Le développement, la fabrication et les tests de ce produit ont été effectués selon nos systèmes de management de qualité et de management environnemental. La société Rohde&Schwarz a été homologuée, entre autres, conformément aux systèmes de management ISO9001 et ISO14001.

#### **Engagement écologique**

- ❙ Produits à efficience énergétique
- ❙ Amélioration continue de la durabilité environnementale
- ❙ Système de management environnemental certifié selon ISO14001

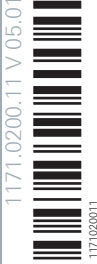

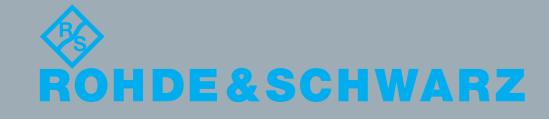

# Customer Support

## **Technical support – where and when you need it**

For quick, expert help with any Rohde & Schwarz equipment, contact one of our Customer Support Centers. A team of highly qualified engineers provides telephone support and will work with you to find a solution to your query on any aspect of the operation, programming or applications of Rohde & Schwarz equipment.

## **Up-to-date information and upgrades**

To keep your instrument up-to-date and to be informed about new application notes related to your instrument, please send an e-mail to the Customer Support Center stating your instrument and your wish. We will take care that you will get the right information.

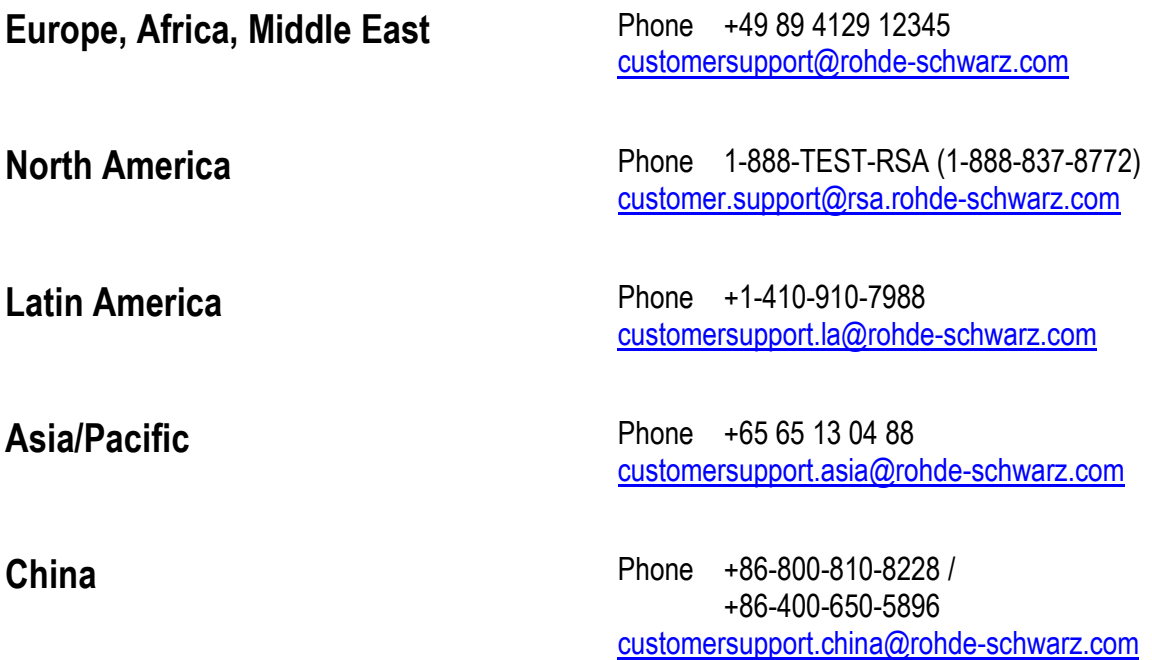

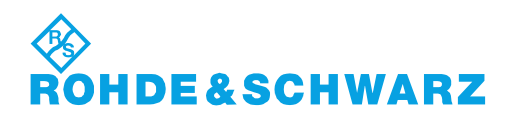

# **Contents**

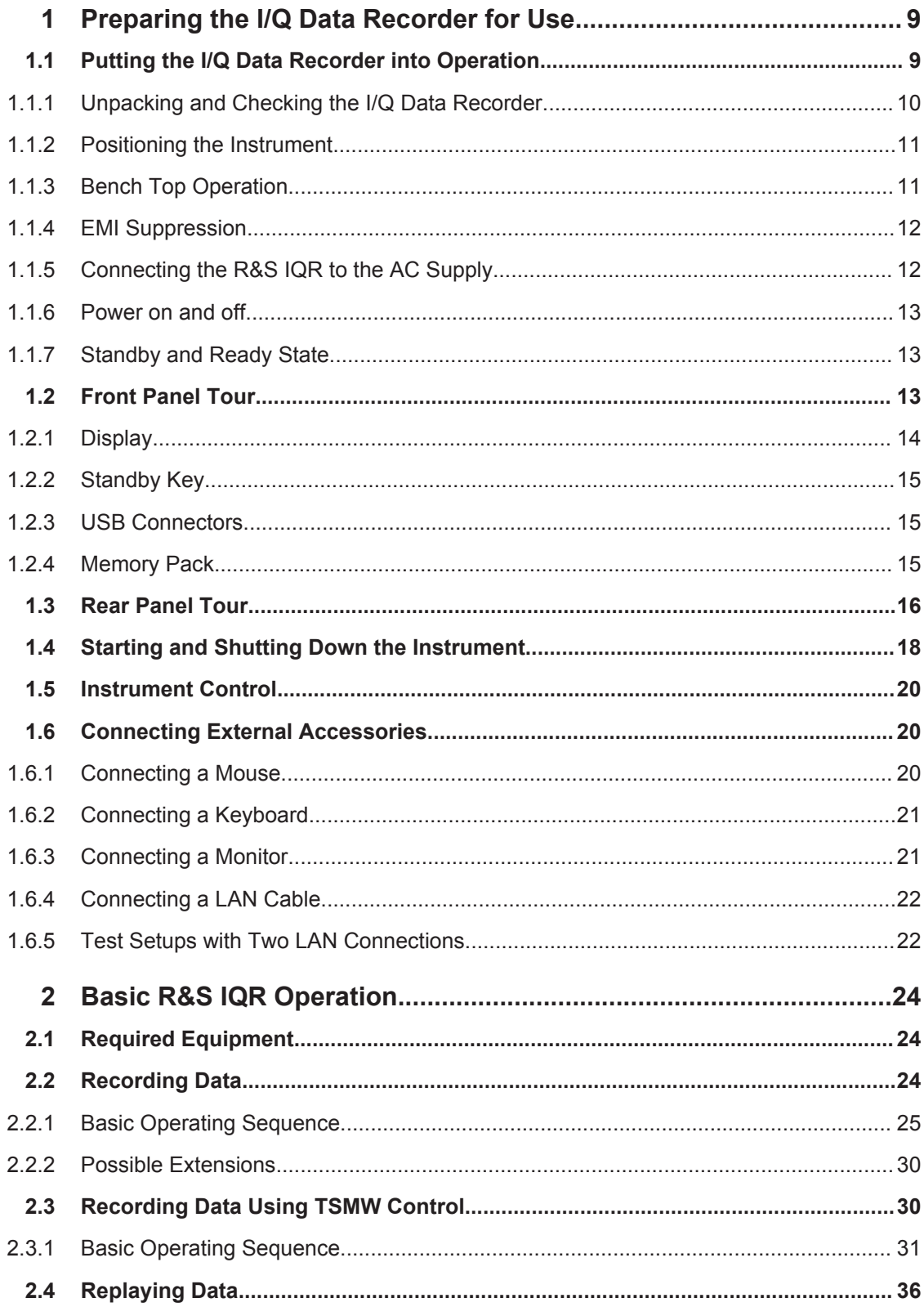

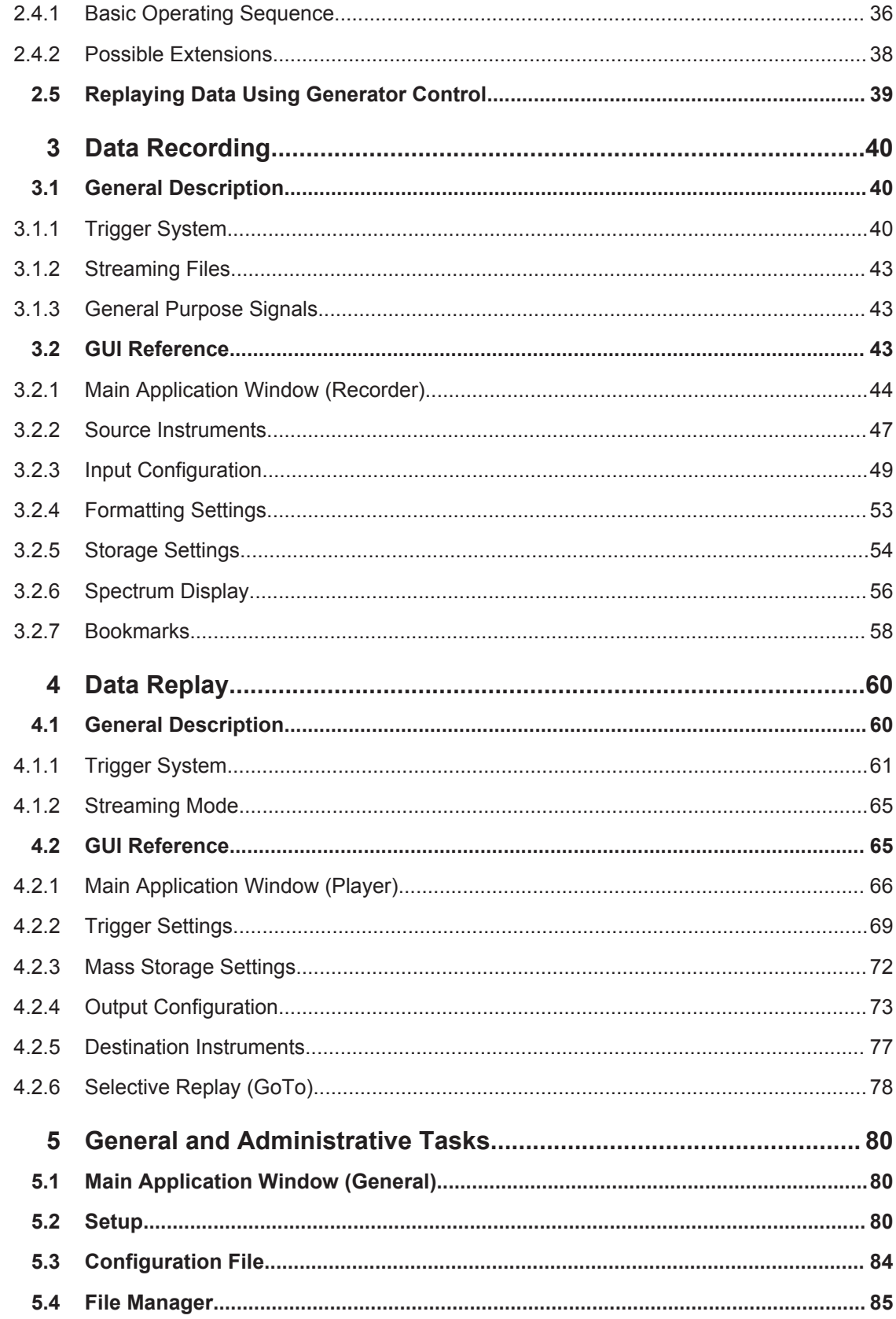

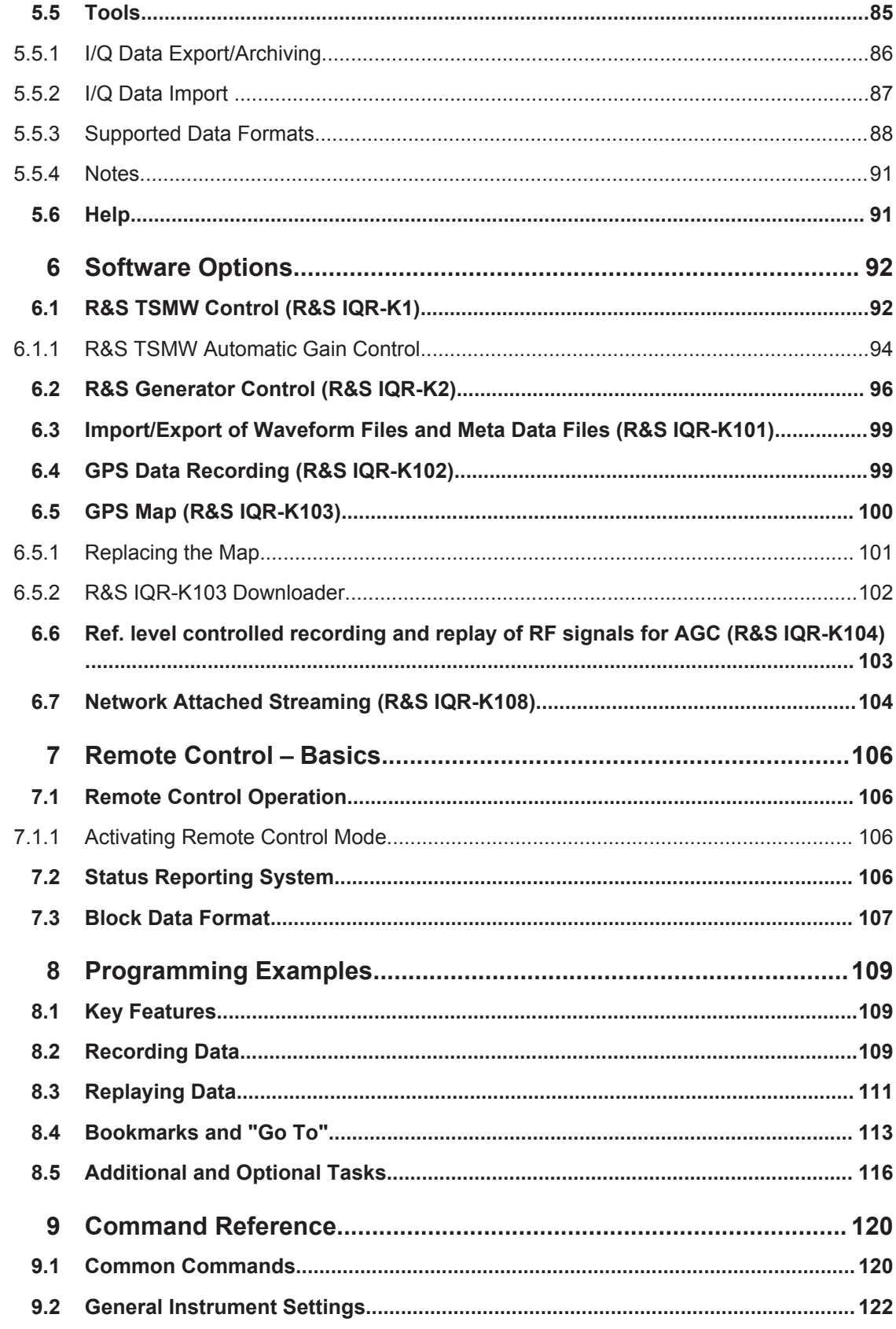

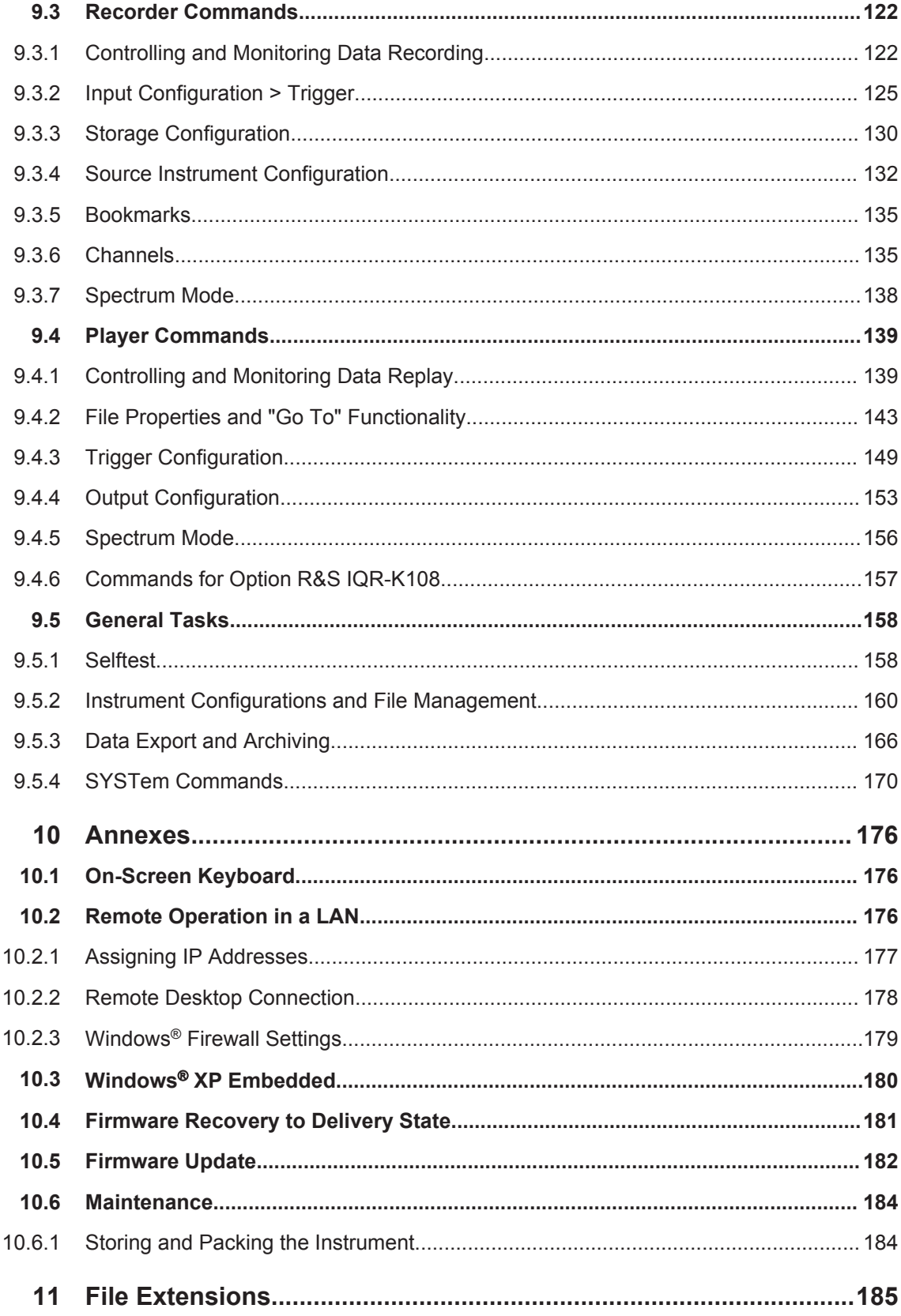

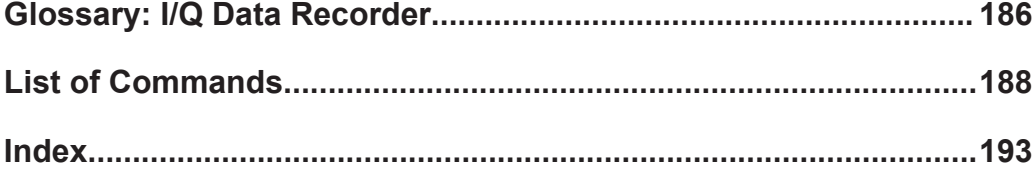

Putting the I/Q Data Recorder into Operation

## <span id="page-24-0"></span>1 Preparing the I/Q Data Recorder for Use

The R&S IQR is a fast recording and replay device for digital I/Q data which is transferred over the R&S Digital I/Q Interface. The R&S Digital I/Q Interface is supported by many Rohde & Schwarz instruments. A typical application scenario is a drive test where an R&S TSMW "Universal Radio Network Analyzer" is used as a network scanner, providing an I/Q baseband data stream which is recorded by the R&S IQR. The subsequent analysis (e.g. using an R&S FSV spectrum analyzer) is based on the raw I/Q data with no loss of information. You can also feed the recorded I/Q data stream to an appropriate signal generator (e.g. an R&S SMU200A) in order to re-generate the modulated RF signal.

Rohde & Schwarz provides two different I/Q Data Recorder models which essentially differ in the recording and data transmission speed.

- The R&S IQR20 supports data rates up to 20 megasamples per second (MSa/s), corresponding to 80 MByte/s.
- The R&S IQR100 supports data rates up to approx. 99.5 MSa/s (with R&S IQR-B110 up to 75 MSa/s), corresponding to 400 MByte/s.

Both instruments can be combined with the following memory pack options:

- R&S IQR-B010, "HDD Module 1 TB, 80 MByte/s"
- R&S IQR-B020, "HDD Module 2 TB, 80 MByte/s"
- R&S IQR-B110, "SSD Module 1 TB, 300 MByte/s"
- R&S IQR-B109F, "SSD Module 0.9 TB, 400 MByte/s"
- R&S IQR-B119F, "SSD Module 1.9 TB, 400 MByte/s"

To use the full data rate of the R&S IQR100, one of the SSD options R&S IQR-B109F or R&S IQR-B119F is required.

The present chapter gives all information that is necessary to put the instrument into operation and presents an overview of the front panel controls and connectors of the R&S IQR.

Chapter 2, Basic R&S [IQR Operation](#page-39-0) outlines typical application examples for the I/Q Data Recorder. The following chapters provide reference and background information about the use of the Graphical User Interface (GUI) and about remote control.

## **1.1 Putting the I/Q Data Recorder into Operation**

This section describes the basic steps to be taken when setting up the I/Q Data Recorder for the first time.

## <span id="page-25-0"></span>**A WARNING**

#### **Risk of injury and instrument damage**

The instrument must be used in an appropriate manner to prevent electric shock, fire, personal injury, or damage.

- Do not use an isolating transformer to connect the instrument to the AC power supply.
- Do not open the instrument casing.
- Read and observe the "Basic Safety Instructions" at the beginning of this manual or on the documentation CD-ROM, in addition to the safety instructions in the following sections. Notice that the data sheet may specify additional operating conditions.

## **NOTICE**

#### **Risk of instrument damage during operation**

An unsuitable operating site or test setup can cause damage to the instrument and to connected devices. Ensure the following operating conditions before you switch on the instrument:

- All fan openings are unobstructed and the airflow perforations are unimpeded. The minimum distance from the wall is 10 cm.
- The instrument is dry and shows no sign of condensation.
- The instrument is positioned as described in the following sections.
- The ambient temperature does not exceed the range specified in the data sheet.
- Signal levels at the input connectors are all within the specified ranges.
- Signal outputs are correctly connected and are not overloaded.

#### **1.1.1 Unpacking and Checking the I/Q Data Recorder**

Check the equipment for completeness using the delivery note and the accessory lists for the various items. Should you notice any damage, immediately contact the carrier who delivered the instrument.

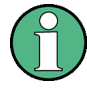

#### **Packing material**

Retain the original packing material. If the instrument needs to be transported or shipped at a later date, you can use the material to protect the control elements and connectors.

### <span id="page-26-0"></span>**NOTICE**

#### **Risk of instrument damage during transportation and shipment**

Insufficient protection against mechanical and electrostatic effects during transportation and shipment can damage the instrument.

- Always make sure that sufficient mechanical and electrostatic protection is provided.
- When shipping an instrument, the original packaging should be used. If this is not available, allow for sufficient padding to prevent the instrument from moving around inside the box. Pack the instrument in antistatic wrap to protect it from electrostatic charging.
- Secure the instrument to prevent any movement and other mechanical effects during transportation.

The **carrying handles** at the front are designed to lift or carry the instrument. Do not apply an excessive external force to the handles.

#### **1.1.2 Positioning the Instrument**

The I/Q Data Recorder is designed for use under laboratory conditions, preferably on a bench top. For test drives, it is also possible to use the instrument in a vehicle. Notice the general ambient conditions at the operating site described under ["Risk of instru](#page-25-0)[ment damage during operation"](#page-25-0) on page 10.

#### **1.1.3 Bench Top Operation**

If the I/Q Data Recorder is operated on a bench top, the surface should be flat. The instrument can be used in horizontal or vertical position, standing on its feet, or with the support feet on the bottom expanded.

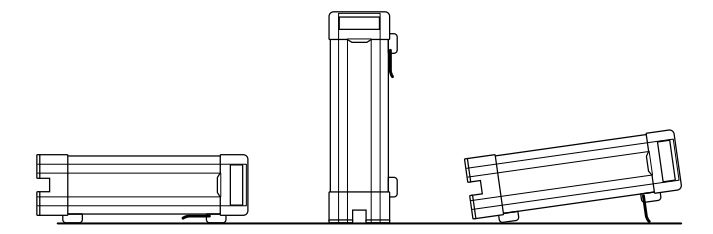

#### <span id="page-27-0"></span>**CAUTION**  $\blacktriangle$

#### **Risk of injury if feet are folded out**

The feet may fold in if they are not folded out completely or if the instrument is shifted. This may cause damage or injury.

- Fold the feet completely in or completely out to ensure stability of the instrument. Never shift the instrument when the feet are folded out.
- When the feet are folded out, do not work under the instrument or place anything underneath.
- The feet can break if they are overloaded. The overall load on the folded-out feet must not exceed 500 N.

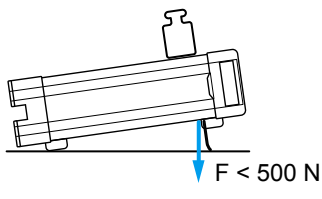

#### **1.1.4 EMI Suppression**

To suppress generated Electromagnetic Interference (EMI), operate the instrument only while it is closed, with all shielding covers fitted. Note the EMC classification in the data sheet.

Use appropriate shielded cables to ensure successful control of electromagnetic radiation during operation, especially for the following connector types:

- Output connectors for reference signals (rear panel, REF IN / OUT): Use doubleshielded RF cables and terminate open cable ends with 50  $Ω$ .
- USB: Use double-shielded USB cables and ensure that external USB devices comply with EMC regulations.
- LAN: Use CAT6 or CAT7 cables.

Observe the additional connector, cable, and cable length requirements in [chapter 1.2,](#page-28-0) ["Front Panel Tour", on page 13](#page-28-0) and [chapter 1.3, "Rear Panel Tour", on page 16](#page-31-0).

#### **1.1.5 Connecting the R&S IQR to the AC Supply**

The I/Q Data Recorder is automatically adapted to the AC supply voltage. The supply voltage must be in the range 100 V to 240 V; 50 Hz to 60 Hz. The mains connector and power switch are located at the rear panel.

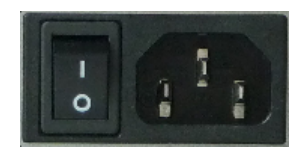

Front Panel Tour

<span id="page-28-0"></span>Connect the I/Q Data Recorder to the AC power source using the AC power cable delivered with the unit. The maximum and typical power consumption of the I/Q Data Recorder is listed in the data sheet.

#### **1.1.6 Power on and off**

The mains connector and power switch are located at the rear panel.

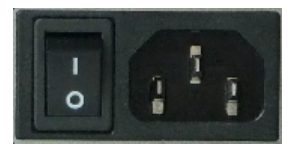

To turn the power on or off, press the AC power switch to position I (On) or 0 (Off). After power-on, the I/Q Data Recorder is in standby or ready state, depending on the state of the standby key at the front panel.

#### **1.1.7 Standby and Ready State**

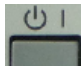

The standby key connects/disconnects all internal modules of the I/Q Data Recorder to/from the DC supply voltage generated by its internal power supply. In standby state (orange PWR LED) the power consumption of the I/Q Data Recorder is very small, however, the internal power supply is still connected to the AC mains power as long as the mains power switch at the rear panel is on.

In ready state (green PWR LED) all modules are power-supplied and the I/Q Data Recorder can be used as described in [chapter 2, "Basic R&S](#page-39-0) IQR Operation", [on page 24](#page-39-0).

It is recommendable to switch the I/Q Data Recorder to standby state or switch it off by the rear panel AC power switch if it is not used for some time. Observe the instructions for startup and shutdown in [chapter 1.4, "Starting and Shutting Down the Instrument",](#page-33-0) [on page 18](#page-33-0).

## **1.2 Front Panel Tour**

The front panel of the I/Q Data Recorder provides the touchscreen display, the standby key with a power status LED (PWR), two type A USB connectors, and the removable memory pack, to be locked by a key.

Front Panel Tour

<span id="page-29-0"></span>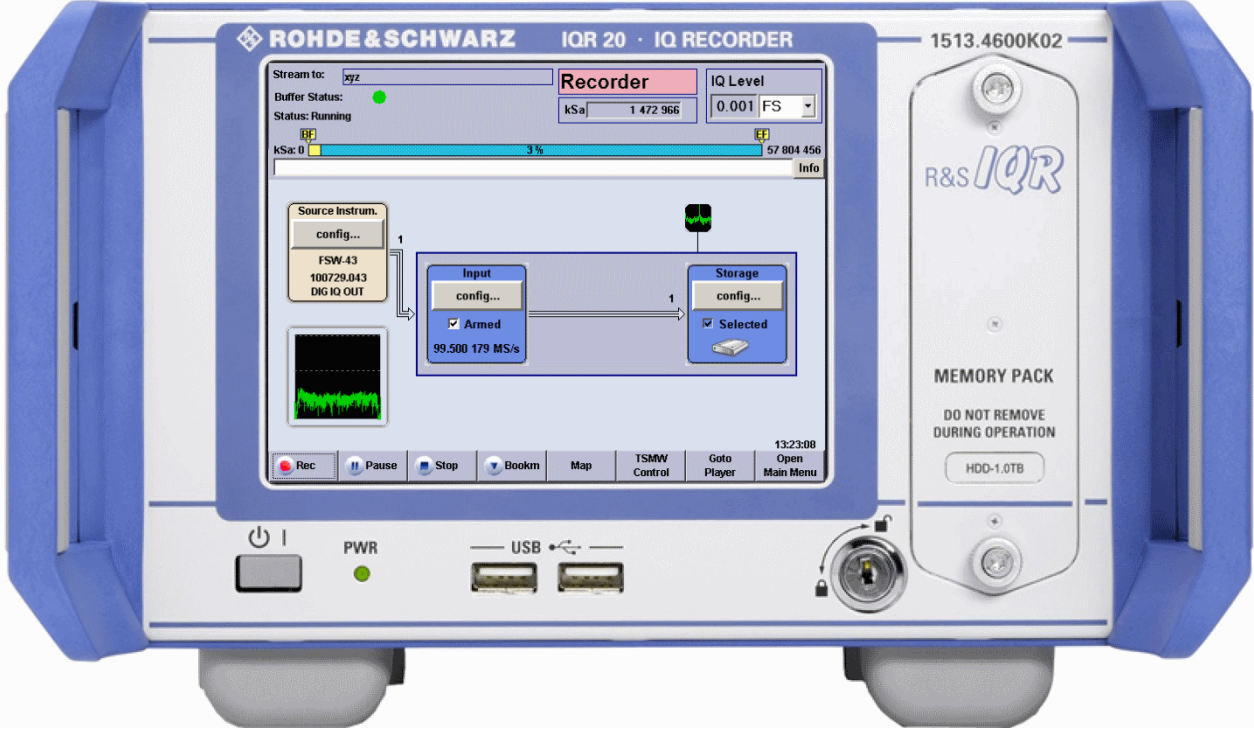

In the following sections the front panel elements are described from top left to bottom right.

## **NOTICE**

#### **Instrument damage caused by cleaning agents**

Cleaning agents contain substances that may damage the instrument. For example, cleaning agents that contain a solvent may damage the front panel labeling, plastic parts, or the display.

Never use cleaning agents such as solvents (thinners, acetone, etc), acids, bases, or other substances.

The outside of the instrument can be cleaned sufficiently using a soft, lint-free dust cloth.

### **1.2.1 Display**

The I/Q Data Recorder is equipped with a touchscreen display. It is also possible to control the instrument via mouse and/or keyboard. Both can be connected to the USB connectors on the front panel.

The GUI elements are described in [chapter 5, "General and Administrative Tasks",](#page-95-0) [on page 80](#page-95-0).

#### <span id="page-30-0"></span>**1.2.2 Standby Key**

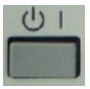

The standby key connects/disconnects all internal modules of the I/Q Data Recorder to/from the DC supply voltages generated by its internal power supply.

See [chapter 1.1.7, "Standby and Ready State", on page 13.](#page-28-0)

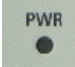

The PWR LED indicates whether the I/Q Data Recorder is ready to operate (LED green) or in standby state (LED is orange).

The LED does not light when the AC power switch on the rear panel is in position 0 (Off).

#### **1.2.3 USB Connectors**

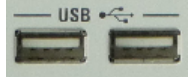

The USB connectors of type A (master USB) may be used to connect e.g. a keyboard, mouse or other pointing devices or an external storage device (USB stick, CD-ROM drive etc.).

Additional USB connectors are located on the rear panel of the I/Q Data Recorder.

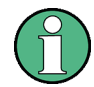

The length of the connecting USB cables should not exceed 1 m. The maximum current per USB port is 500 mA. See also [chapter 1.1.4, "EMI Suppression", on page 12](#page-27-0).

To avoid disturbances, do not connect or disconnect USB devices while data is being recorded or replayed.

#### **1.2.4 Memory Pack**

The removable memory pack contains two hard disk drives or two solid state drives. Additional memory packs are available as options R&S IQR-B020, "HDD Module 2 TB, 80 MByte/s", R&S IQR-B109F, "SSD Module 0.9 TB, 400 MByte/s", and R&S IQR-B119F, "SSD Module 1.9 TB, 400 MByte/s".

Rear Panel Tour

<span id="page-31-0"></span>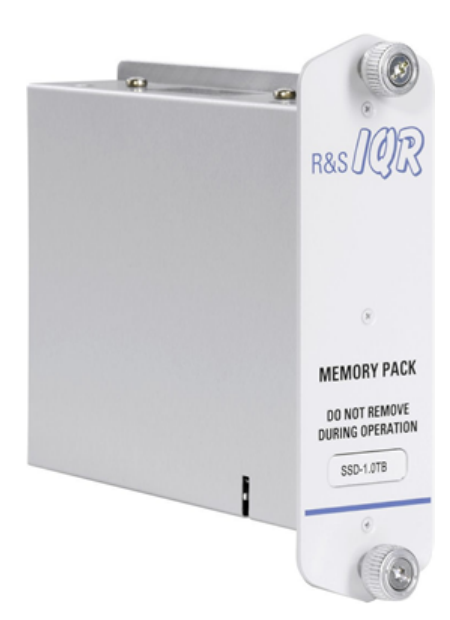

The data rates and maximum recording times of the memory packs depend on the operating mode of the source instrument; refer to the data sheet for details.

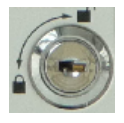

The memory pack is secured by a key. You can replace the pack while the key is in its vertical (unlocked) position: Turn the two screws on the top and bottom counterclockwise off the threads, then pull out the memory pack in horizontal direction. Insert the new memory pack in reverse order.

## **NOTICE**

#### **Risk of data loss**

The memory pack must not be removed while the R&S IQR is in ready state, or while data is recorded or replayed. Always switch the instrument to standby (or turn the power off) before you remove the memory pack. See [chapter 1.2.2, "Standby Key",](#page-30-0) [on page 15](#page-30-0).

## **NOTICE**

#### **Backups of recorded data**

The hard disk and solid state drives in the memory packs have a limited useful life, depending on the number of recording cycles and their repetition rate. For details refer to the R&S IQR data sheet. To prevent loss of valuable data, perform regular backups using the archiving function; see [chapter 5.5, "Tools", on page 85.](#page-100-0)

## **1.3 Rear Panel Tour**

The rear panel contains the mains connector with the AC power switch and several connectors for instrument control and digital I/Q data transfer.

Rear Panel Tour

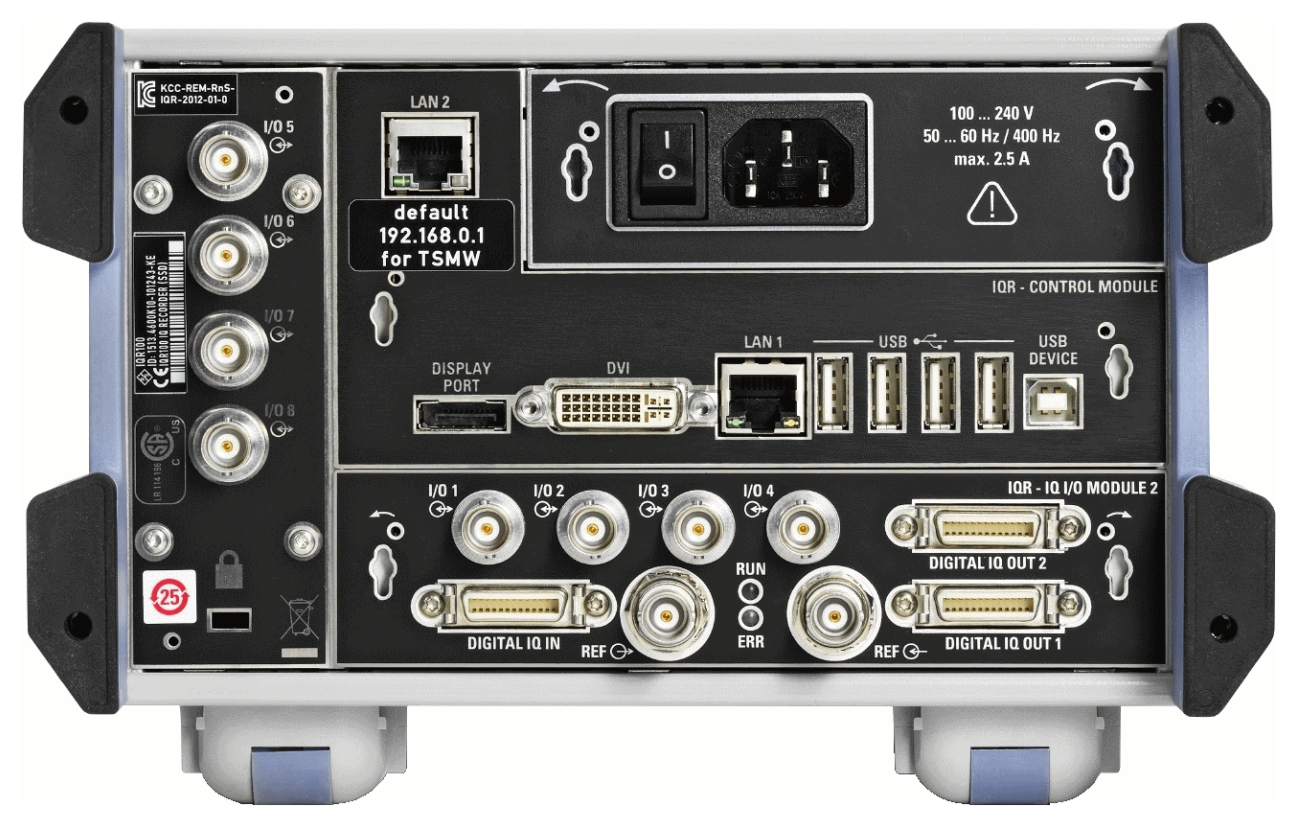

From top to bottom, the different connectors serve the following purpose.

#### **LAN 1 / LAN 2**

Two 8-pin RJ-45 connectors to integrate the I/Q Data Recorder into a Local Area Network (LAN), e.g. for remote control (LAN 1) or for control of an R&S TSMW or an Rohde & Schwarz Signal Generator using option R&S IQR-K1 or R&S IQR-K2 (LAN 2). The pin assignment of the RF-45 connectors supports category 6 / 7 UTP/STP (Unshielded/Shielded Twisted Pair) cables. See also [chapter 1.1.4, "EMI Suppression",](#page-27-0) [on page 12](#page-27-0) and [chapter 1.6.4, "Connecting a LAN Cable", on page 22](#page-37-0).

#### **Mains connector and switch**

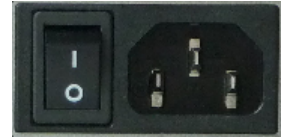

The mains connector and power switch is located in the upper part of the rear panel; see also [chapter 1.1.6, "Power on and off", on page 13.](#page-28-0)

#### **I/O 1 to I/O 8 connectors**

Configurable BNC connectors for the following input or output control signals.

- External sampling clock input signal (fixed input I/O 1, player mode; see [chap](#page-88-0)[ter 4.2.4.1, "Clock", on page 73\)](#page-88-0)
- External trigger input signals (I/O 1 to I/O 8, player or recorder mode; see ["Control](#page-87-0)" [Line Setup"](#page-87-0) on page 72)

Starting and Shutting Down the Instrument

#### <span id="page-33-0"></span>**DVI**

External monitor connector; see [chapter 1.6.3, "Connecting a Monitor", on page 21](#page-36-0).

#### **Master USB Connectors**

Four type A USB connectors (master USB), equivalent to the master USB connectors on the front panel; see [chapter 1.2.3, "USB Connectors", on page 15.](#page-30-0)

#### **DIGITAL IQ IN / DIGITAL IQ OUT 1/2**

Input and output connectors for digital signals. Use DIGITAL IQ IN for data recording, DIGITAL IQ OUT 1/2 for replay. An appropriate cable is supplied with the R&S IQR.

**Note:** It is not possible to use the two I/Q connectors simultaneously except for running the "DIG I/Q Interface" selftest.

#### **REF IN / REF OUT**

Two BNC connectors for external/internal 10 MHz reference frequency signals; see [chapter 4.2.4.1, "Clock", on page 73](#page-88-0).

- Use REF IN to synchronize the R&S IQR to another device.
- Use REF OUT to synchronize another device to the R&S IQR.

#### **Additional Connectors**

The type B USB connector (slave USB) labeled USB DEVICE and the DISPLAY PORT connector are intended for future extensions.

## **1.4 Starting and Shutting Down the Instrument**

To start the R&S IQR, proceed as follows:

- 1. Make sure that the I/Q Data Recorder is connected to the AC power supply and the power switch on the rear panel is in position I (On).
- 2. If necessary, press the standby toggle switch on the front panel to switch the instrument to ready state (the PWR LED is green). See also [chapter 1.1.7, "Standby and Ready State", on page 13](#page-28-0)

In ready state, the R&S IQR automatically performs a system check, boots the Windows® XP Embedded operating system ("Booting Windows®, please wait...") and then starts the R&S IQR application, showing its startup screen.

Starting and Shutting Down the Instrument

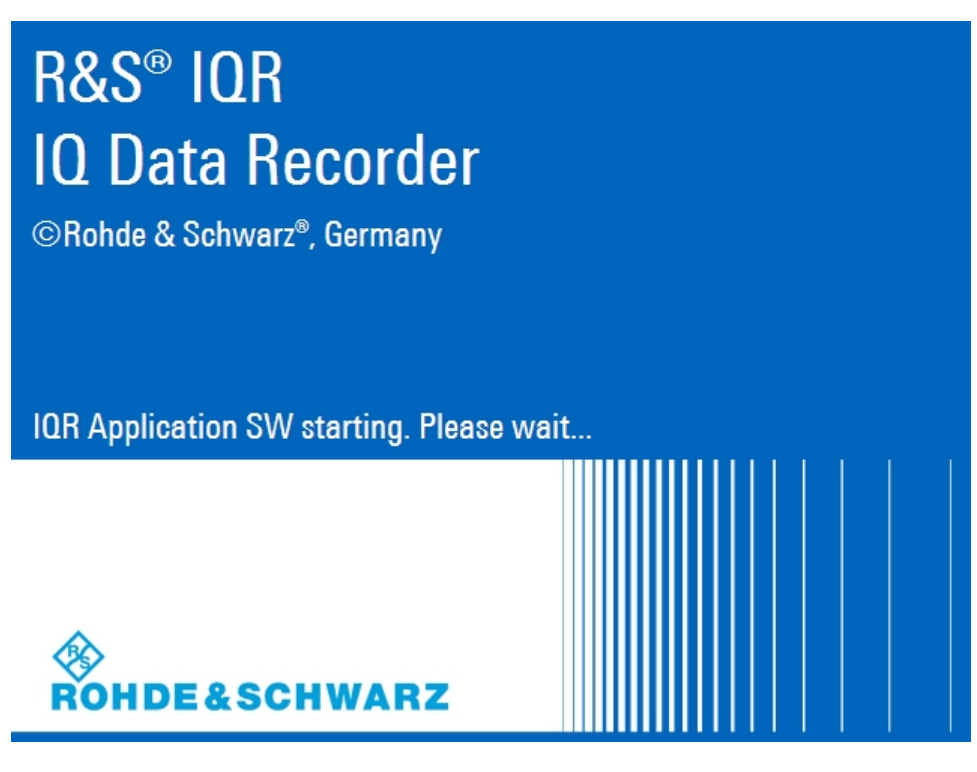

*Fig. 1-1: R&S IQR startup screen*

If the previous session was terminated regularly, the R&S IQR application uses the last instrument configuration.

Once the startup procedure has been terminated, the "Player" main dialog is displayed. See [chapter 2.4, "Replaying Data", on page 36.](#page-51-0)

To shut down the R&S IQR, proceed as follows:

- 1. Press the standby toggle switch to save the current instrument configuration, close the R&S IQR application, shut down the Windows® XP Embedded operating system and set the instrument to standby state. You can also perform this procedure step by step like in any Windows® session.
- 2. If desired, set the AC power switch to position 0 (Off).

## **NOTICE**

#### **Standby state**

It is strongly recommended to switch the R&S IQR to standby state before disconnecting it from the AC supply. If you set the power switch to 0 while the R&S IQR application is still running, you will lose the current settings. Moreover, loss of program data cannot be excluded if the application is terminated improperly.

## <span id="page-35-0"></span>**1.5 Instrument Control**

The R&S IQR can be controlled in the following ways:

- Using the touchscreen display. The functions of the Graphical User Interface (GUI) are described in [chapter 5, "General and Administrative Tasks", on page 80](#page-95-0).
- With a remote desktop connection through a Local Area Network, see [chap](#page-191-0)[ter 10.2, "Remote Operation in a LAN", on page 176](#page-191-0)
- With an external monitor in combination with a mouse and/or keyboard, see [chap](#page-36-0)[ter 1.6.3, "Connecting a Monitor", on page 21](#page-36-0).

## **1.6 Connecting External Accessories**

The equivalent USB ports on the front and rear panel of the R&S IQR can be used to connect a variety of accessories:

- A mouse simplifies operation of the instrument using the controls and dialogs of the Graphical User Interface (GUI).
- A keyboard simplifies the entry of data.

In addition the R&S IQR provides interfaces for monitor connection and network integration:

- An external monitor shows the magnified Graphical User Interface (GUI) with all diagram areas and controls.
- A LAN connection can be established in order to access the hard disk or control the tester from an external PC.

#### **1.6.1 Connecting a Mouse**

A USB mouse can be connected to one of the Universal Serial Bus (USB) connectors on the front panel or on the rear panel.

The mouse is detected automatically when it is connected. It is safe to connect or disconnect the mouse while the R&S IQR is in ready state.

## **NOTICE**

#### **Risk of data loss**

Do not connect or disconnect the mouse while data is being recorded or replayed.
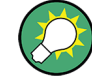

## **Mouse configuration**

Use the "Start - Control Panel - Mouse" menu of Windows® XP Embedded to configure the mouse properties. To access Windows® XP Embedded, use the on-screen keyboard or connect an external keyboard to your R&S IQR and press the Windows key + D.

Operating an R&S IQR does not require a mouse. You can access all essential functions using the keys on the front panel.

## **1.6.2 Connecting a Keyboard**

A keyboard can be connected to one of the Universal Serial Bus (USB) connectors on the front panel or on the rear panel.

The keyboard is detected automatically when it is connected. The default input language is English - US. It is safe to connect or disconnect the external keyboard while the R&S IQR is in ready state.

## **NOTICE**

## **Risk of data loss**

Do not connect or disconnect the keyboard while data is being recorded or replayed.

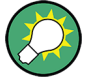

## **Keyboard configuration**

Use the "Start - Control Panel - Keyboard" or "Regional and Language Options" menu of Windows® XP Embedded to configure the keyboard properties. To access Windows® XP Embedded, use the on-screen keyboard or connect an external keyboard to your R&S IQR and press the Windows key + D.

Operating the R&S IQR does not require a keyboard. You can access all functions using the touchscreen display.

## **1.6.3 Connecting a Monitor**

**finite** 

A standard monitor can be connected to the DVI-D connector of the R&S IQR.

## **NOTICE**

## **Monitor connection**

The monitor must be connected while the instrument is switched off (in standby mode). Otherwise correct operation cannot be guaranteed.

The monitor displays the magnified Graphical User Interface (GUI) with all dialogs and control elements. No extra configuration is required.

Connecting External Accessories

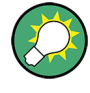

## **Instrument control from the monitor**

With an additional mouse or keyboard connected to the tester, you can control the measurement from the external monitor.

You may also connect a VGA monitor using an appropriate adapter.

## **1.6.4 Connecting a LAN Cable**

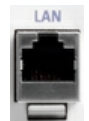

A LAN cable can be connected to any of the LAN connectorsof the R&S IQR. Refer to [chapter 10.2, "Remote Operation in a LAN", on page 176](#page-191-0) and learn how to avoid connection errors before you establish a LAN connection.

Connect a CAT6 or CAT7 RJ-45 (LAN, Ethernet) cable to one of the LAN ports LAN 1 or LAN 2 on the rear panel of the R&S IQR. See also [chapter 1.1.4, "EMI Suppres](#page-27-0)[sion", on page 12.](#page-27-0)

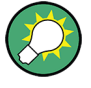

#### **Direct Ethernet connection**

The LAN ports of the R&S IQR are auto-crossover Ethernet ports. You can connect them to a network that is equipped with Ethernet hardware (hub, switch, router), but you can also set up a direct connection to a computer or another test instrument. For both connection types, you can use either crossover or standard straight-through Ethernet cables.

The LAN connectors LAN 1 and LAN 2 are configured independently. See also [chap](#page-192-0)[ter 10.2.1, "Assigning IP Addresses", on page 177](#page-192-0).

## **1.6.5 Test Setups with Two LAN Connections**

Two LAN connectors LAN 1 and LAN 2 are located on the rear panel of the R&S IQR. With one LAN connector used to establish a connection to a home/company network, the other one can be used to connect an additional instrument, e.g. an R&S TSMW "Universal Radio Network Analyzer".

With two LAN connections, it is possible to use the R&S IQR in two alternative ways:

- As a client participating in two independent networks, one comprising the company network including the tester, the second consisting of the additional test instrument plus the tester. The default IP address settings of the R&S IQR are optimized for this kind of network topology; LAN 1 is the preferred connector for the company LAN.
- As a data router between the additional test instrument and the company network. This configuration means that the tester and the additional test instrument are integrated into a single network.

Connecting External Accessories

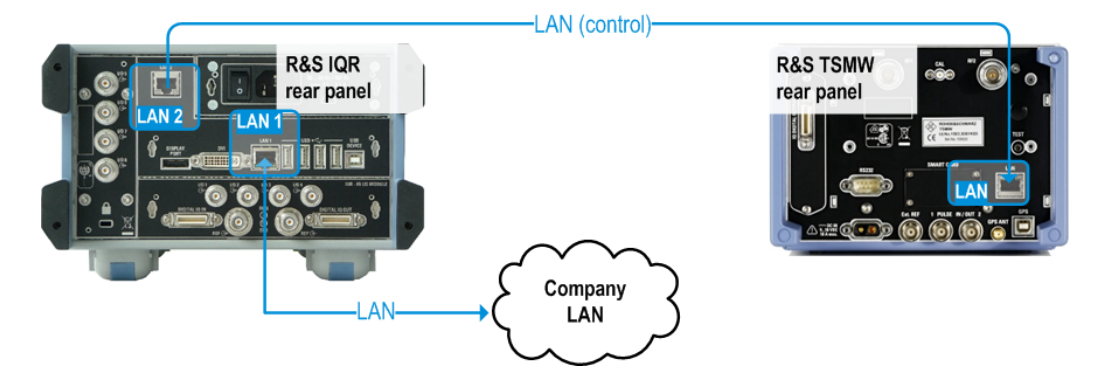

The network topology is defined in Windows® XP's "Control Panel - Network Connections - Local Area Connection Status - Local Area Connection Properties - Internet Protocol (TCP/IP) Properties - Advanced TCP/IP Settings" dialog. Both LAN interfaces must have independent IP addresses; see [chapter 10.2.1, "Assigning IP Addresses",](#page-192-0) [on page 177](#page-192-0). Contact your LAN administrator for details.

# **NOTICE**

## **Avoid parallel connections**

Never use both LAN connectors to connect the R&S IQR in parallel to the same network as this will result in connection errors.

# <span id="page-39-0"></span>2 Basic R&S IQR Operation

This chapter describes the use of an R&S IQR I/Q Data Recorder for data recording and replay. For a detailed description of the complete functionality of the instrument refer to the subsequent chapters.

## **NOTICE**

## **Instrument setup and safety instructions**

Please notice the instructions in chapter "Preparing the I/Q Data Recorder for Use" before working with your I/Q Data Recorder.

To avoid disturbances, do not run other applications, connect or disconnect USB devices, or configure the Windows® operating system while data is being recorded or replayed.

# **2.1 Required Equipment**

The measurement examples in this chapter require a R&S IQR20 or R&S IQR100 I/Q Data Recorder. Control of both instruments is analogous.

In principle, any Rohde & Schwarz instrument which is equipped with an R&S Digital I/Q Interface can serve as a source instrument for recording and/or a destination instrument for data replay. In the examples below, an R&S AMU200A Digital Baseband Generator and Fading Simulator is used. The R&S AMU200A serves as a I/Q data source for recording. In a replay session, data can be transferred to the R&S AMU200A; a typical task is fading of the replayed baseband data.

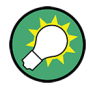

## **Touchscreen operation**

The functionality of the R&S IQR is accessible by tapping on the touchscreen elements. No mouse or external keyboard is required to perform any of the tasks described in this chapter.

# **2.2 Recording Data**

Data recording requires a connection to a suitable I/Q data "Source Instrument": Recording will start only if the source instrument transmits data to the DIGITAL IQ IN connector at the rear panel of the R&S IQR.

To establish the test setup and prepare the instruments,

1. Connect the R&S IQR to the source instrument (here: the R&S AMU200A) as shown below. Use the I/Q data cable which you received with your R&S IQR to establish the digital I/Q data connection. No additional cabling is needed; the R&S <span id="page-40-0"></span>Digital I/Q Interface ensures all the necessary communication between the two instruments.

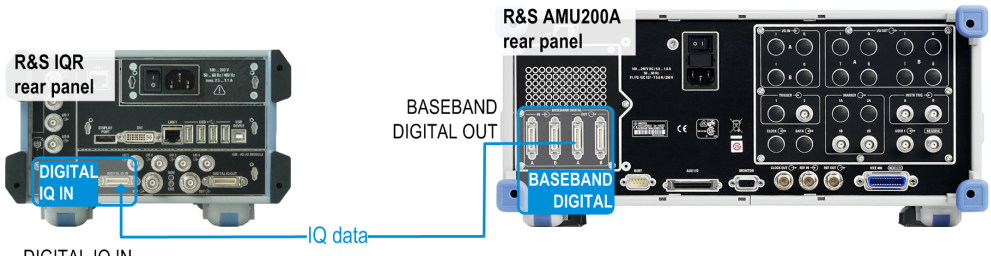

DIGITAL IO IN

*Fig. 2-1: Basic test setup for data recording*

2. Switch on both instruments and make sure the R&S AMU200A is configured to transmit data at BASEBAND DIGITAL OUT. Refer to the R&S AMU200A operating manual for details.

See also [chapter 1.4, "Starting and Shutting Down the Instrument", on page 18.](#page-33-0)

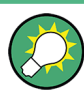

## **Checking the connection**

After the R&S IQR has completed its startup procedure, the "Source Instrum." control block of the "Recorder" window shows the connected instrument with its serial number and digital output connector.

## **2.2.1 Basic Operating Sequence**

In the following example, the I/Q data stream from the R&S AMU200A is stored to a data file  $2$ june16. The maximum file size is restricted to 100 megasamples; manual trigger mode is used.

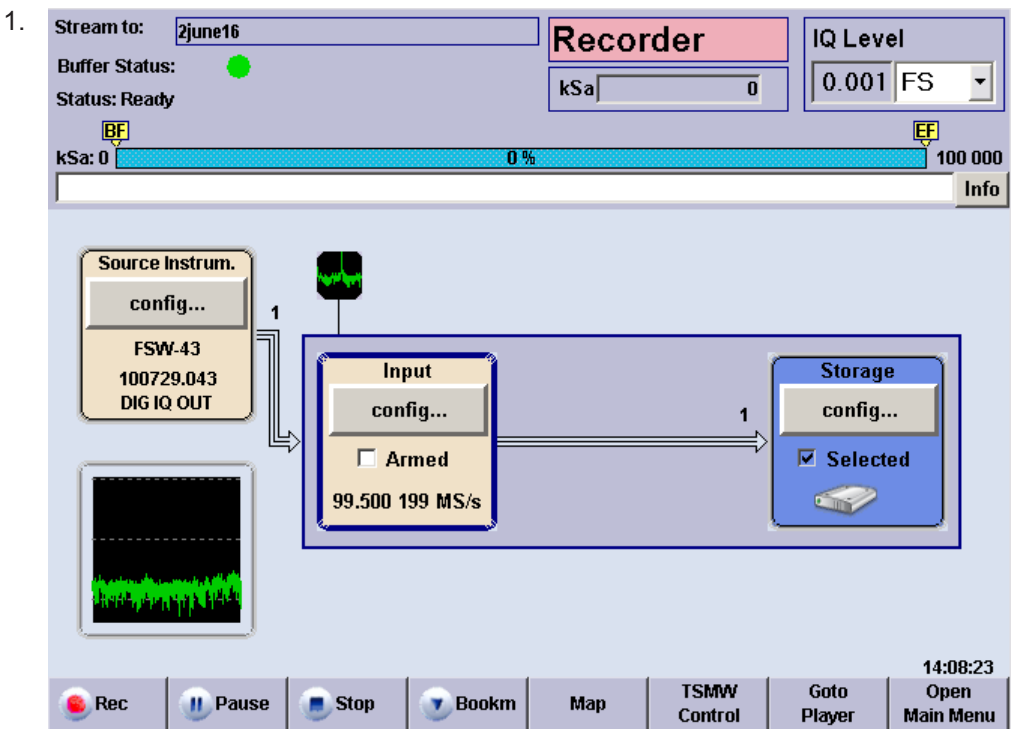

After startup, the R&S IQR shows its main window in "Recorder" mode.

2. Tap "Open Main Menu" and "Configuration File > Set to default..." to preset your R&S IQR. This ensures that the behavior of the instrument is as described in this section.

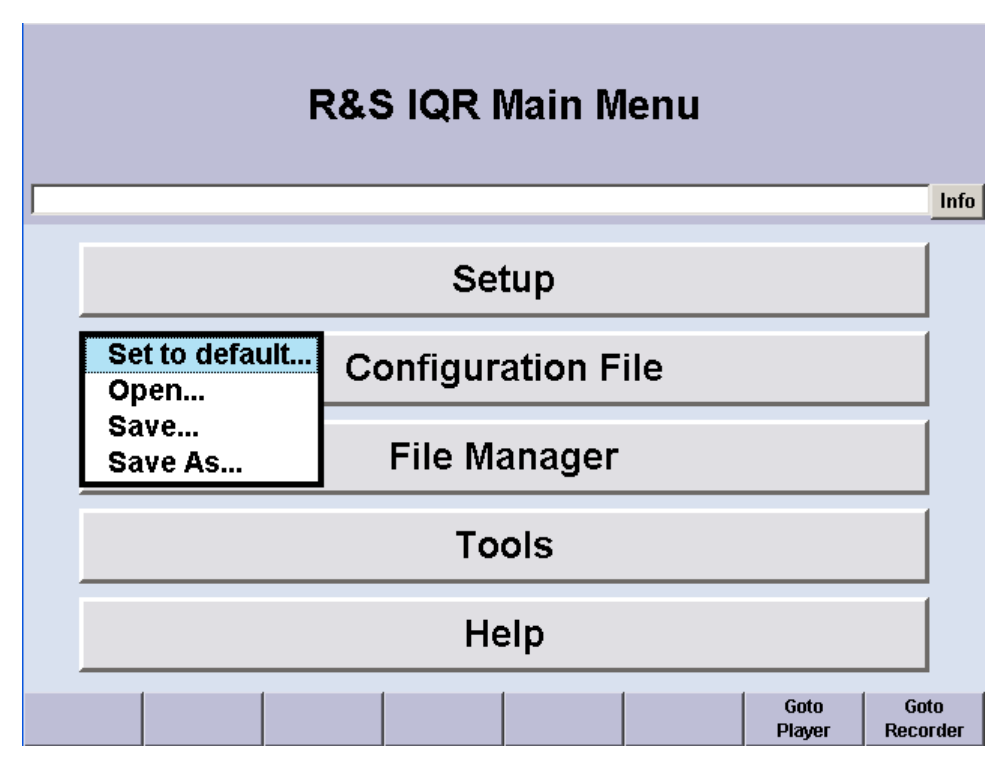

Recording Data

- 3. Tap "Goto Recorder" to return to the GUI for I/Q data recording.
- 4. Tap "Storage > config..." and use the on-screen keyboard to define a "Maximum File Size" of 100 MSa (megasamples). See also [chapter 10.1, "On-Screen Key](#page-191-0)[board", on page 176.](#page-191-0)

The R&S IQR will stop recording when the recorded file has reached the size of approx. 100 MSa. For more information refer to ["Terminate Condition"](#page-70-0) [on page 55](#page-70-0).

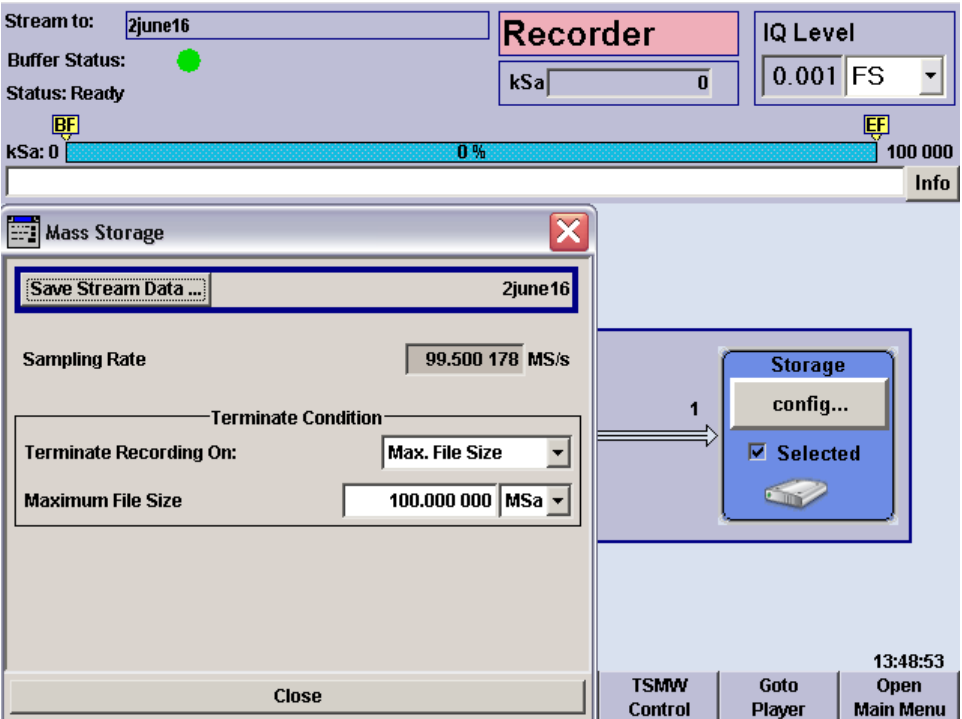

5. Tap "Save Stream Data..." and use the on-screen keyboard to enter the file name, e.g. 2june16, in the "Save Stream Data" dialog. Tap the "Ok" button below the entry field.

The I/Q data file  $2$ june16.ws1 will be written to partition e:\ of the removable memory pack; a second file 2june16.ws2 will be stored in partition f:\. See also [chapter 4.1, "General Description", on page 60](#page-75-0).

Recording Data

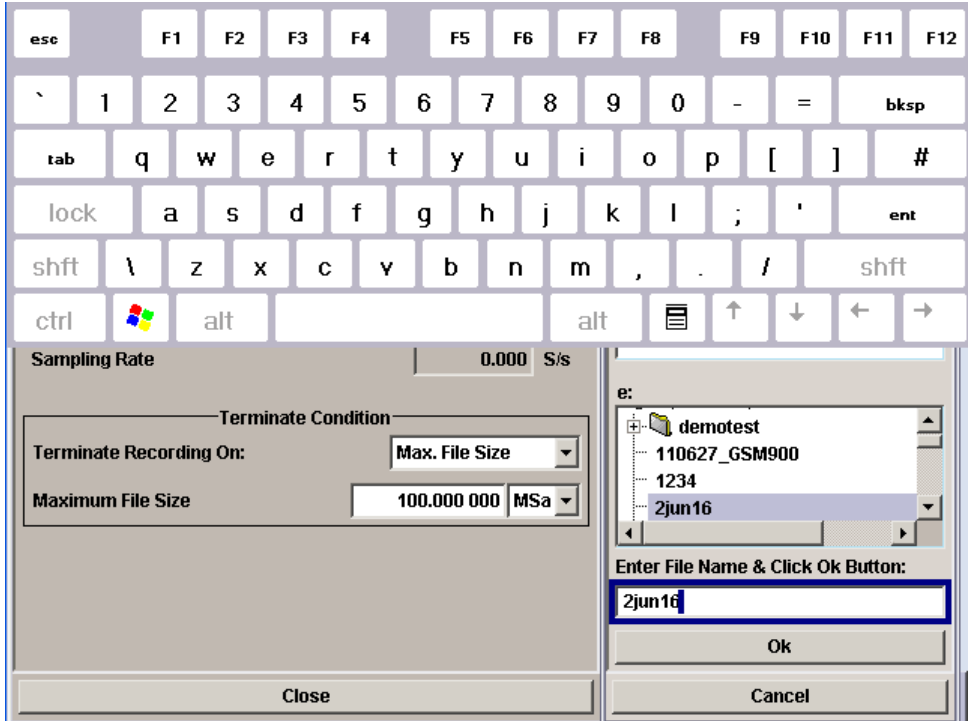

- 6. Close the mass storage dialogs and the on-screen keyboard.
- 7. Tap "Input > config..." to open the "Trigger" dialog. Ensure that "Manual" trigger source is selected.

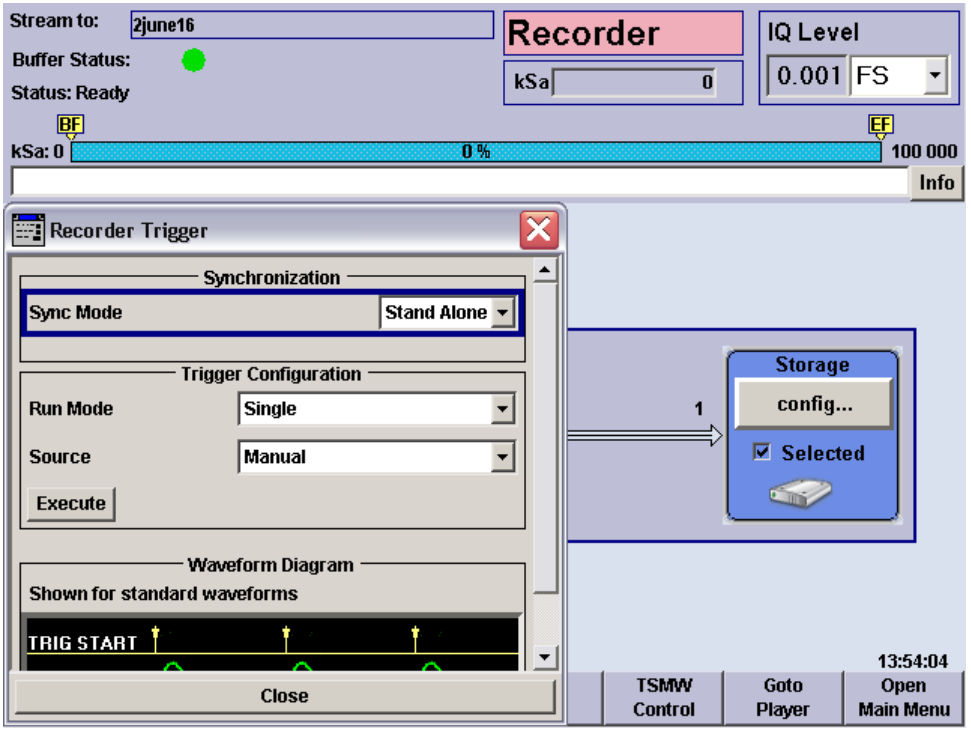

8. Tap "Execute" to configure the R&S IQR and the memory according to your settings.

Configuration is finished when the box with the progress bar is closed and the status message "Please wait..." has disappeared.

9. Close the "Recorder Trigger" dialog.

Both the "Input" and "Storage" configuration blocks must be blue. The used sample rate is shown in the "Input" box.

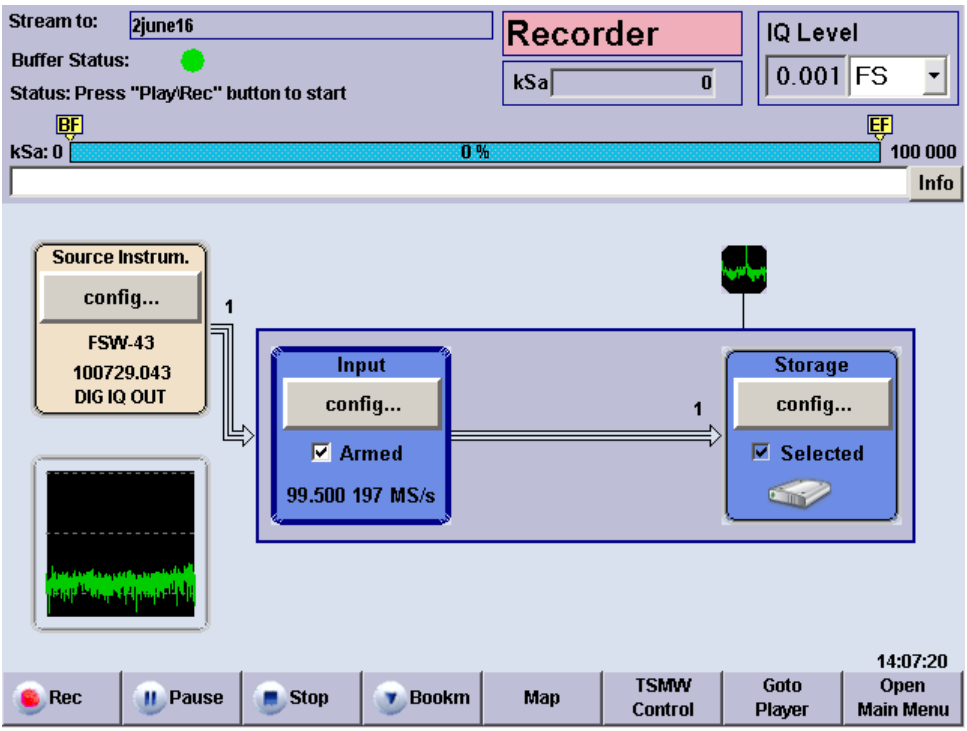

10. Tap the "Rec" control button in the lower left corner of the dialog to start recording. Tap "Stop" or "Pause" if you wish to stop or interrupt recording.

The progress bar and the "kSa:" output field in the upper part of the main window show the progress of data recording. Recording is terminated, and a message is displayed, when the maximum file size has been reached.

Recording Data Using TSMW Control

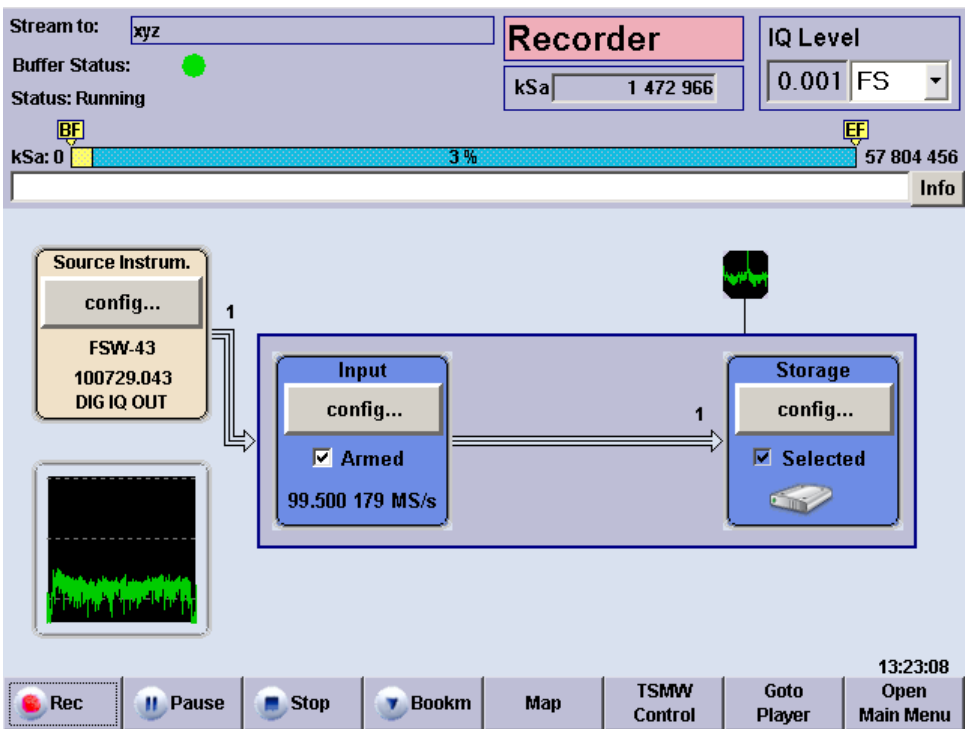

11. If you wish to repeat data recording using the same data file, you can simply tap "Rec" again.

A message box prompts you to confirm that the stored data can be overwritten.

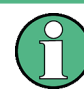

Recorded data is stored in blocks with a 10 MByte block size. When recording is stopped, the currently recorded data block is discarded; only complete 10 MByte blocks are stored. See also ["Terminate Condition"](#page-70-0) on page 55.

## **2.2.2 Possible Extensions**

You can modify the trigger settings to refine the amount of recorded data; see [chap](#page-55-0)[ter 3.1.1, "Trigger System", on page 40](#page-55-0). Moreover, you can include bookmarks in the recorded file. For an example refer to chapter 2.3, "Recording Data Using TSMW Control", on page 30.

# **2.3 Recording Data Using TSMW Control**

An R&S TSMW "Universal Radio Network Analyzer" with a digital I/Q interface can be used for data recording as outlined in the previous example (see [chapter 2.2, "Record](#page-39-0)[ing Data", on page 24\)](#page-39-0). If the R&S IQR is equipped with option R&S IQR-K1, "TSMW Control", you can configure the R&S TSMW from the R&S IQR, control measurements, and record the measured I/Q data. No additional control device is required.

To establish the test setup and prepare the instruments,

1. Connect the R&S IQR to the R&S TSMW as shown below. Use the I/Q data cable which you received with your R&S IQR to establish the digital I/Q data connection. Use a LAN cable to enable control of the R&S TSMW by R&S IQR-K1. If you wish to record additional GPS meta data using the built-in GPS receiver of the R&S TSMW, connect a USB cable between the "GPS" USB type B connector of the R&S TSMW and any of the master USB connectors of the R&S IQR.

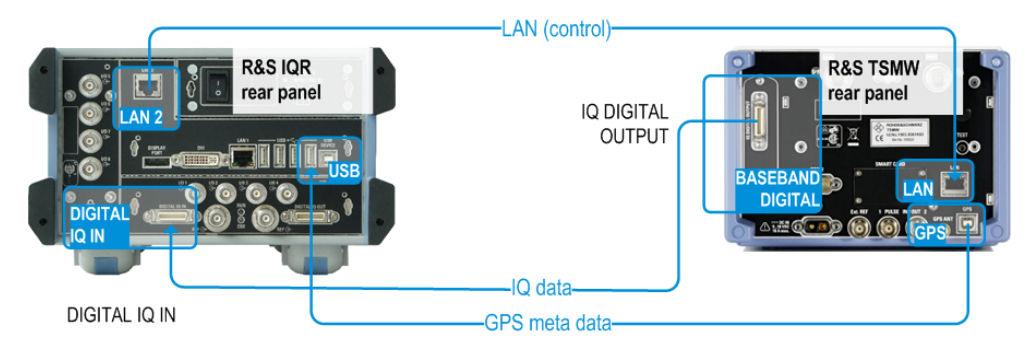

*Fig. 2-2: Basic test setup for TSMW control*

2. Switch on both instruments.

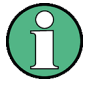

## **LAN connection**

In the factory configuration, the LAN 2 interface of the R&S IQR and the R&S TSMW have fixed IP addresses; the IP address of R&S IQR-K1 matches the R&S TSMW address. It is recommended to use LAN 2 for the connection to the R&S TSMW and to leave all IP address settings unchanged. For more information refer to [chapter 10.2,](#page-191-0) ["Remote Operation in a LAN", on page 176.](#page-191-0)

## **2.3.1 Basic Operating Sequence**

The following example simulates a test drive with an R&S TSMW. R&S IQR-K1 is used to record a WCDMA downlink signal at 2120 MHz. During the test drive, bookmarks are used to label the beginning and the end of a tunnel.

If option R&S IQR-K1 is unlocked and enabled, the "Recorder" window of the R&S IQR contains a "TSMW Control" button.

Recording Data Using TSMW Control

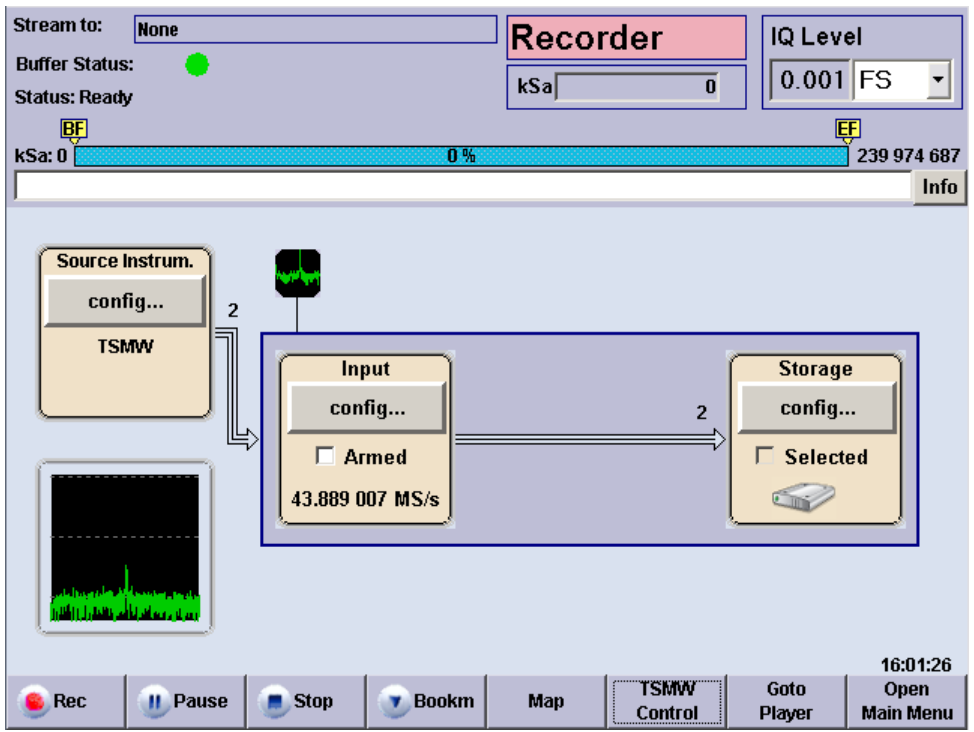

- 1. Preset your R&S IQR as described in [chapter 2.2.1, "Basic Operating Sequence",](#page-40-0) [on page 25](#page-40-0). This ensures that the behavior of the instrument is as described in this and in the following sections.
- 2. Proceed as described in [chapter 2.2.1, "Basic Operating Sequence", on page 25](#page-40-0) to define the maximum file size of the recorded data file (e.g. 10 GSa) and select a file name (e.g. 2june16).
- 3. Tap "TSMW Control" to load the control interface.

After a startup screen, the R&S IQR displays the "Workspace" tab of the control interface.

Recording Data Using TSMW Control

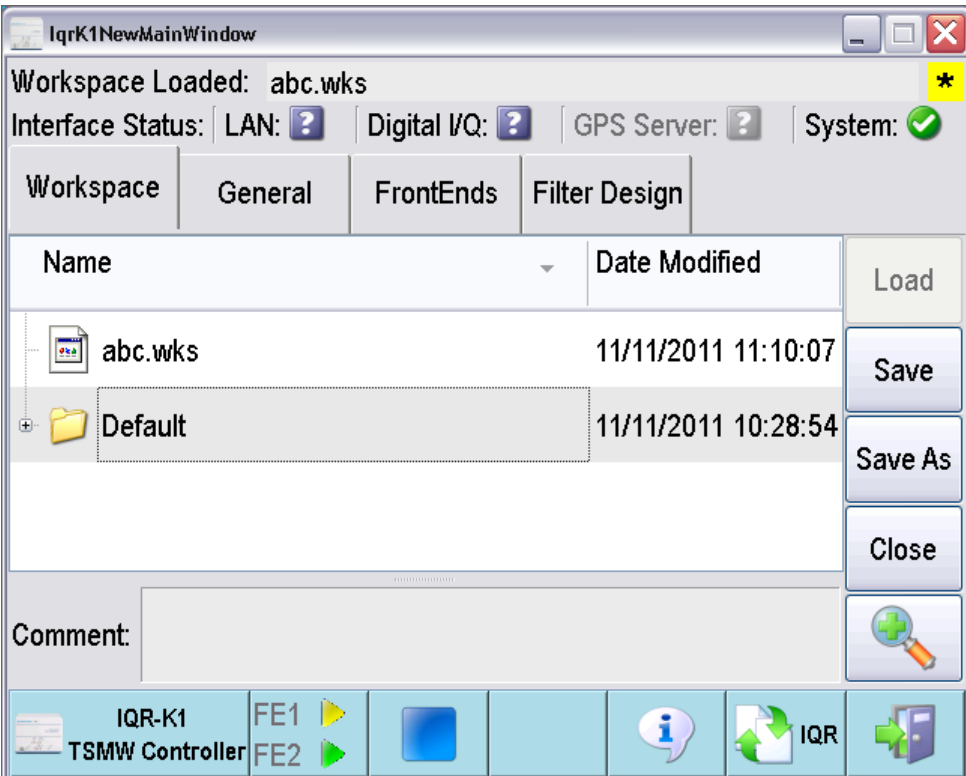

4. Tap "Filter Design" to open the associated tab. Select an appropriate bandwidth and tap "\*1.25" to obtain the recommended sample rate. Tap "Generate" to terminate your settings.

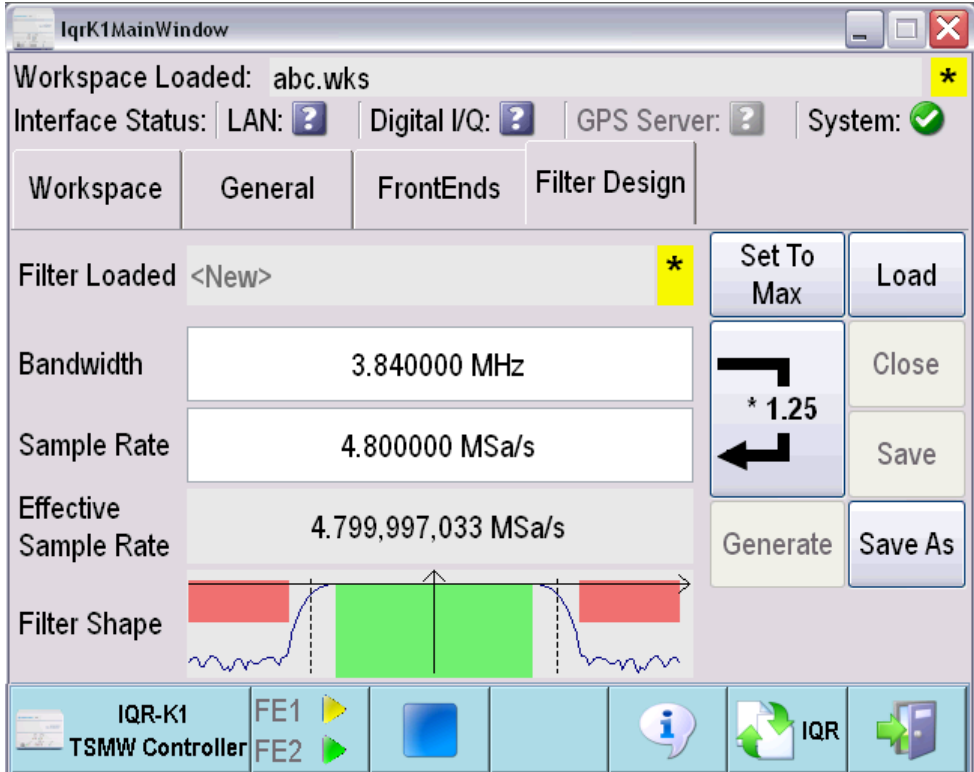

- 5. Tap "Save As" and store your filter configuration to a file, e.g. "WCDMA.flt".
- 6. Open the "Front Ends" tab, select the created filter file and enter a "Center Frequency" of 2120 MHz.

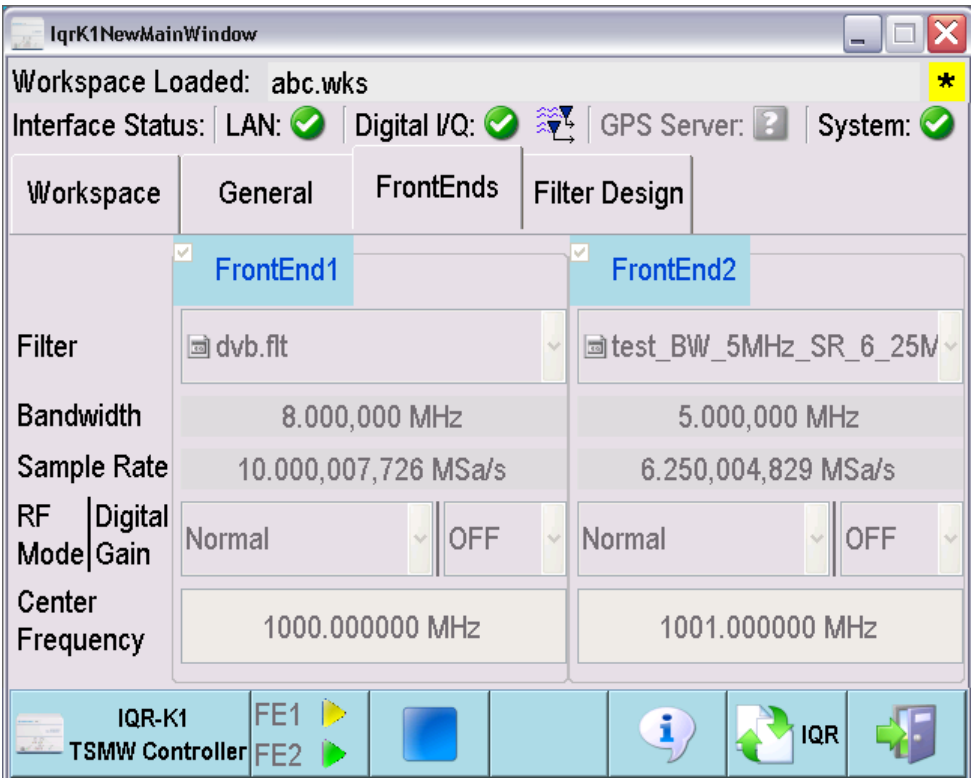

7. Tap the start button  $\triangleright$  in the control bar at the bottom of the R&S IQR-K1 interface to start recording. For two frontends two arrows are blinking.

As recording starts, the control interface indicates that the LAN and Digital I/Q connections are established  $\bullet$ .

- 8. Tap the "IQR" button to return to the "Recorder" window.
- 9. At the beginning of the tunnel, press "Bookm". Enter an appropriate "Comment" as shown below.

Recording Data Using TSMW Control

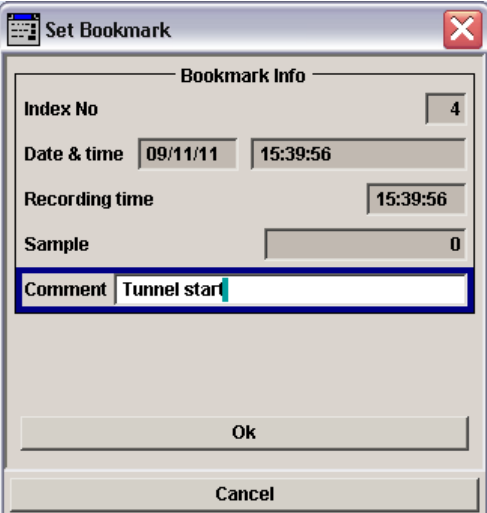

10. Click "Ok" to close the dialog. At the end of the tunnel, set a second bookmark.

The toolbar shows the percentage of recorded data, relative to the selected maximum file size, and the positions of the bookmarks.

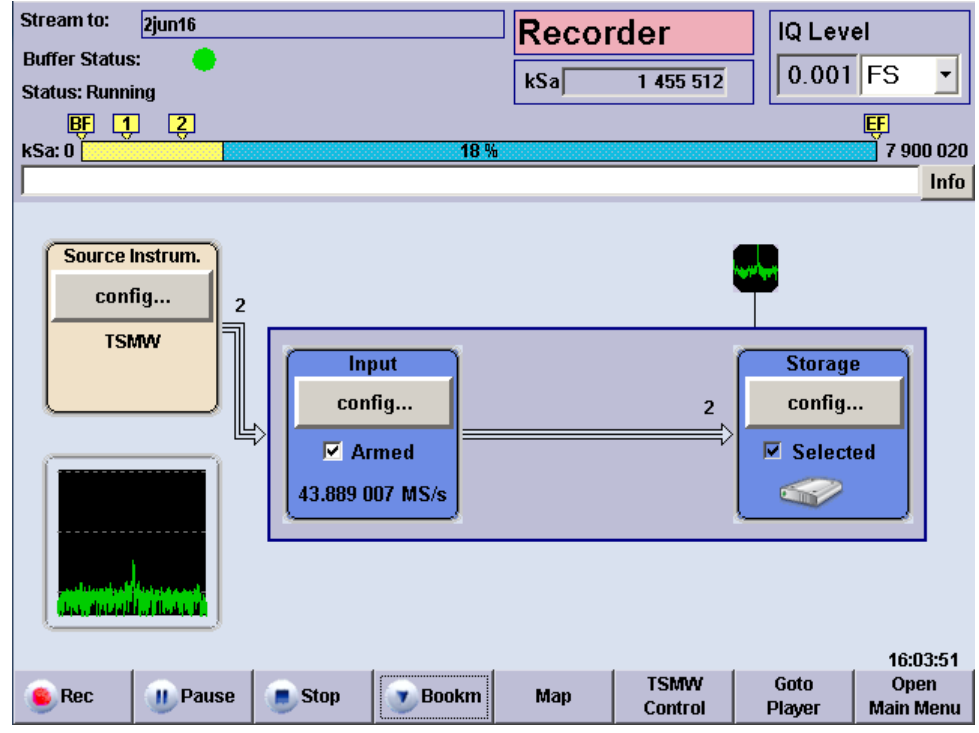

11. Use the control buttons "Recorder" window if you wish to pause or stop recording.

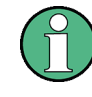

Recorded data is stored in blocks with a 10 MByte block size. When recording is stopped, the currently recorded data block is discarded; only complete 10 MByte blocks are stored. See also ["Terminate Condition"](#page-70-0) on page 55.

Replaying Data

# **2.4 Replaying Data**

In a replay session, the recorded I/Q data is transferred to a destination instrument with an R&S Digital I/Q Interface where it can be analyzed or further processed. For the following example we assume that a  $I/Q$  data file  $2$  june 16 has been stored on the removable memory pack of the R&S IQR following the procedure in [chapter 2.2,](#page-39-0) ["Recording Data", on page 24.](#page-39-0)

To adjust the previous test setup for data replay,

1. Change the I/Q data connection as shown below: Connect the DIGITAL IQ OUT connector of the R&S IQR to the BASEBAND DIGITAL IN connector of the R&S AMU200A. For accurate sampling rates of the replayed data, use one of the four delivered BNC cables for a reference frequency connection. No additional cabling is needed; the R&S Digital I/Q Interface ensures all the necessary communication between the two instruments.

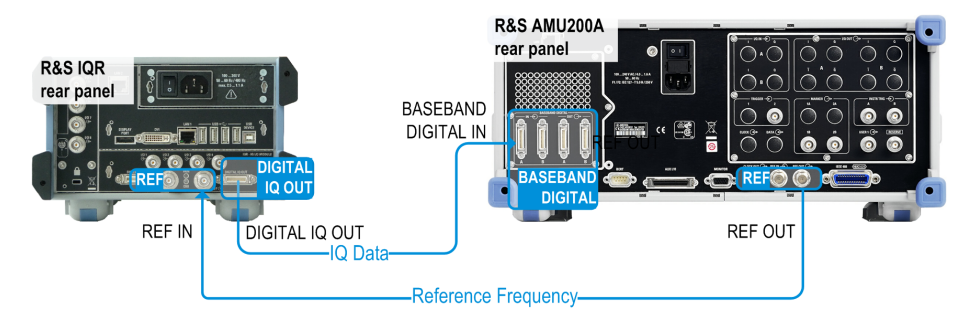

*Fig. 2-3: Basic test setup for data replay*

2. Ensure that both instruments are switched on and that the R&S AMU200A is configured to use an external reference frequency and receive data at BASEBAND DIGITAL IN. Refer to the R&S AMU200A operating manual for details.

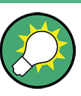

## **Checking the connection**

After the R&S IQR has completed its startup procedure, the "Dest. Instrum." control block of the "Player" window shows the connected instrument with its serial number and digital output connector.

## **2.4.1 Basic Operating Sequence**

In the following example, the data file  $2june16$  recorded in section [Recording Data](#page-39-0) is replayed using manual trigger mode.

1. If the R&S IQR is still in "Recorder" mode, tap "Goto Player".

Replaying Data

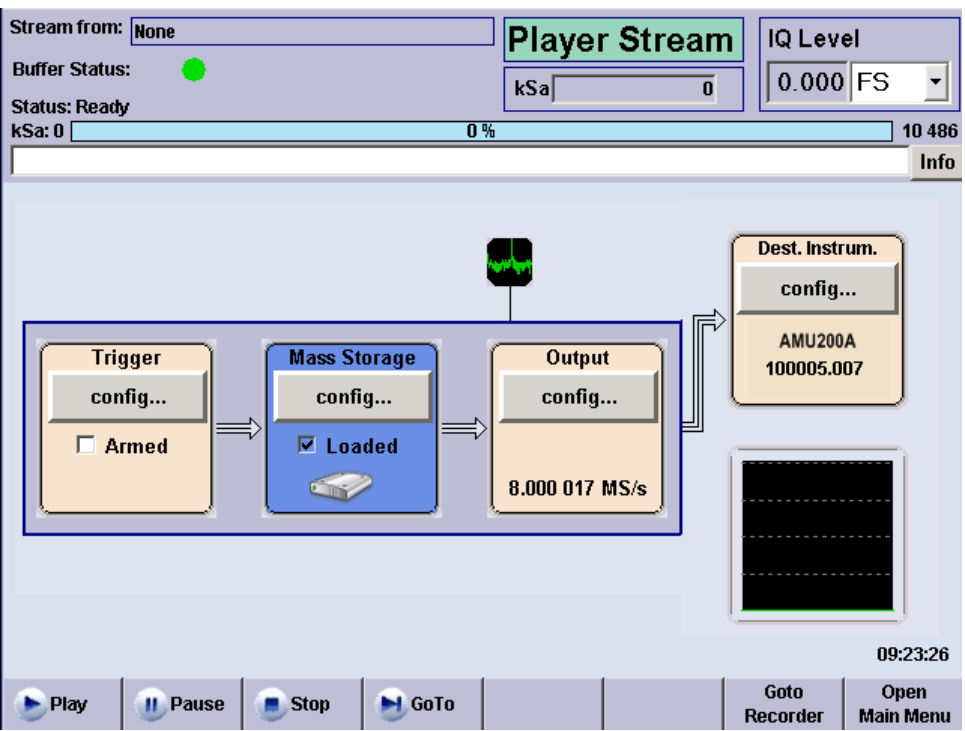

- 2. Tap "Mass Storage > config...".
- 3. In the dialog opened, select the data file 2june16 on drive e:\. See also [chap](#page-75-0)[ter 4.1, "General Description", on page 60](#page-75-0).

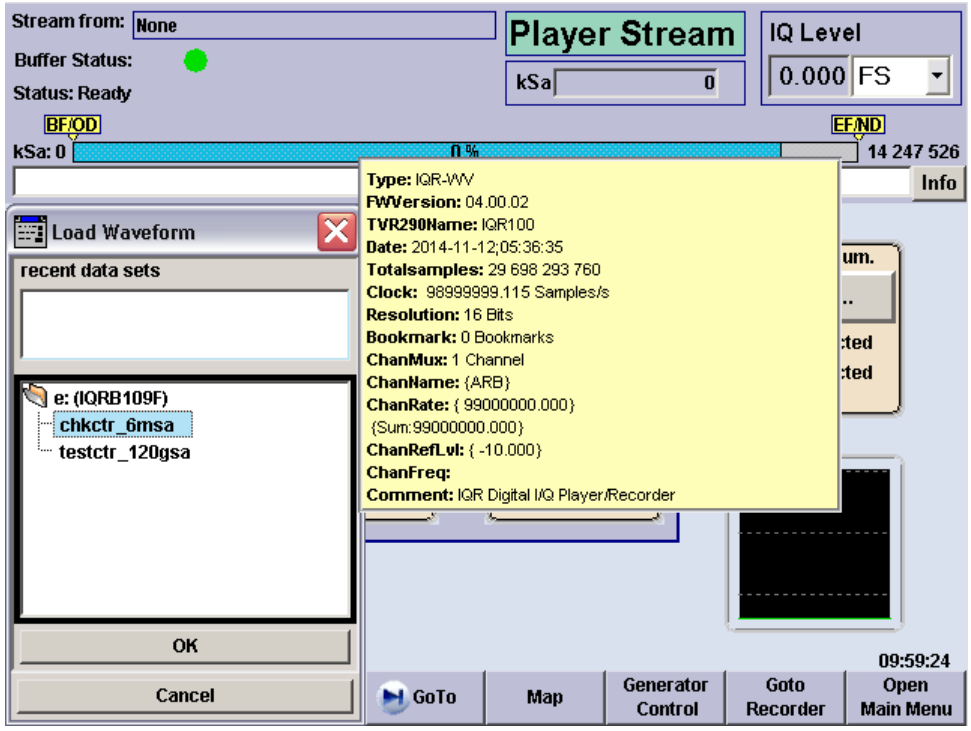

4. Tap "OK" to close the "Load Waveform" dialog.

Configuration is finished when the box with the progress bar is closed and the status message "Please wait..." has disappeared.

5. Tap the "Play" control button in the lower left corner of the dialog to start the replay. Tap "Stop" or "Pause" if you wish to stop or interrupt replay.

The progress bar and the "kSa:" output field in the upper part of the main window show the replay progress. Data replay is terminated, and a message is displayed, when the entire file has been replayed.

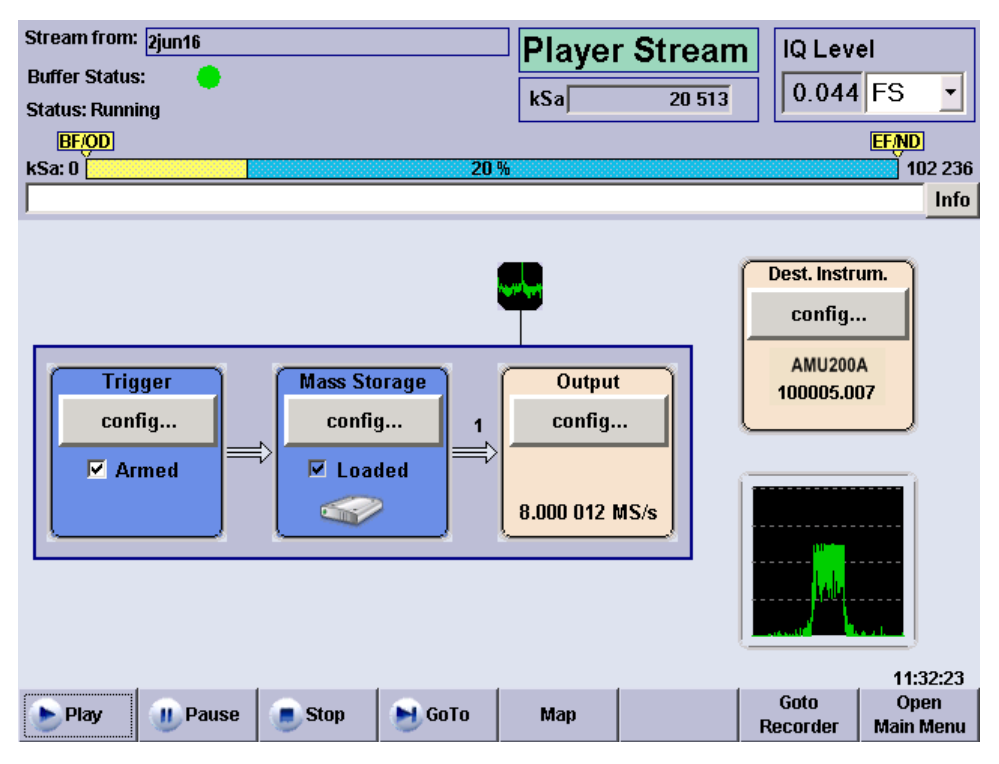

6. If you wish to repeat data replay using the same data file, you can simply tap "Play" again.

Data replayed in "Streaming" mode is transferred in blocks with a 10 MByte block size. When replay is stopped, the currently replayed data block is discarded; only complete 10 MByte blocks are transferred.

## **2.4.2 Possible Extensions**

If you want to replay part of the stored samples only, you can tap "GoTo" and define the start and stop sample numbers. If the replayed file contains bookmarks, you can use these bookmarks to define the start and stop samples.

You can modify the trigger settings to refine the amount of recorded data; you can also replay waveform (ARB) files and modify the replayed data. For an overview of replay features refer to [chapter 3.1.1, "Trigger System", on page 40](#page-55-0).

You can also feed the replayed I/Q data stream to an appropriate signal generator (e.g. an R&S SMU200A) in order to re-generate and analyze the modulated RF signal under laboratory conditions.

# **2.5 Replaying Data Using Generator Control**

An Rohde & Schwarz signal generator (like R&S SMBV100A, R&S SMU, R&S SFC, R&S SFE) with a digital I/Q interface can be used for data replay. If the R&S IQR is equipped with option R&S IQR-K2, "Generator Control", you can configure the Rohde & Schwarz signal generator from the R&S IQR, preset the device, control measurement parameters, and replay the measured I/Q data. No additional control device is required.

## **To establish the test setup and prepare the instruments**

1. Connect the R&S IQR to the signal generator as shown below. Use the I/Q data cable which you received with your R&S IQR to establish the digital I/Q data connection. Use a LAN cable to enable control of the signal generator by R&S IQR-K2. For accurate sampling rates of the replayed data, use one of the four delivered BNC cables for a reference frequency connection.

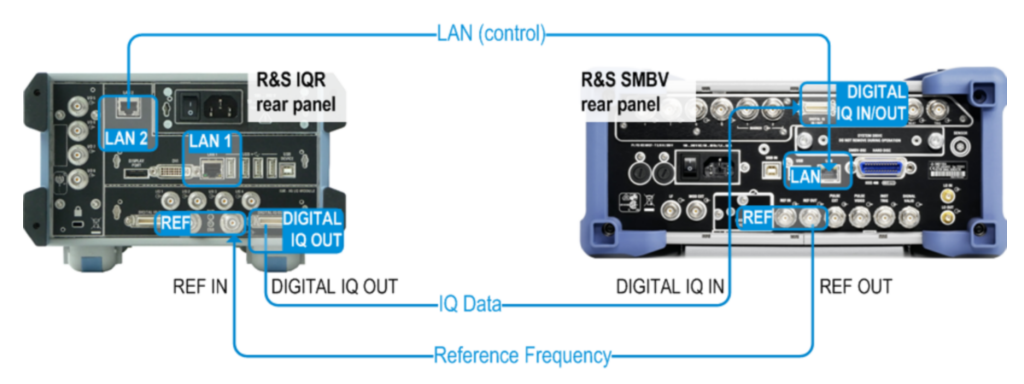

*Fig. 2-4: Test setup for data replay using Generator Control*

2. Switch on both instruments.

If option R&S IQR-K2 is unlocked and enabled, the "Player" window of the R&S IQR contains a "Generator Control" button. Tap the "Generator Control" to load the control interface.

For further details on R&S IQR-K2, see [chapter 6.2, "R&S Generator Control](#page-111-0) (R&S [IQR-K2\)", on page 96](#page-111-0) .

# <span id="page-55-0"></span>3 Data Recording

This chapter describes the use of the R&S IQR in "Recorder" mode, where it can record an I/Q data stream and store it in a file on its internal disk.

- General Description................................................................................................ 40
- [GUI Reference........................................................................................................ 43](#page-58-0)

# **3.1 General Description**

In "Recorder" mode, the R&S IQR records the digital data stream that it receives via the DIGITAL IQ IN connector. The essential stages of data recording are shown below, together with the corresponding configuration blocks and controls of the R&S IQR. The light brown configuration blocks can be activated in arbitrary order. Perform the necessary settings, then arm the trigger system before you start recording.

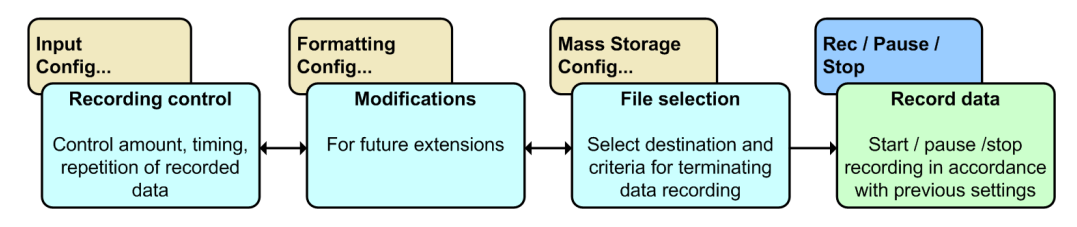

*Fig. 3-1: Basic data recording stages*

The data is usually provided by a source instrument with a compatible R&S Digital I/Q Interface, e.g a signal generator or a network scanner. A typical test setup with an R&S AMU200A Baseband Signal Generator and Fading Simulator is shown in [chapter 2.2,](#page-39-0) ["Recording Data", on page 24.](#page-39-0)

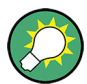

## **Related information**

- Measurement example, including necessary preparations; see [chapter 2.2,](#page-39-0) ["Recording Data", on page 24](#page-39-0)
- GUI reference, see [chapter 3.2, "GUI Reference", on page 43](#page-58-0)
- Programming example, see [chapter 8.2, "Recording Data", on page 109](#page-124-0)
- Remote control command reference, see chapter 9.3, "Recorder Commands" [on page 122](#page-137-0)

The following sections give a general description of the essential concepts and data transfer settings.

## **3.1.1 Trigger System**

The trigger system starts and stops data recording. With a suitable combination of trigger settings, an exact control of the amount of recorded data and their timing is possi<span id="page-56-0"></span>ble. The recorder trigger system is very similar to the trigger system for "Player" mode, however, the settings do not overwrite each other. Refer to [chapter 4.1.1, "Trigger Sys](#page-76-0)[tem", on page 61](#page-76-0) for a detailed description of the trigger modes, observing the information in the remainder of this section.

Note the following differences compared to "Player" mode.

- In "Recorder" mode, the trigger system controls data recording.
- The amount of recorded data is defined by the "Terminate Condition" in the "Mass Storage" dialog. Recording stops when a maximum file size or recording duration has been reached, or when the disk is full.
- Recording stops when the "Terminate Condition" is satisfied. No continuous recording is supported.
- Data recording may be triggered by the recorded data stream itself; see [chap](#page-57-0)[ter 3.1.1.2, "Additional Trigger Sources for Recording", on page 42](#page-57-0).
- Different synchronized operation; see chapter 3.1.1.1, "Standalone and Synchronized Operation", on page 41

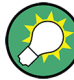

## **Trigger system and recorder control buttons**

Data recording is controlled using the "Rec", "Pause", and "Stop" buttons across the bottom of the GUI. The trigger settings are effective after you check the "Input > Armed" box and tap "Rec". "Pause" and "Stop" discontinue recording, irrespective of the trigger settings.

While data recording is "Running", all control elements of the GUI except "Pause", "Stop" and spectrum display handling are disabled.

#### **3.1.1.1 Standalone and Synchronized Operation**

The R&S IQR may operate as an independent unit or in combination with a second instrument.

The following "Synchronization Modes" are available:

- **Stand Alone:** The R&S IQR operates as an independent unit, recording a single data stream. The full range of "Recorder Trigger" settings is available. If an external trigger source is selected, the trigger signal must be applied to the I/O connectors selected via "Control Line Setup > Trigger Start / Gate On" and "Trigger Stop".
- **Master:** The R&S IQR acts as a master for a second R&S IQR; both instruments can record two I/Q data streams, starting at the same time. The recording times of the master and slave R&S IQR may differ from one another, depending on the sampling rates of the source instruments and the "Terminate Condition" settings. The "Recorder Trigger" settings can be used without restriction, however, I/O 7 is reserved for the external trigger signal destined for the slave instrument. Establish a trigger connection to the slave instrument as shown in the drawing. The sample clock connection is not needed; the sampling rates for master and slave are determined by the source instruments.

<span id="page-57-0"></span>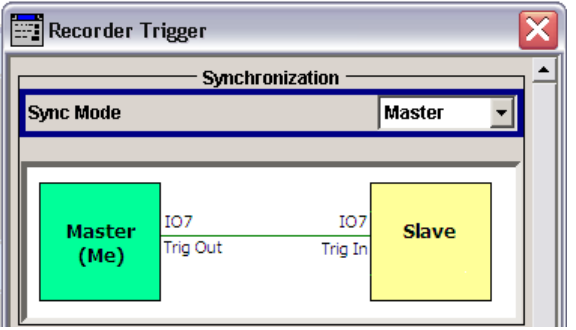

**Possible master configuration:** External trigger from a third instrument. "Trigger Start / Gate On: I/O 2", "Trigger Stop: Off".

**Slave configuration:** "Sync Mode: Slave". This means that the slave instrument uses the "Trigger Start / Gate On" signal fed in at I/O 7. No "Trigger Stop" signal is used.

**Slave:** Data recording of the R&S IQR is controlled by a second, master R&S IQR. The master instrument can use arbitrary trigger and clock source settings; see above. The slave instruments enables recording typically 100ns after the master instrument. Note that on low sample rates it can take considerable time until the first sample is received after recording has been enabled. The slave R&S IQR is set to external trigger mode; the trigger signal is fed in via I/O 7.

Establish a trigger connection to the master instrument as shown in the drawing. The sample clock connection is not needed; the sampling rates for master and slave are determined by the source instruments.

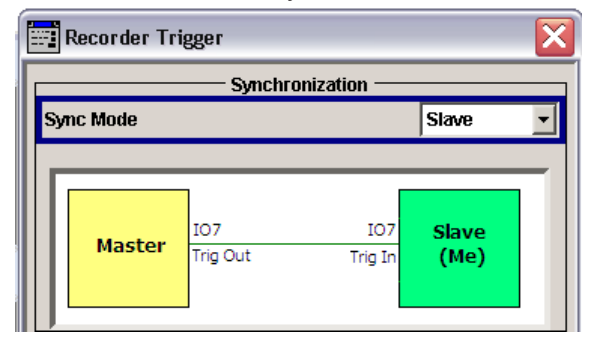

### **3.1.1.2 Additional Trigger Sources for Recording**

In "Recorder" mode, the R&S IQR supports all trigger sources described in [chap](#page-76-0)[ter 4.1.1, "Trigger System", on page 61](#page-76-0). In addition, recording may be triggered by the information in the received I/Q data stream.

**I/Q Level:** The R&S IQR evaluates the level of each data sample and starts recording as soon as a specific threshold value ("Level") is exceeded.

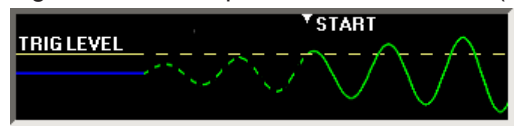

<span id="page-58-0"></span>**DIG IQ GP:** One of the digital general purpose signals GP1 to GP4 provides the trigger events. The GP signals must be included in the recorded data stream; they are fed in via the DIGITAL IQ IN connector; along with the I and Q samples. Most of the trigger settings described in [chapter 3.2.3.1, "Trigger Settings",](#page-64-0) [on page 49](#page-64-0) are valid for the "DIG IQ GP" trigger source. The GP trigger signals can be used in two different ways: In "Edge Trigger" mode each rising or falling edge of the selected GP signal provides a single trigger event. In "Gated Trigger" mode, recording is restricted to the high periods of the GP signals.

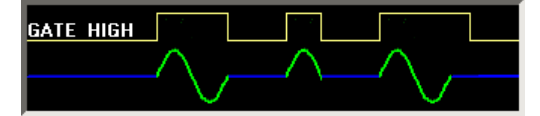

## **3.1.2 Streaming Files**

When recording data, the R&S IQR creates a pair of I/Q data files of equal size. The files have the extensions  $*$ . ws1 and  $*$ ws2; they are stored to drives  $e:\$  and  $f:\$  of the removable memory. It is sufficient to specify the  $*$ , ws1 file on drive  $e:\mathcal{X}$  the R&S IQR will automatically create the associated  $\star$ . ws 2 file. See also [chapter 4.1.2,](#page-80-0) ["Streaming Mode", on page 65](#page-80-0).

The R&S IQR inserts a tagged waveform header at the beginning of each I/Q data file.

## **3.1.3 General Purpose Signals**

General purpose (GP) signals are digital control signals which are included in the recorded I/Q data stream: Each I/Q sample transmitted over the R&S Digital I/Q Interface is extended by 6 GP bits. The R&S IQR can use the general purpose signals GP1 to GP4 as trigger signals (trigger source "DIG IQ GP"; see [chapter 3.1.1.2, "Additional](#page-57-0) [Trigger Sources for Recording", on page 42\)](#page-57-0).

In a typical application scenario, a source instrument generates a GP signal to label different points in time or time intervals within the transmitted I/Q data stream. The R&S IQR uses the "DIG IQ GP" trigger in order to restrict recording to the time intervals of interest.

For the time being there are no source instruments generating GP signals.

## **3.2 GUI Reference**

The following sections provide reference information about the elements of the Graphical User Interface (GUI) which control the R&S IQR in "Recorder" mode. For an introduction and general features refer to [chapter 3, "Data Recording", on page 40.](#page-55-0)

## **3.2.1 Main Application Window (Recorder)**

The main window is divided into three parts:

- The upper part shows the current configuration of the R&S IQR in "Recorder" mode and information concerning the instrument status and the current recording session.
- The center part shows the four main configuration blocks for data recording ("Source Instrum.", "Input", "Formatting", "Storage"). Additionally a Spectrum Display is provided, see [chapter 3.2.6, "Spectrum Display", on page 56](#page-71-0). These blocks are described in the following sections.

The "Input" control block turns blue as soon as the trigger system is "Armed" (ready to receive trigger events in order to start recording).

Note that in "Armed" state the R&S IQR ignores messages from the source instrument (other sample rate, reference level, added channels). Also the DIG IQ cable must not be removed or plugged in while the R&S IQR is armed, else the source instrument will not be detected reliably.

The "Storage" block turns blue as soon as a file for the recorded data has been selected. Recording can be started as soon as both configuration blocks are blue; see [chapter 2.2, "Recording Data", on page 24](#page-39-0).

Input connectors for external trigger signals are also shown in the central part (see green symbols in the figure below). The connectors are assigned in the "Input" configuration block.

The current time is displayed in the lower right corner; this information is relevant e.g. for the time trigger (see [chapter 4.1.1.5, "Time Trigger", on page 64\)](#page-79-0).

The lower part provides buttons to control recording and access the main windows for replay, optional extensions, and administrative tasks.

<span id="page-60-0"></span>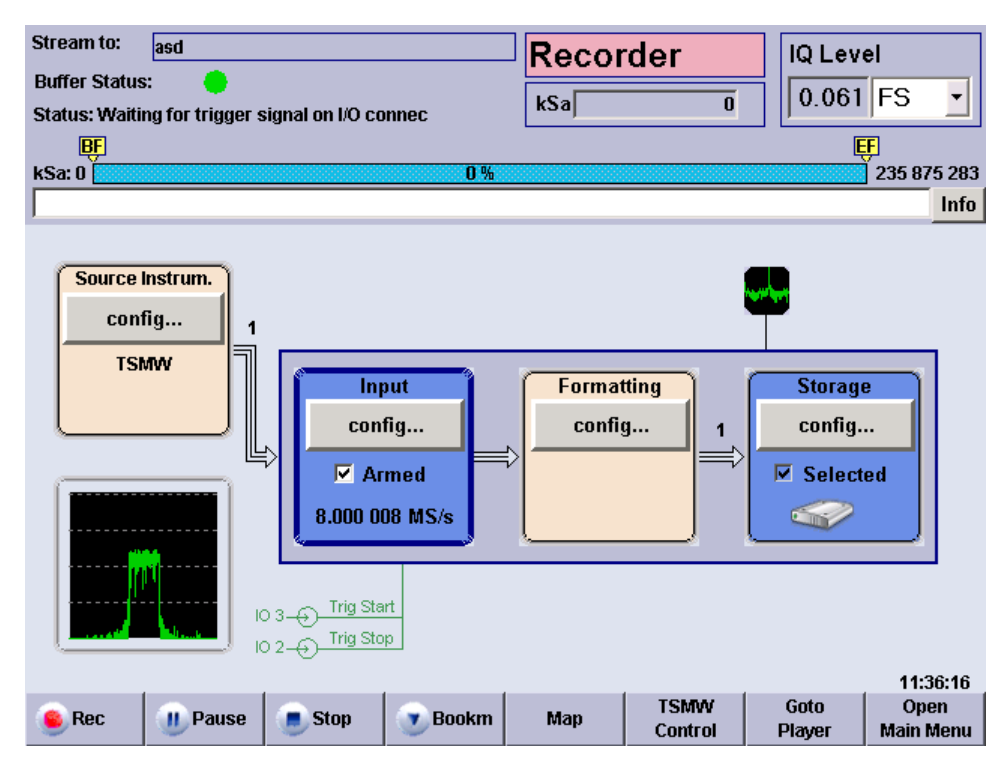

*Fig. 3-2: Main application window in recorder mode*

#### **Instrument status**

The upper part of the main application window provides the following information.

- "Stream to" Name of the selected storage file. See [chapter 3.2.5, "Storage Set](#page-69-0)[tings", on page 54](#page-69-0). "Buffer Status" A green dot indicates normal operation (no error). A red dot indicates that recording was stopped, most likely because the input buffer was
- "(Trigger) Status" Trigger status message. All messages are self-explanatory. "Running" indicates that data is being recorded. "Ready" means that the trigger system has paused or stopped recording.

empty (no data available, error).

"kSa" Sample counter and progress bar. The default bookmark labels "BF" and "EF" (beginning and end of file) appear in yellow boxes at the beginning and the end of the progress bar. Additional, user-defined bookmarks are displayed with their index numbers; see [chapter 3.2.7,](#page-73-0) ["Bookmarks", on page 58.](#page-73-0) Click on a bookmark label to retrieve detailed information and to switch between all bookmarks in the file.

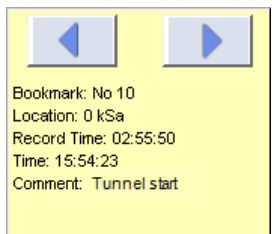

The unit of the progress bar is configurable; see ["GUI Configura](#page-96-0)tion..." [on page 81.](#page-96-0)

"Info" Opens a dialog with a record of error messages. "Static" error messages are still pending (i.e. they refer to the current state of the R&S IQR). The error "History" also contains messages from the past. "Volatile" messages are not stored when the R&S IQR is shut down, so they are no longer visible in later sessions. Non-volatile messages persist. You can delete some or all of the messages from the history list.

> The "History" dialog is also used for remote control error messages; see [chapter 7.1.1, "Activating Remote Control Mode", on page 106.](#page-121-0)

Remote command:

[STATus:RECorder?](#page-145-0) [TRIGger:RECorder:STATe?](#page-141-0) [MEASure:IQ:SAMPles?](#page-138-0)

## **I/Q Level**

Level of the recorded I/Q samples. The R&S IQR subdivides the recorded data into groups of 32 consecutive samples. The average level is calculated for each group. The reported "I/Q Level" is the peak value of these average levels within a time interval of 1/2 s. The result is updated every 1/2 s.

"I/Q Level" can be retrieved as a ratio relative to full scale ([FS\)](#page-201-0) level ("FS"), as a percentage ("% FS"), or as a logarithmic value ("dBFS"). The three units are related as follows:

*x %FS = (0.01\*x) FS; x dBFS = 20 \* log(x FS)*

The R&S IQR uses the scaling convention where is RMS value of a full-scale sine wave is designated 100 %FS (0 dBFS). Consequently, the I/Q levels can range up to 141.4 % FS (+3.010 dBFS).

Remote command: [MEASure:IQ:AMPLitude?](#page-139-0)

## **Control buttons**

The control bar across the bottom of the screen is filled with buttons:

- "Rec" / "Pause" / "Stop" control data recording, together with the trigger settings. See [chapter 3.1.1, "Trigger System", on page 40](#page-55-0). To record data, a file must be loaded, and the trigger must be armed. Check the trigger status information in the upper part of the dialog in case the "Rec" button does not work. The control elements of the GUI (except "Pause" and "Stop") are disabled while recording is in progress.
- "Bookm" allows you to add bookmarks to the recorded file which you can later use for replay control; see [chapter 3.2.7, "Bookmarks", on page 58.](#page-73-0)
- "Map" is available if option R&S IQR-K102, "GPS Data Recording", and option R&S IQR-K103, "GPS Map", is installed. The button opens a map view of the measurement track; see [chapter 6.5, "GPS Map \(R&S](#page-115-0) IQR-K103)", on page 100.
- The remaining buttons switch to other main windows and are self-explanatory. In general, switchover is disabled while the trigger system is armed.

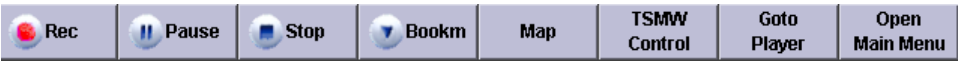

**Tip:** You can add buttons to the bar in order to start executable programs (such as "TSMW Control" shown in the figure above); see chapter 3.2.2, "Source Instruments", on page 47.

Remote command:

[TRIGger:RECorder:STARt](#page-139-0) [TRIGger:RECorder:PAUSe](#page-139-0) [TRIGger:RECorder:STOP](#page-140-0) [TRIGger:RECorder:EXECute](#page-139-0)

## **3.2.2 Source Instruments**

The "Source Instrum." control block shows the intrument at the DIGITAL IQ IN connector with its serial number and digital output connector name. "Digital IQ In Disconnected" is displayed if no compatible source instrument is detected. Refer to the data sheet for a list of compatible source instruments.

The "Config..." button in the "Dest. Instrum." configuration block opens a context menu with two entries:

"Rem. Control" opens a configuration dialog where you can install control software for destination instruments; see below.

The "Browse..." buttons in the "Configure Source Instruments" dialog open a selection dialog for the executable programs (\*.exe) which are accessible from the R&S IQR. If a program is selected, a button with its symbolic name appears in the "Recorder" main application window. The button starts the program. The "TSMW Control" application desribed in [chapter 6, "Software Options", on page 92](#page-107-0) is entered automatically when the option is unlocked.

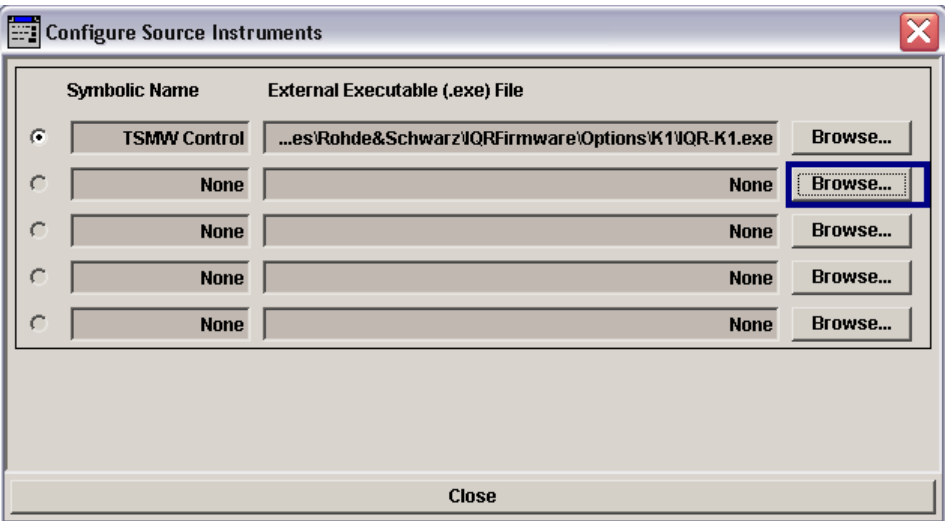

*Fig. 3-3: Configure source instruments*

● "Dig. I/Q Info" shows detailed information about the connected source instrument. "Mappping" indicates the number of data streams the device is able to transmit. MAP3 means multiple streams and MAP1 means only one stream is possible.

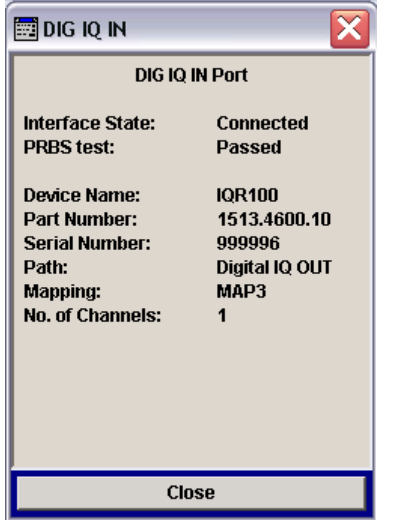

*Fig. 3-4: Digital IQ Information e.g for an R&S IQR*

## SCPI command:

```
SYSTem:INSTrument:SOURce:IDENtification?
SYSTem:APPLication:SOURce:SELect<ch>
SYSTem:APPLication:SOURce:SYMBolic<ch>
SYSTem:APPLication:SOURce:FILename<ch>
SYSTem:APPLication:SOURce:RUNNing?
```
## <span id="page-64-0"></span>**3.2.3 Input Configuration**

The "Config..." button in the "Dest. Instrum." configuration block opens a context menu with two entries:

- The "Trigger..." button in the "Input" configuration block (see [figure 3-2\)](#page-60-0) gives access to the trigger system for data recording.
- The "IQ Channels..." button in the "Input" configuration block (see [figure 3-2\)](#page-60-0) gives access to the IQ channel settings, see [chapter 3.2.3.2, "IQ Channel Settings",](#page-67-0) [on page 52](#page-67-0).

## **3.2.3.1 Trigger Settings**

The "Trigger" dialog gives access to the recorder trigger settings. The contents of the trigger dialog depend on the trigger source; an example is shown below.

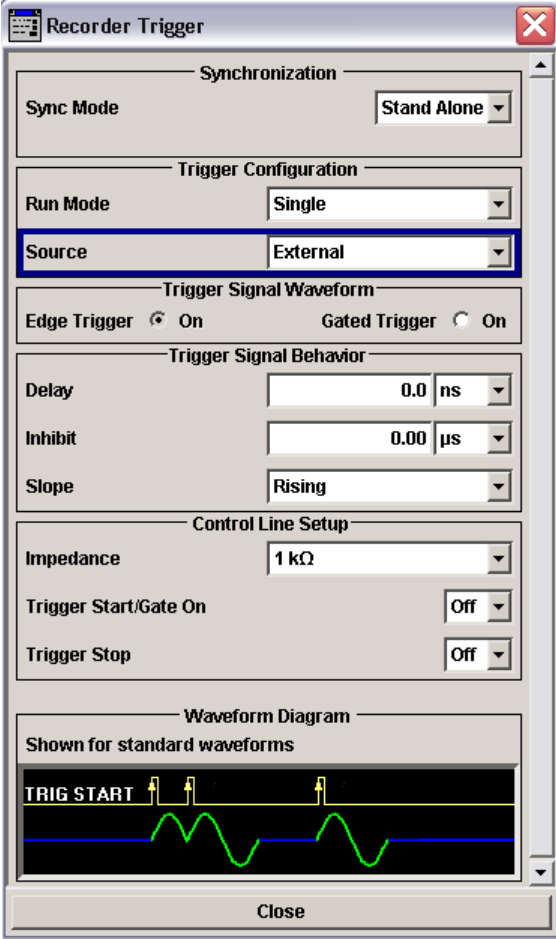

*Fig. 3-5: Trigger settings (external trigger)*

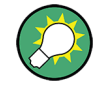

## **General description**

The recorder trigger system is similar to the trigger system for replay. For detailed information, including the dependencies between the different settings, refer to [chap](#page-55-0)[ter 3, "Data Recording", on page 40](#page-55-0) and [chapter 4.1.1, "Trigger System",](#page-76-0) [on page 61](#page-76-0).

#### **Synchronization**

Configures the R&S IQR for stand-alone operation or for simultaneous data recording with a second, interconnected R&S IQR; see [chapter 3.1.1.1, "Standalone and](#page-56-0) [Synchronized Operation", on page 41.](#page-56-0)

Remote command: [TRIGger:RECorder:SYNC](#page-140-0)

## **Trigger Configuration**

Basic trigger settings as described in [Trigger System.](#page-76-0) In "Recorder" mode, "Run Mode: Single" is supported only.

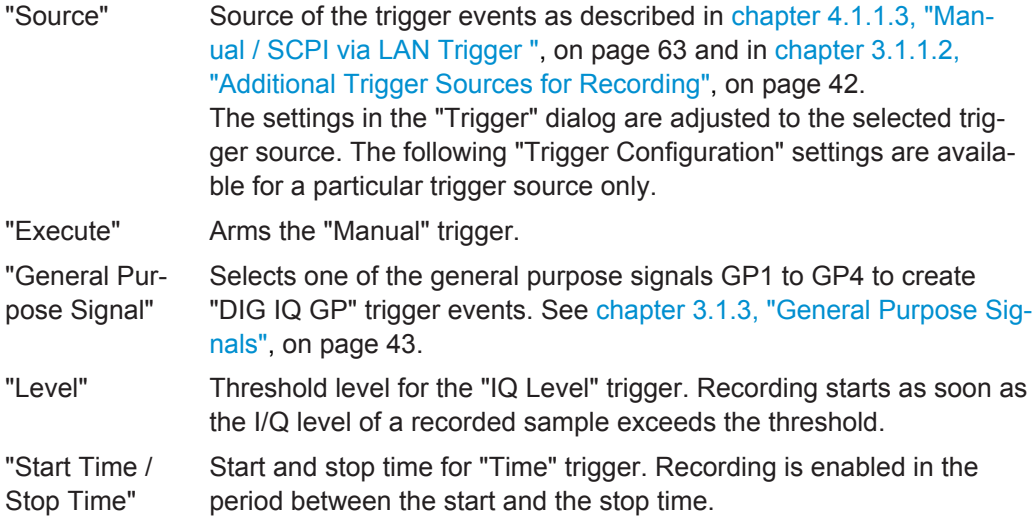

Remote command:

```
TRIGger:RECorder:MODE
TRIGger:RECorder:SOURce
TRIGger:RECorder[:IQ]:GPSignal
TRIGger:RECorder[:IQ]:LEVel
TRIGger:RECorder[:STARt]:TIME
TRIGger:RECorder:STOP:TIME
TRIGger:RECorder:ARM
```
### **Trigger Signal Waveform**

Defines how an "External" trigger signal or an "DIG IQ GP" trigger signal controls data recording; see [chapter 4.1.1.4, "External Trigger", on page 64.](#page-79-0)

"Edge Trigger" Each trigger pulse generates a single trigger event.

"Gated Trigger" Recording is restricted to the active high or active low periods of the trigger signal, depending on the "Trigger Signal Behavior > Gate Polarity" setting.

Remote command: [TRIGger:RECorder:TYPE](#page-143-0)

#### **Trigger Signal Behavior**

Defines the relationship between an "External" or "DIG IQ GP" trigger signal and the actual start of recording.

"Delay" Time offset between the trigger event and the start of recording. Recording starts <Delay> s after the R&S IQR receives a trigger event. "Inhibit" Holdoff time after each detected trigger event during which the R&S IQR is inhibited from acting on any new trigger. "Slope" Qualifies whether the event occurs on the rising or falling edge of the "Edge Trigger" signal. In "Gated Trigger" mode, this setting is replaced by the "Gate Polarity". "Gate Polarity" Qualifies whether recording is enabled during the active high or active low periods of the "Gated Trigger" signal. In "Edge Trigger" mode,

this setting is replaced by the "Slope".

#### Remote command:

[TRIGger:RECorder:DELay](#page-143-0) [TRIGger:RECorder:HOLDoff](#page-143-0) [TRIGger:RECorder:SLOPe](#page-143-0) [TRIGger:RECorder:POLarity](#page-144-0)

#### **Control Line Setup**

Selects and configures the input connectors for the "External" trigger signal (see specification in [chapter 4.1.1.4, "External Trigger", on page 64\)](#page-79-0).

- "Threshold" Threshold voltage of the trigger inputs (rear panel connectors I/O 1 to I/O 8). Trigger events are generated when the voltage at the selected "Trigger Start/Gate On" and "Trigger Stop" connectors reaches the threshold. A low threshold may be required to ensure that the R&S IQR actually detects all trigger pulses. A higher threshold can prevent unintentional trigger events.
- "Impedance" Input impedance of the trigger inputs (rear panel connectors I/O 1 to I/O 8). Select the impedance in accordance with the output impedance of your trigger source and the impedance of the connecting cable to avoid reflections.

<span id="page-67-0"></span>"Trigger Start/ Gate on and Trigger Stop" Input connector for the trigger signals, one of the rear panel connectors I/O 1 to I/O 8. If an external clock source is selected for replay, I/O 1 is reserved for the external sampling clock signal (see [chap](#page-88-0)[ter 4.2.4.1, "Clock", on page 73](#page-88-0). "Off" means that no external trigger signal is used. In "Edge Trigger" mode, it is possible to use two different external trigger signals to start and stop recording. In "Gated Trigger" mode, a single "Gate on" signal is used.

## Remote command:

[TRIGger:RECorder:THReshold](#page-144-0) [TRIGger:RECorder:IMPedance](#page-144-0) [TRIGger:RECorder\[:STARt\]:INPut](#page-145-0) [TRIGger:RECorder:STOP:INPut](#page-145-0)

## **Waveform Diagram**

The waveform diagram visualizes the effect of the current trigger settings; see [chap](#page-78-0)[ter 4.1.1.2, "Waveform Diagrams", on page 63.](#page-78-0)

## **3.2.3.2 IQ Channel Settings**

The "IQ Channels..." dialog is used to configure which channels should be recorded.

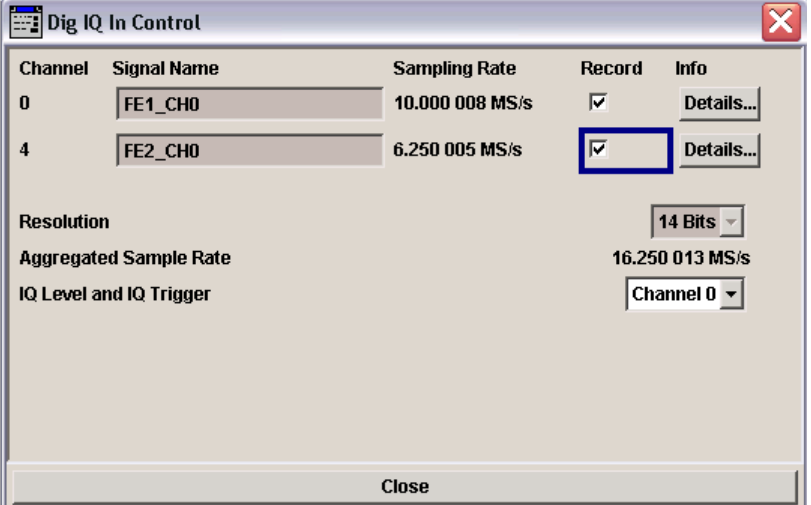

## **Channel**

The channel numbers received by the R&S IQR

#### **Signal name**

The signal name for each channel as advertised by the source instrument.

## **Sampling rate**

The sampling rate as advertised by the source instrument.

## **Record**

Check this box to record the corresponding channel. To record more than one channel the R&S IQR-K105 option is required.

### **Details**

Opens the following dialog box that shows the reference level for the corresponding channel and the time at which this reference level was received. Note that the level can shift due to variations in temperature in the source instrument. These changes are not registered.

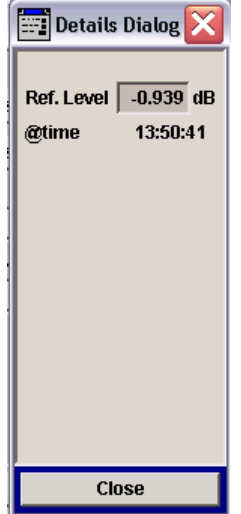

#### **Resolution**

The IQ data resolution the R&S IQR will store. The resolution for a multi channel recording is 14 bits instead of 16 bits for one channel. Every single data value will be rounded to the next integer value

#### **Aggregated Sample Rate**

The aggregated sample rate is the sample rate sum of all selected channels. If this value exceeds the capability of the R&S IQR the value becomes red. Note that this value is not measured by the R&S IQR but calculated from the individual channel sample rates as advertised by the source instrument.

### **IQ Level and IQ Trigger**

Defines which channel is used for the trigger system and the IQ level display in the upper right corner.

## **3.2.4 Formatting Settings**

Formatting Settings are not supported within this version.

<span id="page-69-0"></span>The "Config..." button in the "Formatting" configuration block opens a dialog which shows the basic format of the recorded data.

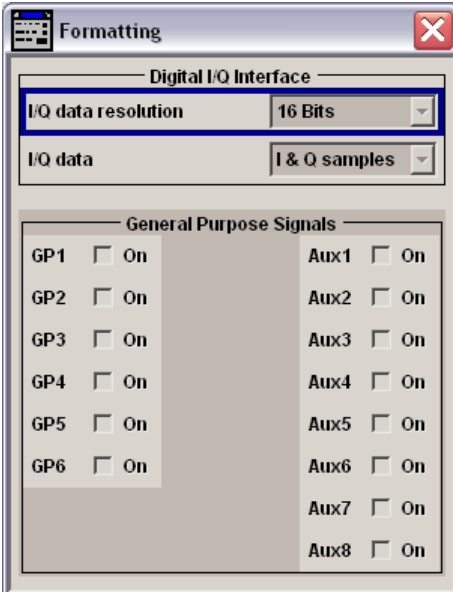

*Fig. 3-6: Formatting settings*

## **Digital I/Q Interface**

Shows the basic format of the recorded I/Q data. All settings are fixed.

"I/Q Data Res-Each single recorded I or Q sample comprises 16 bits. olution"

"I/Q Data" The R&S IQR records the complete I/Q data.

## **General Purpose Signals**

For future extensions.

## **3.2.5 Storage Settings**

The "Config..." button in the "Storage" configuration block gives access to the storage file settings; see [figure 3-2](#page-60-0).

GUI Reference

<span id="page-70-0"></span>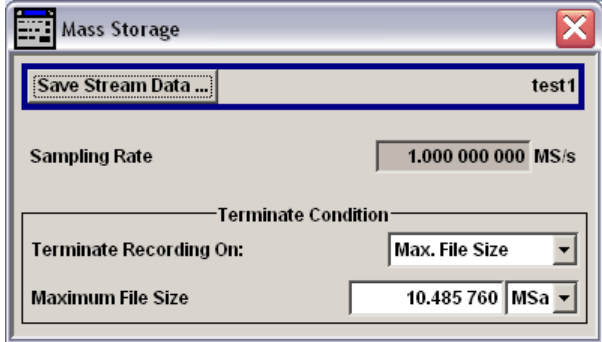

*Fig. 3-7: Storage settings*

## **Save Stream Data**

Opens a dialog for the selection of a destination file for the recorded I/Q data. See [chapter 3.1.2, "Streaming Files", on page 43.](#page-58-0)

The expected sampling rate (i.e. the number of I/Q samples recorded per second) is displayed for information. The sampling rate is reported by the source instrument using the control lines of the R&S Digital I/Q Interface; it does not depend on any R&S IQR settings.

Remote command:

[INPut:RECorder:WAVeform:SELect](#page-145-0) [MEASure:IQ:CLOCk?](#page-146-0)

#### **Terminate Condition**

Defines the criteria for the end of the recording process. If no other criterion is met, recording is terminated when the disk is full.

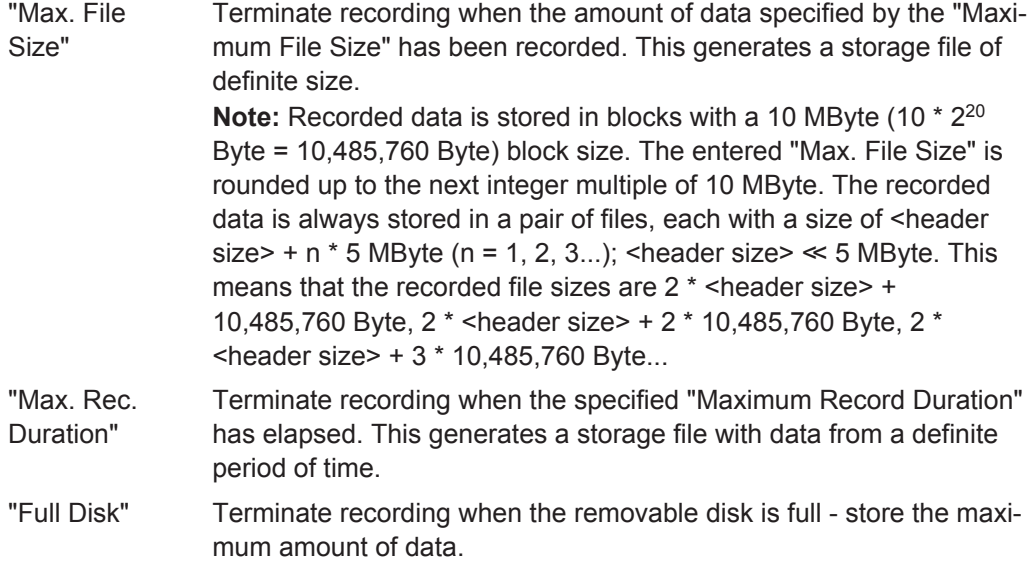

## Remote command:

```
INPut:RECorder:LIMits:CONDition
INPut:RECorder:LIMits:DURation
INPut:RECorder:LIMits:FILesize
```
## <span id="page-71-0"></span>**3.2.6 Spectrum Display**

The block "Spectrum Display" shows the spectrum of the input signal in the left lower corner. The small Spectrum Icon indicates where the spectrum is taken from. Before the start of the measurement the icon is connected to "Input".

During record the spectrum icon is connected to "Storage". The values for the calculation of the spectrum are read from main memory shortly before saving data on the hard disk. Because of large data buffers the displayed spectrum will not match the actual spectrum at the moment.

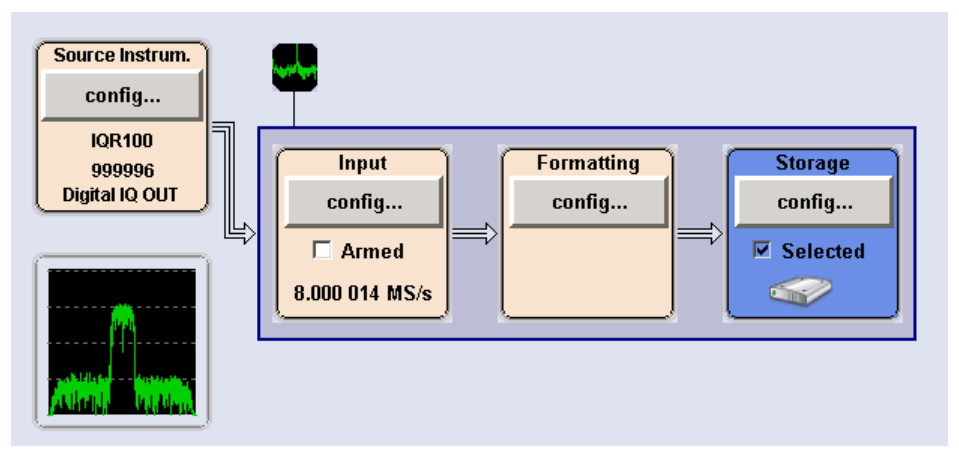

*Fig. 3-8: Spectrum Display - Before recording*

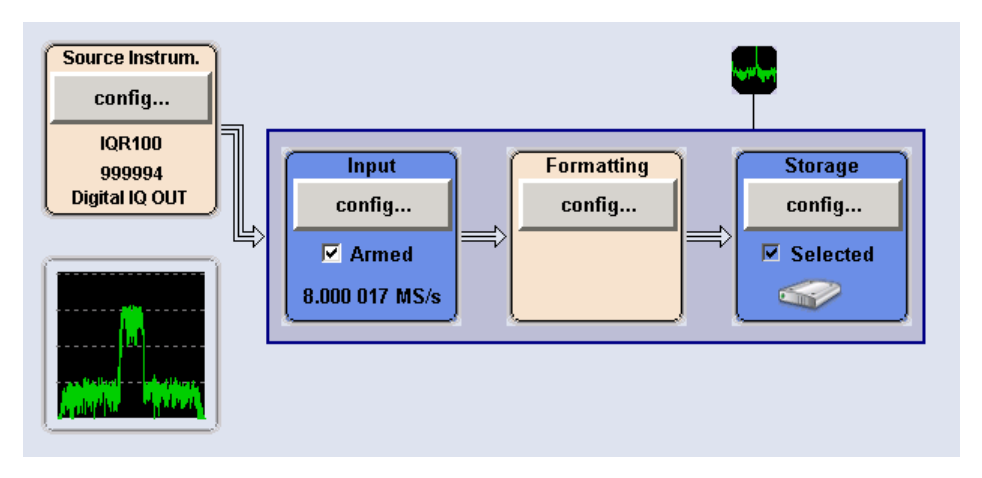

*Fig. 3-9: Spectrum Display - Recording running*

## **Baseband Spectrum**

Double clicking the spectrum preview will open the "Baseband Spectrum" window where a rectangle zoom can be performed in the following way. First choose a corner point with the cursor, hold the left button on the cursor down and move to the opposite corner point after that release the button.

● **Ref.Level**
Shows the reference level at record start time. If "AGC" is enabled in the IQ Data Source (requires option R&S IQR-K104), the reference level is changed according to the signal strength.

- **Mode**
- Possibility for the change between Power Spectrum and I/Q values.
- **Channel**
	- Selection of the displayed channel in case of a multi channel source.
- **Undo Zoom**

The view will go back to the last zoom level.

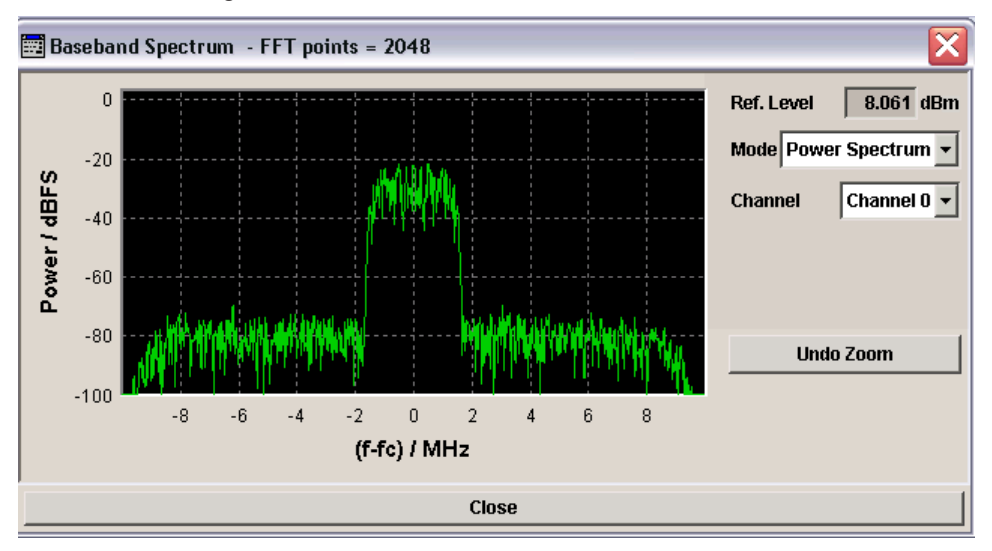

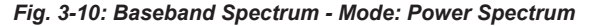

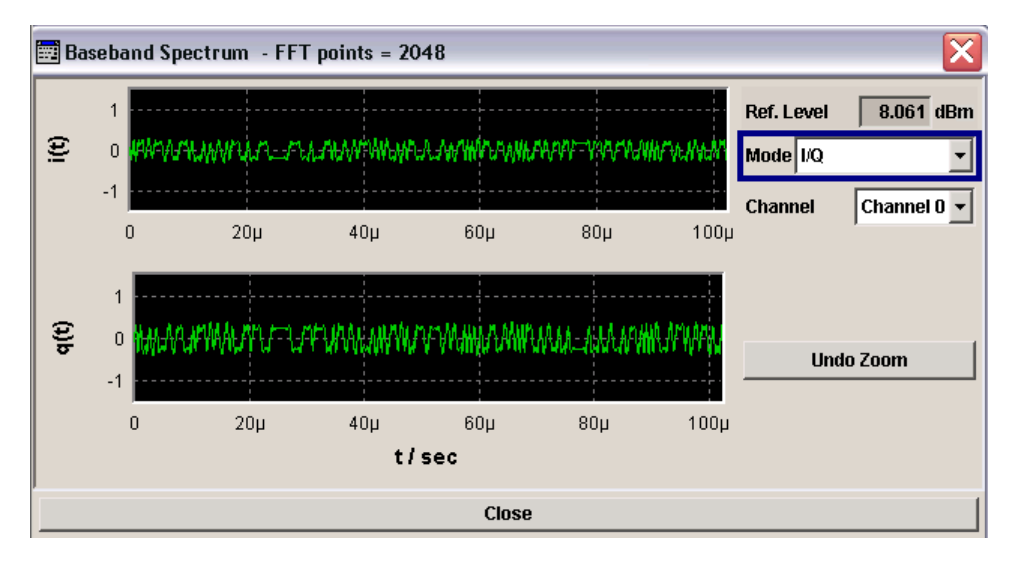

*Fig. 3-11: Baseband Spectrum - Mode: I/Q*

**Note:** R&S IQR is not used to be an analyzer, thats why no accuracy is assured.

# <span id="page-73-0"></span>**3.2.7 Bookmarks**

The "Bookm" button in the control bar opens a dialog which allows you to add bookmarks to the recorded file. The "Bookm" button is enabled while a data set is recorded (after "Rec").

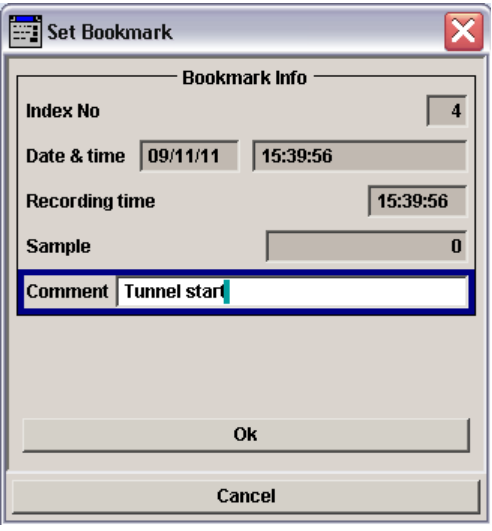

A bookmark is an identification mark for events that occurred during recording (and may have an impact on the recorded data). For instance, suppose you encountered a tunnel during a test drive and you want to label this in your recorded data stream. Simply tap the bookmark button and enter an appropriate "Comment" as shown above.

The following R&S IQR functionality is related to bookmarks:

- "Bookm" button: Define up to ten bookmarks while recording I/Q data.
- Progress bars: Show the position of the default bookmarks ("BF" or "BF/OD" for "beginning of file / oldest data" and "EF" or "EF/ND" for "end of file / newest data") and of all user-defined bookmarks within the recorded or replayed file.
- "GoTo" button: Select a sample range around a particular bookmark for replay; see [chapter 4.2.6, "Selective Replay \(GoTo\)", on page 78.](#page-93-0)

### **Non-editable fields**

The fields in the upper part of the dialog are automatically filled at the time when the "Bookm" button is tapped. They determine the position of the bookmark within the file, irrespective of the additional time you need to enter your comment and close the dialog ("OK").

The "Index No." is automatically incremented whenever a new bookmark is created. A maximum of 10 user-defined bookmarks can be defined, in addition to the default bookmarks "BF" and "EF". The "Recording Time" is the time since the start of the recording session. After "Pause", this time information is lost.

Remote command:

[INPut:RECorder:BOOKmark:SET](#page-150-0) [INPut:RECorder:BOOKmark:RESet](#page-150-0)

# **Comment**

The bookmark labels above the toolbar contain the index numbers. The "Comment" appears in the detailed info box when you tap a bookmark label; see ["Instrument sta](#page-60-0)tus" [on page 45](#page-60-0).

Remote command:

[INPut:RECorder:BOOKmark<ch>:COMMent](#page-150-0)

# <span id="page-75-0"></span>4 Data Replay

This chapter describes the use of the R&S IQR in "Player" mode, where it can replay recorded I/Q data ("streaming" mode) or act as an arbitrary waveform generator. The chapter is divided into the following main parts.

- General Description................................................................................................ 60
- [GUI Reference........................................................................................................ 65](#page-80-0)

# **4.1 General Description**

In "Player" mode, the R&S IQR transmits data from a file or from the Random Access Memory (RAM) at its DIGITAL IQ OUT connector. The data may be modified prior to transmission. The essential stages of data replay are shown below, together with the corresponding configuration blocks and controls of the R&S IQR. The light brown configuration blocks can be activated in arbitrary order.

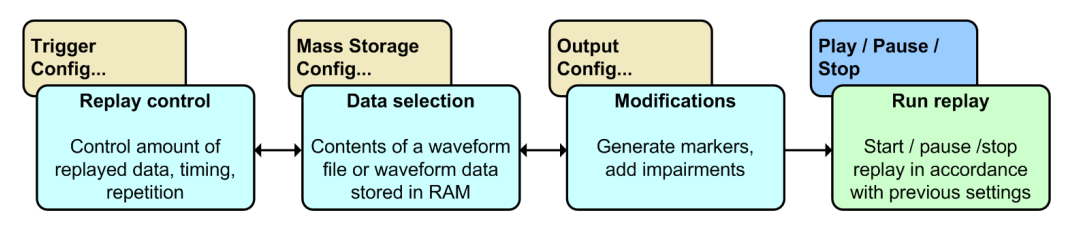

*Fig. 4-1: Basic data replay stages*

The data can be routed to a destination instrument with a compatible R&S Digital I/Q Interface where it is analyzed or further processed. R&S IQR and destination instrument should be synchronized using the 10 MHz reference signal. A typical test setup with an R&S AMU200A Baseband Signal Generator and Fading Simulator is shown in [chapter 2.4, "Replaying Data", on page 36](#page-51-0).

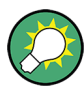

# **Related information**

- Measurement example, including necessary preparations; see [chapter 2.4,](#page-51-0) ["Replaying Data", on page 36](#page-51-0)
- GUI reference, see [chapter 4.2, "GUI Reference", on page 65](#page-80-0)
- Programming example, see [chapter 8.3, "Replaying Data", on page 111](#page-126-0)
- Remote control command reference, see [chapter 9.4, "Player Commands",](#page-154-0) [on page 139](#page-154-0)

The following sections give a general description of the essential concepts and data transfer settings.

# <span id="page-76-0"></span>**4.1.1 Trigger System**

The trigger system starts and stops the replayed data stream. With a suitable combination of trigger settings, an exact control of the amount of replayed data, their timing and repetition is possible.

The following basic trigger settings define the replay mechanism in principle:

- **Run Mode:** Single or continuous data transmission. Single transmission means that data replay stops after one replay cycle, i.e. after all selected data (typically, the contents of a waveform file) has been transmitted. Continuous transmission means that the data is transmitted repeatedly without delay (the R&S IQR cycles through the data set/file).
- **Source:** Source of the trigger events, as described in the following sections.

For most combinations of the basic settings, the R&S IQR provides additional parameters to specify the trigger mode in detail. This yields a large number of possible scenarios, however, the "Waveform Diagrams" in the "Trigger" dialog will help you find the settings that are best suited to your needs (see [Waveform Diagrams](#page-78-0)).

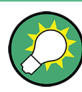

#### **Trigger system and replay control buttons**

Data replay is controlled using the "Play", "Pause", and "Stop" buttons across the bottom of the GUI. The trigger settings are effective after you check the "Trigger > Armed" box and tap "Play". "Pause" and "Stop" discontinue the replay, irrespective of the trigger settings.

While a data replay is "Running", all control elements of the GUI except "Pause", "Stop" and spectrum display handling are disabled.

#### **4.1.1.1 Standalone and Synchronized Operation**

The R&S IQR may operate as an independent unit or in combination with a second instrument.

The following "Synchronization Modes" are available:

- **Stand Alone:** The R&S IQR operates as an independent unit, providing a single data stream. The full range of "Player Trigger" settings is available. If an external trigger source is selected, the trigger signal must be applied to the I/O connectors selected via "Control Line Setup > Trigger Start / Gate On" and "Trigger Stop". If an external clock source is selected, the external clock signal must be applied to I/O 1.
- **Master:** The R&S IQR acts as a master for a second R&S IQR; both instruments can provide two synchronized I/Q data streams. The "Player Trigger" settings can be used without restriction, however, I/O 7 and I/O 8 are reserved for the external trigger and sample clock signals destined for the slave instrument. Connect the R&S IQR to the slave instrument as shown in the drawing:

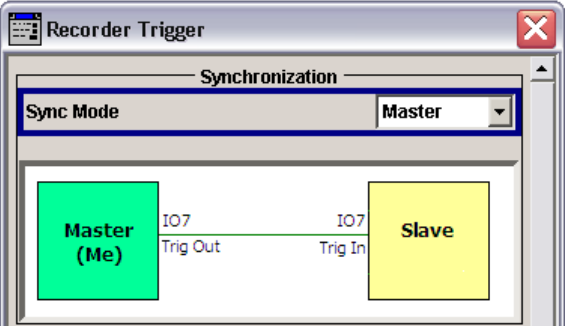

**Possible master configuration:** External trigger from a third instrument. "Trigger Start / Gate On: I/O 2", "Trigger Stop: Off". External clock from the third instrument at input connector I/O 1.

**Slave configuration:** "Sync Mode: Slave". This means that the slave instrument uses the external sampling clock and "Trigger Start / Gate On" signals fed in at I/Q 1 and I/O 7, respectively. No "Trigger Stop" signal is used.

**Slave:** Data replay of the R&S IQR is controlled by a second, master R&S IQR. The slave R&S IQR is set to external clock source and external trigger mode; the external sample clock and trigger signals are fed in via I/O 1 and I/O 7, respectively.

Connect the R&S IQR to the master instrument as shown in the drawing:

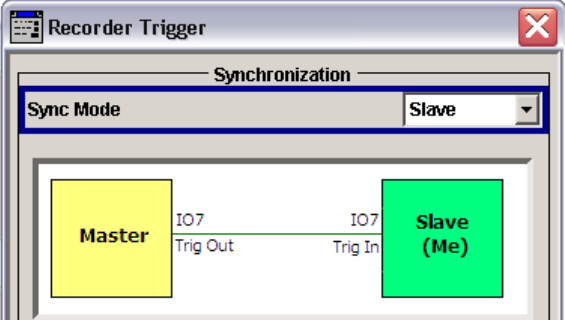

The master instrument can use arbitrary trigger and clock source settings; see above. The slave instruments start replay typically 100ns after the master instrument.

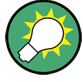

The setup and cabling shown above is useful if during record the source instruments were synchronised and sent the same sample rates to the R&S IQRs. If the source instruments had different sample rates during recording, but still were synchronised, change the master / slave setup as follows:

- Remove the cable for sampling clock from IO8 (master) and IO1 (slave)
- Connect REFOUT at the master to REFIN at the slave
- Set the slave to internal sample clock and external reference clock
- check the sample rate on master and slave. For maximum sample rate precision, enter exactly the sample rates that were present during recording.

Also see [chapter 4.2.4.1, "Clock", on page 73.](#page-88-0)

# <span id="page-78-0"></span>**4.1.1.2 Waveform Diagrams**

The waveform diagrams in the "Trigger" dialog provide a graphical representation of the different trigger scenarios. They comprise the following graphical elements:

A narrow rectangular pulse with an arrow denotes a trigger event (edge trigger), e.g. a an external TTL signal fed in at one of the rear panel BNC connectors I/O 1 to I/O 8. A positive/negative pulse with an arrow pointing up/down indicates that the trigger event occurs on the rising/falling edge of the trigger signal.

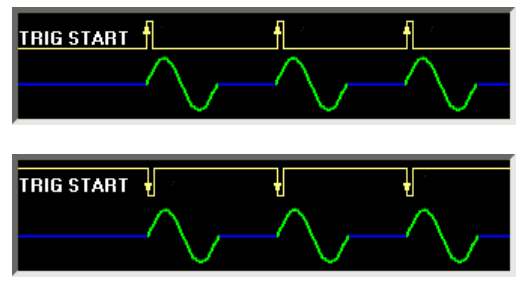

A rectangular pulse signal with variable low and high periods indicates a gate signal. Depending on the "Gate Polarity" setting, replay is enabled as long as the gate signal is high or low.

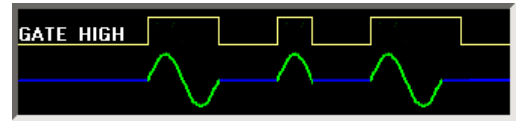

For "Time" trigger, two pins indicate the start and stop times.

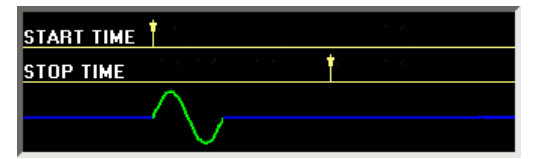

Some additional waveform diagrams occur in "Recorder" mode; see [chapter 3.1.1.2,](#page-57-0) ["Additional Trigger Sources for Recording", on page 42.](#page-57-0)

#### **4.1.1.3 Manual / SCPI via LAN Trigger**

The following trigger sources provide simple trigger mechanisms, with no need for additional trigger settings.

- **SCPI via LAN:** After data transmission is enabled (check the "Trigger > Armed" box and tap "Play"), a TRIGger: PLAYer: EXECute command from a controller PC provides the trigger event. The data is transmitted in accordance with the "Run Mode" and "Enable Retrigger" settings.
- **Manual:** The hotkeys across the bottom of the GUI start, pause, or stop the replay; other trigger events are ignored. The data is transmitted in accordance with the "Run Mode". "Execute" arms the trigger system (and thus enables manual trigger mode), provided that a storage file has been loaded.

The waveform diagrams for the trigger sources are similar. In single mode, each trigger event starts a complete replay cycle.

<span id="page-79-0"></span>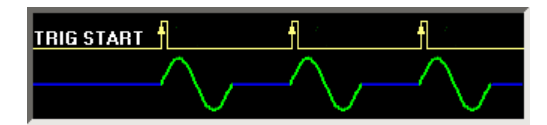

In continuous mode, the replay cycle is repeated continuously.

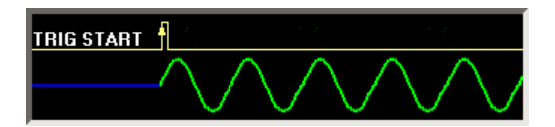

# **4.1.1.4 External Trigger**

If the "External" trigger source is active, one or two digital signals, to be fed in at the BNC connectors I/O 1 to I/O 8, provide the trigger events for the start and stop of the data transmission.

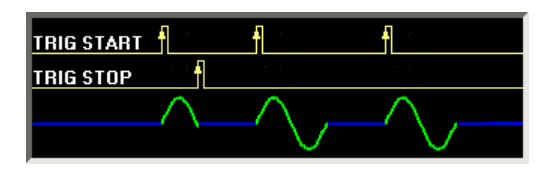

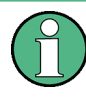

#### **Specification of external trigger signals**

The external trigger signals must be low-level TTL signals with a minimum pulse length of 10 ns.

The data is transmitted in accordance with the "Run Mode" settings (see [Manual /](#page-78-0) [SCPI via LAN Trigger \)](#page-78-0). Most of the trigger settings described in [chapter 4.2.2, "Trigger](#page-84-0) [Settings", on page 69](#page-84-0) are valid for the "External" trigger source. The trigger signals can be used in two different ways: In "Edge Trigger" mode each trigger pulse generates a single trigger event. In "Gated Trigger" mode, replay is restricted to the gate high periods.

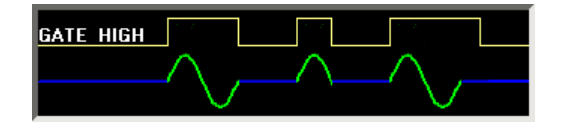

#### **4.1.1.5 Time Trigger**

Time trigger means that data transmission is restricted to the interval between the "Start Time" and the "Stop Time". Single and continuous transmission is supported within this interval; the waveform diagram for single transmission is shown below.

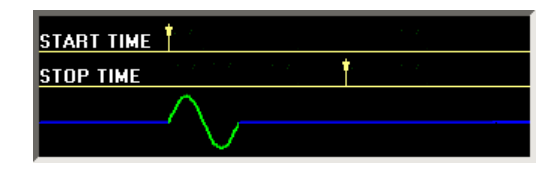

<span id="page-80-0"></span>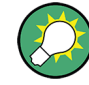

# **Time settings**

The "Start Time" and "Stop Time" definition depends on the "Date and Time" settings of your R&S IQR. To change the date and time or the time zone, open the "Start > Control Panel > Date and Time" menu of Windows® XP Embedded. To access Windows® XP Embedded, use the on-screen keyboard or connect an external keyboard to your R&S IQR and press the Windows key + D.

You can also use the remote control commands SYSTem: DATE and SYSTem: TIME) to change the date and time.

# **4.1.2 Streaming Mode**

An I/Q data file (streaming file) is replayed at a selectable sampling rate (no. of replayed data samples per second). The file must be stored on the removable memory pack; see [chapter 4.1, "General Description", on page 60.](#page-75-0) File sizes can reach up to the size of the memory pack.

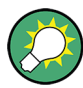

#### **Mapping of network drives**

The data partition of the internal hard disk is mapped to drive d:\. The data partitions of the removable memory are mapped to drives e:\ and f:\. Additional mass storage devices (e.g. a USB stick which is connected to one of the front or rear panel connectors) are assigned to drives i:\,  $j:\$ ...

Streaming files must be located on drives e:\ and f:\ (see [chapter 4.1, "General](#page-75-0) [Description", on page 60\)](#page-75-0).

#### **Streaming Files**

Streaming data is stored in pairs of I/Q data files of equal size. The files have the extensions  $*$ . ws1 and  $*$ . ws2; they must be stored to drives e: \ and  $f$ : \ of the removable memory.

When preparing a replay session, make sure that an appropriate pair of streaming files is available. It is sufficient to select the  $*$ . ws1 file on drive  $e:\ \$ {or replay; the R&S IQR} will automatically include the associated  $\star$ . ws 2 file. An error message is displayed if a streaming file is corrupt (or empty), or if no valid  $*$ ,  $ws2$  partner file is available on drive  $f:\lambda$ .

# **4.2 GUI Reference**

The following sections provide reference information about the elements of the Graphical User Interface (GUI) which control the R&S IQR in "Player" mode. For an introduction and general features refer to [chapter 4.1, "General Description", on page 60.](#page-75-0)

# **4.2.1 Main Application Window (Player)**

The main window is divided into three parts:

- The upper part shows the current configuration of the R&S IQR in "Player" mode and information concerning the instrument status and the current replay session. .
- The center part shows the four main configuration blocks for data replay ("Trigger", "Mass Storage", "Output", "Dest. Instrum."). These blocks are described in the following sections. Additionally a Spectrum Display is provided in the lower right corner. fot details of the "Spectrum Display" refer to [chapter 3.2, "GUI Reference",](#page-58-0) [on page 43](#page-58-0).

The "Trigger" control block turns blue as soon as the trigger system is "Armed" (ready to receive trigger events in order to start the replay).

Note that in "Armed" state the DIG IQ cable must not be removed or plugged in, else the destination instrument will not be detected reliably.

The "Mass Storage" block turns blue as soon as a file for replay has been selected. Data replay can be started as soon as both configuration blocks are blue; see [chapter 2.4, "Replaying Data", on page 36](#page-51-0).

Input connectors for external trigger signals are also shown in the central part (see green symbols in the figure below). The connectors are assigned in the corresponding configuration blocks. The current time is displayed in the lower right corner; this information is relevant e.g. for the time trigger (see [chapter 4.1.1.5, "Time](#page-79-0) [Trigger", on page 64](#page-79-0)).

The current time is displayed in the lower right corner; this information is relevant e.g. for the time trigger (see [chapter 4.1.1.5, "Time Trigger", on page 64\)](#page-79-0).

The lower part provides buttons to control the replay and access the main windows for recording and administrative tasks.

<span id="page-82-0"></span>

| Stream from: drivefor3freq                                                                             | <b>Player Stream</b>                      | <b>IQ</b> Level                                                   |                          |
|----------------------------------------------------------------------------------------------------|-------------------------------------------|-------------------------------------------------------------------|--------------------------|
| <b>Buffer Status:</b><br><b>Status: Ready</b>                                                          | kSa<br>$\bf{0}$                           | $0.000$ FS                                                        |                          |
| <b>BF/OD</b>                                                                                           |                                           |                                                                   | <b>EFMD</b>              |
| kSa: 0<br>0%                                                                                           |                                           |                                                                   | 57 459 343               |
|                                                                                                    |                                           |                                                                   | nfo                      |
| <b>Trigger</b><br><b>Mass Storage</b><br>config<br>config<br>$\nabla$ Armed<br>$\nabla$ Loaded<br>Cini | <b>Output</b><br>config<br>8.000 017 MS/s | Dest. Instrum.<br>config<br>Digital IQ OUT<br><b>Disconnected</b> |                          |
| <b>Trig Start</b><br>107-0<br>IO 8-6) Trig Stop                                                        |                                           |                                                                   | 17:03:54                 |
| $\blacksquare$ GoTo<br>Play<br>Pause<br><b>Stop</b>                                                    |                                           | Goto<br><b>Recorder</b>                                           | Open<br><b>Main Menu</b> |

*Fig. 4-2: Main application window in player mode*

### **Instrument status**

The upper part of the main application window provides the following information.

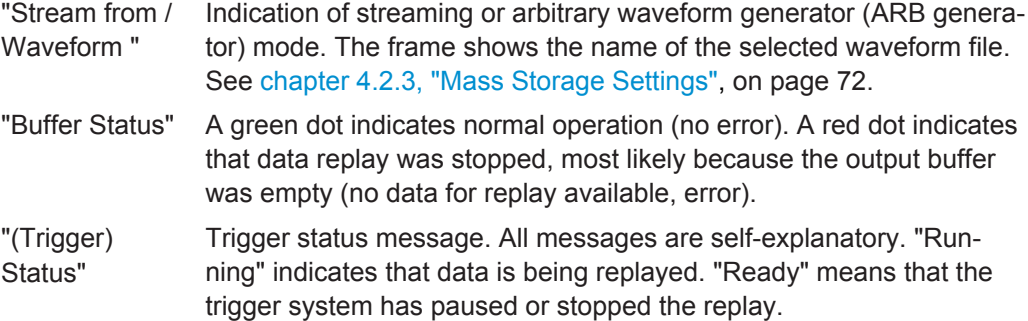

"kSa" Sample counter and progress bar. The default bookmark labels "BF/OD" and "EF/ND" (beginning of file / oldest data and end of file / newest data) appear in yellow boxes at the beginning and the end of the progress bar. Additional, user-defined bookmarks are displayed with their numbers; see [chapter 3.2.7, "Bookmarks", on page 58.](#page-73-0) Click on a bookmark label to retrieve detailed information and to switch between all bookmarks in the file.

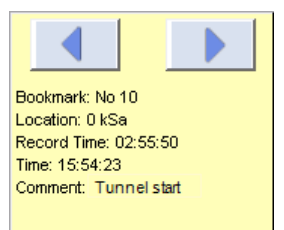

The unit of the progress bar is configurable; see ["GUI Configura](#page-96-0)tion..." [on page 81.](#page-96-0) Moreover, the progress bar changes its appearance if only a subrange of samples within a file is displayed; see [chapter 4.2.6, "Selective Replay \(GoTo\)", on page 78.](#page-93-0)

"Info" Opens a dialog providing a record of error messages. "Static" error messages are still pending (i.e. they refer to the current state of the R&S IQR). The error "History" also contains messages from the past. "Volatile" messages are not stored when the R&S IQR is shut down, so they are no longer visible in later sessions. Non-volatile messages persist. You can delete some or all of the messages from the history list.

> The "History" dialog is also used for remote control error messages; see [chapter 7.1.1, "Activating Remote Control Mode", on page 106.](#page-121-0)

Remote command:

[STATus:PLAYer?](#page-168-0) [TRIGger:PLAYer:STATe?](#page-165-0) [\[OUTPut:\]IQ:SAMPles?](#page-156-0)

#### **I/Q Level**

Level of the replayed I/Q samples, measured and averaged over 32 samples (moving average). While the R&S IQR operates in "Streaming" or "ARB" mode, the values are updated in regular time intervals. When data replay is paused or stopped, the last value is maintained.

The "Output > Impairments > Gain" setting adjusts the average I/Q level for data replay: If a constant envelope signal (e.g. a CW signal) with a level of 1.0 FS is replayed, the I/Q level is equal to the selected gain.

"I/Q Level" can be displayed as a ratio relative to full scale [\(FS\)](#page-201-0) level ("FS"), as a percentage ("% FS"), or as a logarithmic value ("dBFS"). The three units are related as follows:

*x %FS = (0.01\*x) FS; x dBFS = 20 \* log(x FS)*

<span id="page-84-0"></span>The R&S IQR uses the scaling convention where is RMS value of a full-scale sine wave is designated 100 %FS (0 dBFS). Consequently, the I/Q levels can range up to 141.4 % FS (+3.010 dBFS).

Remote command: [\[OUTPut:\]IQ:LEVel?](#page-156-0)

#### **Control buttons**

The "Play" / "Pause" / "Stop" buttons control data replay, together with the trigger settings. See [chapter 4.1.1, "Trigger System", on page 61](#page-76-0).

To replay data, a file must be loaded, and the trigger must be armed. Check the trigger status information in the upper part of the dialog in case that the "Play" button does not work. The control elements of the GUI (except "Pause" and "Stop" are disabled while a replay is in progress.

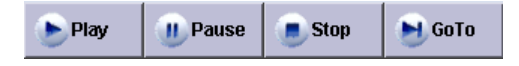

"GoTo" opens a dialog where you can select a sub-range of samples within the file for replay; see [chapter 4.2.6, "Selective Replay \(GoTo\)", on page 78.](#page-93-0)

The remaining buttons switch to other main windows and are self-explanatory. In general, switchover is disabled while the trigger system is armed.

**Tip:** You can add buttons to the bar in order to start executable programs; see [chap](#page-92-0)[ter 4.2.5, "Destination Instruments", on page 77](#page-92-0).

Remote command:

[TRIGger:PLAYer:STARt](#page-157-0) [TRIGger:PLAYer:PAUSe](#page-157-0) [TRIGger:PLAYer:STOP](#page-157-0) [TRIGger:PLAYer:EXECute](#page-157-0)

# **4.2.2 Trigger Settings**

The "Config..." button in the "Trigger" configuration block gives access to the replay trigger settings; see [figure 4-2.](#page-82-0) The contents of the trigger dialog depend on the trigger source; an example is shown below.

GUI Reference

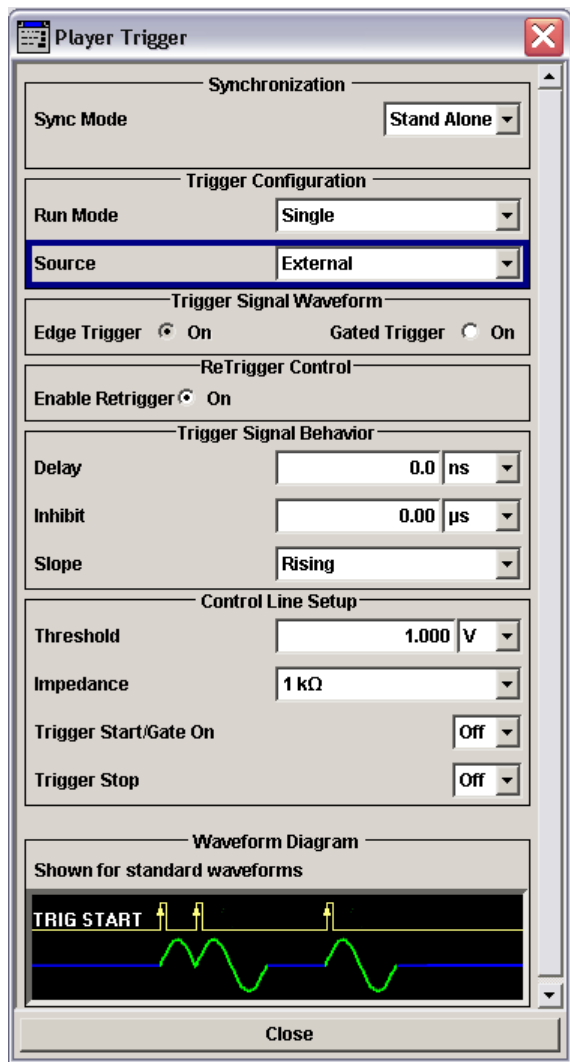

*Fig. 4-3: Trigger settings (external trigger)*

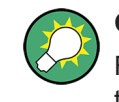

#### **General description**

For detailed information about the trigger system, including the dependencies between the different settings, refer to [chapter 4.1.1, "Trigger System", on page 61.](#page-76-0)

# **Synchronization**

Configures the R&S IQR for stand-alone operation or for simultaneous data replay with a second, interconnected R&S IQR. See [chapter 4.1.1.1, "Standalone and Synchron](#page-76-0)[ized Operation", on page 61.](#page-76-0)

Remote command: [TRIGger:PLAYer:SYNC](#page-164-0)

#### **Trigger Configuration**

Basic trigger settings as described in [Trigger System.](#page-76-0)

"Run Mode" Single data transmission (one replay cycle) or continuous data transmission. "Source" Source of the trigger events as described in [chapter 4.1.1.3, "Man-](#page-78-0)

[ual / SCPI via LAN Trigger ", on page 63](#page-78-0) and in the subsequent sections.

The settings in the "Trigger" dialog are adjusted to the selected trigger source. The following "Trigger Configuration" settings are available for a particular trigger source only.

"Execute" Arms the "Manual" trigger.

"Start Time / Stop Time" Start and stop time for "Time" trigger. Replay is enabled in the period between the start and the stop time.

#### Remote command:

```
TRIGger:PLAYer:MODE
TRIGger:PLAYer:SOURce
TRIGger:PLAYer[:STAR]:TIME
TRIGger:PLAYer:STOP:TIME
TRIGger:PLAYer:ARM
```
#### **Trigger Signal Waveform**

Defines how an "External" trigger signal controls the replay process; see [chap](#page-79-0)[ter 4.1.1.4, "External Trigger", on page 64.](#page-79-0)

"Edge Trigger" Each trigger pulse generates a single trigger event.

"Gated Trigger" Replay is restricted to the active high or active low periods of the trigger signal, depending on the "Trigger Signal Behavior > Gate Polarity" setting.

Remote command:

[TRIGger:PLAYer:TYPE](#page-166-0)

#### **Trigger Signal Behavior**

Defines the relationship between an "External" trigger signal and the actual start of the replay.

- "Delay" Time offset between the trigger event and the start of the replay. The replay starts <Delay> s after the R&S IQR receives a trigger event.
- "Inhibit" Holdoff time after each detected trigger event during which the R&S IQR is inhibited from acting on any new trigger.
- "Slope" Qualifies whether the event occurs on the rising or falling edge of the "Edge Trigger" signal. In "Gated Trigger" mode, this setting is replaced by the "Gate Polarity".
- "Gate Polarity" Qualifies whether data transmission is enabled during the active high or active low periods of the "Gated Trigger" signal. In "Edge Trigger" mode, this setting is replaced by the "Slope".

#### Remote command:

```
TRIGger:PLAYer:DELay
TRIGger:PLAYer:HOLDoff
TRIGger:PLAYer:SLOPe
TRIGger:PLAYer:POLarity
```
#### <span id="page-87-0"></span>**Control Line Setup**

Selects and configures the input connectors for the "External" trigger signal (see specification in [chapter 4.1.1.4, "External Trigger", on page 64\)](#page-79-0). The settings are also valid for the external clock signal connectors and overwrite the settings in the "Clock" dialog; see ["Input Line Setup"](#page-90-0) on page 75.

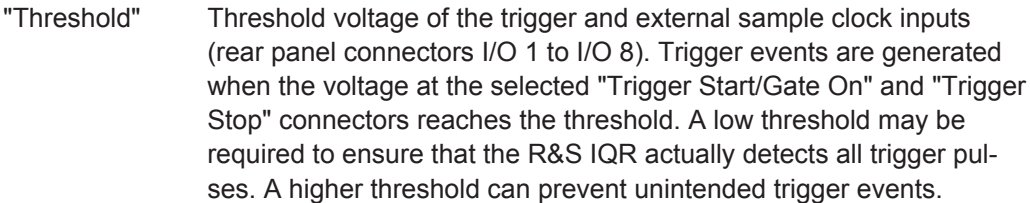

- "Impedance" Input impedance of the trigger and external sample clock inputs (rear panel connectors I/O 1 to I/O 8). Select the impedance in accordance with the output impedance of your trigger source and the impedance of the connecting cable to avoid reflections.
- "Trigger Start/ Gate on and Trigger Stop" Input connector for the trigger signals. The rear panel connectors I/O 1 to I/O 8 are available. If an external clock source is selected, I/O 1 is reserved for the external sampling clock signal (see [chap](#page-88-0)[ter 4.2.4.1, "Clock", on page 73](#page-88-0). "Off" means that no external trigger signal is used. In "Edge Trigger" mode, it is possible to use two different external trigger signals to start and stop data transmission. In "Gated Trigger" mode, a single "Gate on" signal is used.

Remote command:

[TRIGger:PLAYer:THReshold](#page-167-0) [TRIGger:PLAYer:IMPedance](#page-167-0) [TRIGger:PLAYer\[:STAR\]:INPut](#page-168-0) [TRIGger:PLAYer:STOP:INPut](#page-168-0)

#### **Waveform Diagram**

The waveform diagram visualizes the effect of the current trigger settings; see [chap](#page-78-0)[ter 4.1.1.2, "Waveform Diagrams", on page 63.](#page-78-0)

# **4.2.3 Mass Storage Settings**

The "Config..." button in the "Mass Storage" configuration block gives access to the data selection settings; see [figure 4-2](#page-82-0).

The "Streaming" dialog selects the I/Q data file for replay and enables streaming mode.

<span id="page-88-0"></span>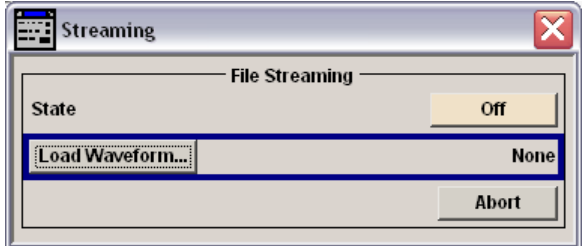

*Fig. 4-4: Streaming settings*

#### **File Streaming**

"Load Waveform" opens a streaming file selection dialog. "State > On / Off" enables / disables streaming mode; this corresponds to the "Armed" checkbox in the "Trigger" configuration block. You must select a  $*$  . ws1 file from network drive  $e: \langle$  before you can enable streaming mode. For more information refer to [chapter 4.1.2, "Streaming](#page-80-0) [Mode", on page 65](#page-80-0) and the subsection on streaming files.

# **4.2.4 Output Configuration**

The "Config..." button in the "Output" configuration block (see [figure 4-2\)](#page-82-0) gives access to several dialogs. These dialogs control and modify the I/Q data stream and configure additional signals which the R&S IQR can generate when replaying data.

## **4.2.4.1 Clock**

The "Clock" dialog selects the sampling and reference clock signals and configures the input connectors for a possible external clock signal.

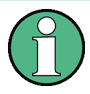

#### **Sampling rates in "Recorder" mode**

The settings in the "Clock" dialog are relevant for data replay. The clock rate for data recording is controlled by the source instrument through the R&S Digital I/Q interface.

<span id="page-89-0"></span>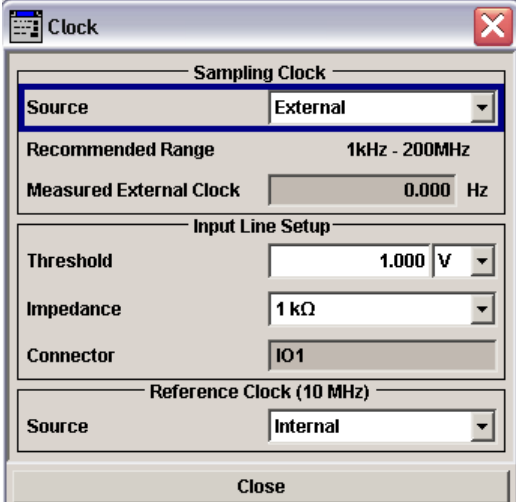

*Fig. 4-5: Sampling and reference clock settings*

#### **Sampling Clock**

Selects an internal or external signal as a "Sampling Clock" signal. The sampling clock signal defines the number of samples that the R&S IQR replays per unit of time ("Sampling Rate").

In basic configuration mode the internal sampling clock source is used. The I/Q data file is replayed at the sampling rate at which it was recorded. The recorder sampling rate is measured and stored in the file header of any I/Q data file; its inaccuracy is better than ±10 ppm.

**Note:** To obtain sampling rates with maximum accuracy, establish a reference clock connection as shown in [figure 2-1](#page-40-0) and adjust the "Sampling Rate" to exactly the value that was present during recording. Note that the value read from the data file header probably has not enough resolution. This test setup is necessary e.g. for OFDM(A), GPS, and DVB-T signals.

**Example:** An R&S AMU200A transmits I/Q data at 10 MSa/s. During recording the R&S IQR measures and stores a sampling rate of 10.0001 MSa/s. In the basic configuration mode, this (inaccurate) sampling rate is also used for replay. To replay the data at the exact sampling rate of 10 MSa/s, establish an reference clock connection and select "Sampling Rate: 10.000 000 000 MSa/s".

It is also possible to use an external sampling clock signal. The external clock signal must be applied to the I/O 1 input connector. The R&S IQR measures the external clock frequency and displays it for information. The "Input Line Setup" settings are valid for external clock source only.

Remote command:

[INPut:CLOCk:SOURce](#page-168-0) [\[OUTPut:\]IQ:CLOCk](#page-169-0) [INPut:CLOCk:FREQuency?](#page-169-0)

#### <span id="page-90-0"></span>**Input Line Setup**

Selects and configures the input connectors for the external clock signal. The settings are also valid for the external trigger signal in replay mode and overwrite the settings in the "Trigger" dialog; see [chapter 4.2.2, "Trigger Settings", on page 69](#page-84-0).

- "Threshold" Threshold voltage of the external sample clock and trigger inputs (rear panel connectors I/O 1 to I/O 8). For correct operation in replay mode, the sample clock level that the R&S IQR detects at the I/O 1 input connector must exceed the threshold. A low threshold may be required to ensure that the R&S IQR actually detects all clock pulses. A higher threshold can prevent unintentional detections.
- "Impedance" Input impedance of the external sample clock and trigger inputs (rear panel connectors I/O 1 to I/O 8). Select the impedance in accordance with the output impedance of your external clock source and the impedance of the connecting cable to avoid reflections.
- "Connector" The fixed input connector I/O 1 for the external clock signal is displayed for information.

Remote command:

[TRIGger:PLAYer:THReshold](#page-167-0) [TRIGger:PLAYer:IMPedance](#page-167-0)

#### **Reference Clock (10 MHz)**

Selects an internal or external 10 MHz reference signal. A common reference clock improves the accuracy of the sampling rate in replay mode; see ["Sampling Clock"](#page-89-0) [on page 74](#page-89-0).

In "Recorder" mode the R&S IQR adjusts its sampling rate to the sampling rate of the source instrument through the R&S Digital I/Q interface. No reference clock connection is needed.

- "Internal" The reference frequency signal is generated by the R&S IQR and can be tapped at the REF OUT rear panel connector to synchronize external devices.
- "External" The R&S IQR uses a 10 MHz reference frequency signal from an external device which is fed to its REF IN rear panel connector. The external reference frequency signal is also routed to REF OUT for synchronization of additional devices.

#### Remote command:

[SYSTem:REFerence:FREQuency:SOURce](#page-169-0)

#### **4.2.4.2 IQ Channel Settings**

The "IQ Channels..." dialog is used to configure which channels should be played and shows informations about the IQ data channel.

GUI Reference

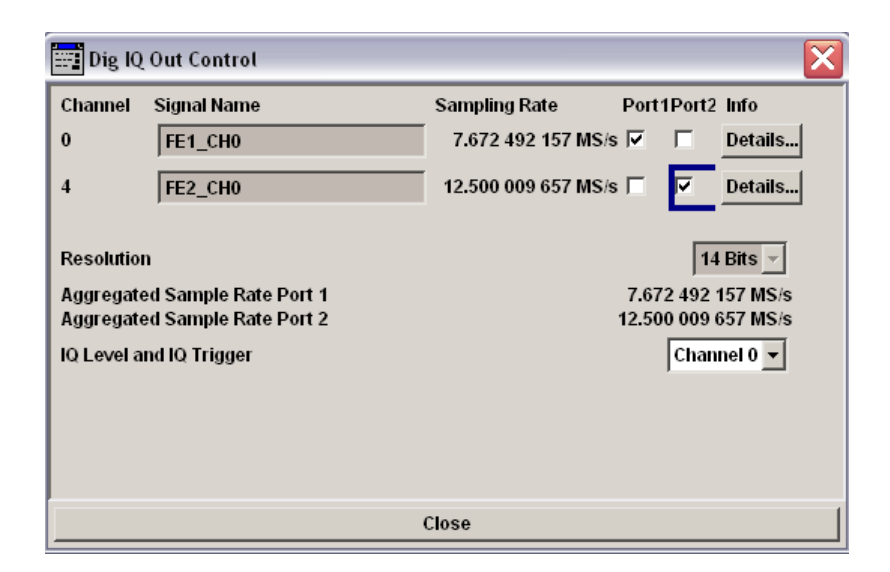

#### **Channel**

The channel numbers stored in the file.

#### **Signal name**

The signal name for each channel as stored in the file.

#### **Sampling rate**

The sampling rate as stored in the file. Note that this value was advertised by the source instrument before recording started.

#### **Port1/Port2**

Check this box to play the corresponding channel to the selected digital IQ Out Port(s). To play more than one channel option R&S IQR-K105 is required.

### **Details**

Opens the following dialog box that shows the reference level for the corresponding channel at record start as advertised by the source instrument. Note that the level probably has shifted due to variations in temperature in the source instrument during the recording session. These changes are not registered.

<span id="page-92-0"></span>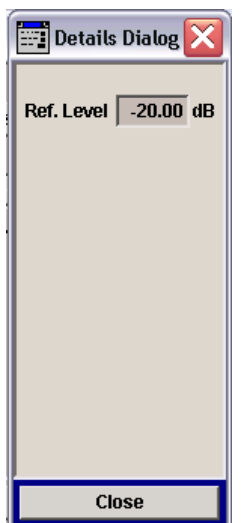

#### **Resolution**

The IQ data resolution as stored in the file. The resolution for a multi channel recording is 14 bits instead of 16 bits for one channel.

#### **Aggregated Sample Rate**

Shows the sampling rate which the R&S IQR has measured during the recording session for that file. If the user changes the value via "Output"→"Clock" it will become red. "Output"→"Clock"always describes the reading speed of the hard disk. This must be the sum of all sample rates.

```
Remote command: 
[OUTPut<hw>:]IQ:AGGRate? on page 141
```
# **4.2.5 Destination Instruments**

The "Dest. Instrum." control block shows the instrument at the DIGITAL IQ OUT connector with its serial number and digital input connector name. "Digital IQ Out Disconnected" is displayed if no compatible destination instrument is detected. Refer to the data sheet for a list of compatible destination instruments.

The "Config..." button in the "Dest. Instrum." configuration block opens a context menu with two entries:

- "Rem. Control" is analogous to the Rem. Control option in the recorder window (see ). This feature is intended for future control software for destination instruments.
- "Dig. I/Q Info"is analogous to the Digital I/Q Info in the recorder window (see [chap](#page-62-0)[ter 3.2.2, "Source Instruments", on page 47](#page-62-0)).

<span id="page-93-0"></span>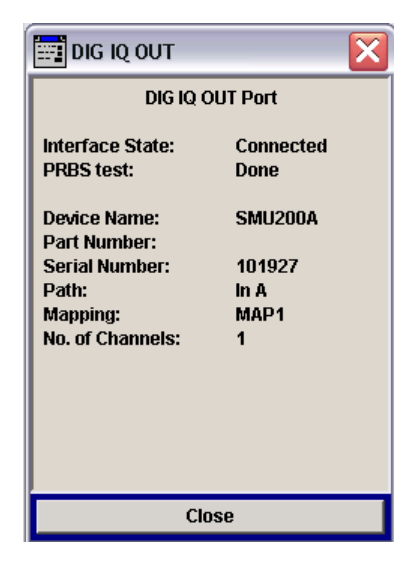

SCPI command:

[SYSTem:INSTrument:DESTination:IDENtification?](#page-156-0)

# **4.2.6 Selective Replay (GoTo)**

The "GoTo" button in the control bar opens a dialog where you can select a sub-range of samples within the file for replay. The dialog also indicates the number and the positions of the default bookmarks at the beginning and the end of the file and all userdefined bookmarks. By default, the entire file is replayed.

"GoTo" is available as long as the player is not armed.

- Use the "Prev" and "Next" buttons in the dialog to select a sample range between two bookmarks for replay.
- Enter a recording time or sample number to modify the current replay range. Sample numbers are rounded down ("Start/Jump to") and up ("Stop") to the next 10 MByte block boundary; see ["Terminate Condition"](#page-70-0) on page 55.

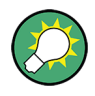

#### **Simplified "Go To" dialog**

If the replayed file contains no user-defined bookmarks, a simplified version of the "Go To" dialog without the "File" (bookmark) panel is displayed. This dialog also contains a "Start" and a "Stop" field to define the replay range.

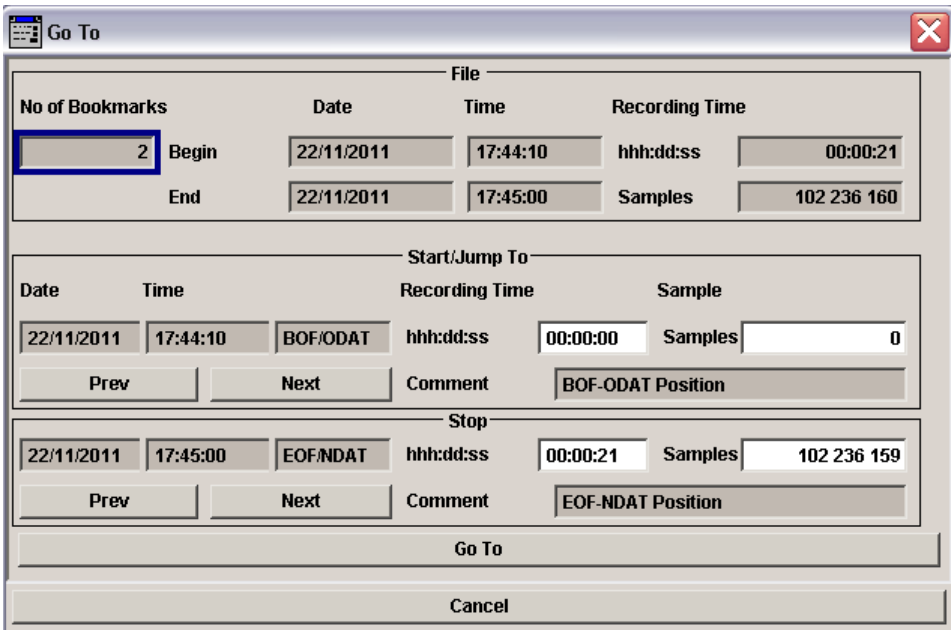

The non-editable fields in the dialog show information about the replayed file and the bookmarks:

- The "File" panel shows the total number of bookmarks, the date and time when recording was started and stopped, the recording time and number of recorded samples.
- The "Start/Jump" and "Stop" panels show the properties of the bookmarks that you select to in order to define the replay range.

SCPI commands:

The OUTPut:PLAYer:WAVEform... and the OUTPut:PLAYer:JUMP... commands correspond to the "Go To" functionality; see [Controlling and Monitoring Data](#page-154-0) [Replay.](#page-154-0)

#### **Go To**

When you tap "Go To" to close the dialog, the progress bar shows the selected replay range within the entire file length. "Play" initiates a replay of the sub-range instead of the entire file contents. In the example below, a replay range between the user-defined bookmarks no. 1 and no. 5 is active. 41 % of the samples in the replay range have been replayed already. The sample ranges between the beginning of the file and bookmark no. 1 and from bookmark no. 5 to the end of the file are not replayed.

| kSa: 4 |  |  |  |
|--------|--|--|--|

Remote command:

[\[OUTPut:\]PLAYer:JUMP:ACTivate](#page-161-0)

# <span id="page-95-0"></span>5 General and Administrative Tasks

The dialogs described in this chapter complement the functionality of the "Player" and "Recorder" control blocks. They are accessible via the toggle buttons across the bottom of the R&S IQR main window.

# **5.1 Main Application Window (General)**

The main window is divided into three parts:

- The "Status" line and the "Info" dialog in the upper part contain the selftest error messages.
- The center part shows the four bottons to access the dialogs for general tasks. These dialogs are described in the following sections.
- The lower part provides softkeys to access the main windows for replay and recording.

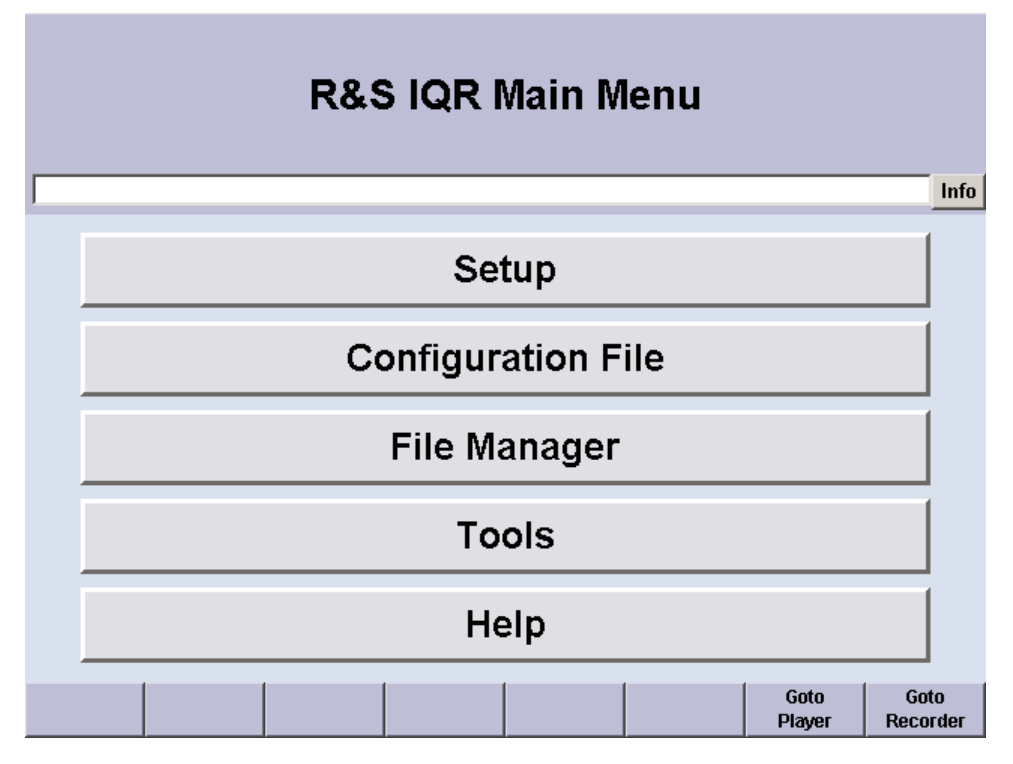

*Fig. 5-1: Buttons for general tasks*

# **5.2 Setup**

"Setup" opens a context menu from where you can access the dialogs for system administration, GUI configuration, selftest, and password protection.

**Setup** 

<span id="page-96-0"></span>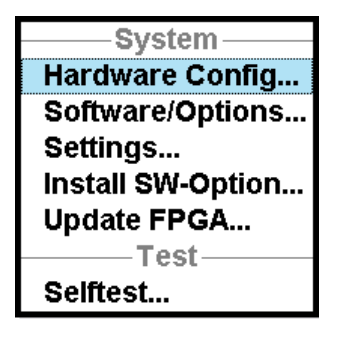

*Fig. 5-2: Context menu of the Setup button*

#### **Hardware Config...**

Opens a dialog that gives you an overview of the hardware assemblies of your instrument, together with their part number, serial number, and revision. If needed, you can use this information to obtain assistance from a Rohde & Schwarz service representative.

#### **Software/Options**

Opens a dialog that gives you an overview of the software installed on your instrument. The software version information is important to decide whether an update is useful. It can be important for service purposes, too. See also [chapter 10.4, "Firmware Recovery](#page-196-0) [to Delivery State", on page 181](#page-196-0).

The "Software/Options" information is divided into the following sections:

- **Firmware:** The R&S IQR application software installed on your instrument, consisting of the R&S COMPASS software platform plus the STREAM base software and the currently active FPGA version. Both software packages can be installed/updated independently.
- **Software:** List of software options and licenses. The software options are described in [Software Options](#page-107-0).
- **Loaded Modules:** List of all software modules of the firmware, together with their version no. and a short description. Mainly for service purposes.

Remote command:

[SYSTem:OPTion:EXPT?](#page-188-0) [SYSTem:OPTion:GPSM?](#page-188-0) [SYSTem:OPTion:GPSR?](#page-188-0) [SYSTem:OPTion:TSMW?](#page-188-0)

#### **GUI Configuration...**

Opens a dialog where you can ...

- ... select the unit (scale) of the progress bar in the "Player"
- ... observe and change the IP address of the LAN interfaces. Note that for chaning the mode (DHCP on/off) you still have to enter Windows

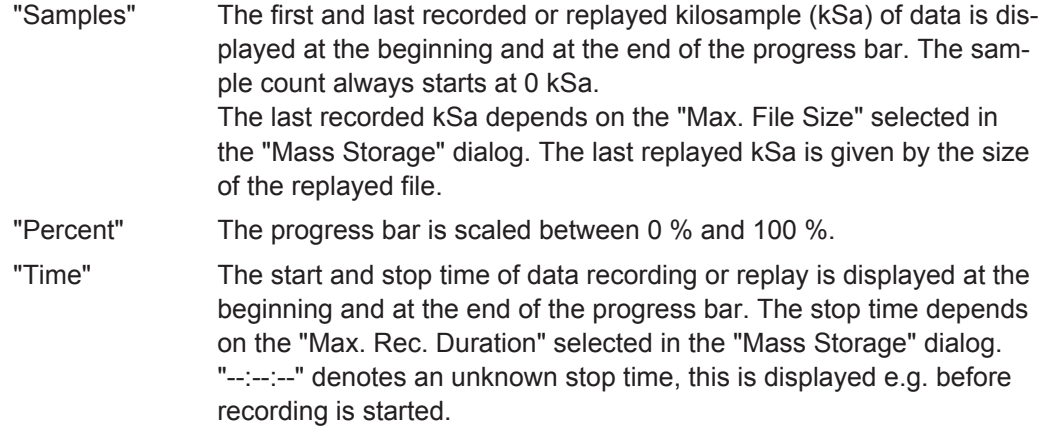

### **Install SW Option**

Entry of an option key for activating pre-installed R&S IQR software options; see [chap](#page-107-0)[ter 6, "Software Options", on page 92](#page-107-0).

#### **Update FPGA**

Opens a dialog box to initiate an update of the "PCI-FPGA" software. Use this function after a firmware update, if you receive a notification during the boot process.

#### **Important note: Impairment of instrument functions**

To avoid problems, the update of the "PCI-FPGA" must not be cancelled, and the R&S IQR must not be switched off during the update.

#### **Selftest**

Opens a dialog box from where you can initiate selftests and read the results. A selftest checks whether a particular module of the R&S IQR is fully functional. "Running" indicates that the selftest is still ongoing; "Succeeded" or "Failed" characterize the result. If an error occurs, a more detailed error message appears in the "Status" line in the upper part of the main window; see [figure 5-1.](#page-95-0)

**Note:** Some of the selftests, e.g. the "Disk Performance" test, take some time. Others, e.g. the "I/O Connector Test", require external cabling.

**Setup** 

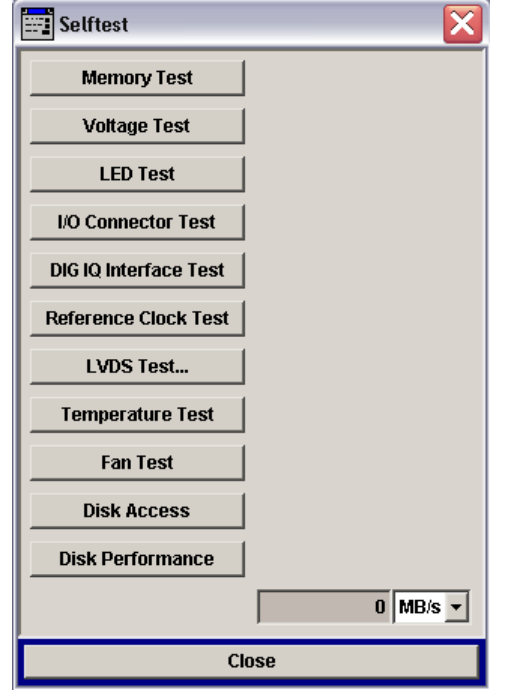

*Fig. 5-3: Selftest dialog*

The R&S IQR provides selftests for the following modules:

- **Memory Test:** hardware test of the DDR2 memory module mounted on the I/Q Stream Board
- **Voltage Test:** limit check of voltages on the I/Q Stream Board
- **LED Test:** RUN and ERR LEDs at the rear panel will blink for several seconds. The test involves a visual check of the LEDs.
- **I/O Connector Test:** I/O rear panel connectors. To perform the test, connect 4 BNC cables from I/O 1 to I/O 5, I/O 2 to I/O 6, I/O 3 to I/O 7, I/O 4 to I/O 8.
- **Digital I/Q Interface Test:** loopback test on digital interfaces DIGITAL IQ IN / OUT on the rear panel. Connect DIGITAL IQ IN to DIGITAL IQ OUT using the cable supplied with the R&S IQR.
- **Reference Clock Test:** internal or external reference clock signal, depending on the "Player > Output > Clock" setting
- **LVDS Test:** only used for production
- **Temperature Test:** internal temperature limit check
- **Fan Test:** internal fan, is driven to full speed for a couple of seconds
- **Disk Access:** verifies that Windows® can access all disk partitions of the memory pack R&S IQR-Bxxx

**Configuration File** 

**Disk Performance:** checks the read and write performance of the memory pack disks and reports the slower of the read/write data rate values

```
Remote command: 
TEST:MEMory?
TEST:VOLTage?
TEST:LEDS?
TEST:NOPRompt:LEDS?
TEST:BNC?
TEST:IQIO<hw>?
TEST:NOPRompt:IQIO<hw>?
TEST:REFClk?
TEST:TEMPerature?
TEST:FAN?
TEST:NOPRompt:FAN?
TEST:DRIVe:PRESence?
TEST:DRIVe:PERForm?
```
# **5.3 Configuration File**

"Configuration File" opens a context menu from where you can reset the configuration of your instrument, re-load and save configurations. A configuration comprises all instrument settings in "Player" and "Recorder" mode.

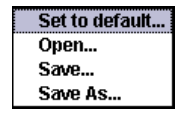

#### **Set to Default**

Resets the current configuration of the R&S IQR to the preset (factory) state. The destination instrument settings in "Player" mode and the source instrument settings in "Recorder" mode are not affected.

Remote command: [SYSTem:PRESet](#page-189-0) \*RST; see [Common Commands](#page-135-0)

#### **Open / Save / Save As**

Opens file selection dialogs to load and activate a configuration stored previously, and to save the current settings to a file. Configurations are stored in "Save/Recall Files" with the file extension  $*$ . savrcl.

Remote command: [MMEMory:STORe:STATe](#page-180-0) [MMEMory:LOAD:STATe](#page-179-0) \*SAV, \*RCL; see [Common Commands](#page-135-0)

# **5.4 File Manager**

Opens the "File Manager" dialog. Use this dialog to manage the files on the internal hard disk, the removable memory packs, and additional drives for external storage devices. Network drive e:\ is the location for streaming files; see [chapter 4.1.2,](#page-80-0) ["Streaming Mode", on page 65](#page-80-0).

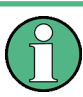

### **Streaming files**

When a streaming file  $(*.ws1$  or  $*.ws2)$  is deleted, renamed, cut, or copied, the R&S IQR prompts for confirmation to delete, rename, cut, or copy the partner file as well. See [chapter 4.1, "General Description", on page 60](#page-75-0).

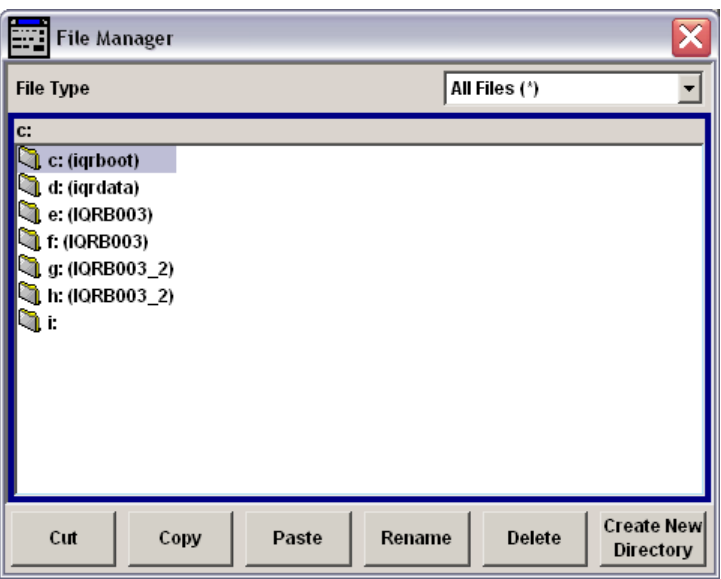

*Fig. 5-4: File Manager dialog*

### **Control Elements**

"File Type" selects either all files or frequently used file types (e.g. configuration files  $*$ . savrcl, waveform files  $*$ . wv) for display in the directory overview. The control buttons at the bottom of the dialog are self-explanatory.

#### Remote command:

All file manager commands belong to the SCPI system  $MMEMory: \ldots$  see [chap](#page-175-0)[ter 9.5.2, "Instrument Configurations and File Management", on page 160.](#page-175-0)

# **5.5 Tools**

"Tools" opens a menu where you can select to archive/export or import data.

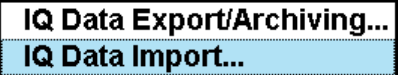

"Import/Export/Archiving" opens a dialog for transferring I/Q data from/to an USB mass storage device or a network share (mounted in Windows as a drive letter) via LAN.

#### **Data Transfer via USB Media**

If a USB mass storage device is used for this purpose, it is recommended to have this media formatted in the NTFS file system, as the data volume to be exported or archived is typically big.

### **Data Transfer via Network Share**

Working with a network share requires a PC connected to the R&S IQR via a network. On that PC, a folder has to be shared with full privileges (read/write, see PC operating system help for details, especially if the access should be restricted to a defined user group).

For mounting the network share on the R&S IQR, follow this procedure:

- 1. Open Windows Explorer on the R&S IQR
- 2. From the "Tools" menu, click "Map Network Drive...".

The "Map Network Drive" window opens.

- 3. Choose an available drive letter from the dropdown list located next to the "Drive:" option.
- 4. Enter the path including the name of the folder to map the drive. Alternatively, click the "Browse…" button to find the correct folder by browsing available network shares.
- 5. Click the "Reconnect at login" checkbox if this network drive should be mapped permanently. Otherwise, this drive will un-map when the user logs out of this computer.
- 6. Click "Finish".
- 7. Return to R&S IQR firmware.

# **5.5.1 I/Q Data Export/Archiving**

"I/Q Data Export/Archiving" opens a dialog for archiving or exporting raw data.

Tools

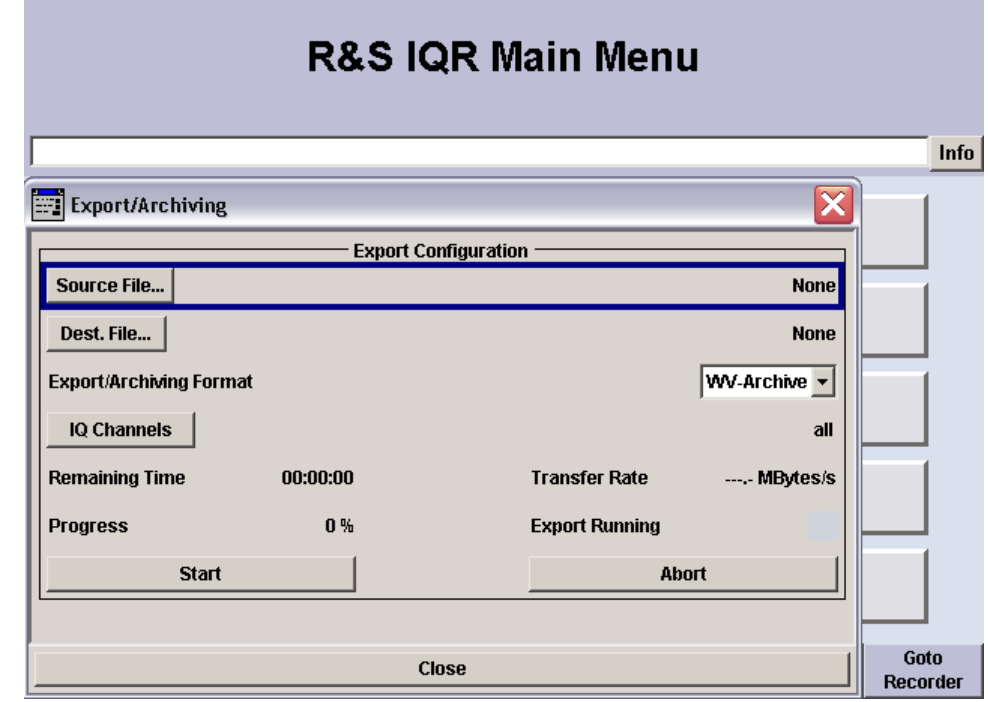

- 1. Select source file
- 2. Select destination file
- 3. Select format
- 4. Press Start

SCPI commands:

The SYSTem: ARCHive... commands control data export or archiving. See [chap](#page-181-0)[ter 9.5.3, "Data Export and Archiving", on page 166](#page-181-0).

# **5.5.2 I/Q Data Import**

"I/Q Data Import" opens a dialog for importing raw or archieved data.

For details on the supported data formats, see [chapter 5.5.3, "Supported Data For](#page-103-0)[mats", on page 88](#page-103-0).

Tools

<span id="page-103-0"></span>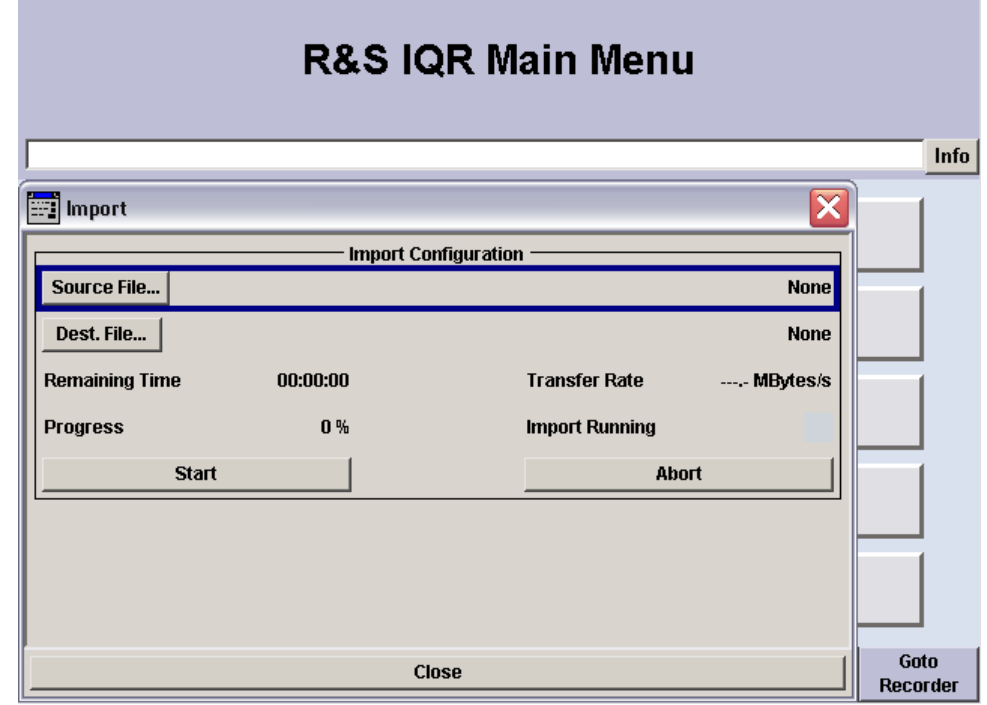

# **Source Files**

All  $*$ . wva archive files and  $*$ . wvh header for raw data files are listed in the source file selection dialog.

SCPI commands:

The SYSTem:IMPort... commands control data import. See [chapter 9.5.3, "Data](#page-181-0) [Export and Archiving", on page 166](#page-181-0).

# **5.5.3 Supported Data Formats**

#### **5.5.3.1 WV-Archive**

I/Q data is stored as an encrypted  $*$ . wva backup file for later re-import.

### **5.5.3.2 Raw Data**

Raw I/Q data is stored in a  $*$ . wvd data file (e.g. for analysis with MATLAB®) in combination with a corresponding \*. wvh header file (giving necessary information about sample rate etc.)

## **WVD Data Files**

\*.wvd data files contain raw (unencrypted) alternating I/Q samples as 16-bit two's complement signed integers in little-endian byte-order (the least significant byte precedes the most significant byte; see example below) .

Tools

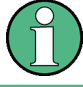

Raw data is only available if option R&S IQR-K101 is unlocked, refer to [chapter 6,](#page-107-0) ["Software Options", on page 92.](#page-107-0)

#### **Example:**

#### **Recorded I/Q samples**

```
I[0] = 0xAABB Q[0] = 0xCCDDI[1] = 0x1122 Q[1] = 0x3344I[2] = 0xBEEF Q[2] = 0xCAFE...
```
**Hexadecimal storage dump of the resulting \*.wvd file**

```
<address><br/>byte 0..3>
00000000 BB AA DD CC
00000004 22 11 44 33
00000008 EF BE FE CA
```
...

#### **WVH Header Files**

\*.wvh header files contain tags in the following format: {TAGNAME: VALUE}. The tags TYPE, COMPONENTS and CLOCK are mandatory.

### **Example:**

#### **Mandatory tags of a \*.wvh header file**

```
{TYPE:RAW16LE}
{COMPONENTS:IQ}
{CLOCK:10249995.000000}
```
#### **Optional tags of a \*.wvh header file**

```
{RESOLUTION:14}
{COMMENT:FE1_CH0}
{FWVERSION:3.10.02}
{SAMPLES:16917463039}
{REFLEVEL:-5.789000}
{FREQUENCY:2159700000.000000}
{DATE:2013-12-18;08:52:19}
{COPYRIGHT:2009 Rohde&Schwarz IQR}
```
The example file contains the following information:

- TYPE defines the I/Q data file format: raw data in 16-bit little-endian data format. TYPE must be RAW16LE.
- COMPONENTS states the created  $*$ . wvd files contains alternating I and Q samples. COMPONENTS must be IQ.
- CLOCK is the sampling clock rate in Sa/s.
- RESOLUTION defines the significant bits in the 16 bit word. For multi channel recordings, the R&S IQR exports 14 significant bits left aligned, so the 2 LSBs are set to 00. This tag is ignored for import, as import will always read 16 bits.
- FWVERSION is the information about the IQR firmware with which the file was created.
- SAMPLES is the number of samples in the file. The R&S IQR file format has an internal granularity of 2,621,440 IQ samples. That means any number of samples not matching this boundary will be rounded to the next larger multiple of 2,621,440. Additional samples are set to I=Q=0.
- REFLEVEL is the initial reference level in dBm. It is a seeting from the IQ data source.
- $FREQUENCY$  is the center frequency of the signal, reported by the TVR290 interface based on IQ Data signal source information.
- DATE is the date and time of the I/Q sample file creation.
- COPYRIGHT specifies current year and Rohde & Schwarz product type.

#### **5.5.3.3 Multichannel Files**

By default all channels of a multichannel recording are exported. For raw data export individual channels may be selected through the "IQ Channels" button

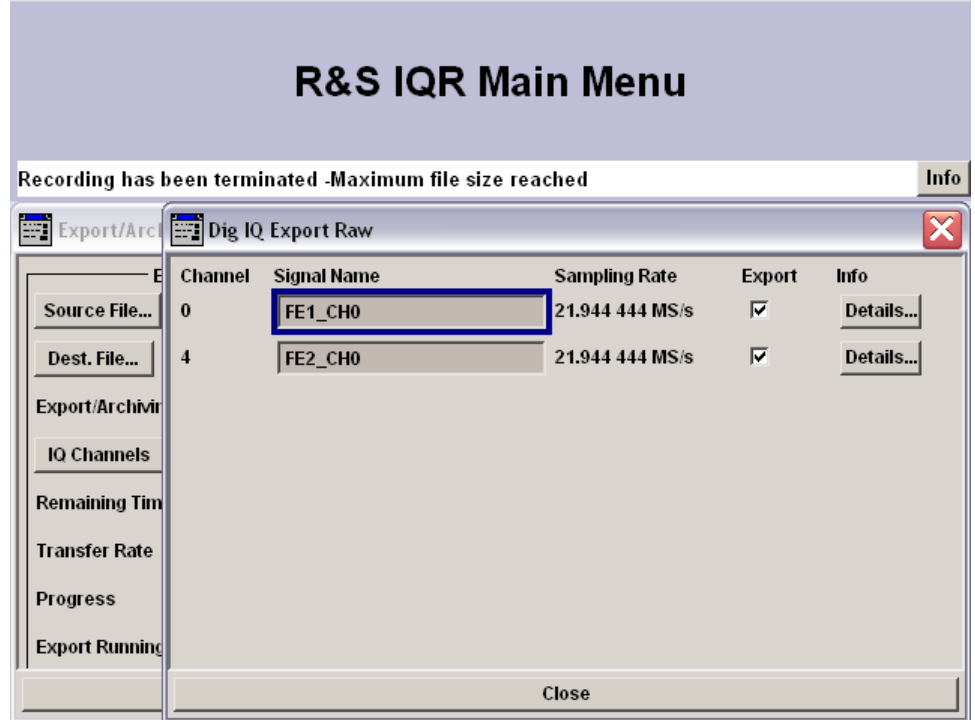

For each channel separate  $*$  CH $\leq$ nn $>$ .wvd data files and  $*$  CH $\leq$ nn $>$ .wvh header files will be saved (<nn>= channel number 00...15).

Raw data import only supports single files.

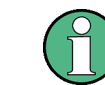

Archive files always contain all recorded channels.

### **5.5.3.4 GPS Data Files**

If  $a *$ . wsm GPS data file with a corresponding name is found, it will automatically be imported/exported from/to the selected source/destination.

# **5.5.4 Notes**

#### **Limitations for raw export**

I/Q data recorded from the following instruments can be exported as raw data:

- Spectrum analyzers R&S FSV, R&S FSVR, R&S FSQ, R&S FSG, R&S FMU36, R&S FSW
- Universal Radio Network Analyzer R&S TSMW

Recordings from other instruments can only be exported if the source instrument indicated during recording that raw data export is allowed.

#### **Data transfer times**

The transfer rate is limited by the speed of the external storage medium and the LAN or USB interface. In view of the large capacity of the memory disks, data transfer may take some time. With a transfer rate of 25MBytes/s, exporting 100GBytes of data takes a little more than 1 hour.

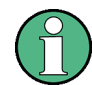

Additional network traffic, firewalls, or virus scanners may reduce the transfer rate and performance.

# **5.6 Help**

Gives access to the help system of the R&S IQR. The contents of the help system are identical to the operating manual. Navigation in the help system is self-explanatory.

# <span id="page-107-0"></span>6 Software Options

The functionality of the R&S IQR can be extended by additional software options. For a complete list of options and ordering information refer to the R&S IQR product brochure. The purpose and use of the software options is described below.

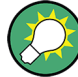

#### **Unlocking software options**

All software options are integrated in the R&S IQR firmware. If you purchase an additional option for your instrument, you will receive an option key. Select "Setup > Install SW-Option..." and enter the option key in the dialog box opened. The software option is ready for use after you close the "Install SW Option" dialog.

If your R&S IQR is equipped with an older firmware version, a software upgrade may be required before you can activate the option. Proceed as described in [chapter 10.5,](#page-197-0) ["Firmware Update", on page 182](#page-197-0).

# **6.1 R&S TSMW Control (R&S IQR-K1)**

The option R&S IQR-K1 provides a control interface for the "Universal Radio Network Analyzer" R&S TSMW. The TSMW control interface allows you to configure the R&S TSMW from the R&S IQR, start a measurement, and record the measured I/Q data. A detailed measurement example is reported in [chapter 2.3, "Recording Data Using](#page-45-0) [TSMW Control", on page 30](#page-45-0).

If option R&S IQR-K1 is unlocked, the "TSMW Control" softkey appears in the control bar of the "Recorder" dialog.

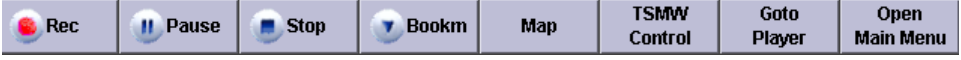

"TSMW Control" starts the R&S TSMW control interface.
R&S TSMW Control (R&S IQR-K1)

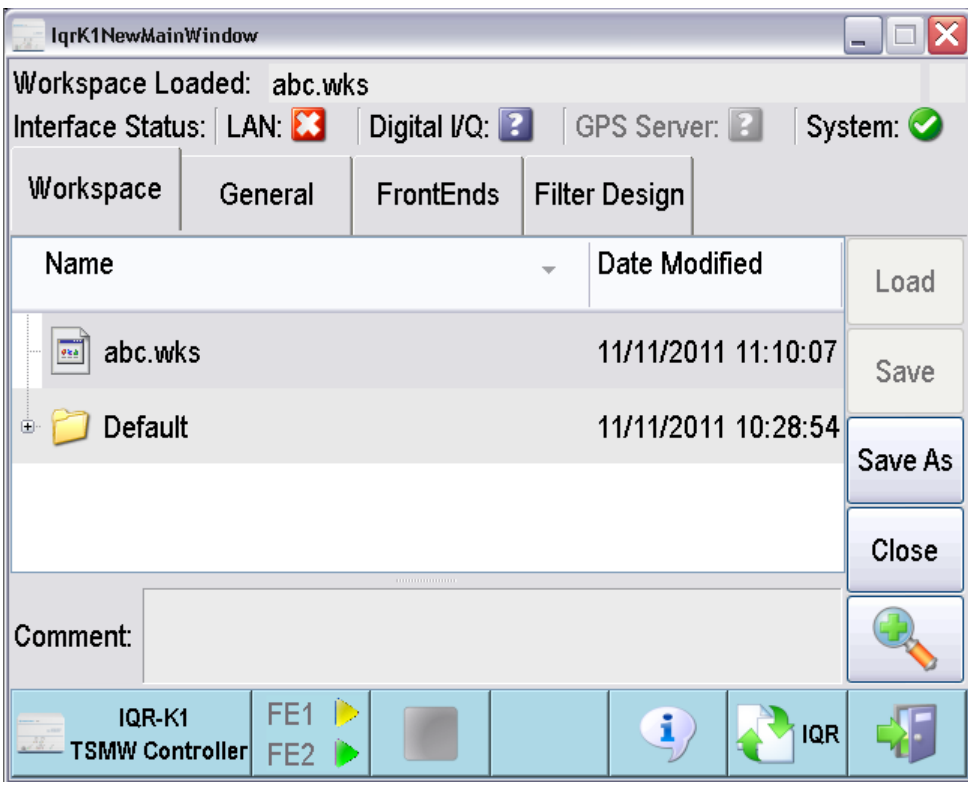

The interface provides detailed embedded help; simply tap the  $\overline{\textbf{B}}$  softkey in the control bar and then a control element. The following table describes the concepts in brief.

*Table 6-1: Concepts of R&S TSMW Control*

| <b>Control element</b> | <b>Description</b>                                                                                                    |  |  |
|------------------------|----------------------------------------------------------------------------------------------------|--|--|
| Workspace              | A workspace file $(*. wks)$ stores a R&S IQR-K1 configuration including all settings in the "General"<br>and "Front Ends" tabs.                                                                                                    |  |  |
|                        | Workspace files are stored to the directory<br>C:\Program Files\Rohde&Schwarz\IQRFirmware\Options\K1\Workspace on the internal<br>hard disk of the R&S IQR; this directory is shown when the control interface is opened. "Save As"<br>opens a file manager where you can view the file properties, create subdirectories, rename files, and<br>navigate in the directory tree. |  |  |
| Interface Status       | The R&S IQR and the R&S TSMW are connected as follows:                                                                                                    |  |  |
|                        | A LAN connection is required to control the R&S TSMW via R&S IQR-K1.<br>A "Digital I/Q" connection is required to transfer the acquired data from the R&S TSMW to the<br><b>R&amp;S IOR.</b>                                                                                                    |  |  |
|                        | GPS Server is for future extensions. Use the USB interface to transfer GPS meta data from the<br>R&S TSMW to the R&S IQR; see figure 2-2.                                                                                                    |  |  |
|                        | A standard connection via LAN and Digital I/Q is shown in figure 2-2. The icons in the "Interface Sta-<br>tus" bar visualize the status of each of the connections. "System" denotes the R&S IQR-K1 software.                                                                                                    |  |  |
| General                | The R&S TSMW is identified by its IP address. The "General" tab shows the factory-set IP address of<br>the R&S TSMW. Change this number only when required (e.g. after a change of the IP address of the<br>R&S TSMW).                                                                                                    |  |  |

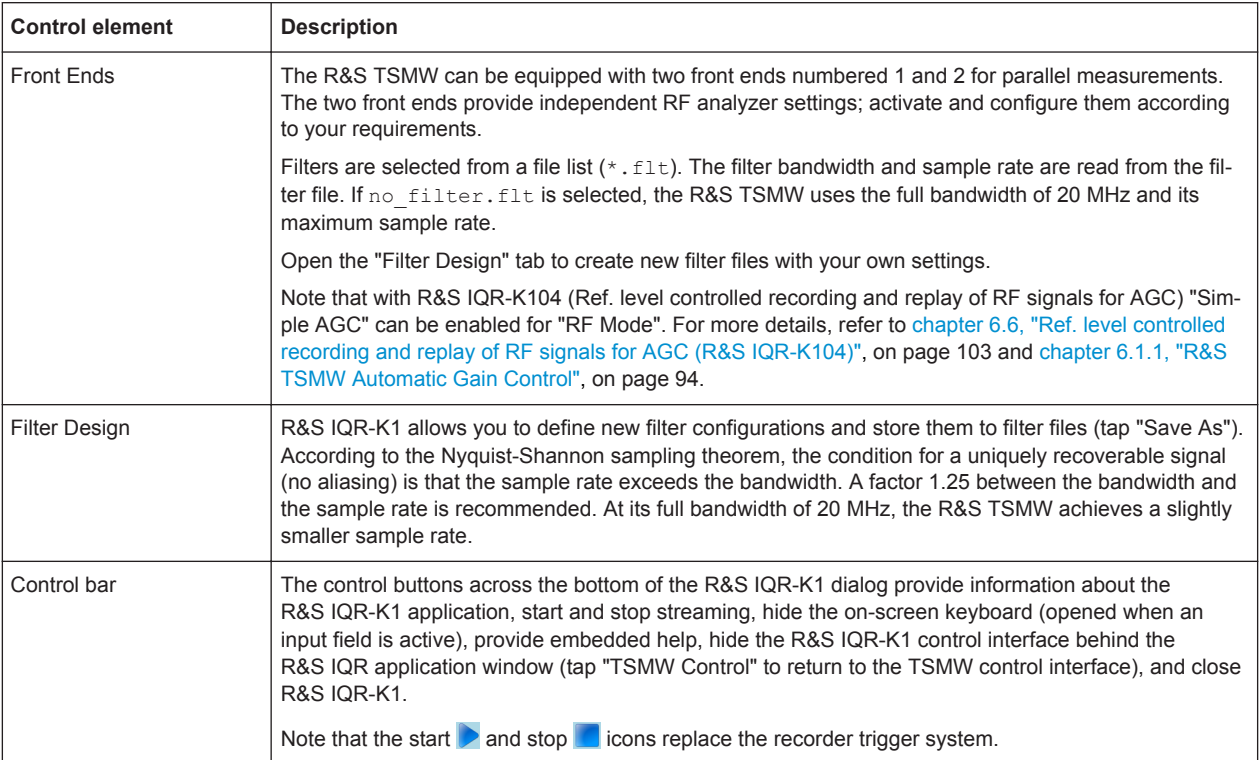

# **6.1.1 R&S TSMW Automatic Gain Control**

The R&S IQR-K104 option includes an **A**utomatic **G**ain **C**ontrol [\(AGC](#page-201-0)) feature, which was introduced with TSMW firmware 1.15. AGC can be activated in R&S IQR-K1 by selecting "Simple AGC" for "RF Mode" in the "Front Ends" control element.

This feature can be used to prevent RF level overflows and maintain good signal quality in case of low signal strength.

The R&S TSMW is constantly evaluating the strength of the received RF signal and is able to react on too low and too high signal strength by:

- activate/deactivate the preamplifier
- adjust the attenuation

The target value range for the signal is between -30 dBFS and -60 dBFS for IQ data. The adjustment takes place in seven steps of 4 dB each.

R&S TSMW Control (R&S IQR-K1)

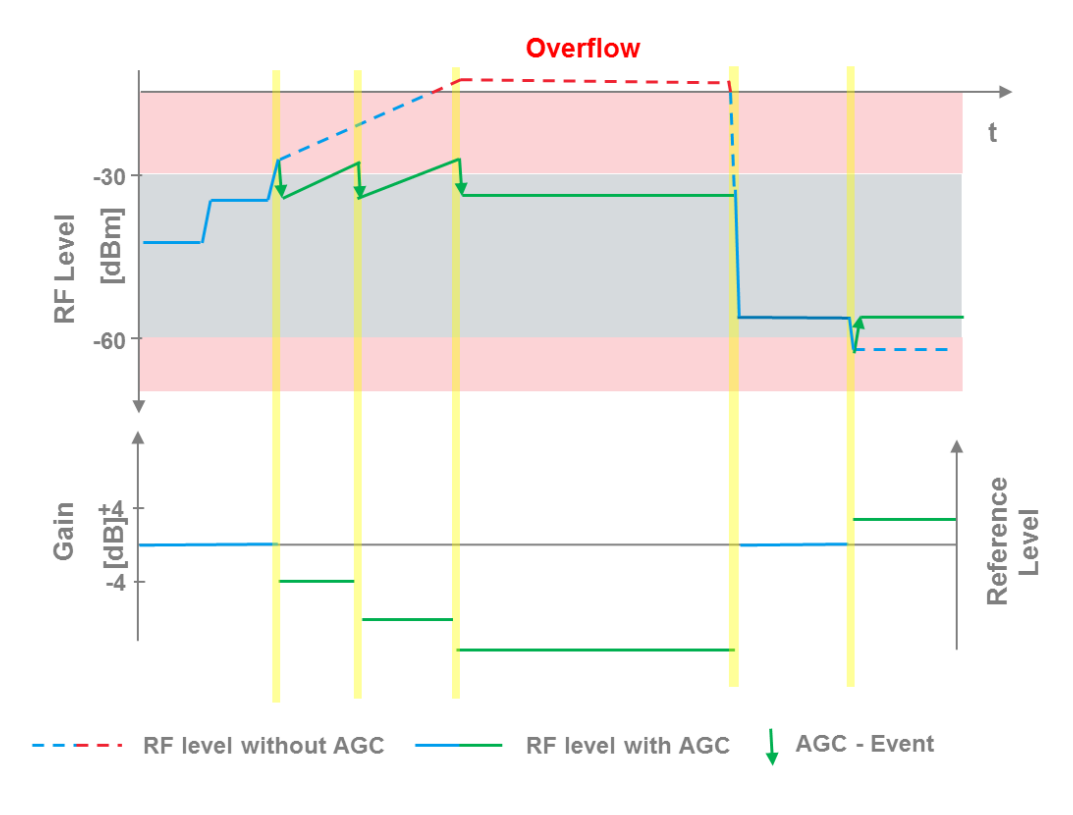

*Fig. 6-1: AGC compensates for too high (Overflow) or too low RF signal levels. After a given detection time, the gain is adjusted, resulting in IQ data levels in the target value range.*

These changes are reported to R&S IQR firmware and stored together with the IQ data. This information can be used for accurate RF level replay by using the R&S IQR-K2 option for generator control.

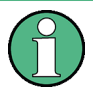

Option R&S TSMW-K1 can also be controlled via SCPI commands. The R&S IQR is switched to remote control as soon as it receives a command from the controller. Return to manual control is performed via the "Switch to Local" button.

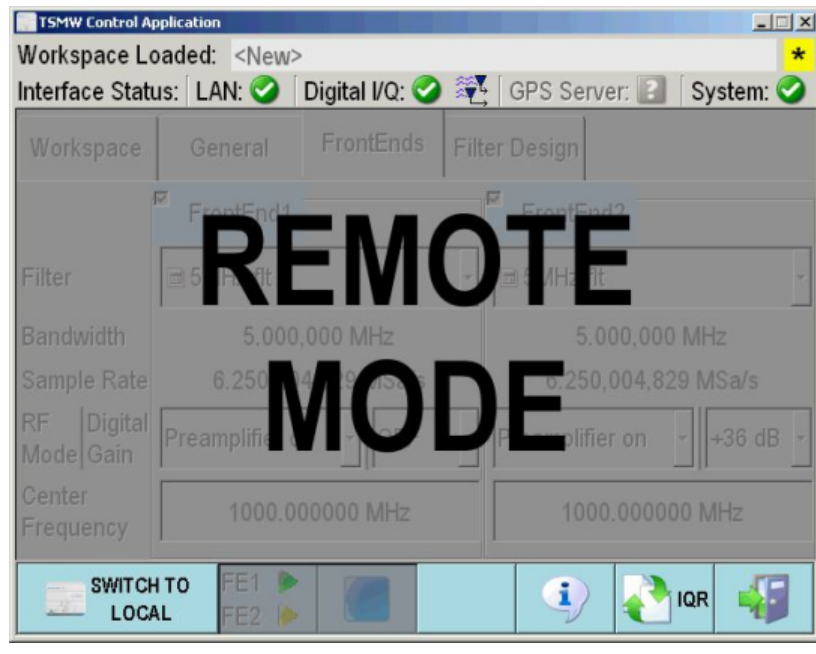

# **6.2 R&S Generator Control (R&S IQR-K2)**

Option R&S IQR-K2 provides a control interface for the Rohde & Schwarz signal generators like R&S SMBV100A, R&S SMU, R&S SFC or R&S SFE. The signal generator control interface allows you to configure the R&S signal generators from the R&S IQR.

If option R&S IQR-K2 is unlocked, the "Generator Control" softkey appears in the control bar of the "Player" dialog.

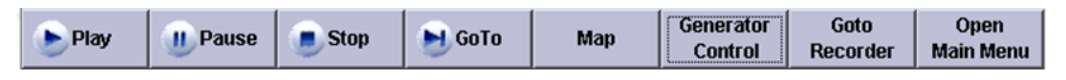

"Generator Control" starts the signal generator control interface.

R&S Generator Control (R&S IQR-K2)

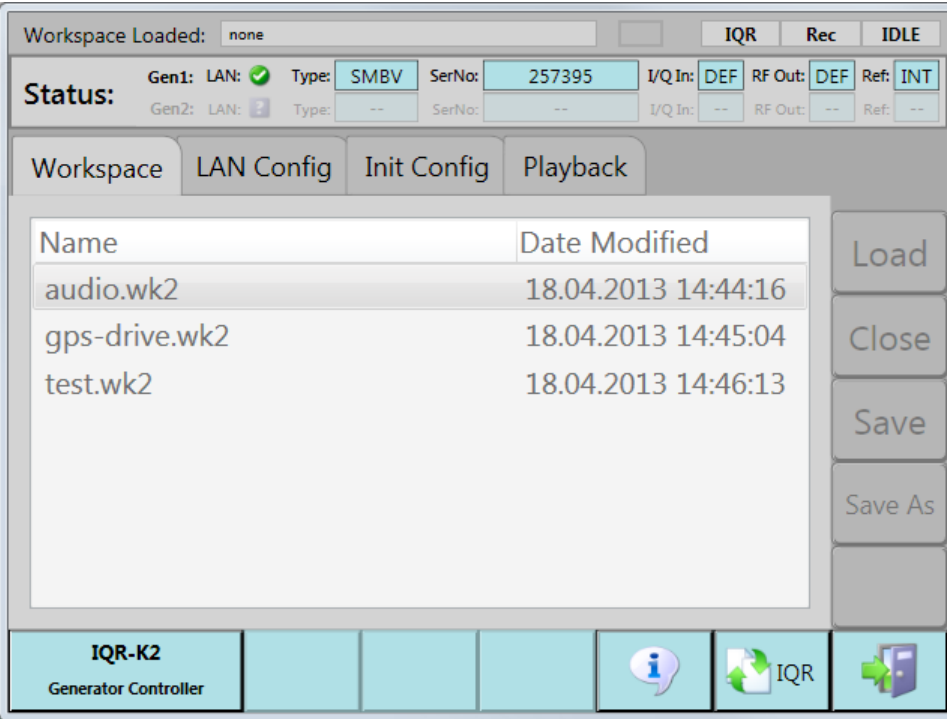

The interface provides detailed embedded help; simply tap the  $\overline{\textbf{B}}$  softkey in the control bar and then a control element. The following table describes the concepts in brief.

*Table 6-2: Concepts of R&S Generator Control*

| <b>Control element</b>  | <b>Description</b>                                                                                                    |  |  |
|-------------------------|----------------------------------------------------------------------------------------------------|--|--|
| <b>Status Bar</b>       | "Workspace Loaded": File name of the loaded workspace<br>٠<br>"IOR" information on R&S IOR status:<br>$\bullet$<br>"Rec   Play": R&S IQR usage mode (recorder or player)<br>"IDLE   ARM   RUN   PAUSE": Trigger system information                                                                                                    |  |  |
| <b>Generator Status</b> | "LAN ": LAN connection status (Unknown , Connected , Disconnected 3)<br>"Type": Type of connected signal generator<br>٠<br>"SerNo": Serial number of connected signal generator<br>٠<br>"I/Q In": Default input, CH1 or CH2<br>٠<br>"RF Out": Default output, CH1 or CH2<br>٠<br>"Ref": Reference frequency source, internal or external (INT or EX)<br>٠ |  |  |
| Workspace               | "Workspace": A workspace file $(*.wk2)$ stores a R&S IQR-K2 configuration including all settings in the<br>"LAN Config", "Init Config" and "Playback" tabs.                                                                                                    |  |  |
|                         | Workspace files are stored to the following directory, on the internal hard disk of the R&S IQR; this direc-<br>tory is shown when the control interface is opened.                                                                                                    |  |  |
|                         | C:\Program Files\Rohde&Schwarz\IQRFirmware\Options\K2\Workspace<br>There are the following tabs in the "Workspace" view:                                                                                                    |  |  |
|                         | "Load" opens the selected workspace.<br>$\bullet$<br>"Close" discards the changes currently made in a workspace.<br>٠<br>"Save": Changes loaded in the workspace will be saved in this workspace.<br>$\bullet$<br>"Save As" saves the current settings to a new workspace.<br>٠                                                                           |  |  |

R&S Generator Control (R&S IQR-K2)

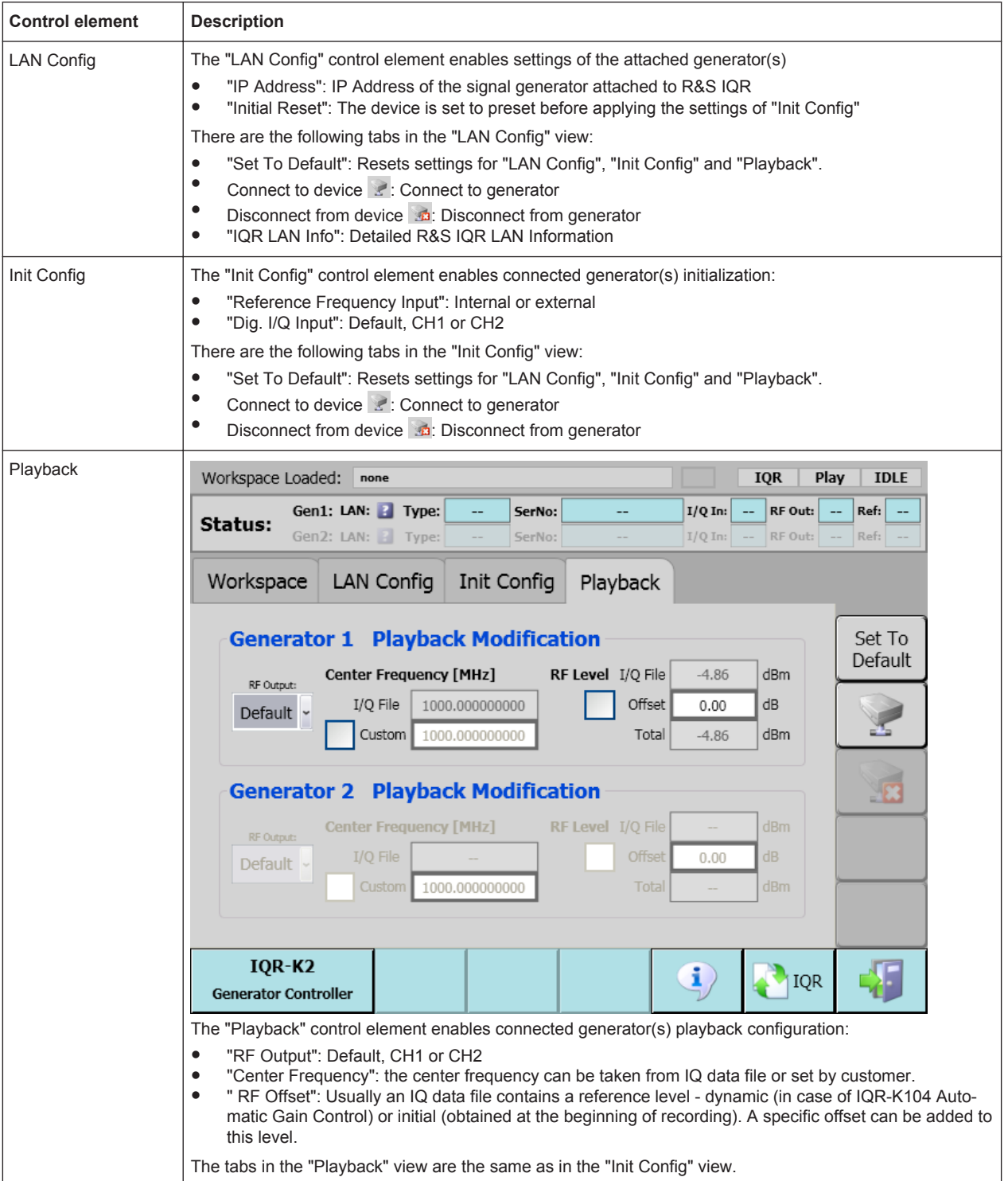

# <span id="page-114-0"></span>**6.3 Import/Export of Waveform Files and Meta Data Files (R&S IQR-K101)**

R&S IQR-K101 enables RAW file format for import and export see [chapter 5.5, "Tools",](#page-100-0) [on page 85](#page-100-0).

# **6.4 GPS Data Recording (R&S IQR-K102)**

With option R&S IQR-K102, the R&S IQR can record Global Positioning System (GPS) information along with the I/Q data. A typical application is a test drive where a network scanner is combined with a GPS receiver in order to trace back the geographical position of the recorded I/Q data (e.g. network coverage) measurements. The GPS information appears in the "Info" bar as long as an I/Q data file is recorded or replayed.

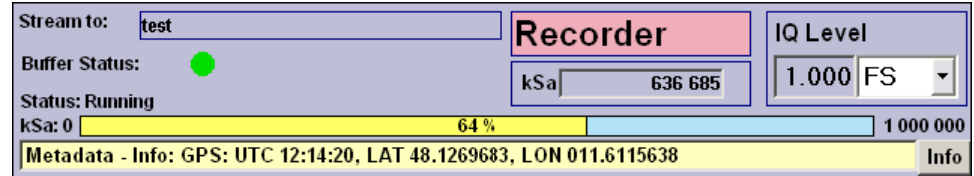

If option R&S IQR-K103 is unlocked in addition, you can load a map into the I/Q Data Recorder in order to view the measurement track; see [chapter 6.5, "GPS Map](#page-115-0) (R&S [IQR-K103\)", on page 100.](#page-115-0)

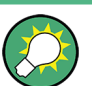

#### **GPS info during I/Q recorder configuration**

The GPS information is shown in the "Info" bar as soon as the recorder trigger system is armed. You can check the position before you actually start recording I/Q data. The GPS information is written to a  $\star$ . wsm file (see below) as soon as I/Q data recording is started.

In a replay session, the display of GPS information is always synchronous to the replayed I/Q data stream.

Option R&S IQR-K102 is compatible with the following GPS data sources:

- R&S<sup>®</sup> TSMW Universal Radio Network Analyzer (with integrated GPS)
- R&S<sup>®</sup> TSMX-PPS GPS Module (GPS receiver module with PPS output)

To record GPS data with the R&S® TSMX-PPS:

- 1. Connect an I/Q data source instrument to the DIGITAL IQ IN connector on the rear panel of the R&S IQR.
- 2. Connect the R&S® TSMX-PPS to one of the master USB connectors on the front or rear panel.

The driver software is loaded automatically so that the R&S IQR is ready to record the GPS data.

<span id="page-115-0"></span>3. Start data recording and observe the display of metadata in the "Info" bar.

#### **File format for GPS data**

The GPS information does not modify the I/Q data files. When a file e: \<file\_name>.ws1 is recorded and a GPS source instrument is active, the GPS information is written to an additional file  $e:\times f$ ile name>.wsm. The \*.wsm file is created automatically. A sample counter in each GPS record line relates the GPS information to the I/Q data samples. The following figure shows the contents of a sample \*.wsm file.

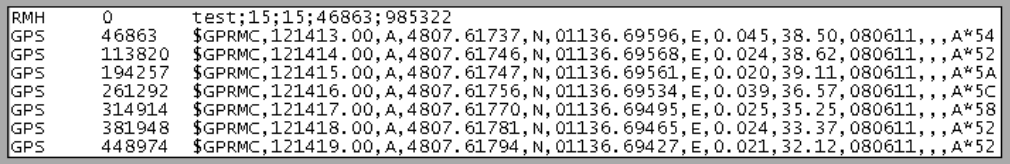

The file starts with a header line  $(RMH...)$ . The header information is used internally for data replay; it can be ignored by other applications. The header is followed by the GPS record lines, listed in chronological order. Each line consists of the following elements, separated by tabulators:

- GPS identifier (fixed string)
- R&S IQR sample counter (kSa)
- GPS data in NMEA 0183 Recommended Minimum Sentence C (RMC) data format. The numbers in the GPS record denote the UTC time, the geographical latitude and longitude, the speed over the ground in knots, the track angle in deg, the date, and a checksum.

In the example above the first GPS record was acquired at the sample counter 46863 kSa and at 12:14:13 UTC. The measured geographical latitude was 48 deg 07.61737' North, the longitude 11 deg 36.69596' East. A speed of 0.045 knots at an angle of 38.5 deg was recorded. The recording date of all GPS data is June 8<sup>th</sup>, 2011.

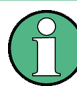

#### **GPS information in the "Info" bar**

The recording rate of the GPS source instruments is generally larger than the update rate of the "Info" bar. Only part of the recorded GPS information is displayed.

# **6.5 GPS Map (R&S IQR-K103)**

With option R&S IQR-K103, "GPS Map for GPS Meta Data", you can display a measurement track on a map or load your own map into the R&S IQR. Option R&S IQR-K103 is an ideal complement to option R&S IQR-K102, "GPS Data Recording"; see [chapter 6.4, "GPS Data Recording \(R&S](#page-114-0) IQR-K102)", on page 99.

The map view is available during recording and during replay. It is based on the  $*$ . wsm file containing the GPS information that the R&S IQR records along with the I/Q data. In a replay session, you can view I/Q data files with an associated  $\star$ . wsm file.

<span id="page-116-0"></span>If option R&S IQR-K103 is unlocked, the "Map" button appears in the control bar of the "Recorder" and "Player" dialogs.

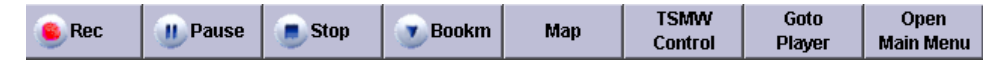

"Map" loads the map which is stored on the internal hard disk of the R&S IQR. The control buttons across the bottom of the map are used to load a new map, hide the map behind the R&S IQR application window (tap "Map" to return to the map view), and close the map view.

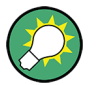

# **Map resolution**

The repeated "Zoom In" function  $\&$  works until the maximum resolution of the map is reached; afterwards a new "Zoom In" removes the map. Tap "Zoom Out"  $\mathbb{R}$  to return to the map. Create and load your own map if higher resolution is required ("Level of Detail"); see chapter 6.5.2, "R&S [IQR-K103 Downloader", on page 102](#page-117-0).

When a file with associated GPS information is displayed, a car symbol on the map shows the current position of the map; a red line indicates the measurement track. The car symbol  $\rightarrow$  in the upper right corner of the map view centers the map around the current position.

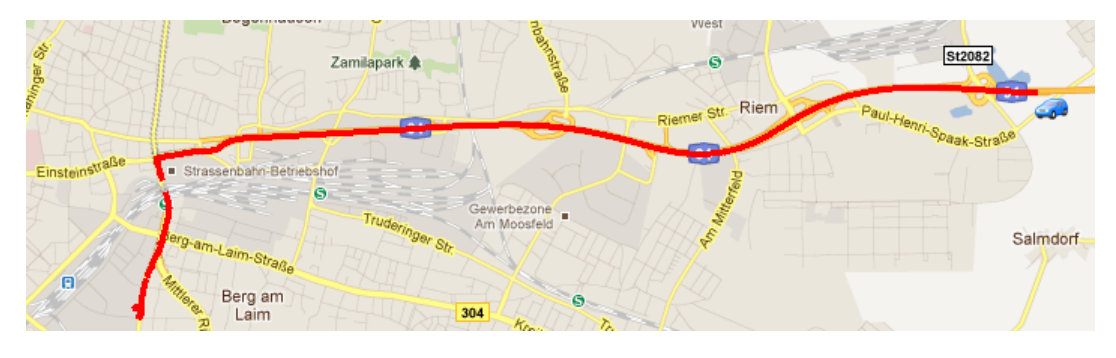

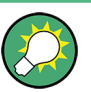

### **"GoTo" button**

During replay you can combine the map view with the functionality of the "GoTo" button described in [chapter 4.2.6, "Selective Replay \(GoTo\)", on page 78](#page-93-0).

# **6.5.1 Replacing the Map**

The R&S IQR stores a single map on its internal hard disk. The maximum file size for maps is 1 GB. The pre-installed world map is sufficient for most applications; it can be restored from the R&S IQR documentation CD-ROM.

The resolution ("Level of Detail") of a map depends on its file size and the covered area: At fixed file size, a smaller area increases the resolution and vice versa. If the resolution of the pre-installed map is not sufficient (or if only a limited area is required), the pre-installed map can be replaced by another one that is better suited.

<span id="page-117-0"></span>To replace the map,

- 1. Connect a USB storage device with a valid map file  $(* . \text{map})$  in its root directory to your R&S IQR or copy the file to a mounted network drive.
- 2. Tap "Map" to open the map view.
- 3. In the control bar across the bottom of the map view, tap the  $\bullet$  icon to open the map file manager dialog.
- 4. Select the new map file in the file list and tap "Install".

The R&S IQR prompts you to confirm the replacement of the currently installed map and starts the installation. This may take some time, depending on the size of the maps.

5. "Close" the map file manager.

In the map view, the new map has replaced the previous one.

To create maps, Rohde & Schwarz provides a software utility described in chapter 6.5.2, "R&S IQR-K103 Downloader", on page 102.

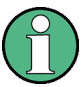

#### **Storing several maps**

The R&S IQR hard disk can store a single map; a new map always replaces the old one. If several maps are required, they have to be stored on an external storage device.

# **6.5.2 R&S IQR-K103 Downloader**

The "R&S IQR-K103 Downloader" is a software utility that defines the size and resolution ("Level of Detail") of a map and stores it to a map file. An installation version of the downloader is available on the R&S IQR documentation CD-ROM. Double-click the installer file and follow the instructions in the installation wizard to install the software on an external PC. Use the integrated uninstaller if you wish to remove the downloader from your PC.

When working with the downloader, your company's network security policy may force you to enter your internet user name and password before you can access the Google Maps web server or download a map.

The application window of the downloader is divided into a "Download" pane in the lefthand part and the map pane. It is opened with a large question mark in the center of the map pane.

To create a map that is suited for the R&S IQR,

- 1. Double-click the question mark to obtain a world map.
- 2. Perform one or several of the following actions: Double-click the map to zoom in; drag and drop to move the map within the pane; re-size the main application window to select a smaller or larger rectangular portion of the map.

<span id="page-118-0"></span>Ref. level controlled recording and replay of RF signals for AGC (R&S IQR-K104)

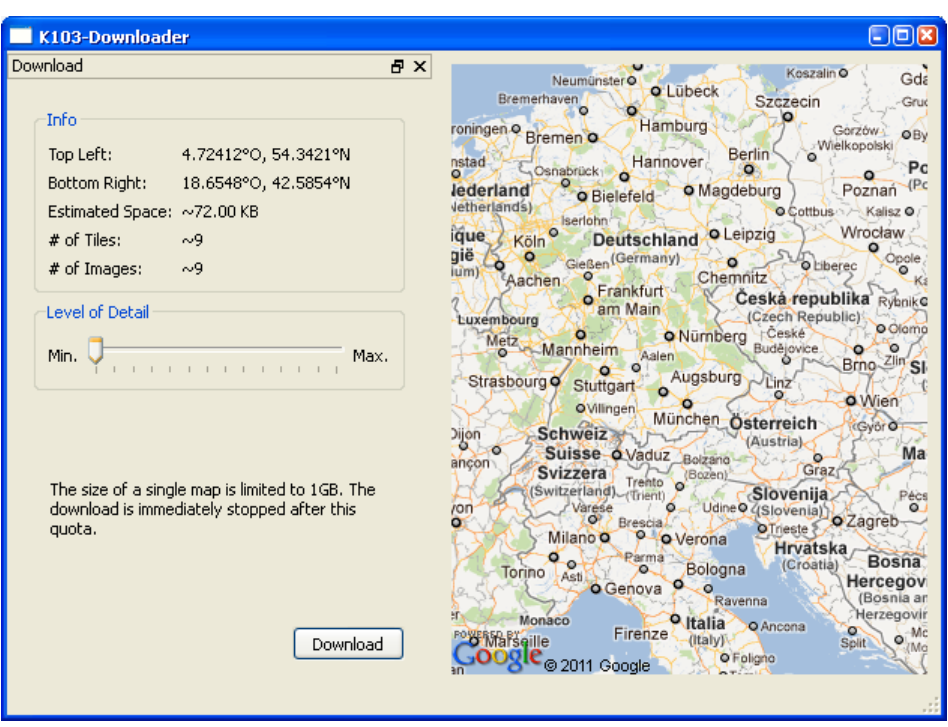

- 3. Once you have selected your preferred map section, adjust the "Level of Detail" so that the map size does not exceed the limit of 1GB.
- 4. Click "Download" and store your map  $(*\cdot\text{map})$  to a USB storage medium or to a network location that is accessible from your R&S IQR.

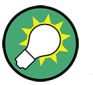

#### **Troubleshooting**

 $A \triangle$  icon in the upper right corner of the map pane indicates an error. Double-click the icon to obtain detailed information.

The target directory for the downloaded map must not be write-protected. Besides, a download failure can be caused by a failed connection to the Google Maps server or by an authentication error.

You can create and store several maps in a single session of the downloader. Load your preferred map into the R&S IQR as described in [chapter 6.5.1, "Replacing the](#page-116-0) [Map", on page 101.](#page-116-0)

# **6.6 Ref. level controlled recording and replay of RF signals for AGC (R&S IQR-K104)**

The R&S IQR-K104 option enables the R&S IQR to accurately record and replay the RF level throughout the whole signaling chain - from the IQ data source to the R&S IQR to the IQ data sink. Therefore, the IQ data source submits changes of the

reference level via the IQ interface. These changes are written into an R&S IQR's meta data file (see [chapter 11, "File Extensions", on page 185](#page-200-0)).

During replay the reference level is taken from the meta data file and used to control the signal generators level via the R&S IQR-K2 option. Thus, replay requires R&S IQR-K104 and R&S IQR-K2 to be installed in order to send level information to the corresponding IQ data sink.

For the function of [AGC](#page-201-0) in context of R&S TSMW see [chapter 6.1, "R&S TSMW Con](#page-107-0)trol (R&S [IQR-K1\)", on page 92.](#page-107-0)

# **6.7 Network Attached Streaming (R&S IQR-K108)**

With Option R&S IQR-K108, "Network Attached Streaming", the R&S IQR is able to replay I/Q data files that are hosted on an external storage server (e.g. R&S IQR-NAS 1517.5199.02 - R&S IQR Storage Extension Server, up to 48 TByte).

For this purpose, the storage server is connected directly via Ethernet to the LAN 2 port of the R&S IQR. The storage server provides SMB network shares that are mapped on the local device with the help of R&S IQR-K108. The whole management of the connection and the I/Q data files is performed automatically by the option, the user only has to provide basic connection information, as shown in figure 6-2.

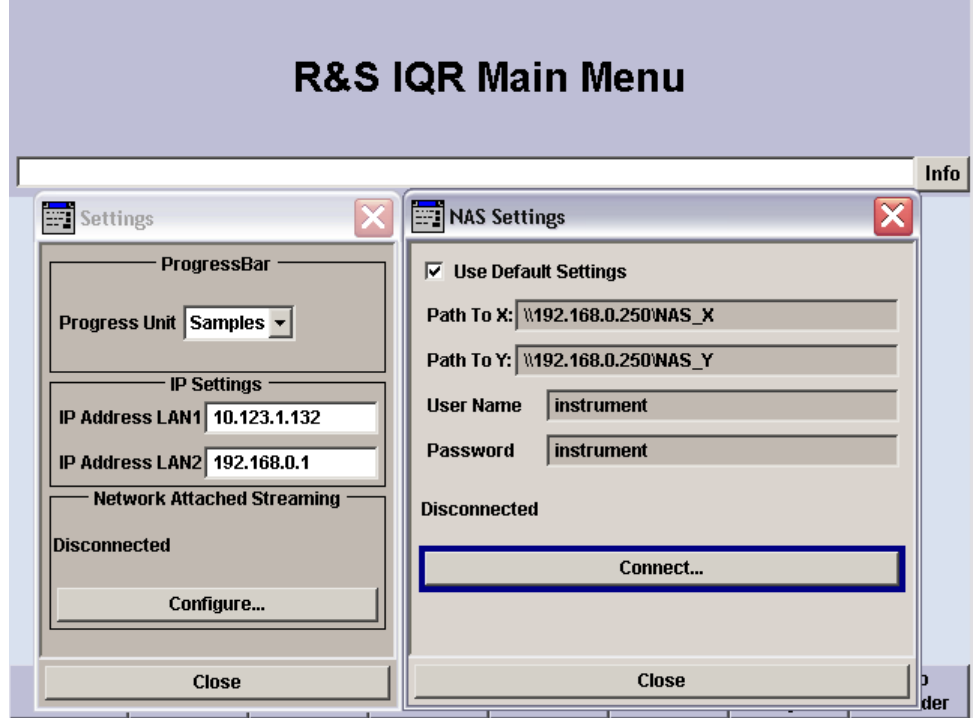

*Fig. 6-2: R&S IQR-K108 dialog for basic connection information*

### Network Attached Streaming (R&S IQR-K108)

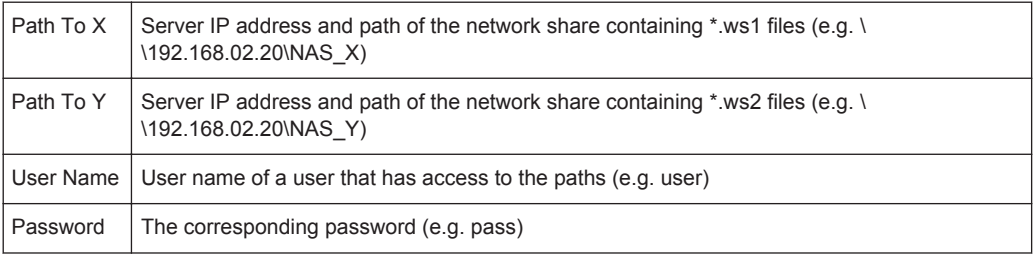

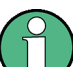

R&S IQR-K108 is for replay only. The replay speed is limited to 22 MSa/s.

#### Remote commands:

[SYSTem:NAS:CONNect](#page-172-0) on page 157 [SYSTem:NAS:PATH:X](#page-172-0) on page 157 [SYSTem:NAS:PATH:Y](#page-172-0) on page 157 [SYSTem:NAS:SETTing:DEFault](#page-172-0) on page 157 [SYSTem:NAS:STATus?](#page-173-0) on page 158 [SYSTem:NAS:USER:NAME](#page-173-0) on page 158 [SYSTem:NAS:USER:PASSword](#page-173-0) on page 158 [SYSTem:OPTion:NAS?](#page-188-0) on page 173

User Manual 1175.6326.02 ─ 10 **105**

# <span id="page-121-0"></span>7 Remote Control – Basics

This chapter provides instructions on how to set up the R&S IQR for remote control and a brief description of the status registers. For examples and reference information about the remote control commands, refer to [chapter 8, "Programming Examples",](#page-124-0) [on page 109](#page-124-0) and [chapter 9, "Command Reference", on page 120\)](#page-135-0).

# **7.1 Remote Control Operation**

The R&S IQR supports remote control connections over a Local Area Network (LAN) connection using the VXI-11 protocol. Use one of the connectors LAN 1 or LAN 2 on the rear panel and connect to the company network or to your controller PC as described in [chapter 1.6.4, "Connecting a LAN Cable", on page 22](#page-37-0).

A remote control connection requires a VISA installation but no additional hardware on the controller PC. VISA is a standardized software interface library providing input and output functions to communicate with instruments. The LAN I/O channel is selected at initialization time by means of the following VISA resource string (also termed address string):

TCPIP::<host address>::INST0::INSTR,

e.g. TCPIP::10.113.10.231::INST0::INSTR

A VISA alias (short name) is generally used to replace the complete resource string. The host address is either the R&S IQR's computer name or its IP address. Proceed as described in [chapter 10.2.2, "Remote Desktop Connection", on page 178](#page-193-0) to determine the relevant address information.

# **7.1.1 Activating Remote Control Mode**

The R&S IQR is switched to remote control as soon as it receives a command from the controller. A REMOTE label appears in the upper part of the main dialogs. You can send a  $\&$  GTL interface command to remove the label at the end of your remote session. The "Info" status line shows possible error messages. Tap "Info" and open the "History" dialog to obtain a detailed error log.

REMOTE **Query interrupted**  Info

The R&S IQR is ready to be controlled manually any time. No explicit switchover from remote to manual mode is necessary.

# **7.2 Status Reporting System**

The status reporting system stores information on the operating state of the R&S IQR and on possible errors. The R&S IQR uses the basic status registers shown in the fol-

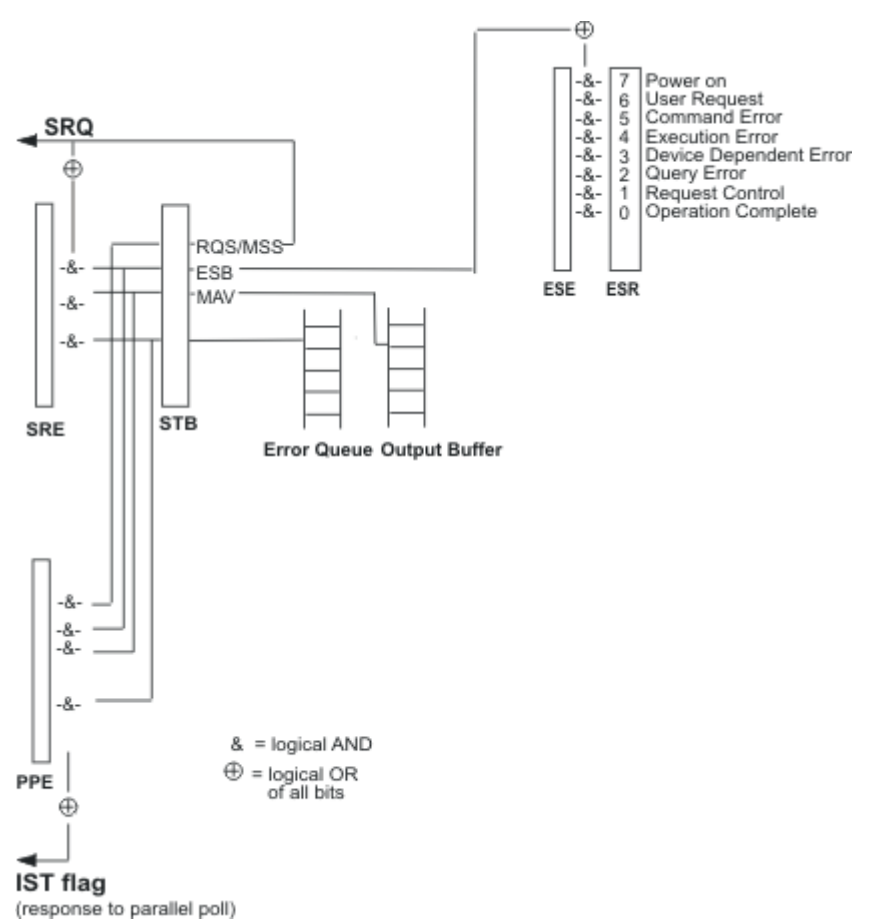

lowing figure. No STATus:OPERation... and STATus:QUEStionable... registers are used.

The status registers can be configured and read using common commands such as \*ESE and \*ESR?; see [chapter 9.1, "Common Commands", on page 120](#page-135-0). The contents of the error queue are read (and cleared) by means of the SYSTem: ERRor... commands. For an introduction to status register handling refer e.g. to the operating manual for the R&S SMU200A Vector Signal Generator, which is available for download on the R&S internet.

# **7.3 Block Data Format**

Block data is a transmission format which is suitable for the transmission of large amounts of data. A command using a block data parameter with definite length has the following structure:

**Example:** HEADer:HEADer #45168xxxxxxxx

The hash symbol # introduces the data block. The next number indicates how many of the following digits describe the length of the data block. In the example the 4 following digits indicate the length to be 5168 bytes. The data bytes follow. During the transmission of these data bytes all End or other control signs are ignored until all bytes are transmitted.

A #0 combination introduces a data block of indefinite length. The use of the indefinite format requires a NL^END message to terminate the data block. This format is useful when the length of the transmission is not known or if speed or other considerations prevent segmentation of the data into blocks of definite length.

# <span id="page-124-0"></span>8 Programming Examples

This chapter provides simple programming examples for the R&S IQR. The purpose of the examples is to present "all" commands for a given task. In real applications, one would rather reduce the examples to an appropriate subset of commands.

The programming examples have been tested with a software tool which provides an environment for the development and execution of remote tests. To keep the examples as simple as possible, only the "clean" SCPI syntax elements are reported. Non-executable command lines (e.g. comments) start with two // characters.

# 8.1 Key Features

The R&S IQR provides independent settings, and thus independent remote command sets, for "Player" and "Recorder" mode.

- Most of the "Player" commands belong to the SCPI systems [OUTPut: ] . . . and TRIGger: PLAYer....
- Most of the "Recorder" commands belong to the SCPI systems INPut:... and TRIGger: RECorder....

INSTrument [: SELect]: MODE PLAYer | RECorder switches between the basic modes. Some additional commands perform tasks which are not related to replay or recording, e.g. the selftest commands ( $TEST$ :...).

At the beginning of any remote control program, an instrument (p)reset is recommended to set the R&S IQR to a definite state. The commands \*RST and SYSTem: PRESet are equivalent for this purpose.  $\star$ CLS also resets the status registers and clears the output buffer.

# 8.2 Recording Data

In the following example we assume that a source instrument is connected to the R&S IQR as described in chapter 2.2, "Recording Data", on page 24 and that both instruments are switched on.

// Reset instrument first \*RST; \*CLS //SYSTem: PRESet // Select Recorder operating mode // Query connected instrument, its serial number and output connector // Select I/Q data file for replay and specify terminate condition

Recording Data

```
// Query expected sampling rate (assuming that a source instrument is
// connected to the R&S IQR)
INSTrument: SELect: MODE RECorder
SYSTem: INSTrument: SOURce: IDENtification?
INPut:RECorder:WAVeform:SELect 'e:/2june16'
TRIGger:RECorder:STATe?
// Make sure the instrument has finished its initialization phase
// before proceeding to the next command.
// The trigger state must be different from 'Please wait...'
INPut:RECorder:LIMits:CONDition FILesize
INPut:RECorder:LIMits:FILesize 1e+8
INPut:RECorder:LIMits:CONDition DURation
INPut:RECorder:LIMits:DURation 10
MEASure: IQ: CLOCk?
// Configure trigger system: Select stand-alone synchronization mode,
// use manual trigger and start recording.
// Query no. and amplitude of recorded samples, pause and stop
// recording, check trigger status
// You may have to confirm that you want to overwrite the data when
// arming the trigger system repeatedly.
TRIGger:RECorder:SYNC SALone
TRIGger: RECorder: SOURce MANual
TRIGger: RECorder: ARM ONYS
TRIGger:RECorder:STARt
MEASure: IQ: SAMPles?
MEASure: IQ: AMPlitude?
TRIGger:RECorder:PAUSe
TRIGger:RECorder:STATe?
STATus: RECorder?
TRIGger:RECorder:STOP
// Check other trigger sources
TRIGger: RECorder: SOURce LAN
TRIGger: RECorder: ARM ONYS
TRIGger: RECorder: EXECute
MEASure: IQ: SAMPles?
```
**Replaying Data** 

```
TRIGger:RECorder:STOP
```

```
TRIGger:RECorder:SOURce IOINput
TRIGger:RECorder:IQ:GPSignal GP1
```
TRIGger:RECorder:SOURce IQLevel TRIGger:RECorder:IQ:LEVel 0.75

TRIGger: RECorder: SOURce TIME TRIGger:RECorder:STARt:TIME '15:20:00' TRIGger:RECorder:STOP:TIME '15:21:00'

TRIGger: RECorder: SOURce EXTernal TRIGger: RECorder: TYPE EDGE TRIGger:RECorder:SLOPe POSitive TRIGger:RECorder:STARt:INPut IO1 TRIGger:RECorder:STOP:INPut IO2 TRIGger: RECorder: DELay 1e-6 TRIGger:RECorder:HOLDoff le-6 TRIGger:RECorder:THReshold 1.1 TRIGger: RECorder: IMPedance G1K

```
TRIGger: RECorder: TYPE GATE
TRIGger: RECorder: POLarity HIGHactive
TRIGger: RECorder: ARM ONNO
```
#### **Replaying Data** 8.3

In the following example we assume that a destination instrument is connected to the R&S IQR as described in chapter 2.4, "Replaying Data", on page 36 and that both instruments are switched on.

```
// Reset instrument
*RST; *CLS
//SYSTem: PRESet
// Ensure that the R&S IQR uses its internal 10 MHz reference signal
// Select Player/Streaming operating mode
// Query connected instrument, its serial number and input connector
// Select I/Q data file for replay
```
SYSTem: REFerence: FREQuency: SOURce INTernal

**Replaying Data** 

```
INSTrument: SELect: MODE PLAYer
INSTrument: SELect: TYPE STReam
OUTPut:SYSTem:INSTrument:DESTination:IDENtification?
OUTPut: PLAYer: WAVeform: SELect 'e: /2june16'
TRIGger: PLAYer: STATe?
// Make sure the instrument has finished its initialization phase
// before proceeding to the next command.
// The trigger state must be different from 'Please wait...'
// Configure trigger system: Select stand-alone synchronization mode,
// use manual trigger and start replay.
// Query replayed samples and amplitude, pause and stop replay,
// check trigger status
TRIGGer: PLAYer: SYNC SALone
TRIGger: PLAYer: SOURce MANual
TRIGger: PLAYer: MODE SINGle
TRIGger: PLAYer: ARM ON
TRIGger: PLAYer: STARt
OUTPut: IO: SAMPles?
OUTPut:IO:AMPlitude?
OUTPut: IQ: LEVel?
TRIGger: PLAYer: PAUSe
TRIGger: PLAYer: STATe?
STATUS: PIAYer2TRIGger: PLAYer: STOP
// Check other trigger sources, then return to manual trigger
TRIGger: PLAYer: SOURce LAN
TRIGGer: PLAYer: ARM ON
TRIGger: PLAYer: EXECute
OUTPut: IO: SAMPles?
TRIGger: PLAYer: STOP
TRIGger: PLAYer: SOURce TIME
TRIGger: PLAYer: STAR: TIME '15:20:00'
TRIGger: PLAYer: STOP: TIME '15:21:00'
TRIGger: PLAYer: ARM ON
TRIGger: PLAYer: ARM OFF
TRIGger: PLAYer: SOURce EXTernal
TRIGGer: PLAYer: TYPE EDGE
```

```
TRIGger: PLAYer: SLOPe POSitive
TRIGger: PLAYer: STAR: INPut IO1
TRIGger: PLAYer: STOP: INPut IO2
TRIGger: PLAYer: DELay 1e-6
TRIGger: PLAYer: HOLDoff le-6
TRIGger: PLAYer: THReshold 1.1
TRIGger: PLAYer: IMPedance G1K
TRIGger: PLAYer: TYPE GATE
TRIGger: PLAYer: POLarity HIGHactive
TRIGGer: PLAYer: ARM ON
TRIGGEr: PLAYer: ARM OFF
TRIGger: PLAYer: SOURce MANual
// Check or (re-)define clock settings
INPut:CLOCk:SOURce EXTernal
OUTPut: IQ: CLOCk?
INPut:CLOCk:FREQuency?
TRIGger: PLAYer: IMPedance?
TRIGger: PLAYer: THReshold?
// Define and enable impairments
OUTPut: IMPairment: GAIN: I -0.1
OUTPut: IMPairment: GAIN: 0 -0.2
OUTPut: IMPairment: OFFSet: I 0.01
OUTPut: IMPairment: OFFSet: 0 0.02
OUTPut: IMPairment: PHASe 2
```

```
OUTPut: IMPairment: STATe ON
```
# 8.4 Bookmarks and "Go To"

In the following example we assume that both a source and a destination instrument is connected to the R&S IQR and that both instruments are switched on.

```
// Reset instrument first
```
\*RST; \*CLS

Bookmarks and "Go To"

```
// Select Recorder operating mode
// Select I/Q data file for replay
INSTrument: SELect: MODE RECorder
INPut:RECorder:WAVeform:SELect 'e:/2june16'
TRIGger:RECorder:STATe?
// Make sure the instrument has finished its initialization phase
// before proceeding to the next command.
// The trigger state must be different from 'Please wait...'
// Use manual trigger (default mode) and start recording.
TRIGger:RECorder:STARt
INPut:RECorder:BOOKmark:SET
INPut:RECorder:BOOKmark:SET
INPut:RECorder:BOOKmark:SET
INPut:RECorder:BOOKmark:RESet
TNPut:RECorder:BOOKmark2:COMMent "Tunnel start"
INPut:RECorder:BOOKmark3:COMMent "Tunnel stop"
TRIGger:RECorder:STOP
// Go to "Player" operating mode,
// initiate replay of the recorded file
INSTrument: SELect: MODE PLAYer
OUTPut: PLAYer: WAVeform: SELect 'e: /2june16'
TRIGger: PLAYer: STATe?
// Make sure the instrument has finished its initialization phase
// before proceeding to the next command.
// The trigger state must be different from 'Please wait...'
// Query file properties: sample count at the beginning and at the
// end of the file, file version, encryption.
OUTPut: PLAYer: WAVEform: BOF?
OUTPut:PLAYer:WAVEform:EOF?
OUTPut: PLAYer: WAVEform: ODAT?
```

```
OUTPut: PLAYer: WAVEform: NDAT?
OUTPut: PLAYer: WAVEform: VERSion?
OUTPut: PLAYer: WAVEform: ISUNencrypted?
// Define a sub-range of samples within the file and replay the
// segment only (GoTo without bookmarks)
OUTPut: PLAYer: JUMP: SAMPle: FIRSt?
OUTPut: PLAYer: JUMP: SAMPle: LAST?
// Select start and stop sample in the range.
OUTPut: PLAYer: JUMP: SAMPle: STARt 10000000
OUTPut: PLAYer: JUMP: SAMPle: STOP 200000000
OUTPut:PLAYer:JUMP:TIME:FIRSt?
OUTPut:PLAYer:JUMP:TIME:LAST?
// Query start and stop time of the replayed segment.
OUTPut: PLAYer: JUMP: TIME: STARt?
OUTPut: PLAYer: JUMP: TIME: STOP?
//OUTPut:PLAYer:JUMP:ACTivate
// Alternative configuration: Use the user-defined bookmarks in the
// file to define a replayed segment.
// Query number of bookmarks and the properties of the user-defined
// bookmark no. 2 (numeric suffix: 3).
// Select a replayed segment between the user-defined bookmarks
// no. 1 and 2 (bookmark count: 2 and 3) and activate the selection.
OUTPut: PLAYer: JUMP: BOOKmark: NUMBer?
OUTPut: PLAYer: JUMP: BOOKmark3: ID?
OUTPut: PLAYer: JUMP: BOOKmark3: SAMPle?
OUTPut: PLAYer: JUMP: BOOKmark3: RECTime?
OUTPut: PLAYer: JUMP: BOOKmark3: TIME?
OUTPut: PLAYer: JUMP: BOOKmark3: DATE?
OUTPut: PLAYer: JUMP: BOOKmark3: COMMent?
OUTPut: PLAYer: JUMP: BOOKmark: STARt 2
OUTPut: PLAYer: JUMP: BOOKmark: STOP 3
OIIPPi+ \cdot PIAV\alpha\cdot IIIMP\cdot STAP\alpha2OUTPut: PLAYer: JUMP: ACTivate
OUTPut: PLAYer: JUMP: STATe?
// Jump state should have changed from 0 (OFF) to 1.
// Start replay in the selected segment
```
**Additional and Optional Tasks** 

```
TRIGger: PLAYer: STARt
\ldots
```
# 8.5 Additional and Optional Tasks

The following example shows data archiving and re-import, selftest handling and file management via remote control.

```
// Query options, launch the GPS map.
*RST; *CLS
SYSTem · OPTion · EXPT?
SYSTem: OPTion: GPSM?
SYSTem:OPTion:GPSR?
SYSTem: OPTion: TSMW?
SYSTem: APPLication: MAPPing: STARt
// Close the map manually to return to the R&S IQR application window.
// Assuming that the TSMW Control option is installed,
// check the configuration of this application.
SYSTem: APPLication: SOURce: FILename1?
SYSTem:APPLication:SOURce:SYMBolic?
SYSTem: APPLication: SOURce: SELect1 ON
SYSTem: APPLication: SOURce: RUNNing?
// Archive and export data.
SYSTem: ARCHive: SOURce: FILEname 'e: / 2jun16'
SYSTem: ARCHive: DESTination: FILEname 'i: / 2jun16'
SYSTem: ARCHive: FORMat WVARchive
SYSTem: ARCHive: STARt
SYSTem: ARCHive: DURation?
SYSTem: ARCHive: RATE?
SYSTem:ARCHive:PROGress?
SYSTem:ARCHive:RUNNing?
// SYSTem:ARCHive:STOP
```
**Additional and Optional Tasks** 

```
// IF SYSTem: ARCHive: RUNNing? <> 1
// Re-import the archived data (the data file 2jun16.ws1 must have
// been completely written to the USB device)
SYSTem: IMPort: SOURce: FILEname 'i: /2jun16'
SYSTem: IMPort: DESTination: FILEname 'e: /2jun16'
SYSTem: IMPort: STARt
SYSTem: IMPort: DURation?
SYSTem: IMPort: RATE?
SYSTem: IMPort: PROGress?
SYSTem: IMPort: RUNNing?
// SYSTem:ARCHive:STOP
// Launch all selftests and retrieve results
TEST:MEMory?
TEST: VOLTage?
// This command requires user interaction: TEST:LEDS?
TEST:NOPRompt:LEDS?
TEST: BNC?
// This command requires user interaction: TEST: IQIO?
TEST:NOPRompt:IQIO?
TEST:REFC1k?
TEST: TEMPerature?
// This command requires user interaction: TEST: FAN?
TEST:NOPRompt:FAN?
TEST: DRIVe: PRESence?
TEST: DRIVe: PERFormance?
// Change an instrument setting and save the instrument configuration
// to a file. Reset the R&S IQR, then re-load the configuration file
*RST; *CLS
TRIGger: PLAYer: SOURce EXTernal
*SAY 1
MMEMory: STORe: STATe 1, 'Test setup.savrcl'
*<sub>RST</sub>
TRIGger: PLAYer: SOURce?
// Response: MAN (default setting)
MMEMory: LOAD: STATe 1, 'Test_setup.savrcl'
*RCL 1
```

```
TRIGger: PLAYer: SOURce?
// Response: EXT (stored setting)
// File manager examples:
// Query the contents of the default drive and directory,
// query all drives
*RST; *CLS
MMEMory: MSIS?
// Response: 'd:'
MMEMory: CDIRectory?
// Response: " " (root directory on drive d:\
MMEMory: CATalog?
// Possible response: 11638, 28666482688, "firmware, DIR, 0",
// "RECYCLER, DIR, 0", "System Volume Information, DIR, 0", "TEMP, DIR, 0",
// "Test setup.savrcl, BIN, 11638"
// Means: 11638 bytes used memory, 28666482688 free memory, two
// directories "TEMP" and "firmware" plus two system directories,
// one binary file "Test setup.savrcl" with a size of 11638 bytes.
MMEMory: ATTRibute?
MMEMory: CATalog: LENGth?
// Response: 5 if the drive contains 1 file and 2 subdirectories
// as shown above
MMEMory: DRIVes?
// Possible response: "C:\", "D:\", "E:\", "F:\", "G:\", "H:\", "I:\"
// Means: internal hard disk drives C:\ and D:\,
// memory pack drives E:\Upsilon, F:\Upsilon \ldots H:\Upsilon,
// one external storage medium mapped to drive I:\
// Suppose drive e:\ contains one I/Q data file '2june16.ws1'.
// Create new directory and a backup file in the new directory
// Query all subdirectories on drive e:\
// Remove backup file and directory
MMEMory: MDIRectory 'e: / Backup directory'
MMEMory: CDIRectory 'e: / Backup_directory'
MMEMory: COPY '../2june16.ws1', '2june16.bak'
// Alternative to the last two commands:
// MMEMory: CDIRectory 'e:'
```
**Additional and Optional Tasks** 

```
// MMEMory:COPY '2June16.ws1', '2june16.bak'
// MMEMory:MOVE '2June16.bak', 'Backup directory/2June16.bak'
// Query all subdirectories on drive e:\
// Remove backup file from backup directory, remove backup directory
MMEMory: CDIRectory 'e:'
MMEMory: DCATalog?
MMEMory: DCATalog: LENGth?
MMEMory: DELete 'Backup_directory/2june16.bak'
MMEMory: RDIRectory 'Backup directory'
// Create a test file on drive e:\ containing the five characters
// ABCDE (5 bytes). Read the file contents
MMEMory: DATA 'Test.txt', #15ABCDE
// IEEE 488.2 block data format: use five bytes of data
// (5 characters ABCDE)
MMEMory: DATA? 'Test.txt'
// Response: #15ABCDE
```
# <span id="page-135-0"></span>9 Command Reference

The following sections provide detailed reference information on the remote control commands of the R&S IQR I/Q Data Recorder. The commands are grouped according to the main control entities of the graphical user interface.

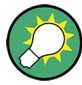

# **Order of commands**

The remote control commands for general settings, recording, replay, and general tasks are listed in separate sections. Related commands appear in the same section; similar commands are grouped together. An alphabetical list of all instrument-control commands is annexed at the end of this manual.

# **SCPI Compatibility**

The R&S IQR uses SCPI commands for remote control. The instrument complies with the final SCPI version 1999.0. SCPI-confirmed commands are explicitly marked in the command reference chapters. Commands without SCPI label are device-specific, however, their syntax follows the rules described in the SCPI standard. These rules are also described in many operating manuals from Rohde & Schwarz which are posted on the internet.

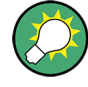

### **Information in the command reference chapter**

Each command description includes the command syntax, parameters (if applicable), a short description of the command, a description of the parameters with ranges and \*RST values (if applicable), and a link to an example in [chapter 8, "Programming](#page-124-0) [Examples", on page 109](#page-124-0).

"Usage" describes the possible command types:

- "Query only" means that the command must be used with an annexed question mark ("?") in order to read data from the R&S IQR.
- "Event" means that the command initiates an action and has no query form.
- If no "Usage" is specified, the command can either write or read data to/from the R&S IQR, e.g. it may change an instrument setting or query the current setting. Reading data requires an annexed question mark. The majority of SCPI command are of this type.

The tutorial "Automatic Measurement Control - A tutorial on SCPI and IEEE 488.2" from John M. Pieper (R&S order number 0002.3536.00) offers detailed information on concepts and definitions of SCPI.

# **9.1 Common Commands**

Common commands are described in the IEEE 488.2 (IEC 625-2) standard. These commands have the same effect and are employed in the same way on different devices. The headers of these commands consist of "\*" followed by three letters. Many

common commands are related to the status reporting system; see [chapter 7.2, "Sta](#page-121-0)[tus Reporting System", on page 106.](#page-121-0)

Some of the commands in the following list are R&S IQR-specific but use the same syntax as common commands. They are marked "not IEEE 488.2-confirmed".

*Table 9-1: List of common commands*

| Command                                        | <b>Parameters/Remarks</b>                    | <b>Short Description</b>                                                                                                    |
|------------------------------------------------|----------------------------------------------|----------------------------------------------------------------------------------------------------|
| *CLS - CLear Status                            | no query                                     | Sets the status byte (STB), the standard event register (ESR) and the EVENt<br>part of the QUEStionable and the OPERation register to zero. The command<br>does not alter the mask and transition parts of the registers. It clears the out-<br>put buffer.                                                                                                    |
| *ESE - Event Status<br>Enable                  | 0255                                         | Sets the event status enable register to the value indicated. The query *ESE?<br>returns the contents of the event status enable register in decimal form.                                                                                                    |
| *ESR? - Event Status<br>Read                   | $\overline{\phantom{0}}$<br>query only       | Returns the contents of the event status register in decimal form (0 to 255)<br>and subsequently sets the register to zero.                                                                                                    |
| *IDN? - IDentification<br>Query                | query only                                   | Queries the instrument identification string of the R&S IQR, including the<br>manufacturer, the instrument type, its serial number, and the software revi-<br>sion. A possible response is Rohde&Schwarz, IQR100, 10739, 1.0013.                                                                                                    |
|                                                |                                              | The IDN information appears in the "Setup > Hardware Config" dialog.                                                                                                    |
| *IST? - Individual STa-<br>tus query           | query only                                   | Returns the contents of the IST flag in decimal form $(0   1)$ . The IST-flag is the<br>status bit which is sent during a parallel poll.                                                                                                    |
| *OPC - OPeration<br>Complete                   | $\overline{\phantom{0}}$                     | Sets bit 0 in the event status register when all preceding commands have<br>been executed. This bit can be used to initiate a service request. The query<br>form writes a "1" into the output buffer as soon as all preceding commands<br>have been executed. This is used for command synchronization.                                                                                                    |
| *OPT? - OPTion identi-<br>fication query       | $\overline{a}$<br>query only                 | Queries the options included in the instrument and returns a list of the options<br>installed. The response consists of arbitrary ASCII response data according to<br>IEEE 488.2. The options are returned at fixed positions in a comma separated<br>string. A zero is returned for options that are not installed.                                                                                                    |
| *PRE - Parallel poll<br><b>Register Enable</b> | 0255                                         | Sets parallel poll enable register to the value indicated. Query *PRE? returns<br>the contents of the parallel poll enable register in decimal form.                                                                                                    |
| *PSC - Power on Sta-<br>tus Clear              | 0 1                                          | Determines whether the contents of the ENABIe registers is maintained or<br>reset when the instrument is switched on. $*PSC = 0$ causes the contents of<br>the status registers to be maintained. Thus a service request can be triggered<br>on switching on in the case of a corresponding configuration of status regis-<br>ters ESE and SRE. *PSC = 0 resets the registers. Query *PSC? reads out the<br>contents of the power-on-status-clear flag. The response can be 0 or 1. |
| *RCL - ReCaLl                                  | 099<br>no query, not IEEE<br>488.2-confirmed | Recalls a previously stored device state from a file with the specified number<br>(see MMEMory: STORe: STATe).                                                                                                    |
| *RST-ReSeT                                     | no query                                     | Performs a factory preset of all instrument settings. The command is equiva-<br>lent to SYSTem: PRESet.                                                                                                    |
| *SAV – SAVe                                    | 099<br>no query, not IEEE<br>488.2-confirmed | Stores the current device state to a file with the specified number (see<br>MMEMory: LOAD: STATe).                                                                                                    |

<span id="page-137-0"></span>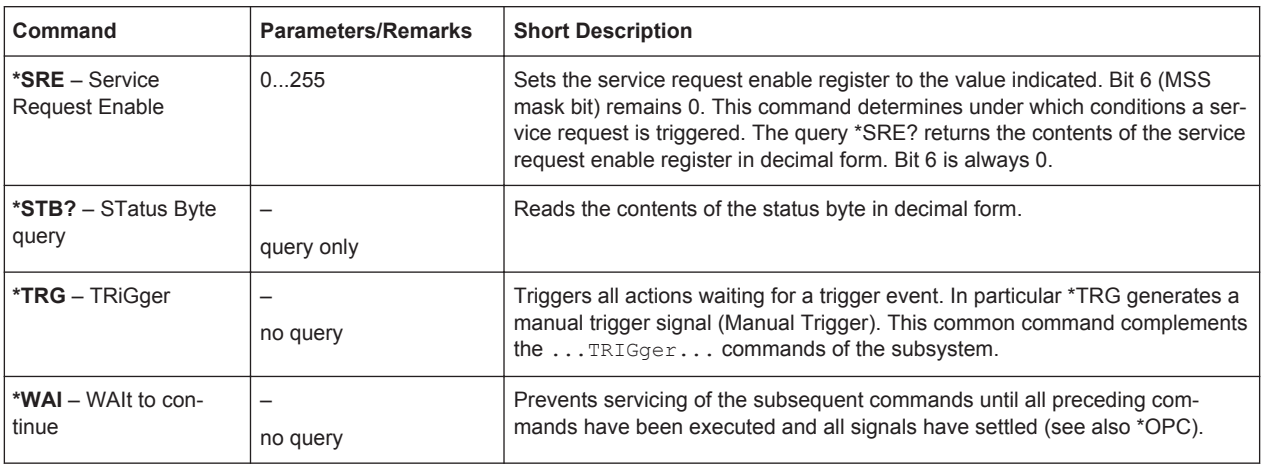

# **9.2 General Instrument Settings**

The following commands provide basic settings for the R&S IQR.

### **INSTrument[:SELect]:MODE** <Mode>

Sets/returns the basic operating mode of the R&S IQR. Both operating modes (player and recorder) have their own set of remote control commands.

## **Parameters:**

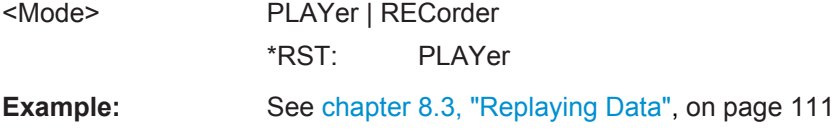

# **9.3 Recorder Commands**

The commands in the following sections control the R&S IQR in "Recorder" mode (INSTrument[:SELect]:MODE RECorder).

# **9.3.1 Controlling and Monitoring Data Recording**

The following commands control data recording and monitor the progress. The corresponding control elements are located in the upper and lower part of the GUI.

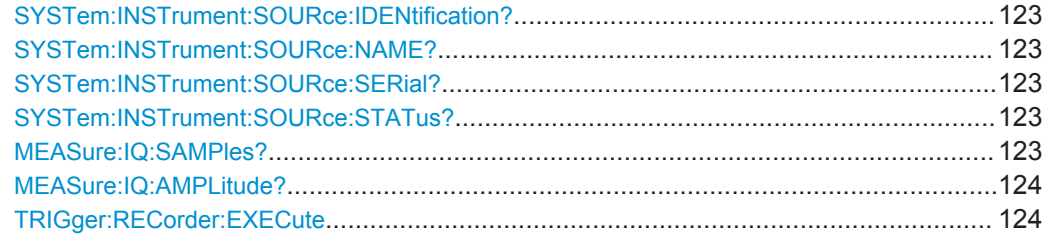

Recorder Commands

<span id="page-138-0"></span>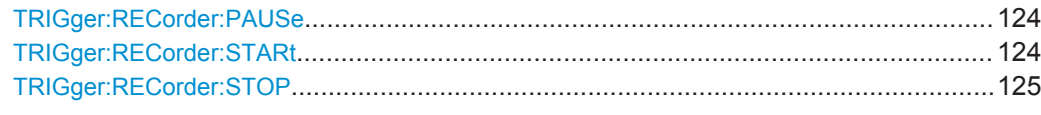

# **SYSTem:INSTrument:SOURce:IDENtification?**

Returns the name of the connected source instrument, its serial number, and the input connector. An empty string is returned if no instrument is connected.

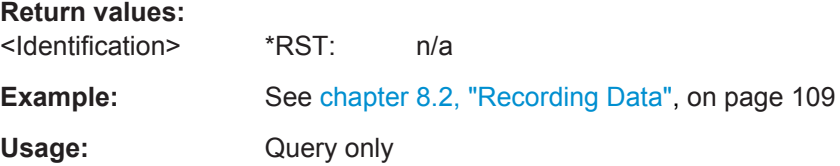

## **SYSTem:INSTrument:SOURce:NAME?**

Returns the name of the connected source instrument. An empty string is returned if no instrument is connected.

# **Return values:**

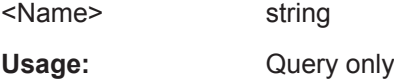

#### **SYSTem:INSTrument:SOURce:SERial?**

Returns the serial number of the connected source instrument. An empty string is returned if no instrument is connected.

#### **Return values:**

<Serial> string Usage: Query only

### **SYSTem:INSTrument:SOURce:STATus?**

Returns the connection state for the recorder.

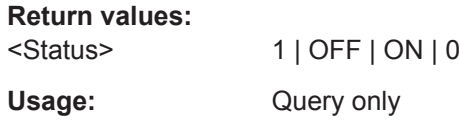

### **MEASure:IQ:SAMPles?** <Samples>

Returns the total number of recorded I/Q samples since recording was started.

#### **Parameters:**

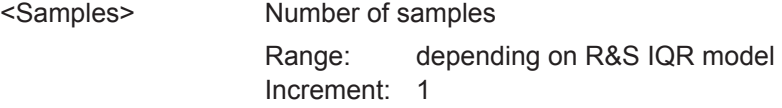

<span id="page-139-0"></span>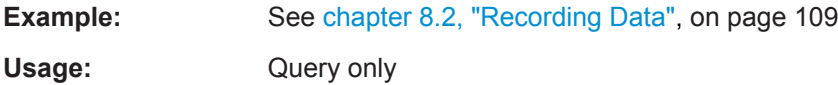

### **MEASure:IQ:AMPLitude?** <Level>

Returns the amplitude ("I/Q Level") of the recorded data.

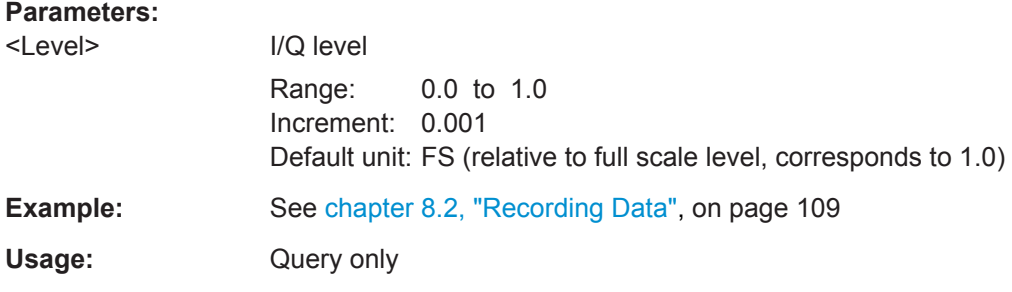

### **TRIGger:RECorder:EXECute**

Starts data recoding. The command is valid while the I/Q Data Recorder is in recorder mode ([INSTrument\[:SELect\]:MODE](#page-137-0) RECorder). It provides the trigger event for "SCPI via LAN" trigger mode ([TRIGger:RECorder:SOURce](#page-142-0) LAN).

The trigger system must be armed ([TRIGger:RECorder:ARM](#page-140-0) ON) to enable TRIGger:RECorder:EXECute.

**Example:** See [chapter 8.2, "Recording Data", on page 109](#page-124-0)

Usage: Event

#### **TRIGger:RECorder:PAUSe**

Pauses/suspends data recording until the next re-start (TRIGger:RECorder:STARt).

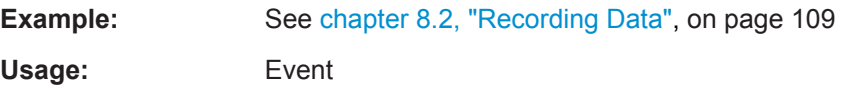

#### **TRIGger:RECorder:STARt**

Starts data recoding. The command is valid while the I/Q Data Recorder is in recorder mode ([INSTrument\[:SELect\]:MODE](#page-137-0) RECorder) and in all trigger modes except "SCPI via LAN" ([TRIGger:RECorder:SOURce](#page-142-0)).

The trigger system must be armed ([TRIGger:RECorder:ARM](#page-140-0) ON) to enable TRIGger:RECorder:STARt.

**Example:** See [chapter 8.2, "Recording Data", on page 109](#page-124-0)

**Usage:** Event

<span id="page-140-0"></span>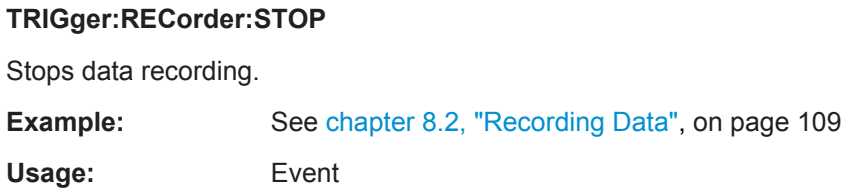

# **9.3.2 Input Configuration > Trigger**

The following commands control the input trigger system for data recording.

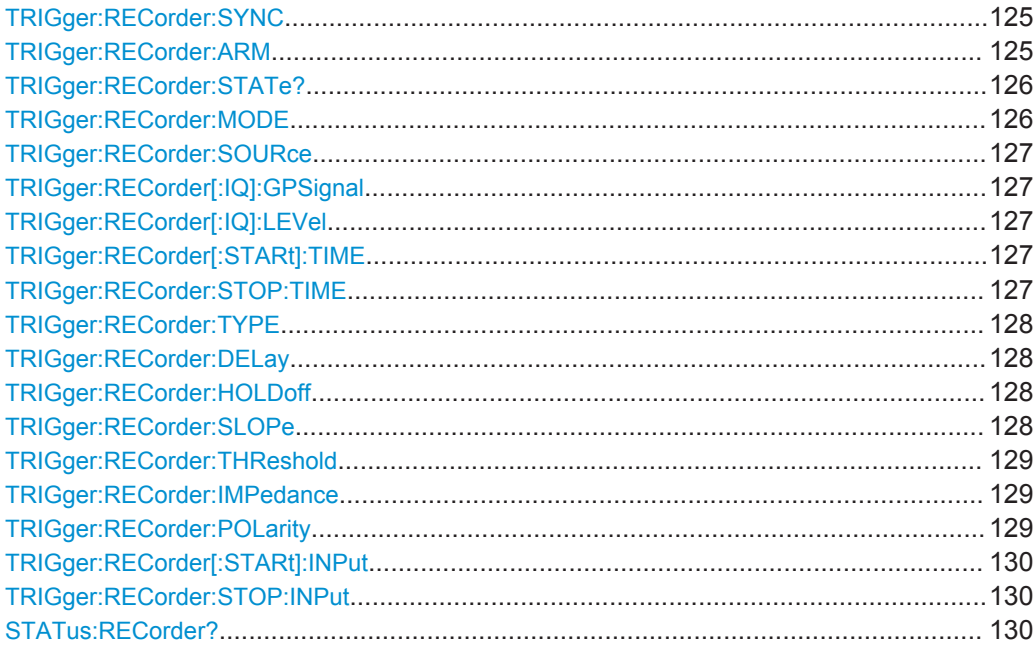

### **TRIGger:RECorder:SYNC** <Mode>

Selects the synchronization mode of R&S IQR in recorder mode.

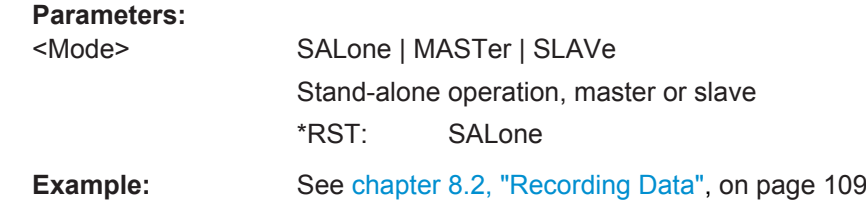

### **TRIGger:RECorder:ARM** <State>

Arms the trigger system for recorder mode.

<span id="page-141-0"></span>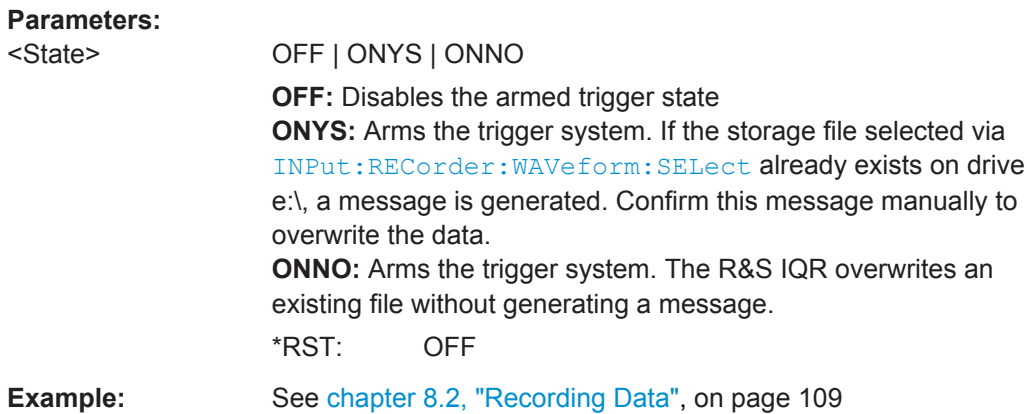

### **TRIGger:RECorder:STATe?** <Status>

Returns the current trigger state as a string message. The string contents correspond to the status message that the R&S IQR displays in the upper part of its main window.

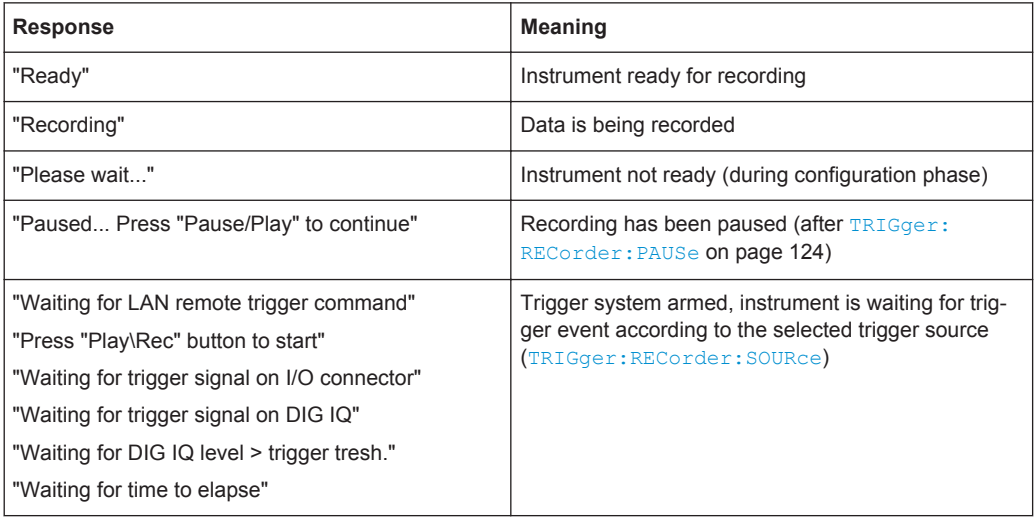

## **Parameters:**

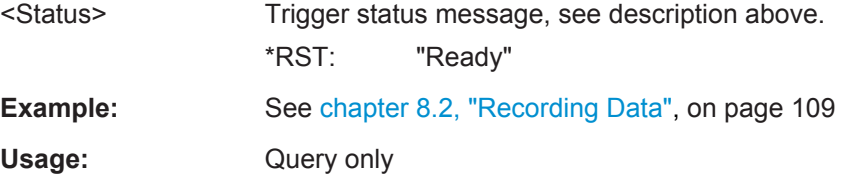

### **TRIGger:RECorder:MODE** <Mode>

Selects the trigger mode. In the present firware version, only single recording is supported.

### **Parameters:**

<Mode> SINGle

\*RST: SINGle

<span id="page-142-0"></span>**Example:** See [chapter 8.2, "Recording Data", on page 109](#page-124-0)

### **TRIGger:RECorder:SOURce** <Source>

Selects the source of the trigger events for recording. Many of the other source trigger settings depend on the trigger source.

### **Parameters:**

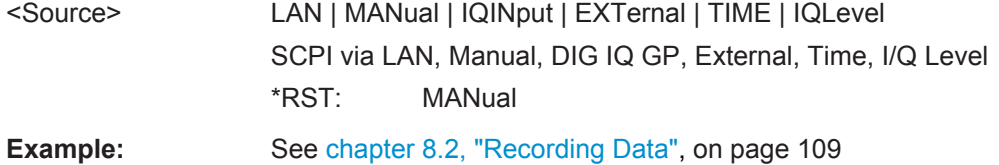

### **TRIGger:RECorder[:IQ]:GPSignal** <GPSignal>

Selects the general purpose signal for trigger source "DIG IQ GP" (TRIGger: RECorder:SOURce IQINput).

#### **Parameters:**

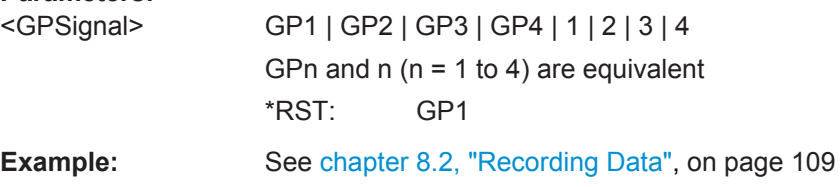

### **TRIGger:RECorder[:IQ]:LEVel** <Level>

Sets the trigger level for trigger source "I/Q Level" (TRIGger: RECorder: SOURce IQLevel).

### **Parameters:**

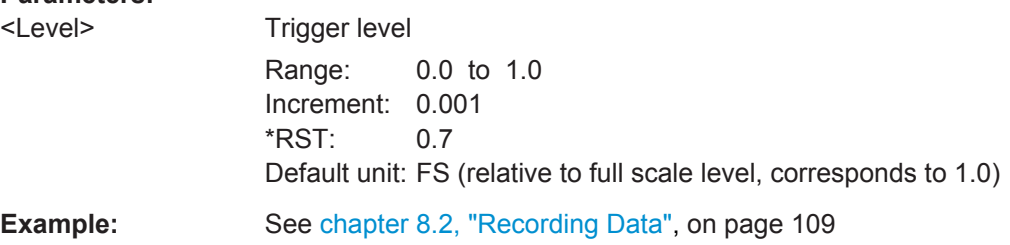

### **TRIGger:RECorder[:STARt]:TIME** <Time> **TRIGger:RECorder:STOP:TIME** <Time>

Sets the time at which a start and stop trigger event occurs. This setting is valid for the "Time" trigger source (TRIGger: RECorder: SOURce TIME).

#### **Parameters:**

<Time> String variable, 'HH:MM:SS' \*RST: '00:00:00'

<span id="page-143-0"></span>**Example:** See [chapter 8.2, "Recording Data", on page 109](#page-124-0)

#### **TRIGger:RECorder:TYPE** <Type>

Selects either edge trigger or gated trigger mode. This setting is valid for the "External" and "DIG IQ GP" trigger sources ([TRIGger:RECorder:SOURce](#page-142-0)).

**Parameters:** <Type> EDGE | GATE \*RST: EDGE **Example:** See [chapter 8.2, "Recording Data", on page 109](#page-124-0)

#### **TRIGger:RECorder:DELay** <Delay>

Sets a delay time between the trigger events and the start of data recording. This setting is valid for the "External" and "DIG IQ GP" trigger sources (TRIGger: RECorder: [SOURce](#page-142-0)).

## **Parameters:**

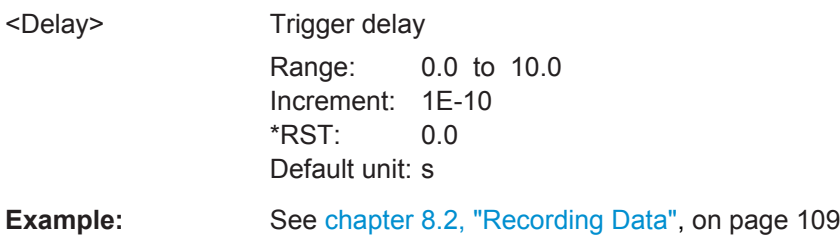

### **TRIGger:RECorder:HOLDoff** <Time>

Defines a holdoff time after each detected trigger event during which the R&S IQR is inhibited from acting on any new trigger. This setting is valid for the "External" and "DIG IQ GP" trigger sources (TRIGger: RECorder: SOURce).

### **Parameters:**

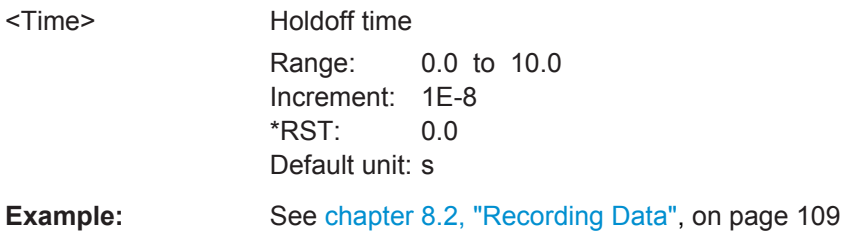

#### **TRIGger:RECorder:SLOPe** <Slope>

Qualifies whether the event occurs on the rising or falling edge of the signal. This setting is valid for the "External" and "DIG IQ GP" trigger sources (TRIGger: RECorder: [SOURce](#page-142-0)).
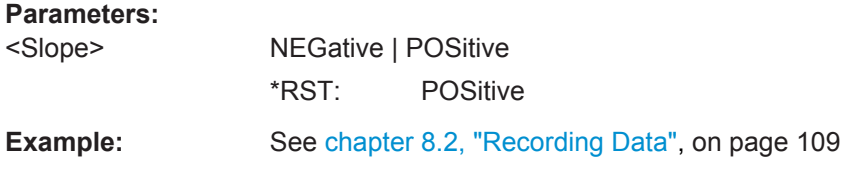

#### **TRIGger:RECorder:THReshold** <Level>

Sets the threshold voltage of the trigger and external sample clock inputs. This setting is valid for the "External" trigger source ([TRIGger:RECorder:SOURce](#page-142-0) EXTernal).

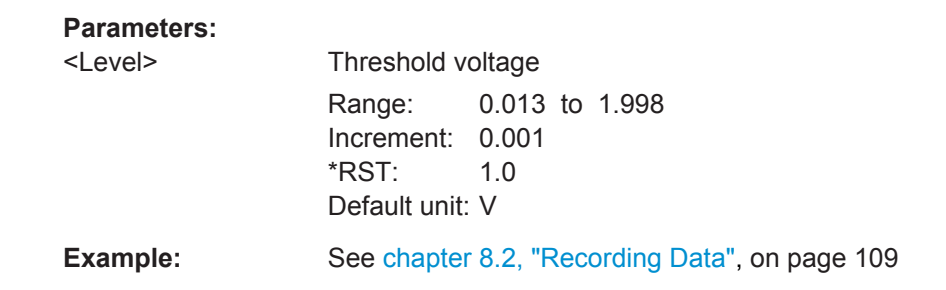

#### **TRIGger:RECorder:IMPedance** <Impedance>

Selects the input impedance of the trigger inputs (rear panel connectors I/O 2 to I/O 8) in recorder mode.

**Note:** The imput impedance of the external sample clock input (rear panel connector I/O 1, INPut:CLOCk:IMPedance) and of the trigger inputs for replay mode (TRIGger:PLAYer:IMPedance) can be set independently.

#### **Parameters:**

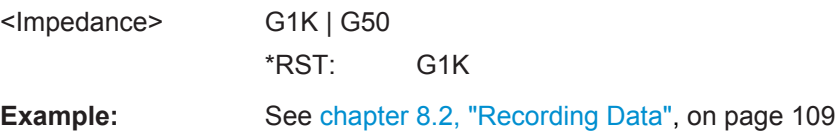

#### **TRIGger:RECorder:POLarity** <Polarity>

Sets the gate polarity ("Active High" or "Active Low") for gated trigger ([TRIGger:](#page-143-0) RECorder: TYPE on page 128 GATE).

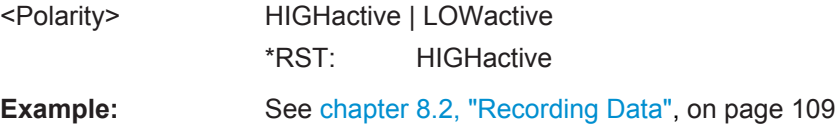

## **TRIGger:RECorder[:STARt]:INPut** <Connector> **TRIGger:RECorder:STOP:INPut** <Connector>

Selects the input connector for the "Trigger Start / Gate On" and "Trigger Stop" signals. The setting is relevant for external trigger source ([TRIGger:RECorder:SOURce](#page-142-0) EXTernal).

#### **Parameters:**

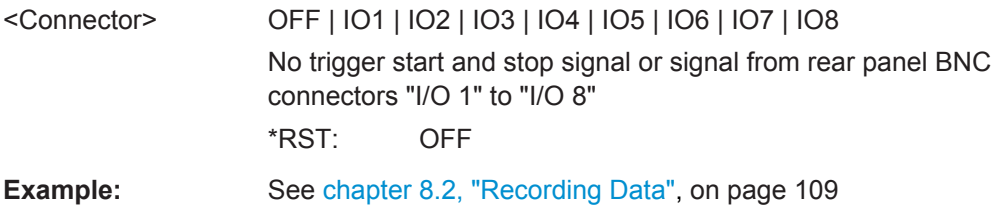

## **STATus:RECorder?**

Returns the current recorder status.

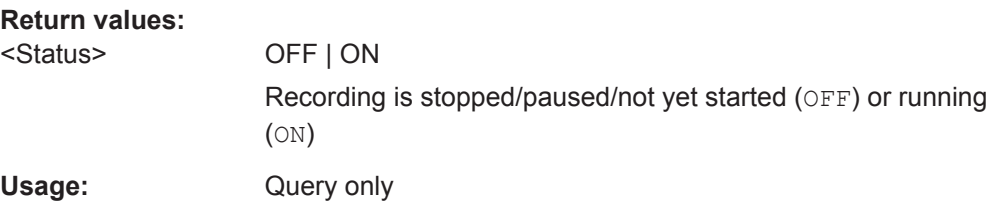

# **9.3.3 Storage Configuration**

The following commands configure a destination file for the recorded data.

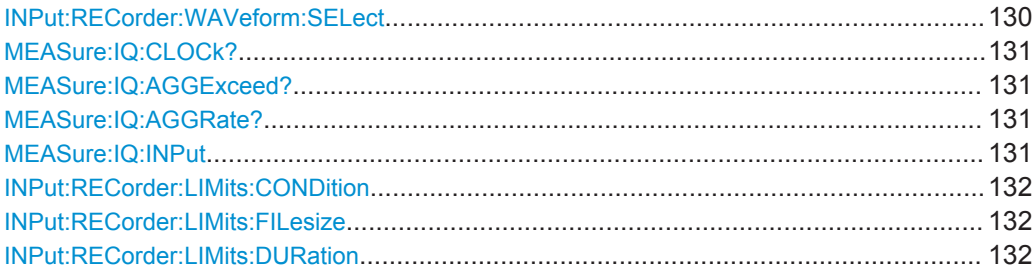

#### **INPut:RECorder:WAVeform:SELect** <FileName>

Selects a destination file for the recorded I/Q data. The file must be located on network drive e:\, with an extension \*.ws1; see also [chapter 4.1.2, "Streaming Mode",](#page-80-0) [on page 65](#page-80-0).

**Note:** After file selection, the R&S IQR needs some time for initialization. Query the trigger state ([TRIGger:RECorder:STATe?](#page-141-0)) and ensure it is different from "Please wait..." before executing other commands.

<span id="page-146-0"></span>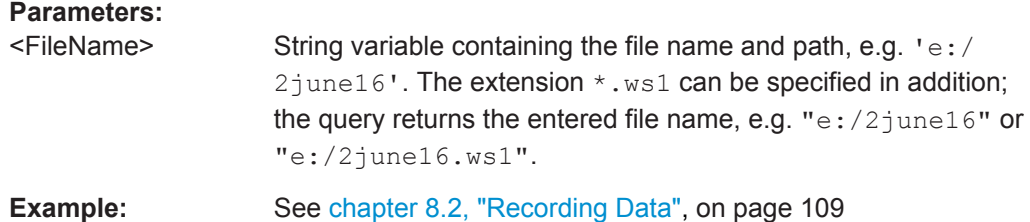

## **MEASure:IQ:CLOCk?** <SamplingRate>

Returns the sampling rate of the recorded data.

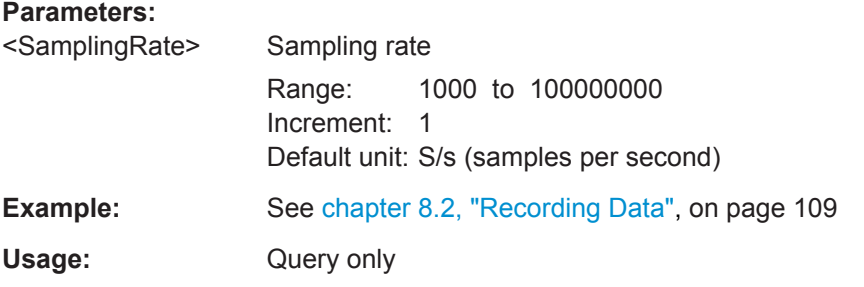

## **MEASure:IQ:AGGExceed?**

Returns true if the aggregated sample rate of the recorded data exceeds limit.

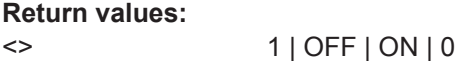

Usage: Query only

## **MEASure:IQ:AGGRate?**

Returns the aggregated sample rate of the recorded data.

**Return values:**  <AggregatedRate> float Usage: Query only

## **MEASure:IQ:INPut** <Channel>

Selects the channel in the currently recorded multiplex stream used for level measurement.

## **Parameters:**

<Channel> CH0 | CH1 | CH2 | CH3 | CH4 | CH5 | CH6 | CH7 | CH8 | CH9 | CH10 | CH11 | CH12 | CH13 | CH14 | CH15 \*RST: CH0

#### <span id="page-147-0"></span>**INPut:RECorder:LIMits:CONDition** <Condition>

Selects the stop condition for recording. The command is related to the following settings:

- Maximum file size: INPut:RECorder:LIMits:FILesize
- Maximum recording duration: INPut:RECorder:LIMits:DURation

# **Parameters:** <Condition> FILesize | DURation | FULLdisk Terminate recording when maximum file size is reached, after a maximum recording duration, or after the disk is full. \*RST: FULLdisk **Example:** See [chapter 8.2, "Recording Data", on page 109](#page-124-0)

#### **INPut:RECorder:LIMits:FILesize** <Size>

Sets the maximum size of the recording file. This setting is valid if the maximum file size condition is set (INPut:RECorder:LIMits:CONDition FILesize).

See also ["Terminate Condition"](#page-70-0) on page 55.

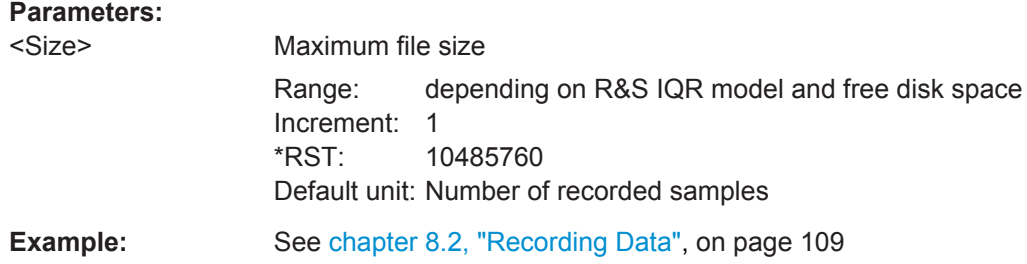

#### **INPut:RECorder:LIMits:DURation** <Duration>

Defines the maximum recording time. This setting is valid if the maximum recording duration condition is set (INPut:RECorder:LIMits:CONDition DURation).

#### **Parameters:**

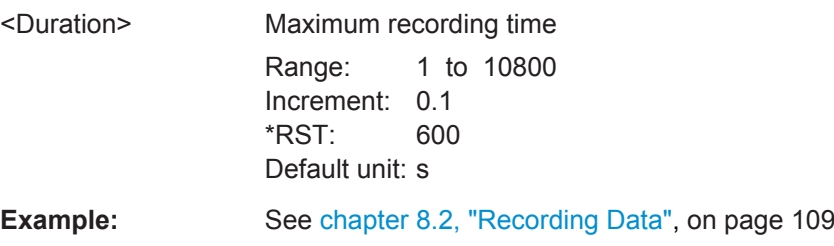

## **9.3.4 Source Instrument Configuration**

The following commands configure executable programs which are accessible from the R&S IQR. A typical example is the "TSMW Control" software (option R&S IQR-K1).

Recorder Commands

<span id="page-148-0"></span>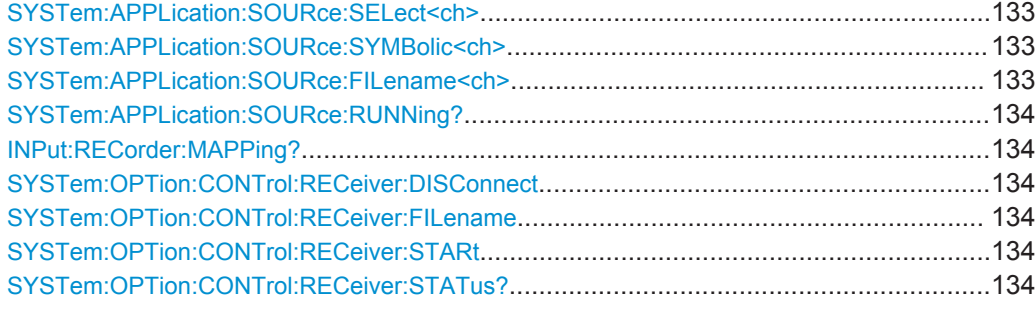

## **SYSTem:APPLication:SOURce:SELect<ch>** <Executable>

Selects an external executable numbered <ch> for launch.

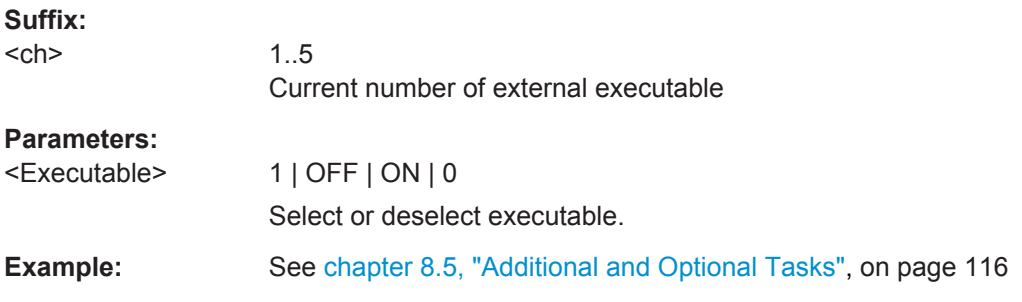

## **SYSTem:APPLication:SOURce:SYMBolic<ch>** <Name>

Selects the symbolic name of an external executable numbered <ch> which can be launched by the R&S IQR.

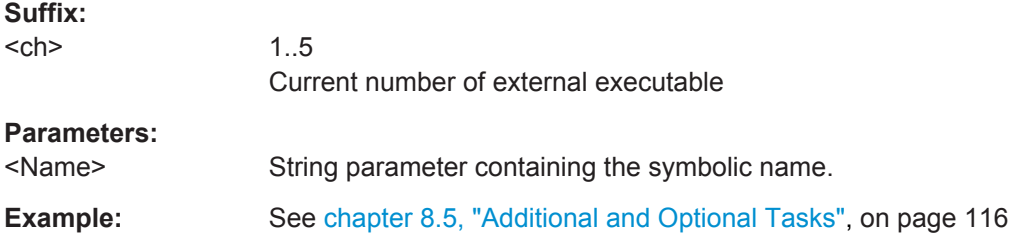

## **SYSTem:APPLication:SOURce:FILename<ch>** <FileName>

Selects the path and filename of an external executable numbered <ch> which can be launched by the R&S IQR.

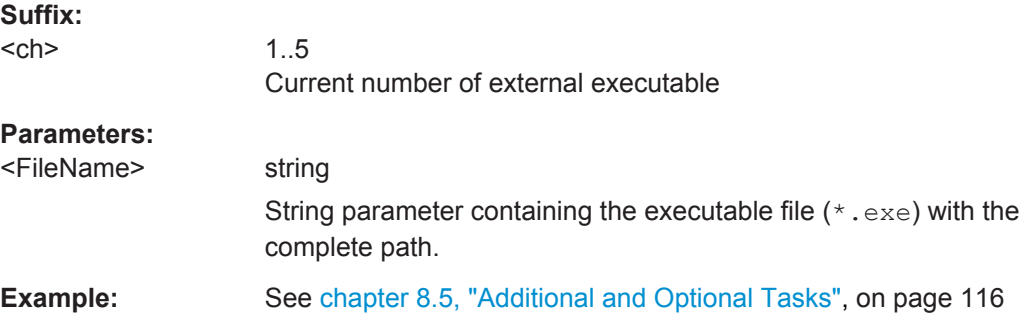

#### <span id="page-149-0"></span>**SYSTem:APPLication:SOURce:RUNNing?**

Queries whether the executable selected via [SYSTem:APPLication:SOURce:](#page-148-0) [SELect<ch>](#page-148-0) is running.

**Return values:** 

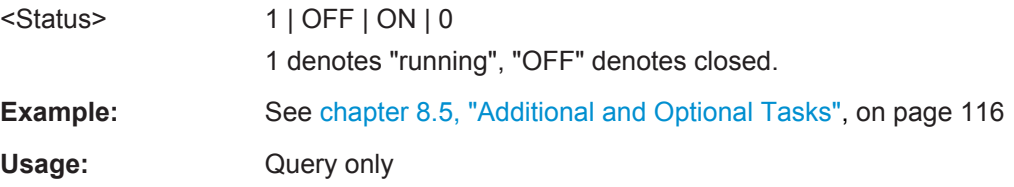

## **INPut:RECorder:MAPPing?**

Returns the mapping mode of the stream currently being recorded.

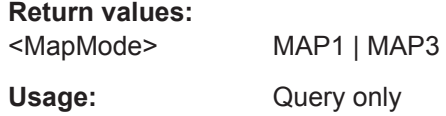

## **SYSTem:OPTion:CONTrol:RECeiver:DISConnect**

Disconnects the R&S TSMW receiver.

**Usage:** Event

## **SYSTem:OPTion:CONTrol:RECeiver:FILename** <FILename>

Defines the R&S TSMW receiver workspace filename and launches the workspace.

#### **Parameters:**

<FILename> string

## **SYSTem:OPTion:CONTrol:RECeiver:STARt**

STarts the R&S TSMW receiver.

**Usage:** Event

# **SYSTem:OPTion:CONTrol:RECeiver:STATus?**

Return the status of R&S TSMW receiver.

**Return values:** 

<Status> 1 | OFF | ON | 0

Usage: Query only

# **9.3.5 Bookmarks**

The following commands add bookmarks to the recorded file, define comments, and remove bookmarks.

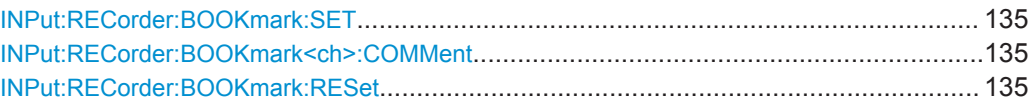

## **INPut:RECorder:BOOKmark:SET**

Puts a bookmark at the current sample count.

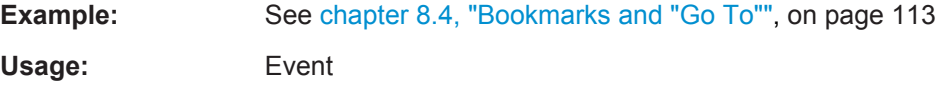

## **INPut:RECorder:BOOKmark<ch>:COMMent** <Comment>

Assign a comment to a user-defined bookmark no <ch>. The bookmark must be defined before (INPut:RECorder:BOOKmark:SET).

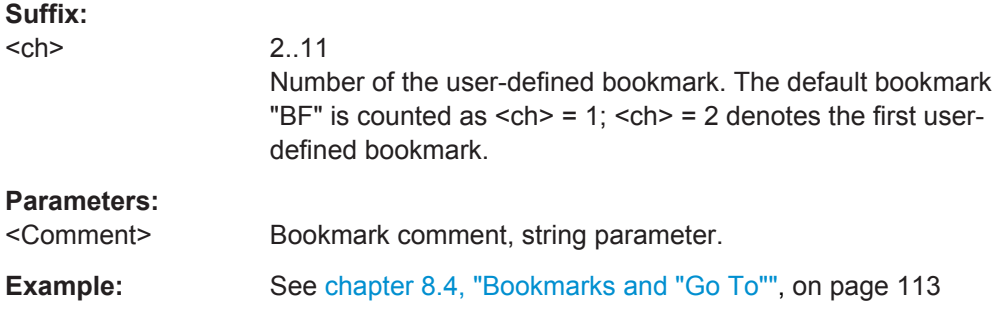

## **INPut:RECorder:BOOKmark:RESet**

Removes the last bookmark defined via INPut:RECorder:BOOKmark:SET.

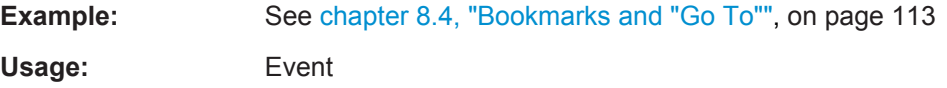

# **9.3.6 Channels**

The following commands return the characteristics of the channels being played back.

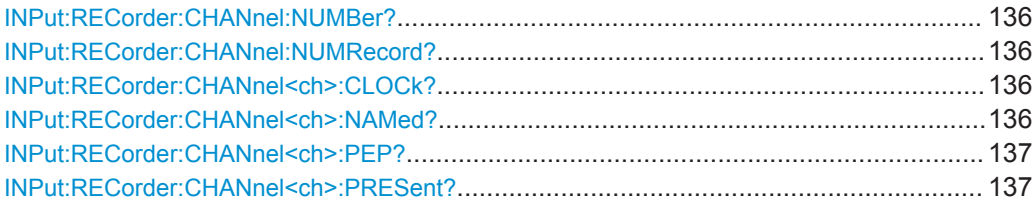

Recorder Commands

<span id="page-151-0"></span>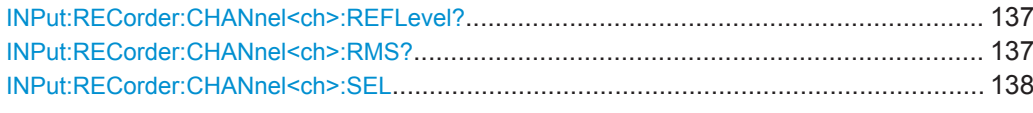

## **INPut:RECorder:CHANnel:NUMBer?**

Returns the number of channels present in the multiplex stream that is currently being recorded.

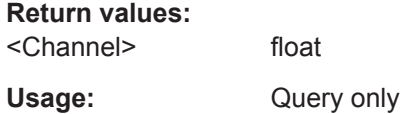

## **INPut:RECorder:CHANnel:NUMRecord?**

Returns number of channels being recorded.

**Return values:**  <Channel> integer

Usage: Query only

# **INPut:RECorder:CHANnel<ch>:CLOCk?**

Returns the sampling rate of the respective channel in the muxiplexed stream currently being recorded.

**Suffix:** 

 $<$ ch $>$ 

0 to 15 channel number

**Return values:**  <SampleRate> float

Usage: Query only

## **INPut:RECorder:CHANnel<ch>:NAMed?**

Returns the name of the respective channel in the multiplex stream currently being recorded.

## **Suffix:**

 $<$ ch $>$ 

0 to 15 channel number

## **Return values:**  <ChannelName> string

Usage: Query only

#### <span id="page-152-0"></span>**INPut:RECorder:CHANnel<ch>:PEP?**

Returns the PEP of the respective channel in the multiplex stream currently being recorded.

**Suffix:**   $<$ ch $>$ 

0 to 15 channel number

**Return values:** 

<PEP> float

Usage: Query only

## **INPut:RECorder:CHANnel<ch>:PRESent?**

Returns if the respective channel is effectively present in the multiplex stream currently recorded.

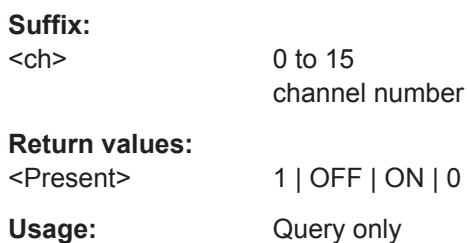

## **INPut:RECorder:CHANnel<ch>:REFLevel?**

Returns the reference level of the respective channel in the multiplex stream currently being recorded.

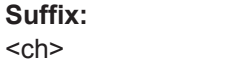

0 to 15 channel number

#### **Return values:**

<RefLevel> float Usage: Query only

## **INPut:RECorder:CHANnel<ch>:RMS?**

Returns the RMS power of the respective channel in the multiplex stream currently being recorded.

**Suffix:** 

 $<$ ch $>$ 0 to 15 channel number **Return values:** 

<RMS> float

Usage: Query only

#### <span id="page-153-0"></span>**INPut:RECorder:CHANnel<ch>:SEL** <Activate>

Sets if the respective channel in the multiplex stream is selected for recording.

**Suffix:**   $<$ ch $>$ 

0 to 15 channel number

**Parameters:**

<Activate> 1 | OFF | ON | 0 \*RST: OFF

## **9.3.7 Spectrum Mode**

The following commands set/return the recorder spectrum display.

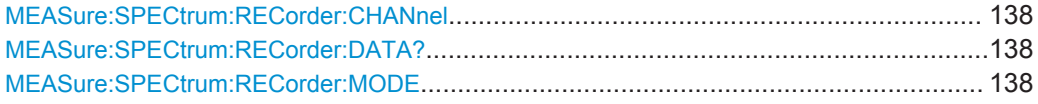

#### **MEASure:SPECtrum:RECorder:CHANnel** <Channel>

Sets the channel in the currently recorded multiplex stream used for the spectrum display.

## **Parameters:**

<Channel> CH0 | CH1 | CH2 | CH3 | CH4 | CH5 | CH6 | CH7 | CH8 | CH9 | CH10 | CH11 | CH12 | CH13 | CH14 | CH15 \*RST: CH0

#### **MEASure:SPECtrum:RECorder:DATA?**

Returns the current spectrum display data in player mode.

**Return values:** 

<Data>

Usage: Query only

## **MEASure:SPECtrum:RECorder:MODE** <Mode>

Sets/returns the current recorder spectrum display mode.

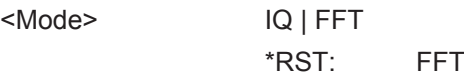

# **9.4 Player Commands**

The commands in the following sections control the replay of streaming or arbitrary waveform data ("Player" mode; INSTrument [: SELect]: MODE PLAYer).

# **9.4.1 Controlling and Monitoring Data Replay**

The following commands control the replay of data in streamer and arbitrary waveform generator mode and monitor the progress. The corresponding control elements are located in the upper and lower part of the GUI.

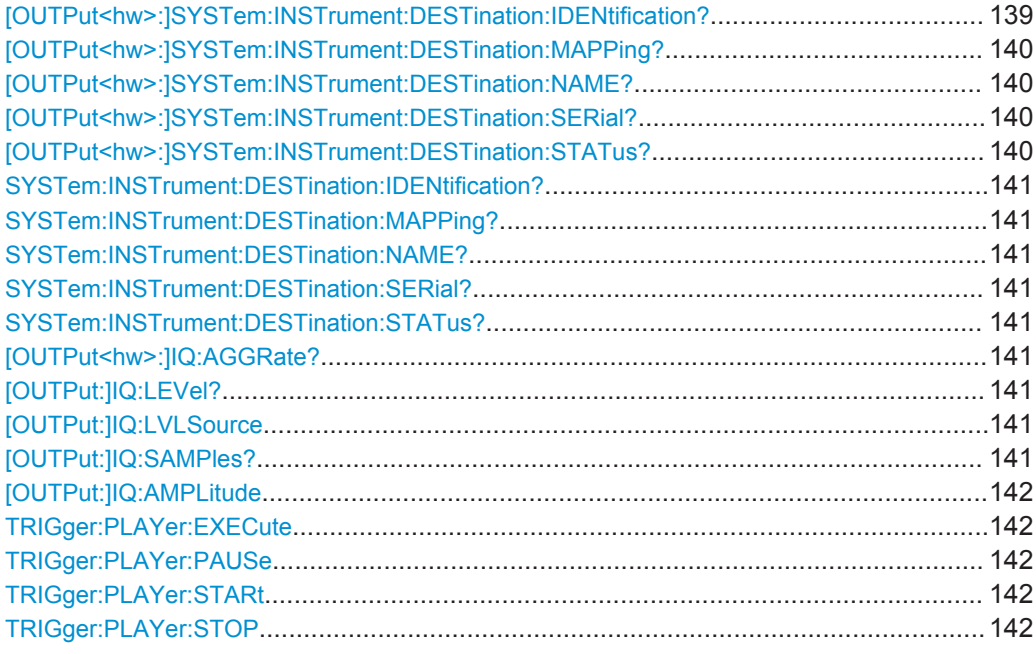

## **[OUTPut<hw>:]SYSTem:INSTrument:DESTination:IDENtification?**

Returns the name of the instrument connected to the digital I/Q output 1 or 2. Returns the name, serial number, and the input connector. An empty string is returned if no instrument is connected.

## **Suffix:**

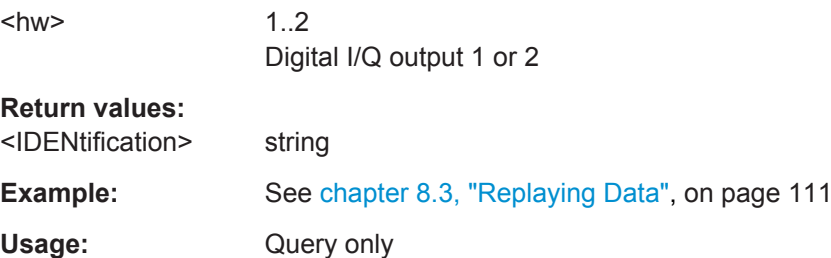

Player Commands

## <span id="page-155-0"></span>**[OUTPut<hw>:]SYSTem:INSTrument:DESTination:MAPPing?**

Returns the mapping status of the destination instrument at the digital I/Q output 1 or 2.

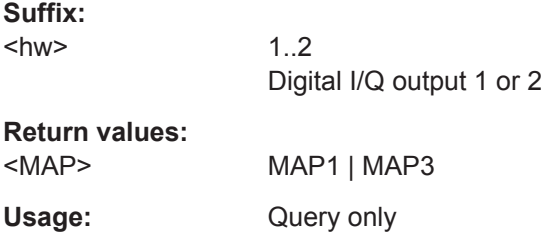

## **[OUTPut<hw>:]SYSTem:INSTrument:DESTination:NAME?**

Returns the name of the destination instrument at the digital I/Q output 1 or 2.

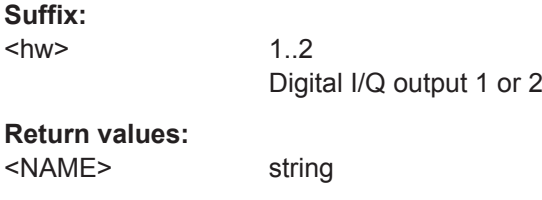

Usage: Query only

## **[OUTPut<hw>:]SYSTem:INSTrument:DESTination:SERial?**

Returns the serial number of the destination instrument at the digital I/Q output 1 or 2 in player mode.

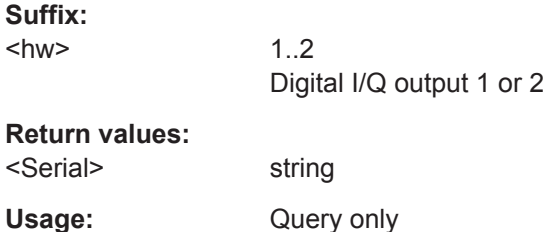

## **[OUTPut<hw>:]SYSTem:INSTrument:DESTination:STATus?**

Returns the connection state at the digital I/Q output 1 or 2 in player mode.

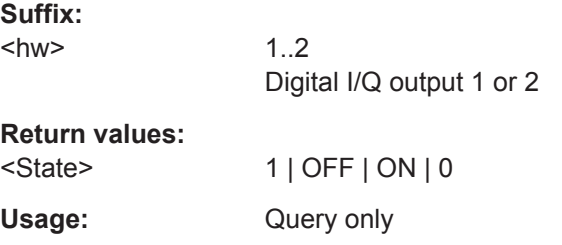

```
SYSTem:INSTrument:DESTination:IDENtification?
SYSTem:INSTrument:DESTination:MAPPing?
SYSTem:INSTrument:DESTination:NAME?
SYSTem:INSTrument:DESTination:SERial?
SYSTem:INSTrument:DESTination:STATus?
```
These commands are alias commands for the digital IQ output 1 [OUTPut1]SYSTem: ... commands above.

Usage: Query only

## **[OUTPut<hw>:]IQ:AGGRate?**

Returns the sampling rate at the digital I/Q output 1 or 2 which the R&S IQR has measured during the recording session for that file.

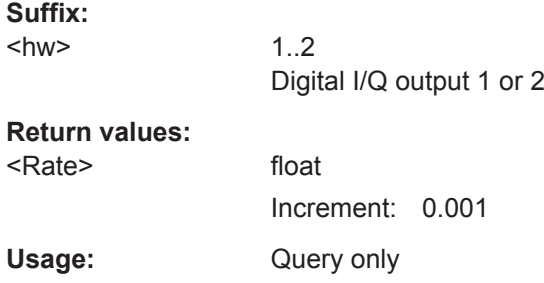

## **[OUTPut:]IQ:LEVel?**

Returns the measured amplitude ("I/Q Level") of the replayed data.

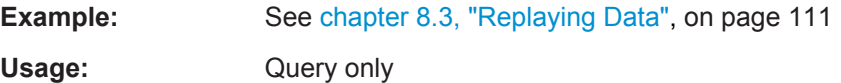

#### **[OUTPut:]IQ:LVLSource** <Source>

Selects the channel level source.

## **Parameters:**

<Source> CH0 | CH1 | CH2 | CH3 | CH4 | CH5 | CH6 | CH7 | CH8 | CH9 | CH10 | CH11 | CH12 | CH13 | CH14 | CH15 \*RST: CH0

#### **[OUTPut:]IQ:SAMPles?** <Samples>

Returns the total number of IQ samples that the R&S IQR replayed since the last (re-)start of the replayed file. The counter is reset if the file is re-started due to a trigger event, or if it is replayed another time.

## **Parameters:**

<Samples> Range: depending on R&S IQR model Increment: 1

Player Commands

<span id="page-157-0"></span>**Example:** See [chapter 8.3, "Replaying Data", on page 111](#page-126-0)

Usage: Query only

**[OUTPut:]IQ:AMPLitude** <Level>

Sets the amplitude scaling factor ("Gain") of the replayed data.

**Parameters:** <Level> Range: 0.0 to 1.0 Increment: 0.001 \*RST: 0.8 **Example:** See [chapter 8.3, "Replaying Data", on page 111](#page-126-0)

## **TRIGger:PLAYer:EXECute**

Starts replay (streaming). The command provides the trigger event for "SCPI via LAN" trigger mode ([TRIGger:PLAYer:SOURce](#page-165-0) LAN).

The trigger system must be armed (TRIGger: PLAYer: ARM ON) to enable TRIGger:PLAYer:EXECute.

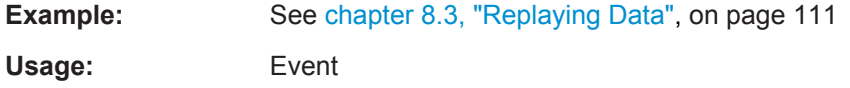

## **TRIGger:PLAYer:PAUSe**

Pauses/suspends replay (streaming). Use TRIGger: PLAYer: STARt to resume the replay.

**Example:** See [chapter 8.3, "Replaying Data", on page 111](#page-126-0) **Usage:** Event

## **TRIGger:PLAYer:STARt**

Starts replay (streaming). The trigger system must be armed (TRIGger: PLAYer: ARM ON) to enable TRIGger:PLAYer:STARt.

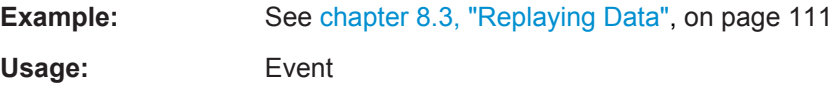

## **TRIGger:PLAYer:STOP**

Stops replay (streaming).

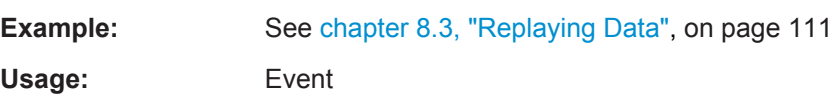

# **9.4.2 File Properties and "Go To" Functionality**

The following commands correspond to the functionality of the "GoTo" button and the related dialog.

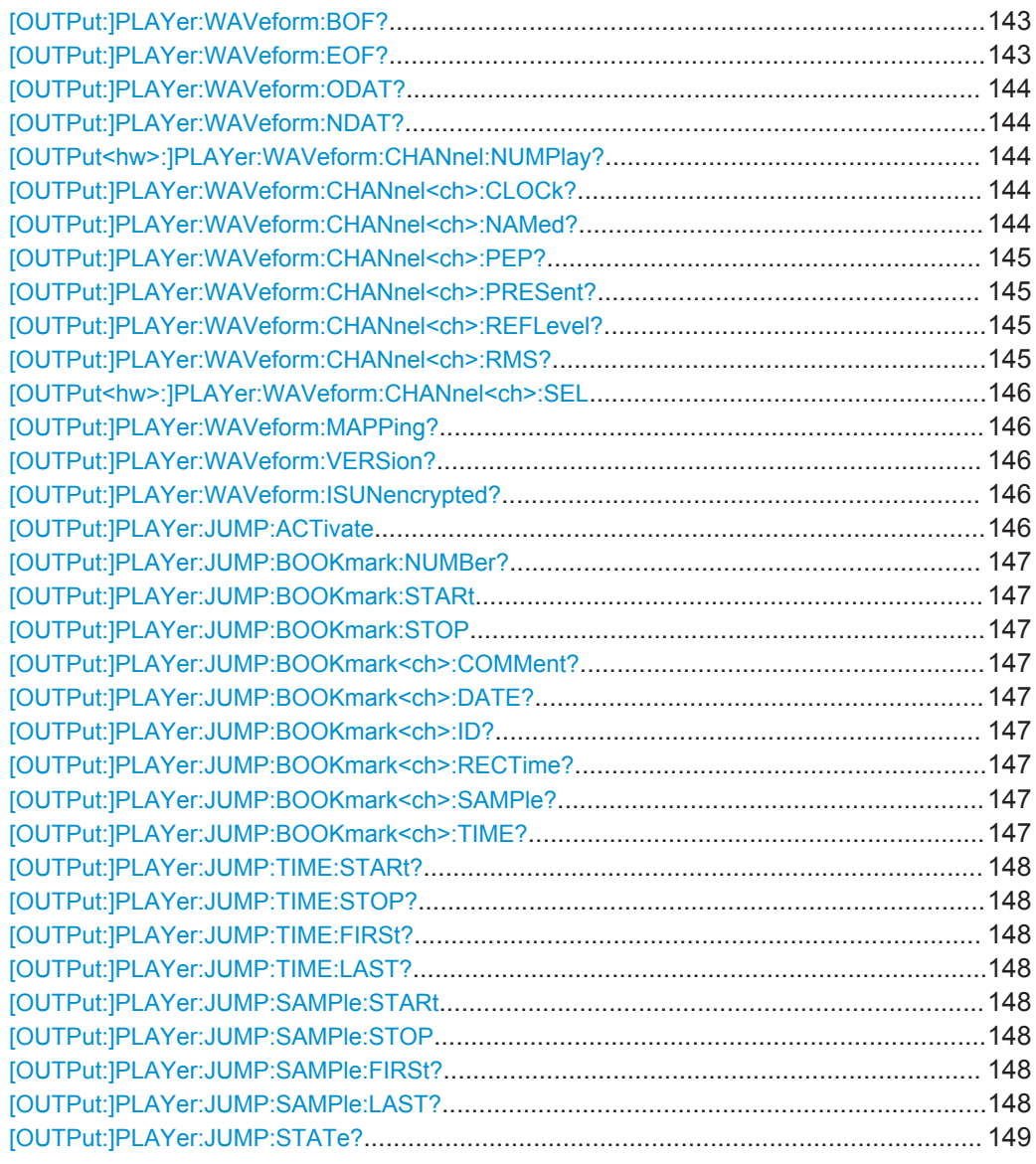

# **[OUTPut:]PLAYer:WAVeform:BOF? [OUTPut:]PLAYer:WAVeform:EOF?**

Returns the sample count at the beginning and at the end of the file as a number of kSa.

## **Return values:**

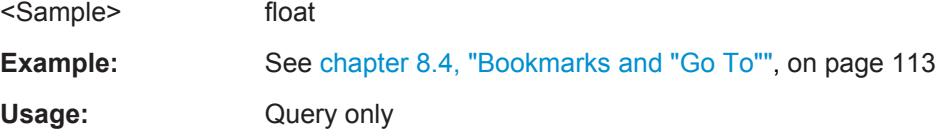

## <span id="page-159-0"></span>**[OUTPut:]PLAYer:WAVeform:ODAT? [OUTPut:]PLAYer:WAVeform:NDAT?**

Returns the sample count at the position of the oldest and the newest data in the file as a number of Sa.

## **Return values:**

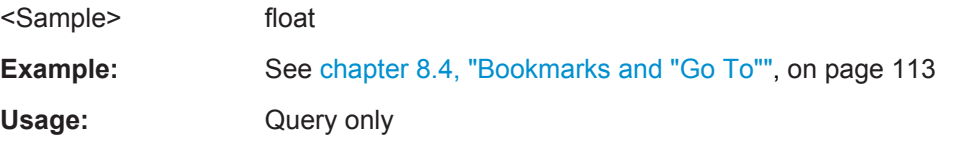

## **[OUTPut<hw>:]PLAYer:WAVeform:CHANnel:NUMPlay?**

Returns the number of channels being played back at the digital I/Q output 1 or 2.

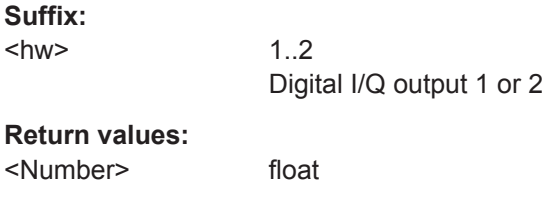

Usage: Query only

## **[OUTPut:]PLAYer:WAVeform:CHANnel<ch>:CLOCk?**

Returns the sampling rate of the respective channel in the muxiplexed stream currently being played.

## **Suffix:**   $<$ ch $>$ 0 to 15 channel number **Return values:**  <ChannelRate> float

Usage: Query only

#### **[OUTPut:]PLAYer:WAVeform:CHANnel<ch>:NAMed?**

Returns the name of the respective channel in the multiplex stream currently being played.

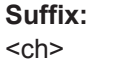

0 to 15

**Return values:** 

<Name> string

Usage: Query only

#### <span id="page-160-0"></span>**[OUTPut:]PLAYer:WAVeform:CHANnel<ch>:PEP?**

Returns the PEP of the respective channel in the multiplex stream currently being played.

**Suffix:**   $<$ ch $>$ 

0 to 15 channel number

**Return values:**  <PEP> float

Usage: Query only

#### **[OUTPut:]PLAYer:WAVeform:CHANnel<ch>:PRESent?**

Returns if the respective channel is effectively present in the multiplex stream currently played.

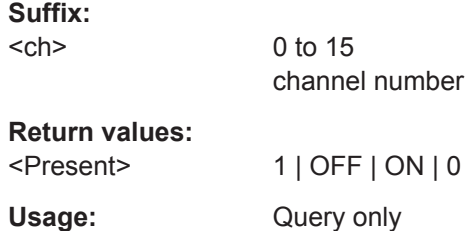

## **[OUTPut:]PLAYer:WAVeform:CHANnel<ch>:REFLevel?**

Returns the reference level of the respective channel in the multiplex stream currently being played.

**Suffix:**   $<$ ch $>$ 

0 to 15 channel number

#### **Return values:**

<RefLevel> float Usage: Query only

## **[OUTPut:]PLAYer:WAVeform:CHANnel<ch>:RMS?**

Returns the RMS power of the respective channel in the multiplex stream currently being played.

**Suffix:**   $<$ ch $>$ 

0 to 15 channel number

**Return values:** 

<RMS> float

Usage: Query only

#### <span id="page-161-0"></span>**[OUTPut<hw>:]PLAYer:WAVeform:CHANnel<ch>:SEL** <Active>

Sets if the respective channel in the multiplex stream is selected for playing at the digital I/Q output 1 or 2.

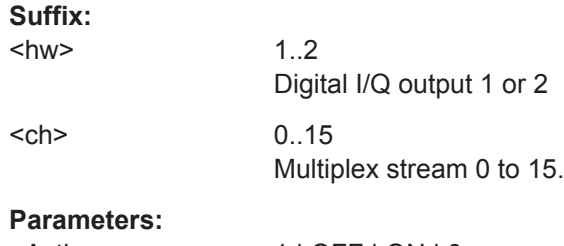

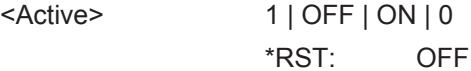

## **[OUTPut:]PLAYer:WAVeform:MAPPing?**

Returns the mapping mode of the stream currently being played.

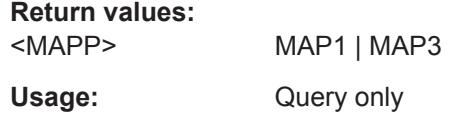

#### **[OUTPut:]PLAYer:WAVeform:VERSion?**

Returns the file format version of the file currently loaded in the player.

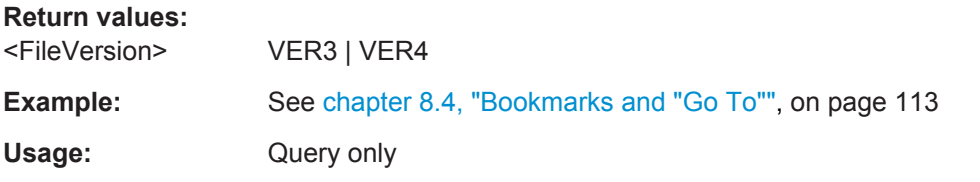

## **[OUTPut:]PLAYer:WAVeform:ISUNencrypted?**

Returns if the file currently loaded in the player is unencrypted. A "1" indicates an unencrypted file, suitable for replay.

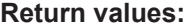

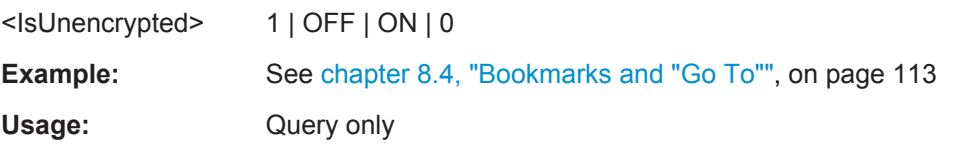

#### **[OUTPut:]PLAYer:JUMP:ACTivate**

Executes a "Go To" operation.

**Example:** See [chapter 8.4, "Bookmarks and "Go To"", on page 113](#page-128-0)

<span id="page-162-0"></span>Usage: Event

#### **[OUTPut:]PLAYer:JUMP:BOOKmark:NUMBer?**

Returns the number of bookmarks present in the file currently loaded in the player.

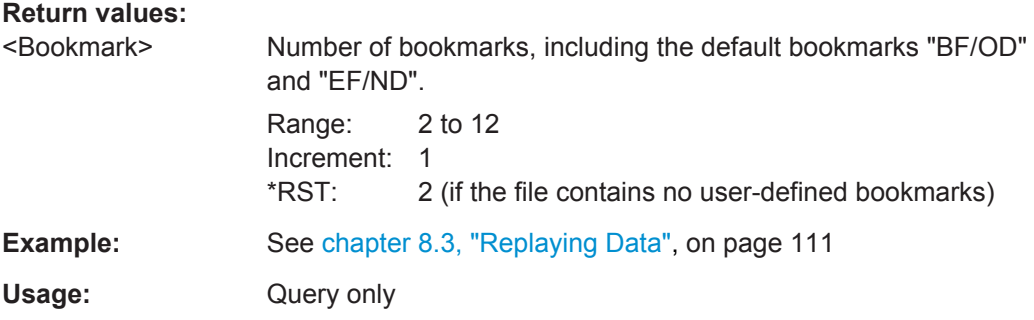

## **[OUTPut:]PLAYer:JUMP:BOOKmark:STARt** <Bookmark> **[OUTPut:]PLAYer:JUMP:BOOKmark:STOP** <Bookmark>

Selects the bookmark at which the R&S IQR starts and stops playing.

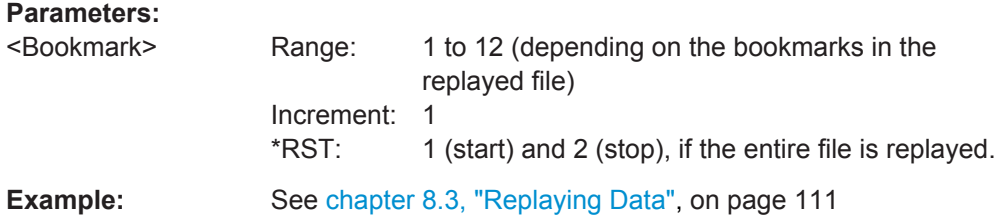

## **[OUTPut:]PLAYer:JUMP:BOOKmark<ch>:COMMent? [OUTPut:]PLAYer:JUMP:BOOKmark<ch>:DATE? [OUTPut:]PLAYer:JUMP:BOOKmark<ch>:ID? [OUTPut:]PLAYer:JUMP:BOOKmark<ch>:RECTime? [OUTPut:]PLAYer:JUMP:BOOKmark<ch>:SAMPle? [OUTPut:]PLAYer:JUMP:BOOKmark<ch>:TIME?**

Returns the comment, the date, ID, recording time (relative to the beginning of the file), sample count, and absolute time of bookmark no. <Ch>.

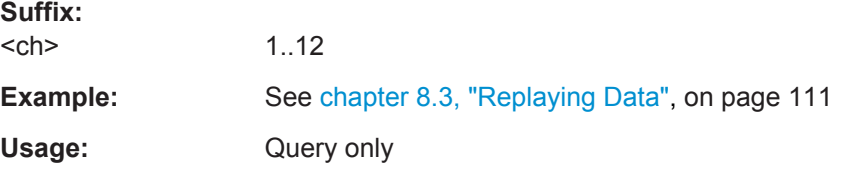

## <span id="page-163-0"></span>**[OUTPut:]PLAYer:JUMP:TIME:STARt? [OUTPut:]PLAYer:JUMP:TIME:STOP?**

Returns the time corresponding to the start/stop sample of a replayed sub-range of samples ([OUTPut:]PLAYer:JUMP:SAMPle:STARt and [OUTPut:]PLAYer: JUMP:SAMPle:STOP).

#### **Return values:**

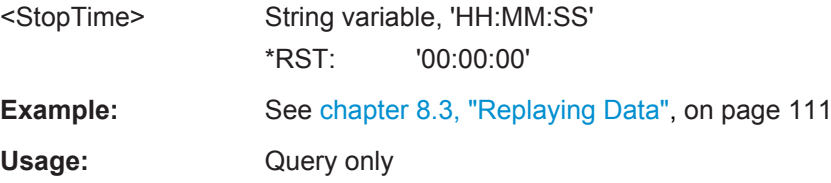

## **[OUTPut:]PLAYer:JUMP:TIME:FIRSt? [OUTPut:]PLAYer:JUMP:TIME:LAST?**

Returns the time corresponding to the first/last sample in the replayed file.

#### **Return values:**

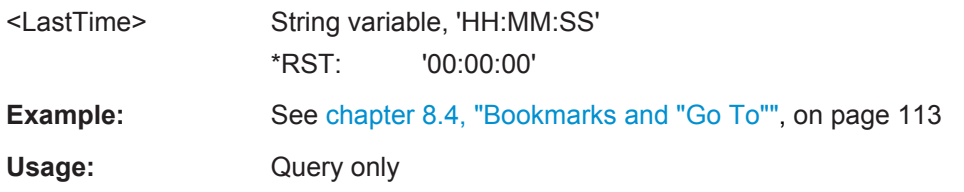

## **[OUTPut:]PLAYer:JUMP:SAMPle:STARt** <StartSample> **[OUTPut:]PLAYer:JUMP:SAMPle:STOP** <StopSample>

Defines the sample index of the first/last sample in the replayed sub-range. Use [OUTPut:]PLAYer:JUMP:SAMPle:FIRSt? and [OUTPut:]PLAYer:JUMP: SAMPle:LAST? to query the sample range in the replayed file.

## **Parameters:**

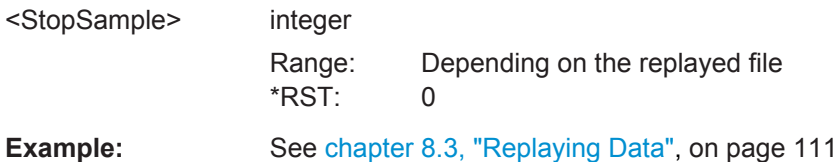

## **[OUTPut:]PLAYer:JUMP:SAMPle:FIRSt? [OUTPut:]PLAYer:JUMP:SAMPle:LAST?**

Returns the sample index of the first/last sample in the replayed file.

**Example:** See [chapter 8.4, "Bookmarks and "Go To"", on page 113](#page-128-0) Usage: Query only

# <span id="page-164-0"></span>**[OUTPut:]PLAYer:JUMP:STATe?**

Returns whether replay of a sub-range of samples (corresponding to the "GoTo" button) is currently active.

**Example:** See [chapter 8.4, "Bookmarks and "Go To"", on page 113](#page-128-0) Usage: Query only

# **9.4.3 Trigger Configuration**

The following commands control the trigger system for data replay.

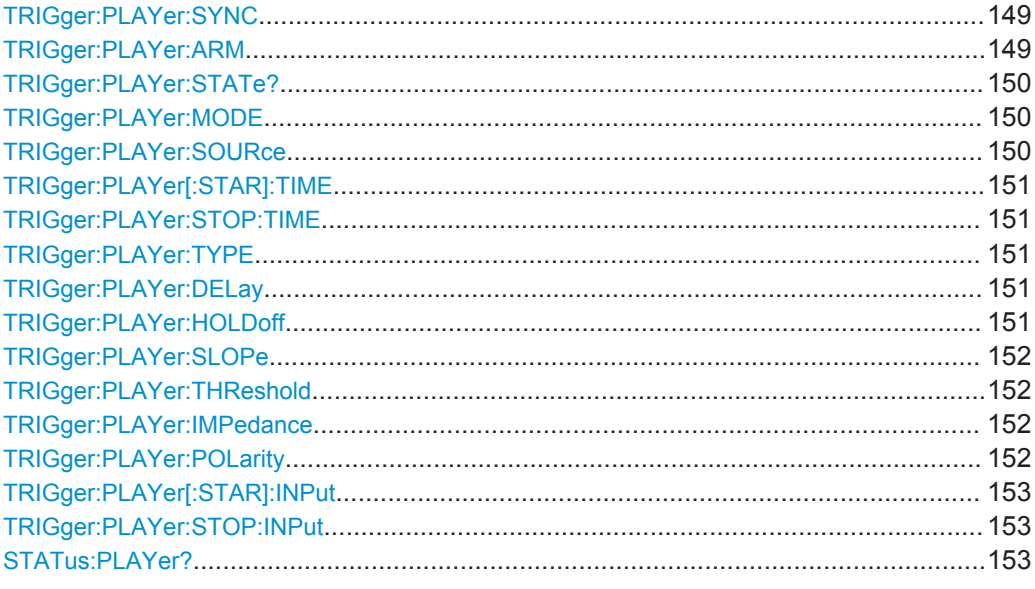

## **TRIGger:PLAYer:SYNC** <Mode>

Selects the synchronization mode of R&S IQR in player mode.

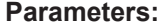

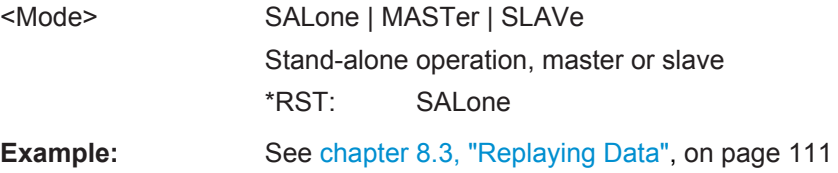

## **TRIGger:PLAYer:ARM** <State>

Arms the trigger system for player mode (streaming).

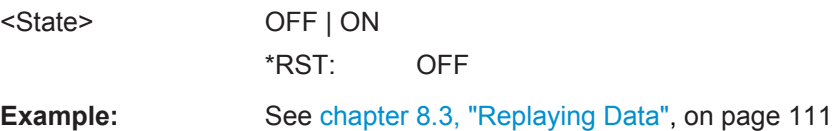

## <span id="page-165-0"></span>**TRIGger:PLAYer:STATe?** <Status>

Returns the current trigger state as a string message. The string contents correspond to the status message that the R&S IQR displays in the upper part of its main window.

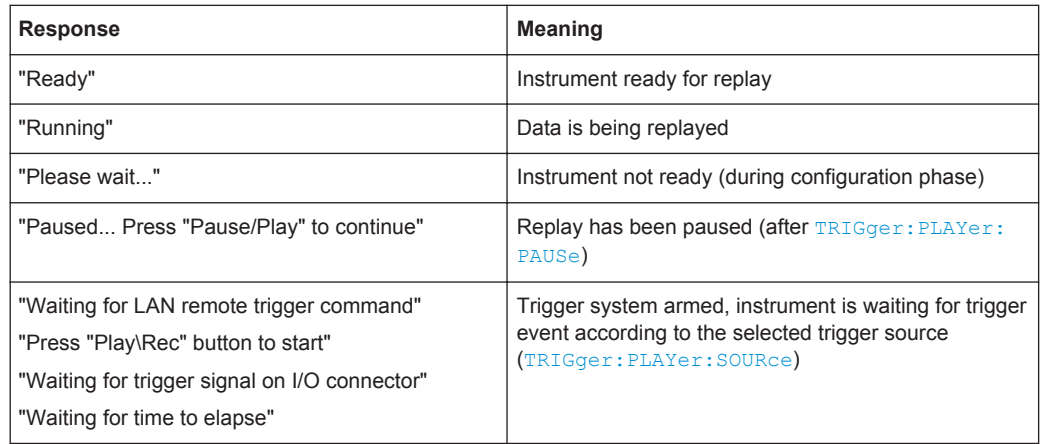

## **Parameters:**

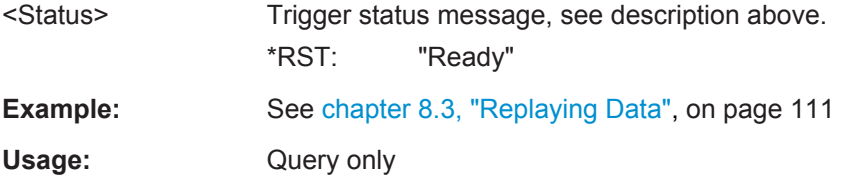

## **TRIGger:PLAYer:MODE** <Mode>

Selects single data transmission (one replay cycle) or continuous data transmission.

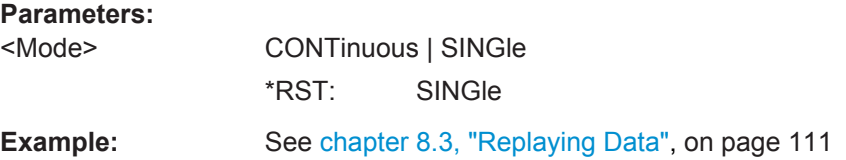

## **TRIGger:PLAYer:SOURce** <Source>

Selects the source of the trigger events. Many of the other source trigger settings depend on the trigger source.

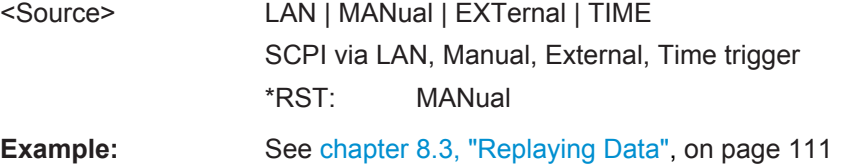

## <span id="page-166-0"></span>**TRIGger:PLAYer[:STAR]:TIME** <Time> **TRIGger:PLAYer:STOP:TIME** <Time>

Sets the time at which a start and stop trigger event occurs. This setting is valid for the "Time" trigger source (TRIGger: PLAYer: SOURce TIME).

**Parameters:**

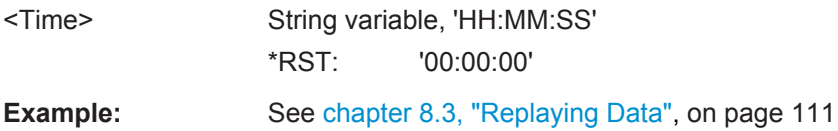

## **TRIGger:PLAYer:TYPE** <Type>

Selects either edge trigger or gated trigger mode. This setting is valid for the "External" trigger source ([TRIGger:PLAYer:SOURce](#page-165-0) EXTernal).

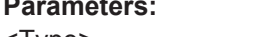

**Parameters:**

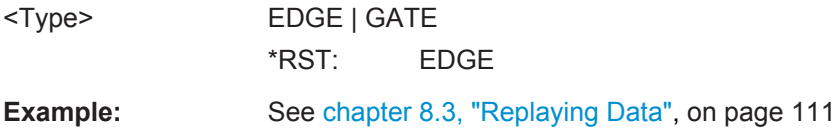

## **TRIGger:PLAYer:DELay** <Delay>

Sets a delay time between the trigger events and the start of data replay. This setting is valid for the "External" trigger source (TRIGger: PLAYer: SOURce EXTernal).

#### **Parameters:**

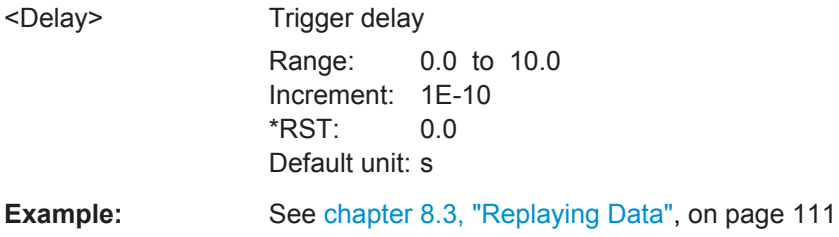

## **TRIGger:PLAYer:HOLDoff** <Time>

Defines a holdoff time after each detected trigger event during which the R&S IQR is inhibited from acting on any new trigger. This setting is valid for the "External" trigger source ([TRIGger:PLAYer:SOURce](#page-165-0) EXTernal).

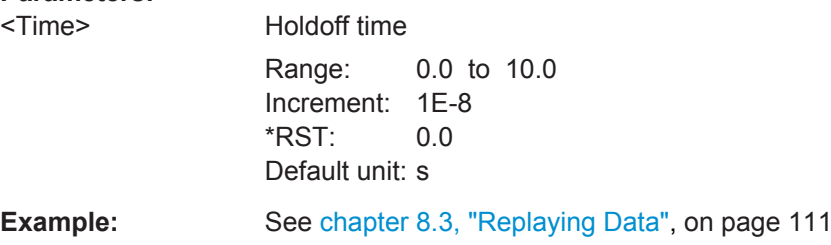

## <span id="page-167-0"></span>**TRIGger:PLAYer:SLOPe** <Slope>

Qualifies whether the trigger event occurs on the rising or falling edge of the trigger signal. This setting is valid for the "External" trigger source (TRIGger: PLAYer: SOURce EXTernal).

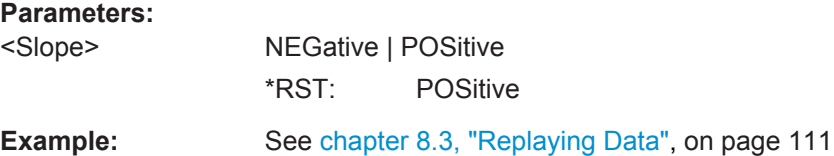

## **TRIGger:PLAYer:THReshold** <Level>

Sets the threshold voltage of the trigger and external sample clock inputs. This setting is valid for the "External" trigger source (TRIGger: PLAYer: SOURce EXTernal).

## **Parameters:**

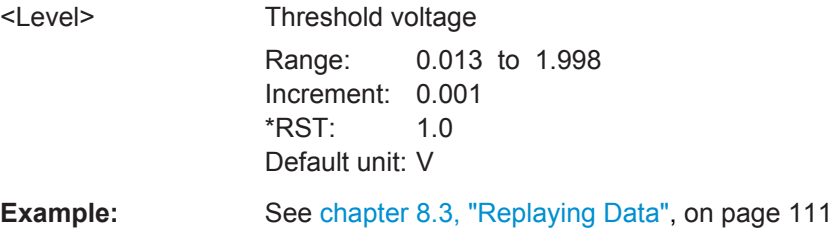

## **TRIGger:PLAYer:IMPedance** <Impedance>

Selects the input impedance of the trigger inputs (rear panel connectors I/O 1 to I/O 8) in replay mode.

**Note:** The setting is also valid for the external sample clock input, if the external sample clock is set (rear panel connector I/O 1). The TRIGger: RECorder: IMPedance setting is independent.

## **Parameters:**

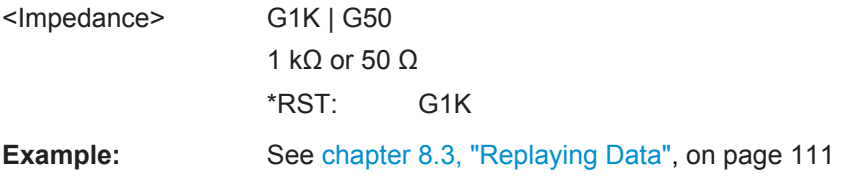

#### **TRIGger:PLAYer:POLarity** <Polarity>

Sets the gate polarity ("Active High" or "Active Low") for gated trigger ([TRIGger:](#page-166-0) [PLAYer:TYPE](#page-166-0) GATE).

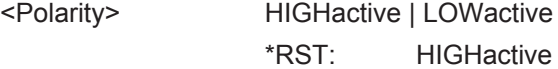

<span id="page-168-0"></span>**Example:** See [chapter 8.3, "Replaying Data", on page 111](#page-126-0)

## **TRIGger:PLAYer[:STAR]:INPut** <Connector> **TRIGger:PLAYer:STOP:INPut** <Connector>

Selects the input connector for the "Trigger Start / Gate ON" and for the "Trigger Stop" signal. The setting is relevant for external trigger source (TRIGger: PLAYer: SOURce EXTernal).

#### **Parameters:**

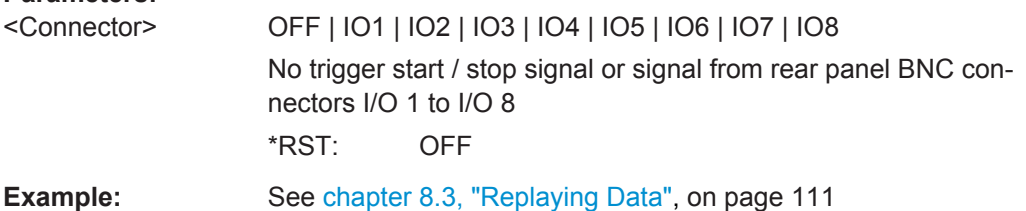

## **STATus:PLAYer?**

Returns the current player or ARB generator status.

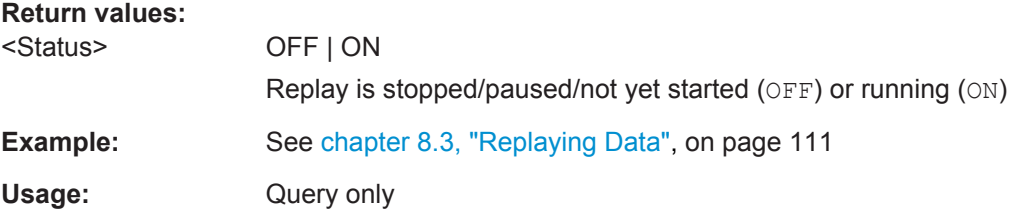

# **9.4.4 Output Configuration**

The following commands control and modify the I/Q data stream and configure additional signals which the R&S IQR generates when replaying data.

See also: TRIGger: PLAYer: IMPedance, TRIGger: PLAYer: THReshold

## **9.4.4.1 Clock Signals**

The following commands select the sampling and reference clock signals and configures the input connectors for a possible external clock signal.

See also: TRIGger: PLAYer: THReshold and TRIGger: PLAYer: IMPedance.

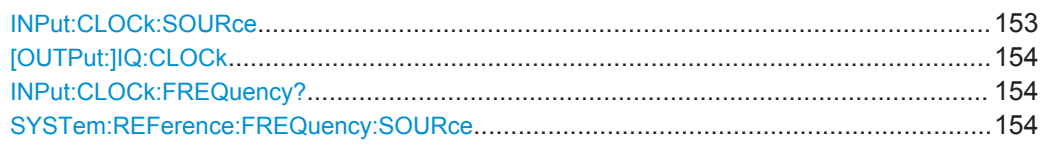

#### **INPut:CLOCk:SOURce** <Source>

Select the internal or external sampling clock source for replay.

<span id="page-169-0"></span>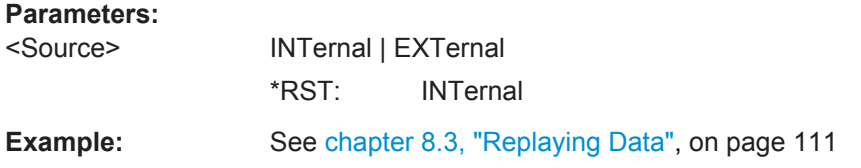

## **[OUTPut:]IQ:CLOCk** <SamplingRate>

Sets the sampling rate of the replayed data. The setting is valid for internal and exter-nal sampling clock source ([INPut:CLOCk:SOURce](#page-168-0)). For external sampling clock source, the R&S IQR measures the frequency of the external clock signal (INPut: CLOCk:FREQuency?), which should be equal to the selected sampling rate.

#### **Parameters:**

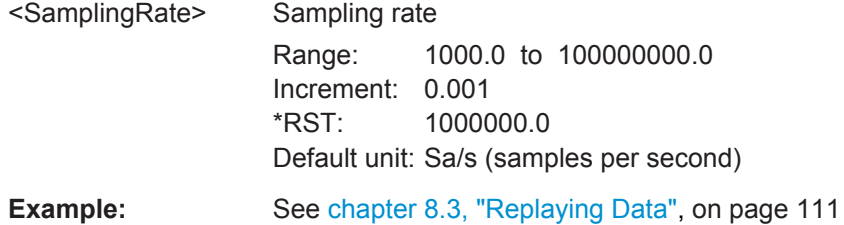

# **INPut:CLOCk:FREQuency?** <SamplingRate>

Returns the measured external clock frequency on I/O 1.

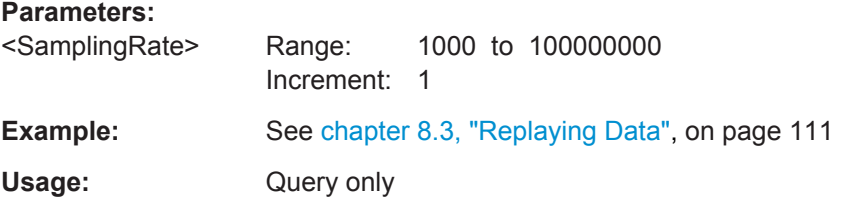

#### **SYSTem:REFerence:FREQuency:SOURce** <Source>

Selects the source of the 10 MHz reference clock signal.

#### **Parameters:**

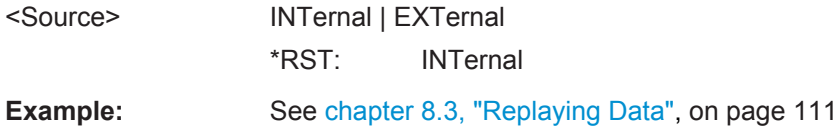

## **9.4.4.2 Impairments**

The following commands modify the replayed data arithmetically. See also: [OUTPut: ] IQ: AMPLitude.

Player Commands

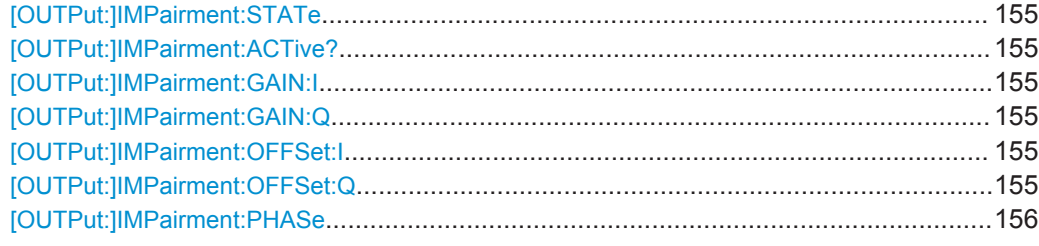

## **[OUTPut:]IMPairment:STATe** <State>

Enables or disables the impairments to the replayed signal (all [OUTPut:]IMPairment... settings).

#### **Parameters:**

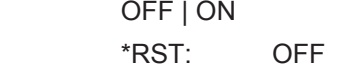

<State>

**Example:** See [chapter 8.3, "Replaying Data", on page 111](#page-126-0)

## **[OUTPut:]IMPairment:ACTive?**

Returns the current impairment state.

## **Return values:**

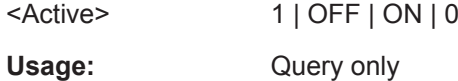

## **[OUTPut:]IMPairment:GAIN:I** <Gain> **[OUTPut:]IMPairment:GAIN:Q** <Gain>

Defines a gain factor for the replayed I and Q data. The gain multiplies all I and Q amplitudes; 0 dB means that the amplitudes are unchanged.

## **Parameters:**

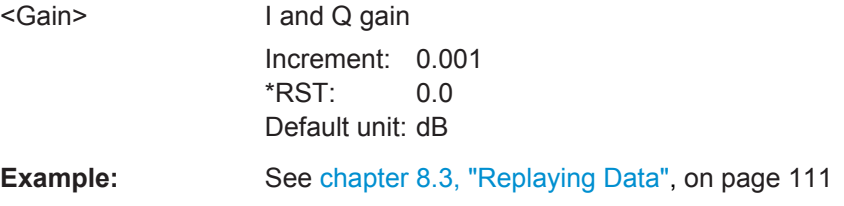

# **[OUTPut:]IMPairment:OFFSet:I** <Offset> **[OUTPut:]IMPairment:OFFSet:Q** <Offset>

Defines an offset for the replayed I and Q data. The offset is added to all I and Q amplitudes; 0 (FS) means that the amplitudes are unchanged.

<span id="page-171-0"></span>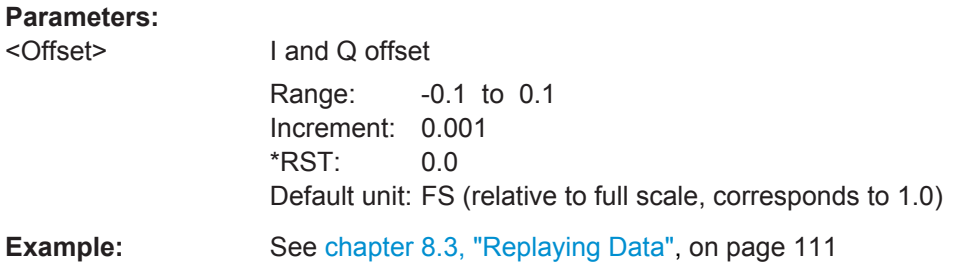

## **[OUTPut:]IMPairment:PHASe** <Phase>

Defines a phase error for the replayed I and Q data. The phase rotates each I/Q amplitude around the origin of the constellation diagram; 0 deg means that the amplitudes are unchanged.

## **Parameters:**

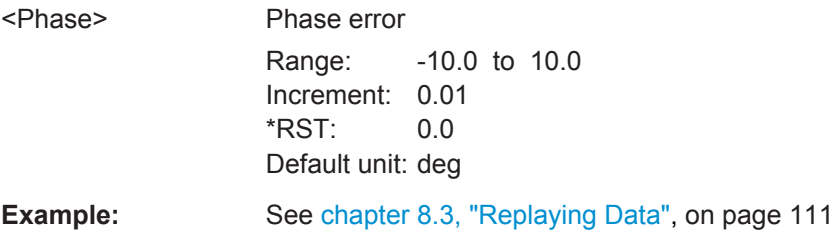

## **9.4.5 Spectrum Mode**

The following commands set/return the player spectrum display.

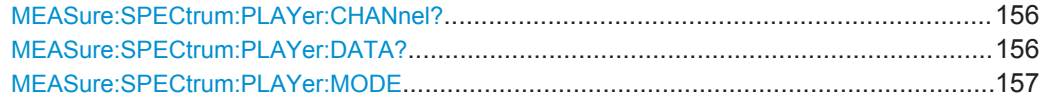

## **MEASure:SPECtrum:PLAYer:CHANnel?**

Sets the channel in the currently played multiplex stream used for the spectrum display.

## **Return values:**

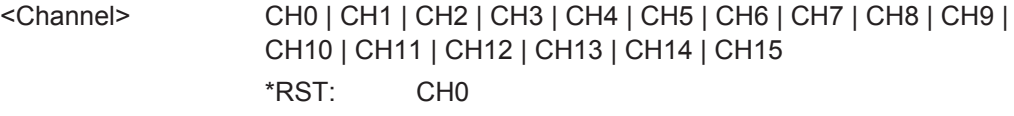

Usage: Query only

# **MEASure:SPECtrum:PLAYer:DATA?**

Returns the current spectrum display data in recorder mode.

#### **Return values:**  <Data>

<span id="page-172-0"></span>Usage: Query only

#### **MEASure:SPECtrum:PLAYer:MODE** <Mode>

Sets the current player spectrum display mode.

**Parameters:**

<Mode> IQ | FFT \*RST: FFT

# **9.4.6 Commands for Option R&S IQR-K108**

The following commands are available with option R&S IQR-K108, "Network Attached Streaming".

## **SYSTem:NAS:CONNect**

Establishes a direct connection between LAN2 connector of the R&S IQR to the storage server via Ethernet.

**Usage:** Event

#### **SYSTem:NAS:PATH:X** <Path>

Sets the server IP adress and path of the network share containing \*.ws1 files. (e.g. \ \192.168.0.250\NAS\_X)

#### **Parameters:**

<Path> string

**Example:** SYSTem:NAS:PATH:X '\\192.168.0.250\NAS X'

## **SYSTem:NAS:PATH:Y** <Path>

Sets the server IP adress and path of the network share containing \*.ws2 files. (e.g. \ \192.168.0.250\NAS\_Y)

## **Parameters:**

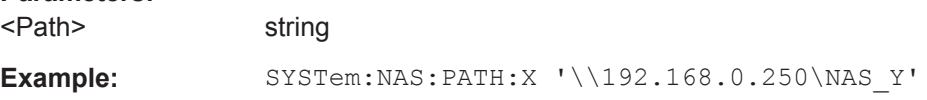

#### **SYSTem:NAS:SETTing:DEFault** <status>

Activates the default user name and password for the R&S R&S IQR-NAS server. A user name and passwort set via the SYSTem:NAS:USER:NAME and SYSTem:NAS:USER:PASSword are overwritten.

#### **Parameters:**

<status> 1 | OFF | ON | 0

#### **SYSTem:NAS:STATus?**

Returns the status of the network connection to R&S R&S IQR-NAS server.

**Return values:** 

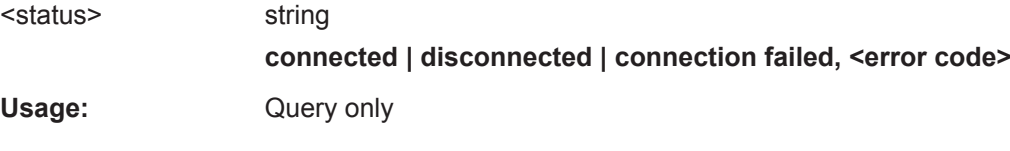

#### **SYSTem:NAS:USER:NAME** <Name>

Sets the user name that is used to access to the R&S R&S IQR-NAS server. See also [SYSTem:NAS:SETTing:DEFault](#page-172-0) on page 157.

**Parameters:**

<Name> string

## **SYSTem:NAS:USER:PASSword** <Password>

Sets the password that is used to access to the R&S R&S IQR-NAS server. See also [SYSTem:NAS:SETTing:DEFault](#page-172-0) on page 157.

## **Parameters:**

<Password> string

# **9.5 General Tasks**

The following commands complement the commands for "Player" and "Recorder" mode. They correspond to the functions in the main menu; see [chapter 5, "General](#page-95-0) [and Administrative Tasks", on page 80](#page-95-0).

# **9.5.1 Selftest**

The following queries launch selftest procedures and return the results.

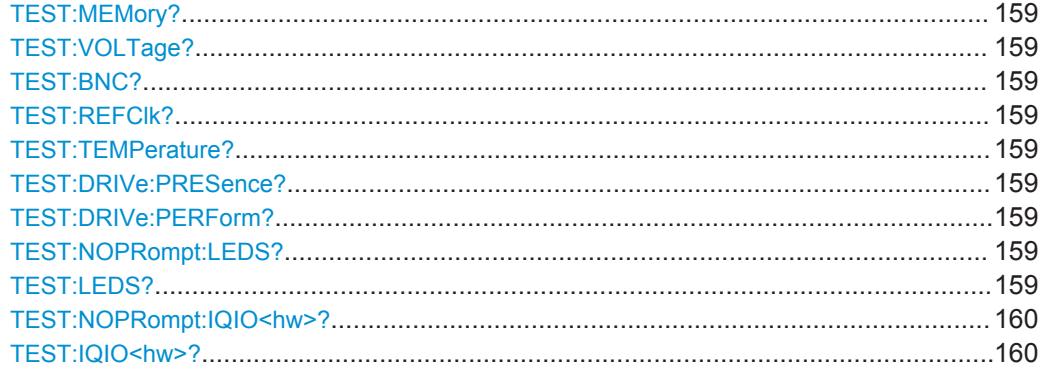

General Tasks

<span id="page-174-0"></span>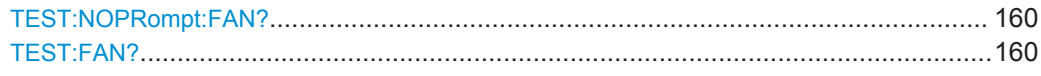

**TEST:MEMory? TEST:VOLTage? TEST:BNC? TEST:REFClk? TEST:TEMPerature? TEST:DRIVe:PRESence?**

The TEST... commands launch selftests and return the results. Possible results are identical for all commands. The different selftests are identified as follows:

MEMory: "Memory Test"; VOLTage: "Voltage Test"; BNC: "I/O Connector Test"; REFClk: "Reference Clock Test"; TEMPerature: "Temperature Test"; DRIVe:PRESence: "Disk Access" test.

#### **Return values:**

**Return values:** 

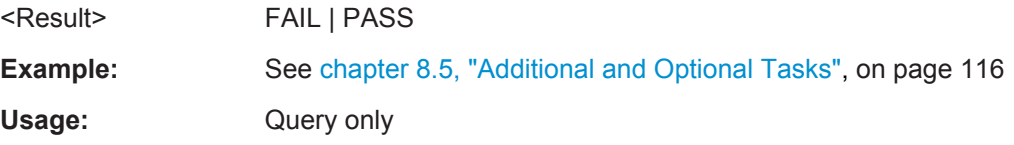

## **TEST:DRIVe:PERForm?**

Launches the "Disk Performance" test and returns the result.

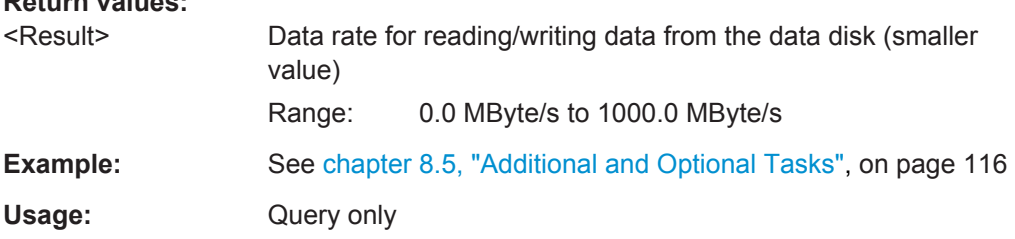

## **TEST:NOPRompt:LEDS? TEST:LEDS?**

Launches the "LED Test" and returns the result.

- TEST: LEDS causes the R&S IQR to display a message box describing the correct operation of the LEDs during the test. You must answer the message ("Yes" or "No") in order to receive a PASS or FAIL response.
- TEST: NOPRompt: LEDS launches the test and returns PASS. The response is true if the RUN and ERR LEDs on the rear panel were flashing alternately.

#### **Return values:**

<Result> FAILed | PASSed **Example:** See [chapter 8.5, "Additional and Optional Tasks", on page 116](#page-131-0) Usage: Query only

## <span id="page-175-0"></span>**TEST:NOPRompt:IQIO<hw>? TEST:IQIO<hw>?**

Launches the "DIG IQ Interface Test" and returns the result.

- $TEST:IOIO$  causes the R&S IQR to display a message box describing the required external connection during the test. You must establish the connection and tap OK in order to receive a PASS or FAIL response.
- TEST: NOPRompt: IQIO immediately launches the test. You must connect the I/Q input to the I/Q output before in order to obtain a correct result.

#### **Suffix:**

<hw>

1..2 Digital IQ output 1 or 2.

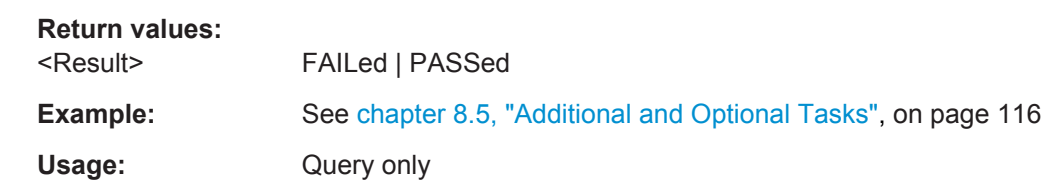

## **TEST:NOPRompt:FAN? TEST:FAN?**

Launches the "Fan Test" and returns the result.

- TEST:FAN causes the R&S IQR to display a message box describing the correct operation of the fan during the test. You must answer the message ("Yes" or "No") in order to receive a PASS or FAIL response.
- TEST: NOPRompt: FAN launches the test and returns PASS. The response is true if the fan operated at full speed for approx. 3 s, and then at normal speed for 3 s.

#### **Return values:**

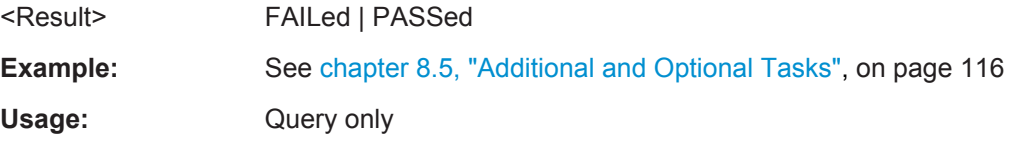

## **9.5.2 Instrument Configurations and File Management**

The following  $MMEMory...$  commands store and load instrument configurations and provide a general file management functionality. Most of the commands are SCPI confirmed.

The <FileName> and <DirectoryName> parameters are strings. Some commands use a fixed directory; for others the <FileName> can contain the complete path including the drive name and all subdirectories, e.g. D:\TEMP\TRASH\test.txt for the file named test.txt in the TEMP\TRASH subdirectory of the internal hard disk drive  $D:\lambda$ . If no complete path is specified, the file location is relative to the current directory (see  $MMEMory: CDIRedatory)$ . The file name itself may contain the period as a separator for extensions.

File and directory names can be chosen according to Windows® conventions; the restrictions placed on file names known from DOS systems do not apply. All letters and numbers are allowed, as well as the special characters " ", "^", "\$", "~", "!", "#", "%", "&", "-", "{", "}", "(", ")", "@" and "`". Reserved file names are

CON, AUX, COM1, ..., COM4, LPT1, ..., LPT3, NUL and PRN.

The use of wildcards ? and \* is not allowed.

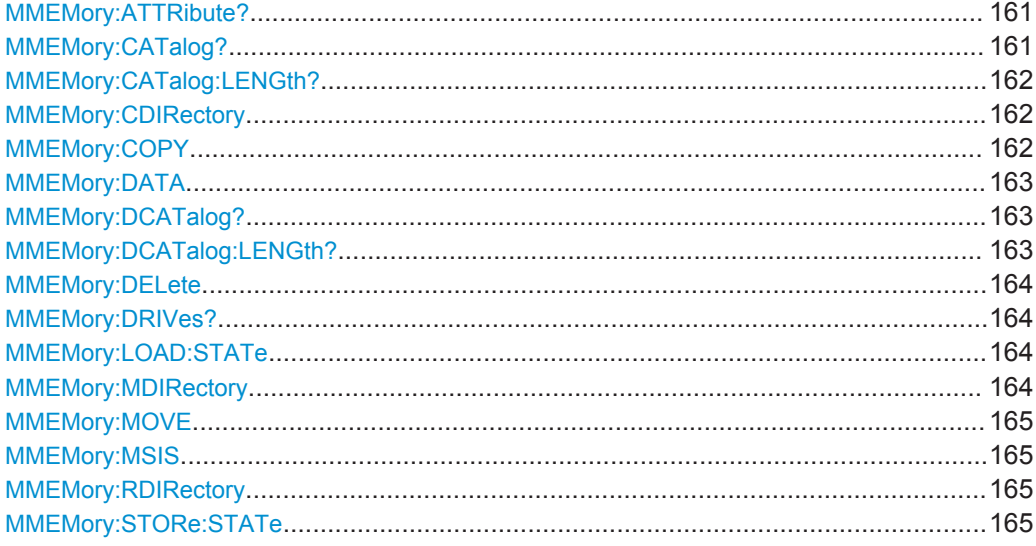

## **MMEMory:ATTRibute?** '<File Name>', '<Attribute>'

Sets file attributes for the specified file. The setting command cannot be used for directories, however, the query also returns the attributes for directories.

#### **Parameters:**

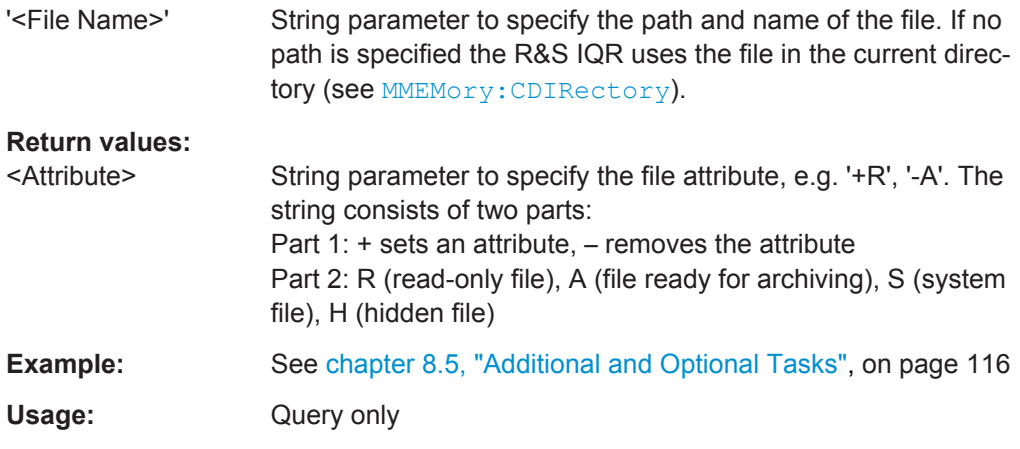

## **MMEMory:CATalog?** ['<DirectoryName>']

Returns information on the contents of the current or of a specified directory.

<span id="page-177-0"></span>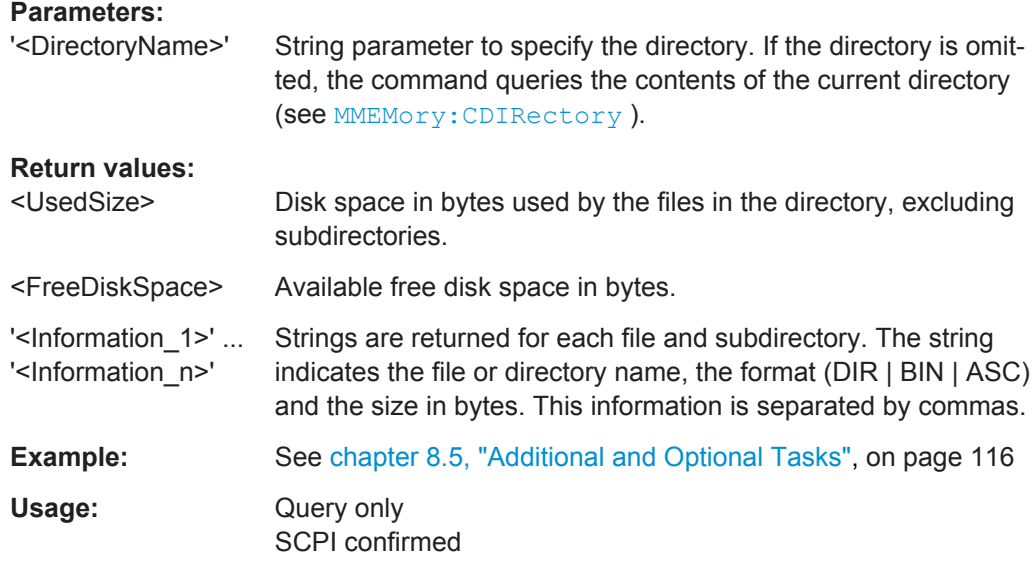

## **MMEMory:CATalog:LENGth?** ['<DirectoryName>']

Returns the number of files and subdirectories of the current or of a specified directory.

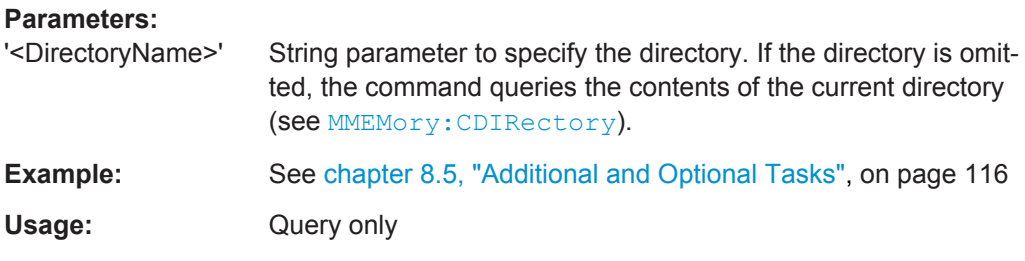

## **MMEMory:CDIRectory** '<DirectoryName>'

Changes the default directory for mass memory storage. The directory is used for all subsequent  $M\text{MEMory}$ ... commands if no path is specified with them. It is also possible to change to the higher-level directory using two dots '..'.

Use **MMEMOTY: MSIS** to change or retrieve the network drive.

## **Parameters:**

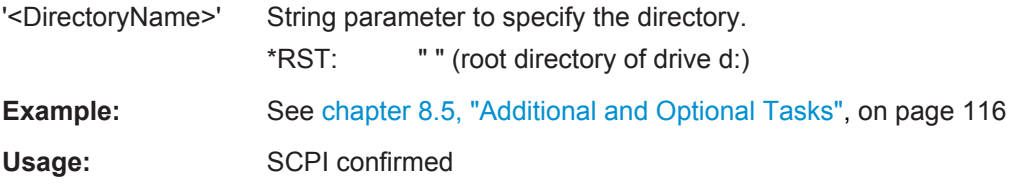

## **MMEMory:COPY** '<FileSource>'[, '<FileDestination>']

Copies an existing file to a new file.

<span id="page-178-0"></span>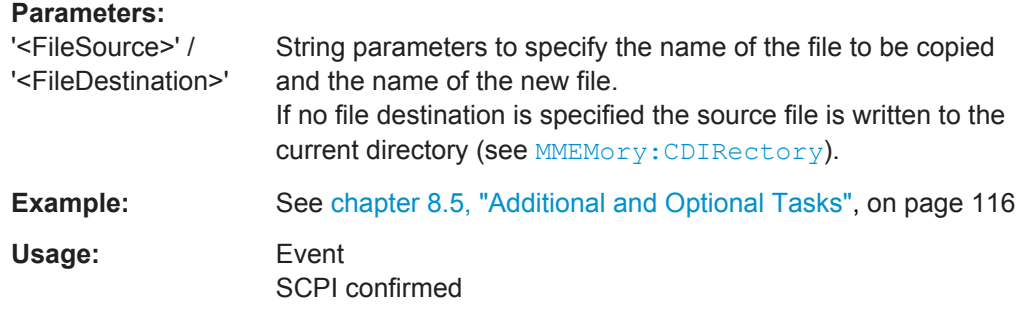

## **MMEMory:DATA** '<FileName>', <Data> **MMEMory:DATA?** '<FileName>'

Loads <Data> into the file <FileName>. A query returns the contents of the file <File-Name> in IEEE 488.2 block data format; see [chapter 7.3, "Block Data Format",](#page-122-0) [on page 107](#page-122-0).

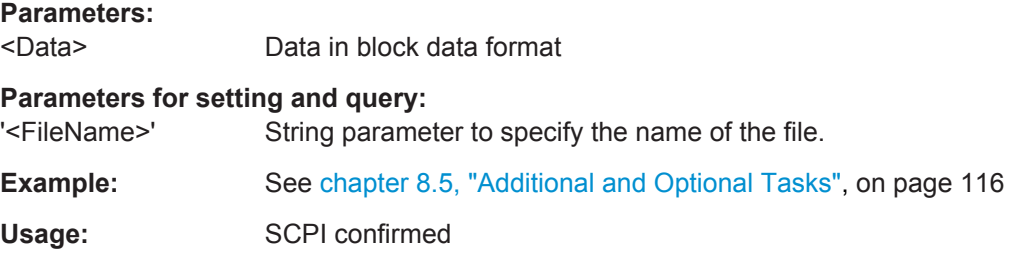

## **MMEMory:DCATalog?** ['<DirectoryName>']

Returns the subdirectories of the current or of a specified directory.

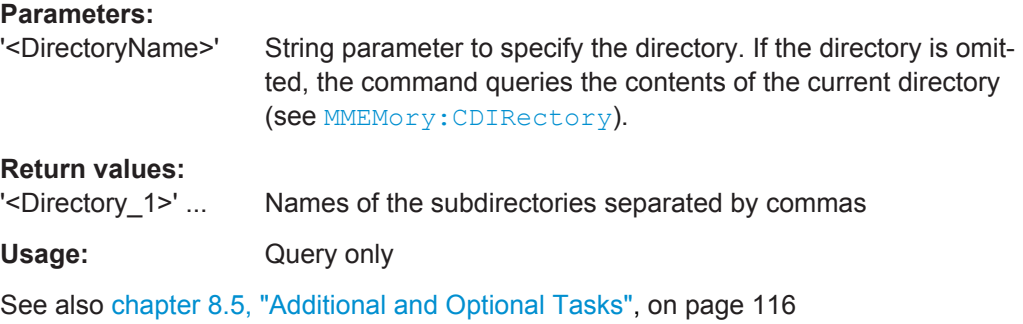

## **MMEMory:DCATalog:LENGth?** ['<DirectoryName>']

Returns the number of subdirectories of the current or of a specified directory.

#### **Parameters:**

'<DirectoryName>' String parameter to specify the directory. If the directory is omitted, the command queries the contents of the current directory (see [MMEMory:CDIRectory](#page-177-0)).

<span id="page-179-0"></span>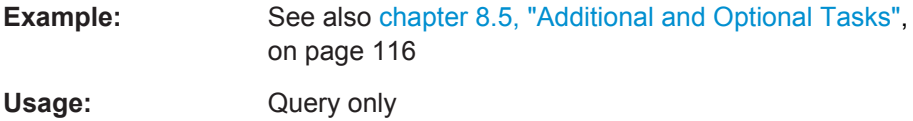

## **MMEMory:DELete** '<FileName>'

Removes a file from the specified directory.

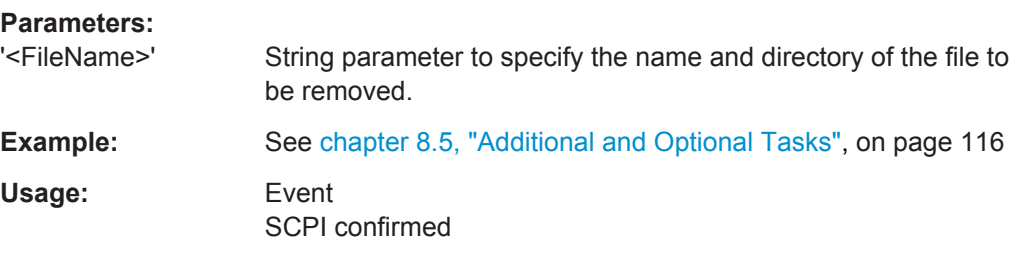

#### **MMEMory:DRIVes?**

Returns a comma-separated list of the drives of the instrument.

Usage: Query only

See [chapter 8.5, "Additional and Optional Tasks", on page 116](#page-131-0)

#### **MMEMory:LOAD:STATe <number>, <file\_name>**

Loads a previously stored configuration file  $(*.source1)$ . After the file has been loaded, the instrument settings must be activated using an \*RCL command.

## **Setting parameters:**

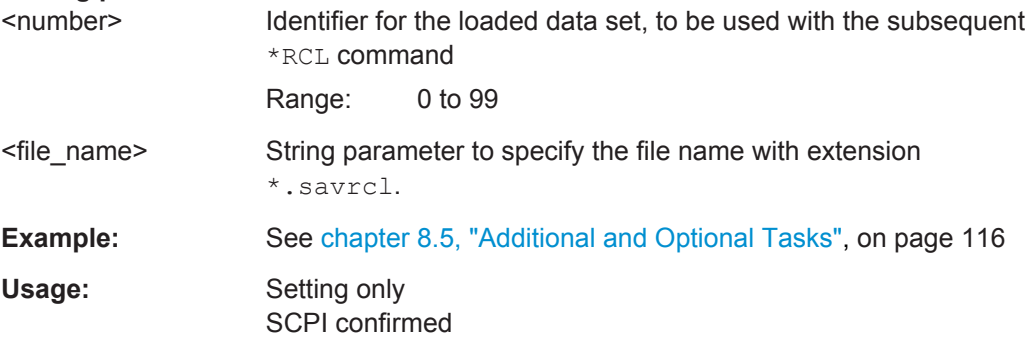

#### **MMEMory:MDIRectory** '<DirectoryName>'

Creates a new directory for mass memory storage.

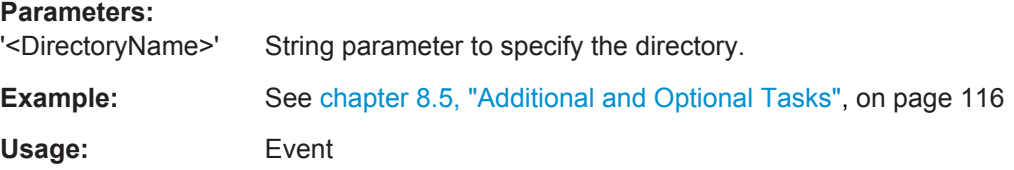
#### <span id="page-180-0"></span>**MMEMory:MOVE** '<FileSource>', '<FileDestination>'

Moves an existing file to a new location.

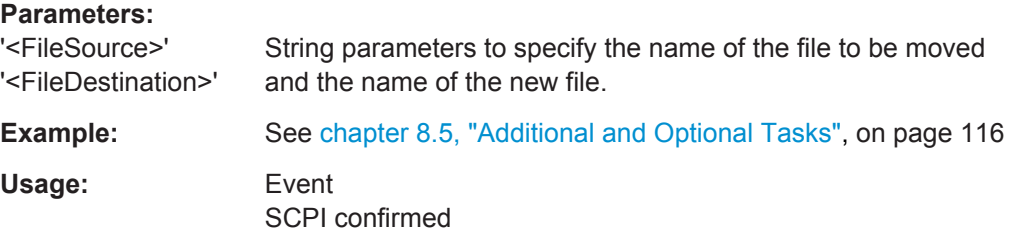

### **MMEMory:MSIS** <Msis>

The command selects a network drive. This can abbreviate the command syntax in subsequent commands, omitting the need to specify the drive together with each file name.

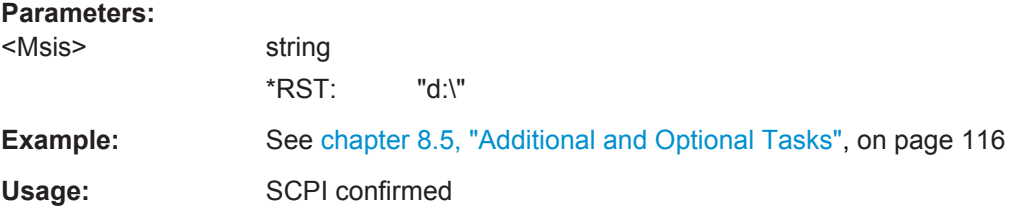

### **MMEMory:RDIRectory** '<DirectoryName>'

Removes an existing directory from the mass memory storage system.

#### **Parameters:**

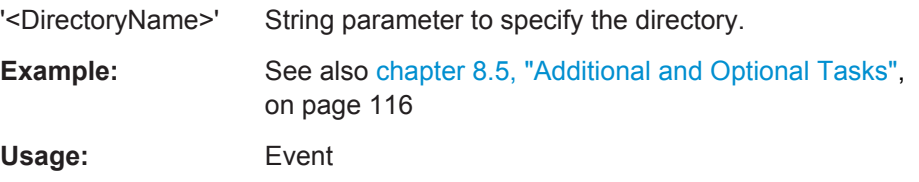

### **MMEMory:STORe:STATe** <number>, '<file\_name>'

Stores the current instrument settings to the specified configuration file  $(*$  . savrcl). The instrument settings must first be stored internally using the common command \*SAV <number>.

#### **Setting parameters:**

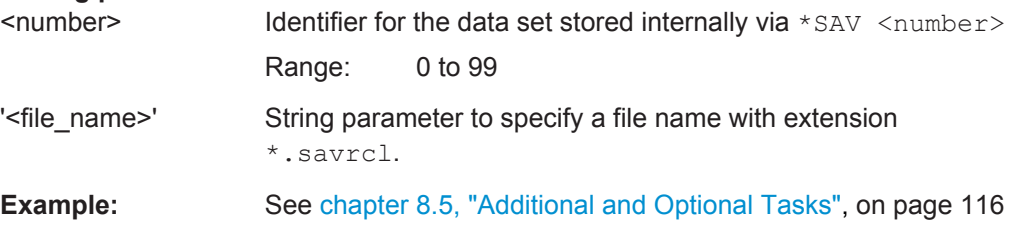

<span id="page-181-0"></span>**Usage:** Event

SCPI confirmed

## **9.5.3 Data Export and Archiving**

The following SYSTem... commands control data (re-)import, data export and archiving.

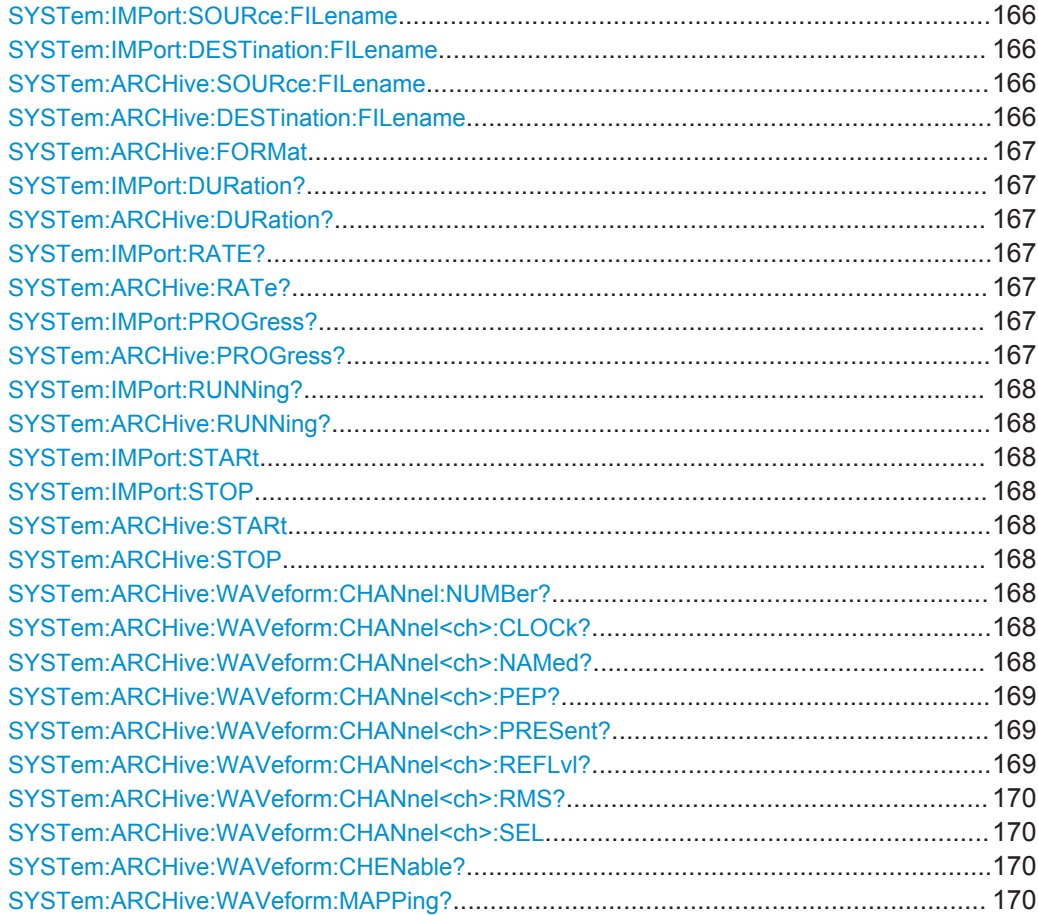

**SYSTem:IMPort:SOURce:FILename** <FileName> **SYSTem:IMPort:DESTination:FILename** <FileName> **SYSTem:ARCHive:SOURce:FILename** <FileName> **SYSTem:ARCHive:DESTination:FILename** <FileName>

Defines the source and destination file names for import and export/archiving.

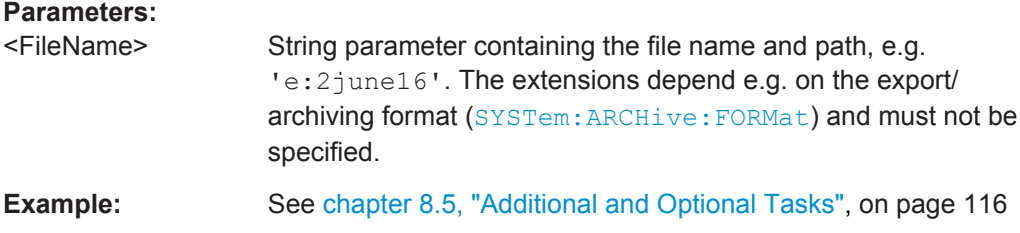

### <span id="page-182-0"></span>**SYSTem:ARCHive:FORMat** <Format>

Sets the export/archiving format. The RAW export format requires option R&S IQR-K101.

### **Parameters:**

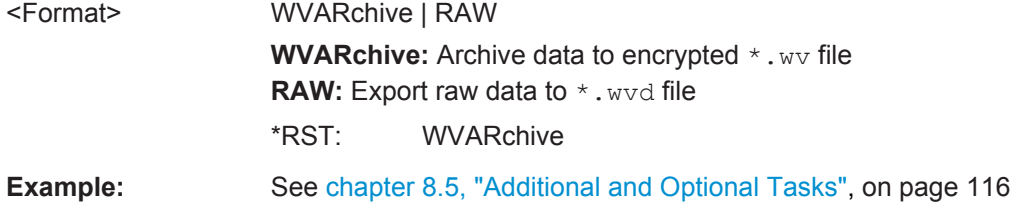

### **SYSTem:IMPort:DURation? SYSTem:ARCHive:DURation?**

Returns the remaining import or export/archiving time.

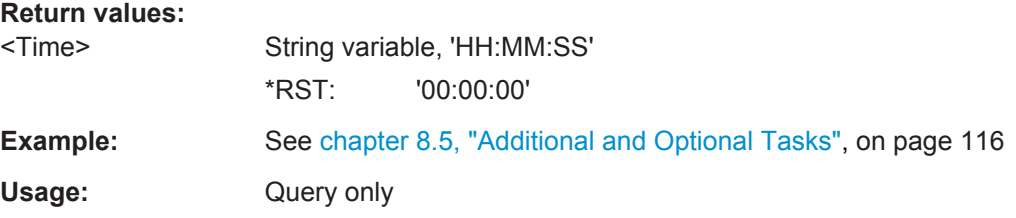

### **SYSTem:IMPort:RATE? SYSTem:ARCHive:RATe?**

Returns the current import or export/archiving transfer rate.

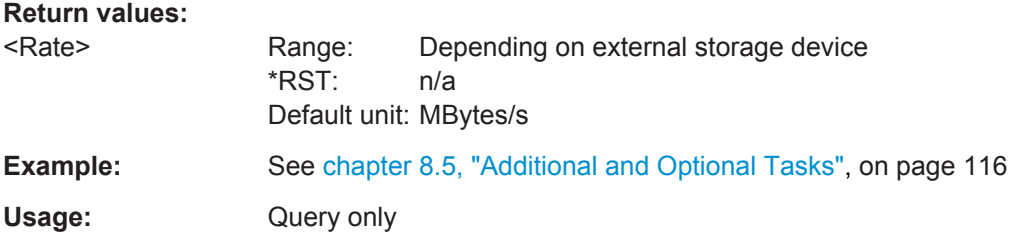

### **SYSTem:IMPort:PROGress? SYSTem:ARCHive:PROGress?**

Returns the current import or export/archiving progress.

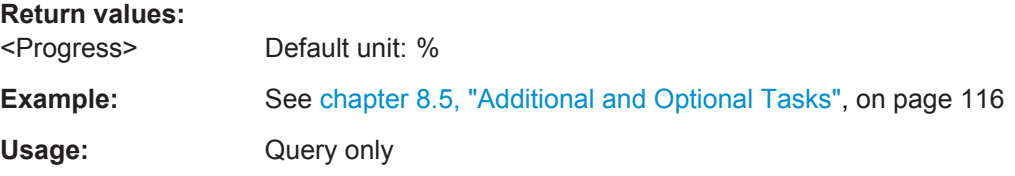

General Tasks

### <span id="page-183-0"></span>**SYSTem:IMPort:RUNNing? SYSTem:ARCHive:RUNNing?**

Returns the current import or export/archiving status.

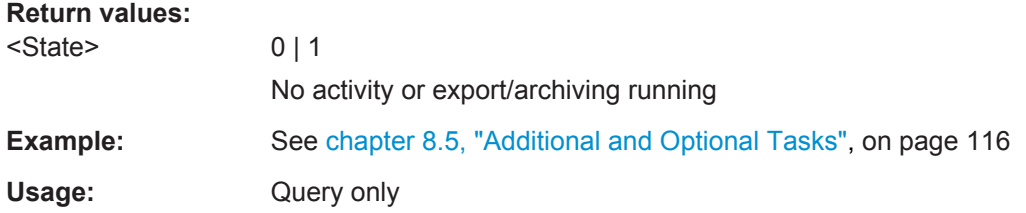

### **SYSTem:IMPort:STARt SYSTem:IMPort:STOP SYSTem:ARCHive:STARt SYSTem:ARCHive:STOP**

Starts and aborts I/Q and meta data import or export/archiving.

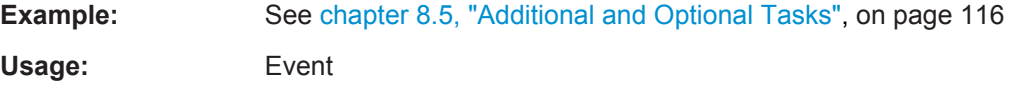

### **SYSTem:ARCHive:WAVeform:CHANnel:NUMBer?**

Returns the number of channels present in the multiplex stream that is currently being exported.

### **Return values:**

<Channel> float

Usage: Query only

### **SYSTem:ARCHive:WAVeform:CHANnel<ch>:CLOCk?**

Returns the sampling rate of the respective channel in the muxiplexed stream currently being exported.

#### **Suffix:**

 $<$ ch $>$ 

0 to 15 channel number

**Return values:**  <ChannelRate> float

Usage: Query only

### **SYSTem:ARCHive:WAVeform:CHANnel<ch>:NAMed?**

Returns the name of the respective channel in the multiplex stream currently being being exported.

<span id="page-184-0"></span>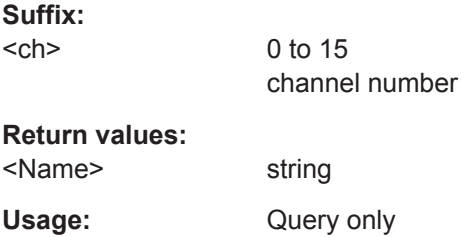

### **SYSTem:ARCHive:WAVeform:CHANnel<ch>:PEP?**

Returns the PEP of the respective channel in the multiplex stream currently being exported.

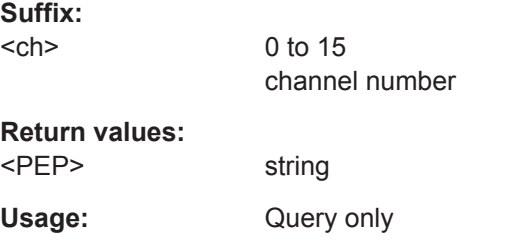

### **SYSTem:ARCHive:WAVeform:CHANnel<ch>:PRESent?**

Returns if the respective channel is effectively present in the multiplex stream currently being exported.

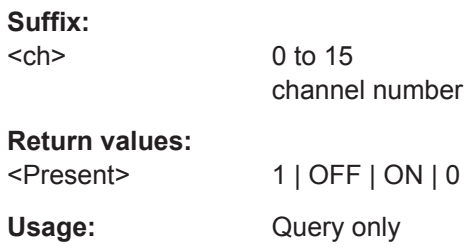

### **SYSTem:ARCHive:WAVeform:CHANnel<ch>:REFLvl?**

Returns the reference level of the respective channel in the multiplex stream currently being exported.

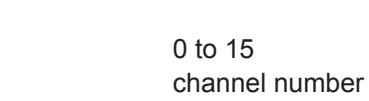

**Return values:** 

<RefLevel> float

**Suffix:**   $<$ ch $>$ 

Usage: Query only

General Tasks

### <span id="page-185-0"></span>**SYSTem:ARCHive:WAVeform:CHANnel<ch>:RMS?**

Returns the RMS power of the respective channel in the multiplex stream currently being exported.

**Suffix:**   $<$ ch $>$ 

0 to 15 channel number

<RMS> float

**Return values:** 

Usage: Query only

### **SYSTem:ARCHive:WAVeform:CHANnel<ch>:SEL** <Activate>

Selects the respective channel in the multiplex stream for export

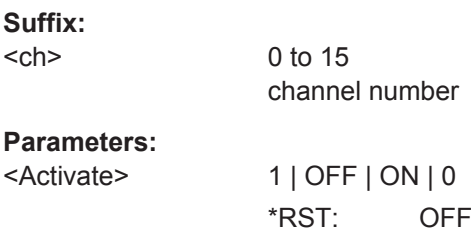

### **SYSTem:ARCHive:WAVeform:CHENable?**

Returns true if all channels are selected for export.

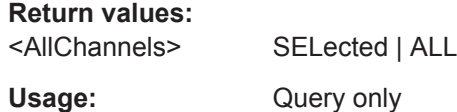

### **SYSTem:ARCHive:WAVeform:MAPPing?**

Returns the mapping mode of the stream currently being exported.

**Return values:** 

<MAPP> MAP1 | MAP3 Usage: Query only

## **9.5.4 SYSTem Commands**

The SYSTem... command group contains functions that are not related to instrument performance. Most of the commands are SCPI-confirmed.

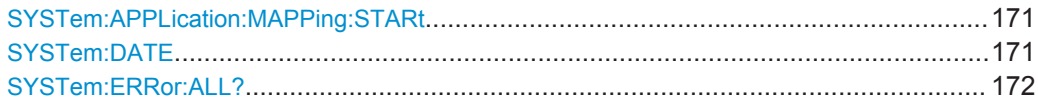

**General Tasks** 

<span id="page-186-0"></span>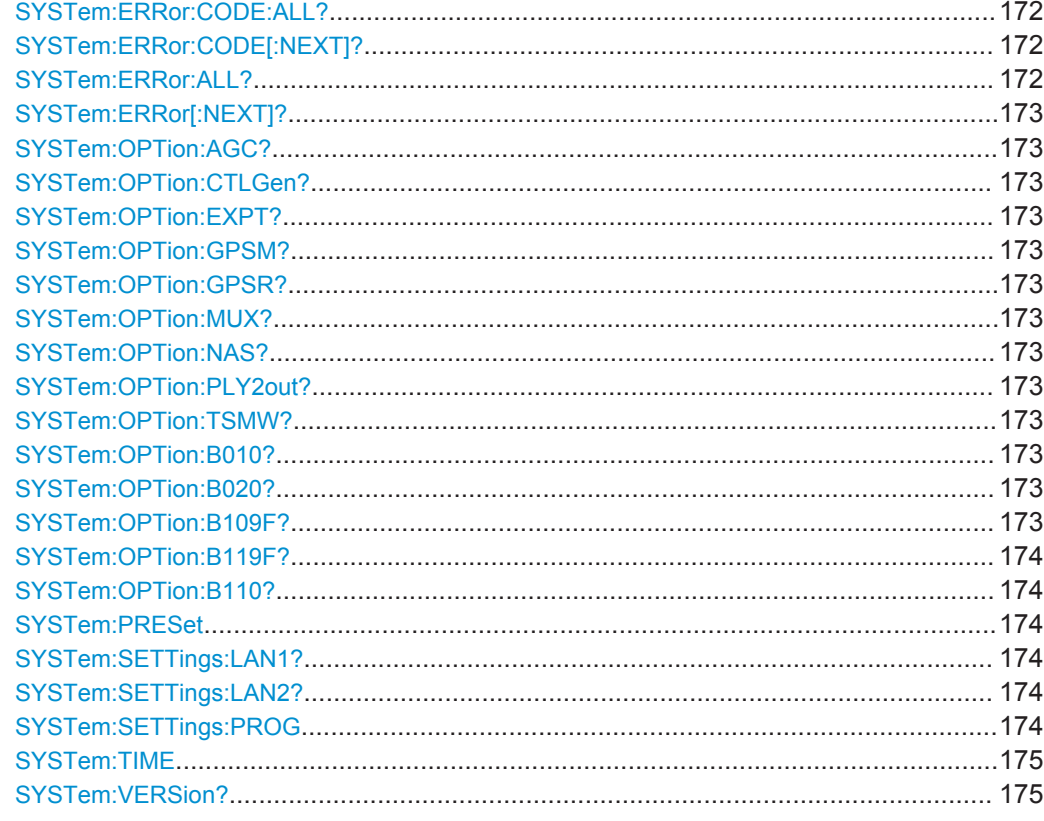

### SYSTem:APPLication:MAPPing:STARt

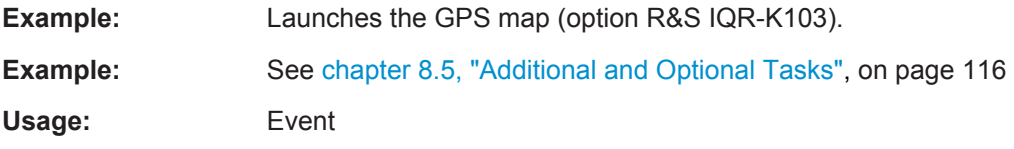

### SYSTem:DATE <Year>, <Month>, <Day>

Sets the date of the internal calendar.

### **Parameters:**

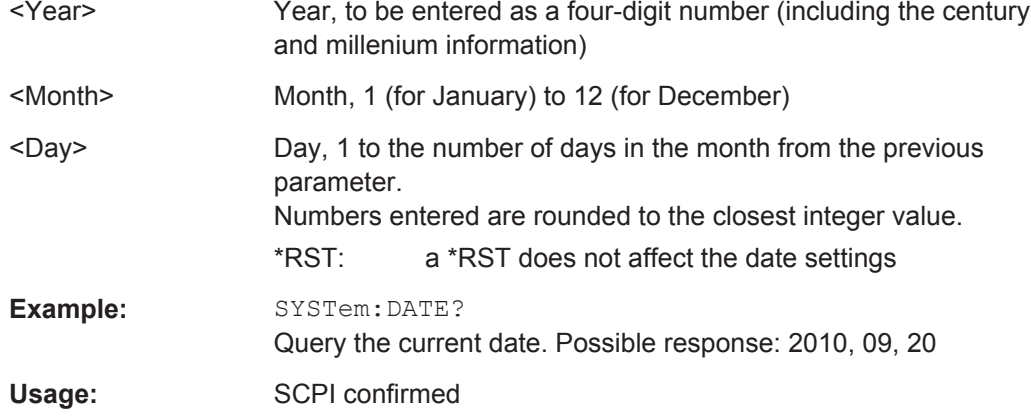

### <span id="page-187-0"></span>**SYSTem:ERRor:ALL?**

Queries and at the same time deletes all entries in the error queue. The entry consists of an error number and a short description of the error. Positive error numbers are instrument-dependent. Negative error numbers are defined by the SCPI standard.

**Example:** SYSTem:ERRor:ALL? Query all entries in the error queue. 0, "No error" is returned if the error queue is empty. Usage: Query only SCPI confirmed

### **SYSTem:ERRor:CODE:ALL?**

Queries and at the same time deletes all entries in the error queue. The command returns the error numbers without any description of the errors. Positive error numbers are instrument-dependent. Negative error numbers are defined by the SCPI standard.

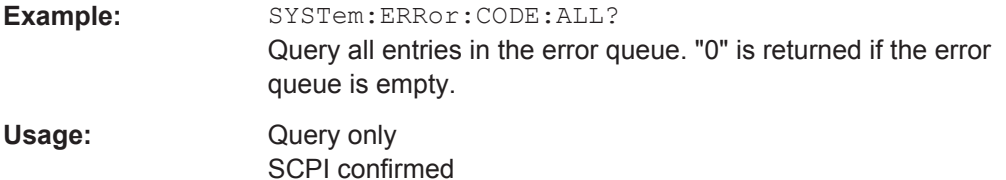

### **SYSTem:ERRor:CODE[:NEXT]?**

Queries and at the same time deletes the oldest entry in the error queue. The command returns the error number without any description of the error. Positive error numbers are instrument-dependent. Negative error numbers are defined by the SCPI standard.

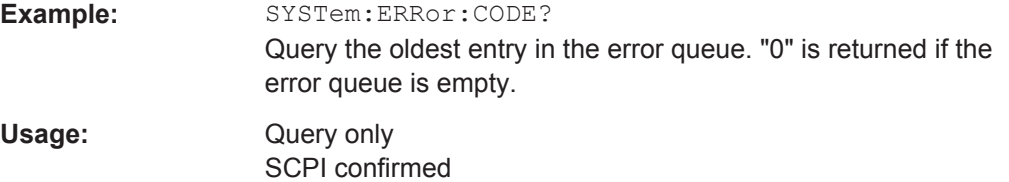

### **SYSTem:ERRor:ALL?**

Queries and at the same time deletes all entries in the error queue. The entry consists of an error number and a short description of the error. Positive error numbers are instrument-dependent. Negative error numbers are defined by the SCPI standard.

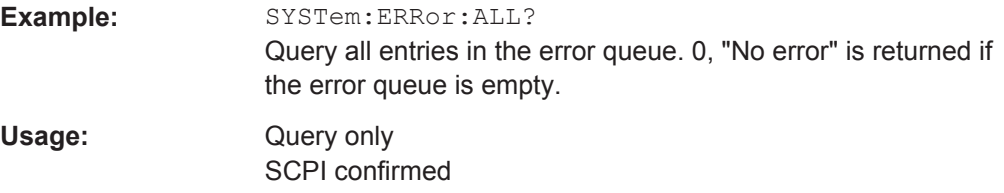

### <span id="page-188-0"></span>**SYSTem:ERRor[:NEXT]?**

Queries and at the same time deletes the oldest entry in the error queue. The entry consists of an error number and a short description of the error. Positive error numbers are instrument-dependent. Negative error numbers are defined by the SCPI standard.

Example: SYSTem: ERRor?

Query the oldest entry in the error queue. 0,"No error" is returned if the error queue is empty.

Usage: Query only SCPI confirmed

**SYSTem:OPTion:AGC? SYSTem:OPTion:CTLGen? SYSTem:OPTion:EXPT? SYSTem:OPTion:GPSM? SYSTem:OPTion:GPSR? SYSTem:OPTion:MUX? SYSTem:OPTion:NAS? SYSTem:OPTion:PLY2out? SYSTem:OPTion:TSMW?**

These commands query whether the following options are installed and unlocked on the instrument:

- AGC option R&S IQR-K104 (Ref. level controlled recording and replay of RF signals for AGC)
- CTLGen option R&S IQR-K2 (Generator Control)
- EXPT option R&S IQR-K101 (Import/Export of Waveform Files and Meta Data Files)
- GPSM option R&S IQR-K103 (GPS Map)
- GPSR option R&S IQR-K102 (GPS Data Recording)
- MUX option R&S IQR-K105 (Multiplexing I/Q Data)
- NAS option R&S IQR-K108 (Network Attached Streaming)
- PLY2out option R&S IQR-K107 (2nd Dig IQ Out)
- TSMW option R&S IQR-K1 (TSMW Control)

### **Return values:**

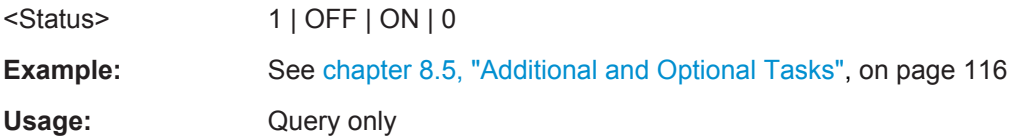

**SYSTem:OPTion:B010? SYSTem:OPTion:B020? SYSTem:OPTion:B109F?**

### <span id="page-189-0"></span>**SYSTem:OPTion:B119F? SYSTem:OPTion:B110?**

These commands query whether the following hardware options are installed:

- B010 option R&S IQR-B010 (HDD Module 1 TB, 80 MByte/s)
- B020 option R&S IQR-B020 (HDD Module 2 TB, 80 MByte/s)
- B109F option R&S IQR-B109F (SSD Module 0.9 TB, 400 MByte/s)
- B119F option R&S IQR-B119F (SSD Module 1.9 TB, 400 MByte/s)
- B110 option R&S IQR-B110 (SSD Module 1 TB, 300 MByte/s)

### **Return values:**

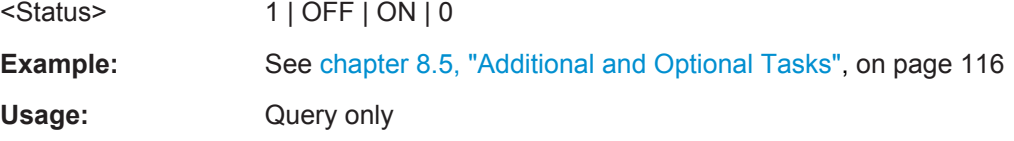

### **SYSTem:PRESet**

Performs a factory preset of all instrument settings. The command is equivalent to \*RST (see [Common Commands\)](#page-135-0).

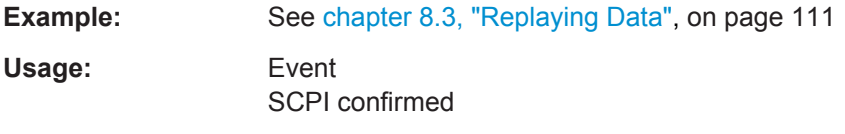

### **SYSTem:SETTings:LAN1?**

Returns the IP address of LAN1 port.

**Return values:**  <Addr> string

Usage: Query only

### **SYSTem:SETTings:LAN2?**

Returns the IP address of LAN2 port.

#### **Return values:**

<Addr> string Usage: Query only

### **SYSTem:SETTings:PROG** <Unit>

Sets zhe unit of the progress indication.

### **Parameters:**

<Unit> SAMP | PERC | TIME \*RST: SAMPle

### <span id="page-190-0"></span>**SYSTem:TIME** <Hour>, <Minute>, <Second>

Sets the time of the internal clock.

# **Parameters:** <Hour> Hour, 0 to 23 <Minute> Minute, 0 to 59 <Second> Second, 0 to 59 (60 due to rounding) Numbers entered are rounded to the closest integer value. \*RST: a \*RST does not affect the time settings Example: SYSTem:TIME? Query the current time. Possible response: 15, 09, 20 Usage: SCPI confirmed

### **SYSTem:VERSion?**

Queries the SCPI version number to which the instrument complies. The R&S IQR complies to the final SCPI version 1999.0.

Usage: Query only SCPI confirmed

# <span id="page-191-0"></span>10 Annexes

The following sections describe special tools of the R&S IQR and additional tasks which are not needed for regular operation of the I/Q Data Recorder.

# **10.1 On-Screen Keyboard**

The "On-Screen Keyboard" pops up automatically when a numeric or data entry field is activated. It is also opened by the "osk" button  $\mathbb{F}$  in the Windows® toolbar.

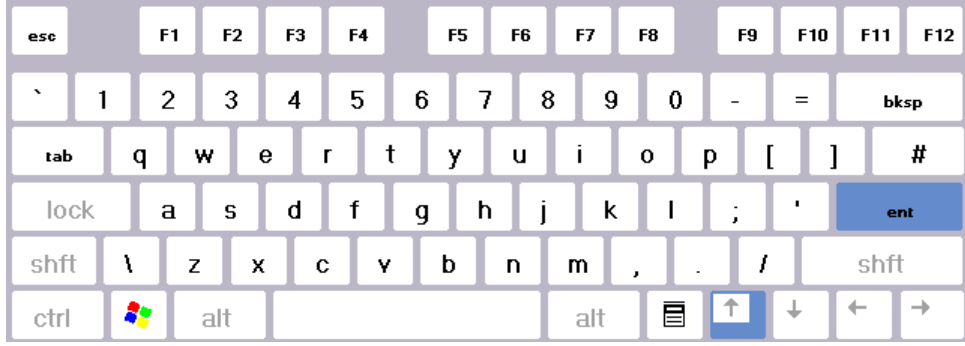

The on-screen keyboard can replace all functions of an external keyboard: simply tab the keys on the R&S IQR's touchscreen display, or use the mouse to click the keys. Data entry by means of the on-screen keyboard is self-explanatory. Tap "ent" to confirm and terminate an entry. Tap on a point outside the keyboard to close the keyboard.

The following keys on the lower row of keys provide an additional functionality.

- The "Windows" keys open the Windows<sup>®</sup> start menu and gives access to the function-86 ality of the operating system. From there you can also open the on-screen keyboard using the "osk" button in the toolbar.
- The "Explorer" key opens the Windows® Explorer application for file management on 目 the internal hard disk of the R&S IQR, the removable memory pack, or an external storage device (e.g. a USB memory stick).

# **10.2 Remote Operation in a LAN**

The two LAN ports of the R&S IQR can be used to integrate the I/Q Data Recorder into a home/company network or to an external computer/test instrument (direct Ethernet connection). This offers several applications:

- Transfer of data between a controller and the tester, e.g. in order to run a remote control program.
- Transfer of recorded I/Q data and other data files from a remote computer/instrument and back.
- <span id="page-192-0"></span>Access or control of the R&S IQR from a remote computer using the "Remote" Desktop" application (or a similar tool).
- Access to external network devices.

# **NOTICE**

### **Virus protection**

An efficient virus protection is a prerequisite for secure operation in a network. Never connect your R&S IQR to an unprotected network because this may cause damage to the instrument software.

### **10.2.1 Assigning IP Addresses**

Depending on the network capacities, the TCP/IP address information for the R&S IQR can be obtained in different ways.

- If the network supports dynamic TCP/IP configuration using the Dynamic Host Configuration Protocol (DHCP), all address information can be assigned automatically.
- If the network does not support DHCP, or if the R&S IQR is set to use alternate TCP/IP configuration, the addresses must be set manually.

In the factory configuration, the LAN 1 interface "Local Area Connection" obtains its IP address via DHCP while the LAN 2 interface ("Local Area Connection 2") has a fixed IP address 192.168.0.1 assigned. It is recommended to use LAN 1 for the integration of the R&S IQR into the company network, leaving all IP address settings unchanged. LAN 2 is the recommended connector for TSMW control; see [chapter 2.3, "Recording](#page-45-0) [Data Using TSMW Control", on page 30](#page-45-0).

## **NOTICE**

### **Valid IP addresses**

If your network does not support DHCP, or if you choose to disable dynamic TCP/IP configuration of the LAN 1 interface, you must assign valid address information before connecting the R&S IQR to the LAN. Contact your network administrator to obtain a valid IP address, because connection errors can affect the entire network.

### **10.2.1.1 Manual TCP/IP Configuration**

To disable dynamic TCP/IP configuration and enter the TCP/IP address information manually proceed as follows:

1. Obtain the IP address and subnet mask for the R&S IQR and the IP address for the local default gateway from your network administrator. If needed, also obtain the name of your DNS domain and the IP addresses of the DNS and WINS servers on your network.

- <span id="page-193-0"></span>2. Connect an external keyboard to your instrument and perform the startup procedure.
- 3. Access the operating system by pressing the Windows<sup>®</sup> key (or Ctrl + ESC) on the external keyboard. Open Windows® XP's control panel.
- 4. To adjust the IP address information for the LAN 1 interface, open the "Control Panel > Network Connections > Local Area Connection > Properties > Internet Protocol (TCP/IP) Properties" dialog and enter the address information, e.g.:

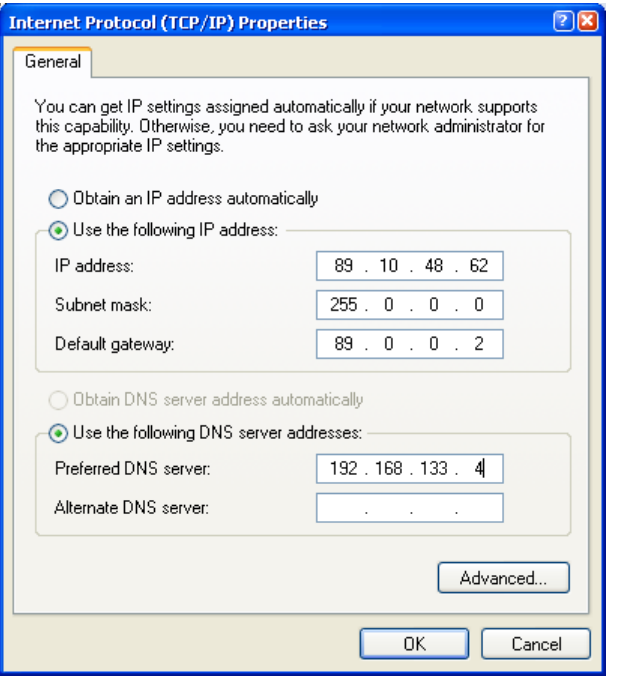

5. To adjust the IP address information for the LAN 2 interface, perform the same procedure for "Local Area Connection 2".

For more information, refer to the Windows® help system.

### **10.2.2 Remote Desktop Connection**

"Remote Desktop" is a Windows® application which you can use to access and control the R&S IQR from a remote computer through a LAN connection. While the R&S IQR is operating, the GUI is displayed on the remote computer. "Remote Desktop" also provides access to all files on the internal hard disk.

To set up a "Remote Desktop" connection, proceed as follows:

- 1. Connect the R&S IQR to the network, see [chapter 1.6.4, "Connecting a LAN](#page-37-0) [Cable", on page 22.](#page-37-0)
- 2. Access the operating system, e.g. by pressing the Windows® key on an external keyboard.
- <span id="page-194-0"></span>3. Open Windows® XP's Control Panel. Select "System" and open the "Remote" tab in the "System Properties" dialog. Enable "Allow users to connect remotely to this computer".
- 4. Determine the computer name ("Control Panel > System > Computer Name") or IP address ("Control Panel > Network Connections > Local Area Connection > Support" or ipconfig command in the command prompt) of your R&S IQR. The computer name of a R&S IQR is always RSIQR<model>-<serialnumber>. Example : RSIQR100-102030.

See also [Assigning IP Addresses.](#page-192-0)

5. Click "Start > Programs > Accessories > Remote Desktop Connection" on the remote computer. Establish a connection using the R&S IQR's computer name or IP address. You can also use other utilities providing remote PC access, e.g. VNC.

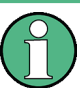

### **Password protection**

The R&S IQR uses a user name and password as credentials for remote access. In the factory configuration, "instrument" is preset for both the user name and the password. To protect the I/Q Data Recorder from unauthorized access, it is recommended to change the factory setting.

## **10.2.3 Windows**® **Firewall Settings**

A firewall protects an instrument by preventing unauthorized users from gaining access to it through a network. In the default configuration of the R&S IQR the firewall is enabled.

Some actions require a different firewall configuration, e.g.:

- To transfer data with other hosts in the LAN, you have to allow "File and Printer Sharing".
- To open a LAN-based remote control channel, you have to disable the firewall.

To change the firewall settings proceed as follows:

- 1. Access the operating system by pressing the Windows key on the external keyboard. Open the "Control Panel".
- 2. Select "Windows Firewall". Open the "Exceptions" tab in the "Windows Firewall" dialog to enable "File and Printer Sharing". Open the "General" tab to enable or disable the firewall.

For detailed information about the firewall refer to the Windows® XP Embedded help system.

# <span id="page-195-0"></span>**NOTICE**

### **Risks of changing the firewall settings**

Disabling the firewall or allowing exceptions may make your instrument more vulnerable to viruses and intruders.

It is recommend to restore the default firewall configuration after completing a task which requires modified settings.

# **10.3 Windows**® **XP Embedded**

The R&S IQR is equipped with a Windows® XP Embedded operating system which has been configured according to the instrument's features and needs. Changes in the system configuration can be necessary in order to:

- establish a LAN connection, see [chapter 10.2, "Remote Operation in a LAN",](#page-191-0) [on page 176](#page-191-0)
- customize the properties of the external accessories connected to the R&S IQR, see [chapter 1.6, "Connecting External Accessories", on page 20](#page-35-0)
- adjust the time and date settings

# **NOTICE**

### **Configuration of the operating system, updates**

The operating system is adapted to the R&S IQR. To avoid impairment of instrument functions, only change the settings described in this documentation. Existing software must be modified only with update software released by Rohde & Schwarz. Likewise, only programs authorized by Rohde & Schwarz for use on the instrument must be executed.

Never access and configure the operating system while data is being recorded or replayed.

### **Accessing the operating system**

The desktop of the operating system is accessed by pressing the Windows key + D on an external keyboard. All necessary settings can be accessed from the "Start" menu, in particular from the "Control Panel".

You can also use Windows keys in the "On-Screen Keyboard" of the R&S IQR to open the "Start" menu. To access the on-screen keyboard, open one of the dialogs containing a numeric or data entry field (e.g. "Output > Impairments" in "Player" mode). See also [chapter 10.1, "On-Screen Keyboard", on page 176.](#page-191-0)

# <span id="page-196-0"></span>**10.4 Firmware Recovery to Delivery State**

The R&S IQR firmware is delivered on CD-ROM no. 1513.4552.08, together with all necessary documentation (e.g. this manual and the data sheet).

The firmware is most conveniently recovered from the CD-ROM, following the instructions on the CD-ROM's "Software" page. The CD-ROM also ensures a virus-free installation. When recovering your R&S IQR firmware, the configuration settings of your device will be reset to default values. To keep your current settings, you should save your configuration before updating the firmware; see [chapter 10.5, "Firmware Update",](#page-197-0) [on page 182](#page-197-0).

# **NOTICE**

### **Virus protection**

Ensure an efficient virus protection when installing R&S IQR firmware from your own USB stick.

### **Installing the R&S IQR firmware from a USB stick**

If you do not have a USB CD-ROM drive at hand, you can use a USB stick for the installation. If an R&S IQR firmware is already installed on your R&S IQR, this firmware must be removed prior to a re-installation.

To remove an installed R&S IQR firmware,

- 1. Connect a mouse and a keyboard to the R&S IQR USB connectors.
- 2. Press the Windows key on the keyboard to access Windows® XP Embedded.
- 3. Open the "Control Panel" and select "Add or Remove Programs".
- 4. Select the "PenMount Windows Universal Driver..." and click "Change/Remove". Answer all questions with "Enter".
- 5. Select the "R&S IQR Firmware" and click "Remove".
- 6. Close the "Add or Remove Programs" dialog and the "Control Panel".

To install the new R&S IQR firmware,

- 1. Copy the install folder from the CD-ROM (or the downloaded firmware version) to any directory of the USB stick.
- 2. Insert the stick into any of the master USB connectors on the front or rear panel of the R&S IQR.
- 3. Run COPYINSTALL.CMD from the USB stick.

The installer will copy the R&S IQR firmware to drive D: firmware and then call the installation functions for the firmware and the touchscreen driver. The R&S IQR will perform a re-start after the installation is completed. Note that this does not restore the map to the default map.

### <span id="page-197-0"></span>**Windows**® **XP Embedded recovery from DVD**

A Windows® XP Embedded recovery DVD (stock no. 1513.6149.00) is supplied with each R&S IQR. The recovery DVD allows you to restore your operating system in case it has become unusable.

When the instrument is switched from standby to ready state, it automatically checks for a recovery DVD at its USB interfaces.

# **NOTICE**

### **Risk of data loss**

Restoring the operating system while a memory pack is in place may cause data loss. Always remove the memory pack as described in [chapter 1.2.4, "Memory Pack",](#page-30-0) [on page 15](#page-30-0) before carrying out the installation procedure described below.

The installation process will reformat the internal hard disk of the R&S IQR and erase any user data, settings and applications. A re-installation of the R&S IQR firmware is required.

To re-install the Windows® XP Embedded system:

- 1. Switch the R&S IQR to standby state.
- 2. Insert the recovery DVD into a USB DVD drive and plug it into any of the USB connectors on the front or rear panel of the R&S IQR.
- 3. Press the standby key to boot the I/Q Data Recorder.
- 4. Confirm that you want to install the operating system.

After the installation, the R&S IQR will automatically re-boot.

- 5. Remove the recovery DVD to ensure the R&S IQR boots the new Windows® XP Embedded installation on its internal hard disk.
- 6. Re-install the R&S IQR firmware as described above.

# **10.5 Firmware Update**

Update versions of the firmware are available on the Rohde & Schwarz internet in the download section of the R&S IQR product pages ([http://www2.rohde-schwarz.com/](http://www2.rohde-schwarz.com/product/IQR.html) [product/IQR.html\)](http://www2.rohde-schwarz.com/product/IQR.html).

When updating your R&S IQR firmware, the configuration settings of your device will be reset to default values. To keep your current settings, you should save your configuration before updating the firmware

To save the device configuration before updating the R&S IQR firmware,

1. Open the R&S IQR "Main Menu".

- 2. Tap "Configuration File" and choose "Save As" to enter a file selection dialog.
- 3. Select a directory and file where you want to save your settings and tap "Save".

To install an R&S IQR firmware version update,

- 1. Download a firmware file with the extension  $*$ . IQR on your computer and copy it to a USB stick.
- 2. Power down the R&S IQR.
- 3. Insert the stick into any of the master USB connectors on the front or rear panel of the R&S IQR.
- 4. Power up the R&S IQR again and wait for the firmware selection dialog.

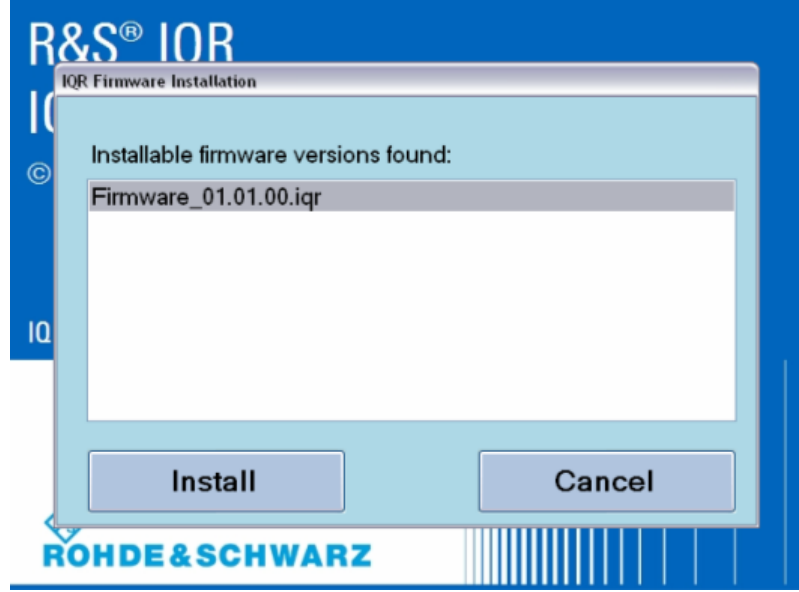

- 5. **Firmware selection:** if there is only one firmware file on your memory stick, it will be shown already highlighted in the list. If there are multiple firmware files on your USB stick or if you have connected more than one USB stick containing firmware files, all different firmware versions will be shown in the list. Select the firmware you want to install.
- 6. Tap "Install" to continue the update process. Otherwise tap "Cancel" to quit the update and launch the currently installed firmware version.
- 7. A warning will appear to prevent you from losing your own device settings. If you have already saved your configuration or if you want to return to default values, tap "Install" to proceed to the firmware update. Otherwise tap "Cancel" to quit the update and launch the currently installed firmware version.
- 8. The firmware update process will take a few minutes. After a successful firmware update, the new firmware version will automatically be started.
- 9. Remove your USB stick.

<span id="page-199-0"></span>To restore a saved device configuration after updating the R&S IQR firmware,

- 1. Open the R&S IQR "Main Menu".
- 2. Tap "Configuration File" and choose "Open" to enter a file selection dialog.
- 3. Go to the directory where you have previously saved your configuration, select the configuration file, and tap "Open" to restore the saved settings.

# **10.6 Maintenance**

The R&S IQR I/Q Data Recorder does not require any special maintenance.

For our support center address and a list of useful R&S contact addresses refer to the documentation CD-ROM or the "Contact" page at the beginning of the Help system.

### **10.6.1 Storing and Packing the Instrument**

The I/Q Data Recorder can be stored at the temperature range quoted in the data sheet. When it is stored for a longer period of time the unit should be protected against dust.

The original packing should be used when the unit is to be transported or dispatched; please also observe the notes in [chapter 1.1.1, "Unpacking and Checking the I/Q Data](#page-25-0) [Recorder", on page 10.](#page-25-0)

# 11 File Extensions

### **RAW Export/Import (option R&S IQR-K101 is required)**

I/Q binary data file and separate header file, non coded files

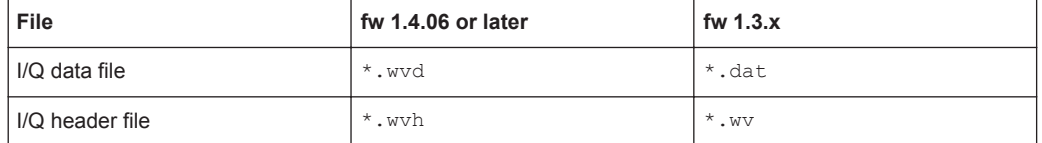

### **Archive**

I/Q data file, encoded file

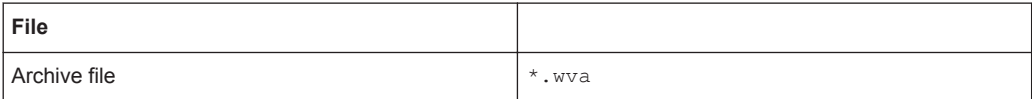

### **Data files of the memory pack (removable)**

I/Q data file, encoded file

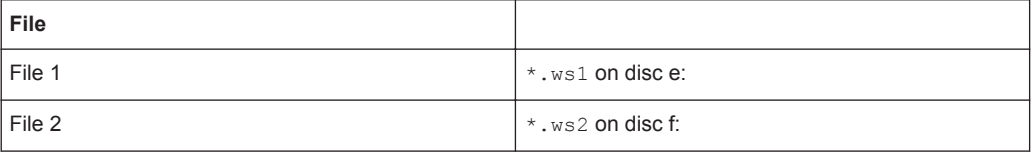

### **I/Q data file of ARB generator**

I/Q binary data file with header, non coded file, up to 1 GByte

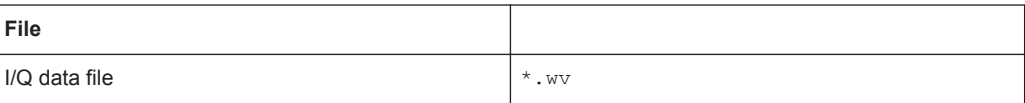

### **Meta Data (e.g. GPS, option R&S IQR-K102 is required)**

Binary meta data file, non coded file

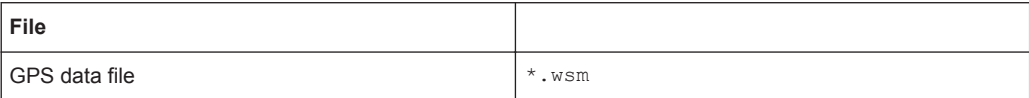

### **MAP (option R&S IQR-K103 is required)**

Binary data file, coded file

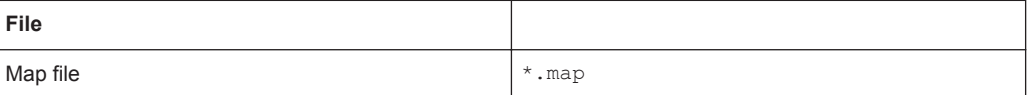

# Glossary: I/Q Data Recorder

### **A**

**AGC:** Automatic Gain Control is a mechanism to adjust the attenuation and preamplification of the frontend to achieve the best possible level of the IQ data.

**ARB (file):** Arbitrary waveform (file). In "Player" mode, the R&S IQR can act as an arbitrary waveform generator and display test waveforms or waveform files.

**Aux (signal):** Auxiliary signal; a digital signal containing control information about the recorded or replayed data. During recording, the Aux signals (labeled Aux 1 to Aux 6) are fed in via I/O 1 to I/O 8 on the rear panel in order to be included in the recorded I/Q data file. During replay, they can be assigned to the I/O 1 to I/O 8 output connectors in order to synchronize external devices.

### **F**

**FS:** Full scale level; the maximum representable amplitude of the replayed or recorded I/Q samples. I/Q amplitudes  $A_{1Q}$  are calculated from the I and Q values according to  $A_{1Q}$ = sqrt ( $I^2 + Q^2$ ). The R&S IQR defines the amplitudes as a ratio or percentage of the full scale level or as a logarithmic value. The following relations hold:  $x$  %FS =  $x$  FS / 100;  $x$  dBFS = 20  $*$  log ( $x$  FS).

### **G**

**GP (signal):** General purpose signal; a digital signal containing control information about the recorded or replayed data. GP signals (labeled GP 1 to GP 6) must be provided by the source instrument and included in the recorded I/Q data stream. During replay, they can be assigned to the I/O 1 to I/O 8 connectors in order to synchronize external devices.

**GUI:** Graphical User Interface, the set of dialogs and control elements which the R&S IQR displays in its touchscreen display.

### **H**

**HDD:** Hard disk drive, the storage device used by the memory pack option R&S IQR-B010 or R&S IQR-B020 (for R&S IQR20 instruments).

**I**

**I/Q Data:** Digital samples of the baseband signal which is used to encode information on an RF carrier. The I/Q data show the changes in amplitude and phase of the RF carrier signal. An I/Q modulator mixes the I waveform ("in-phase" component) with the in-phase RF carrier wave, the Q waveform ("quadrature" component) with the same RF carrier wave yet with a 90 deg phase offset.

### **R**

**RAM:** Random access memory; may be used to store waveform data for replay, as an alternative to storing files on the hard disk (HDD, SDD).

**Recording cycle:** Recording time of all I/Q data until a "Terminate Condition" (maximum file size, disk full ...) is satisfied. Depending on the trigger settings ("Run Mode", "Retrigger") the R&S IQR performs a single or several consecutive recording cycles, overwriting the previously recorded file.

**Reference level:** The Reference Level corresponds to the full scale level of the IQ data.

**Replay cycle:** Replay time for all data in the selected waveform or I/Q data file. Depending on the trigger settings ("Run Mode", "Retrigger") the R&S IQR performs a single or several consecutive replay cycles, starting to replay the selected file from the beginning.

**S**

**SSD:** Solid state drive, the storage device used by the memory pack option R&S IQRB110, R&S IQR-B109F or R&S IQR-B119F (for R&S IQR100 instruments).

# **List of Commands**

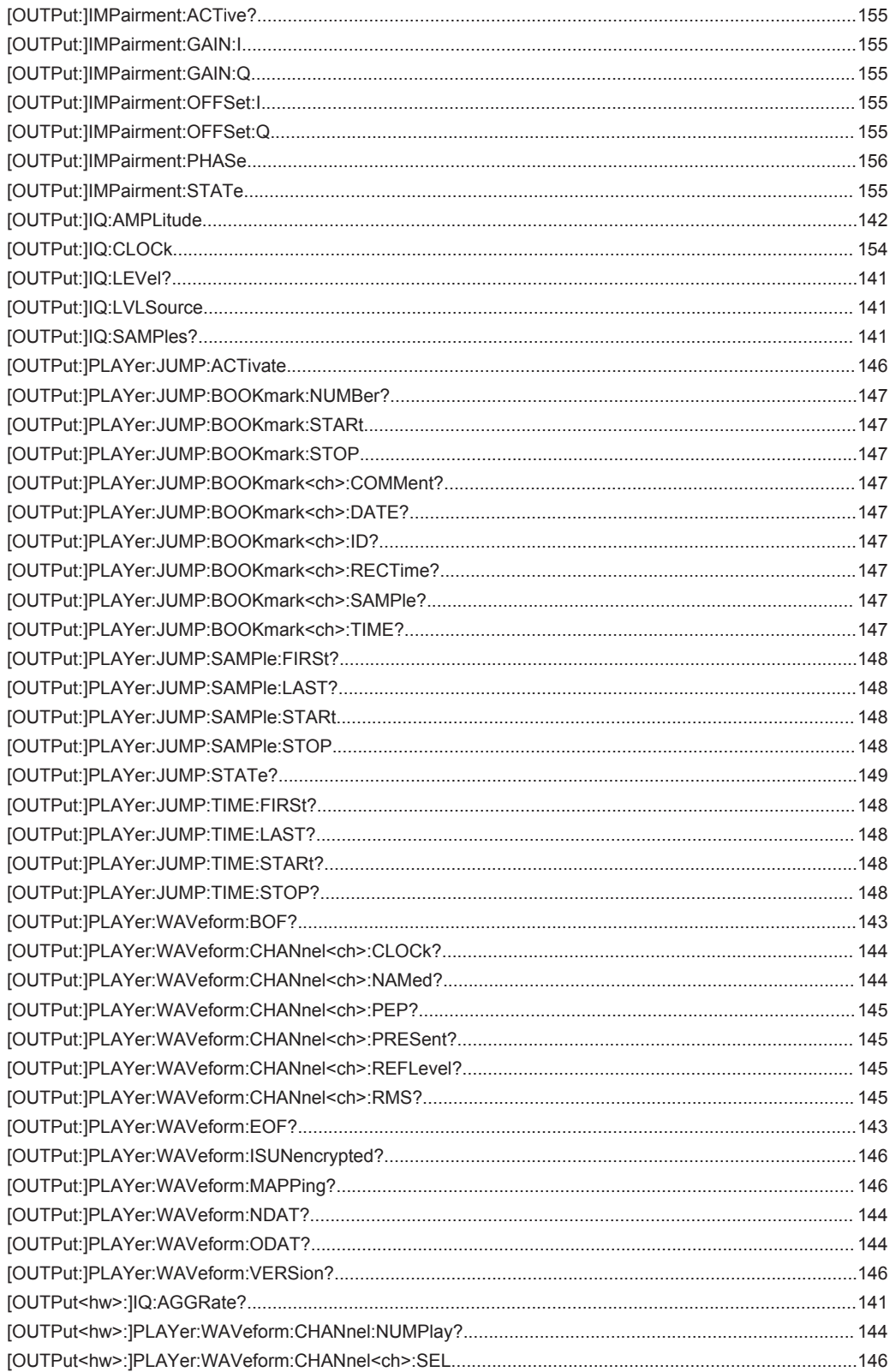

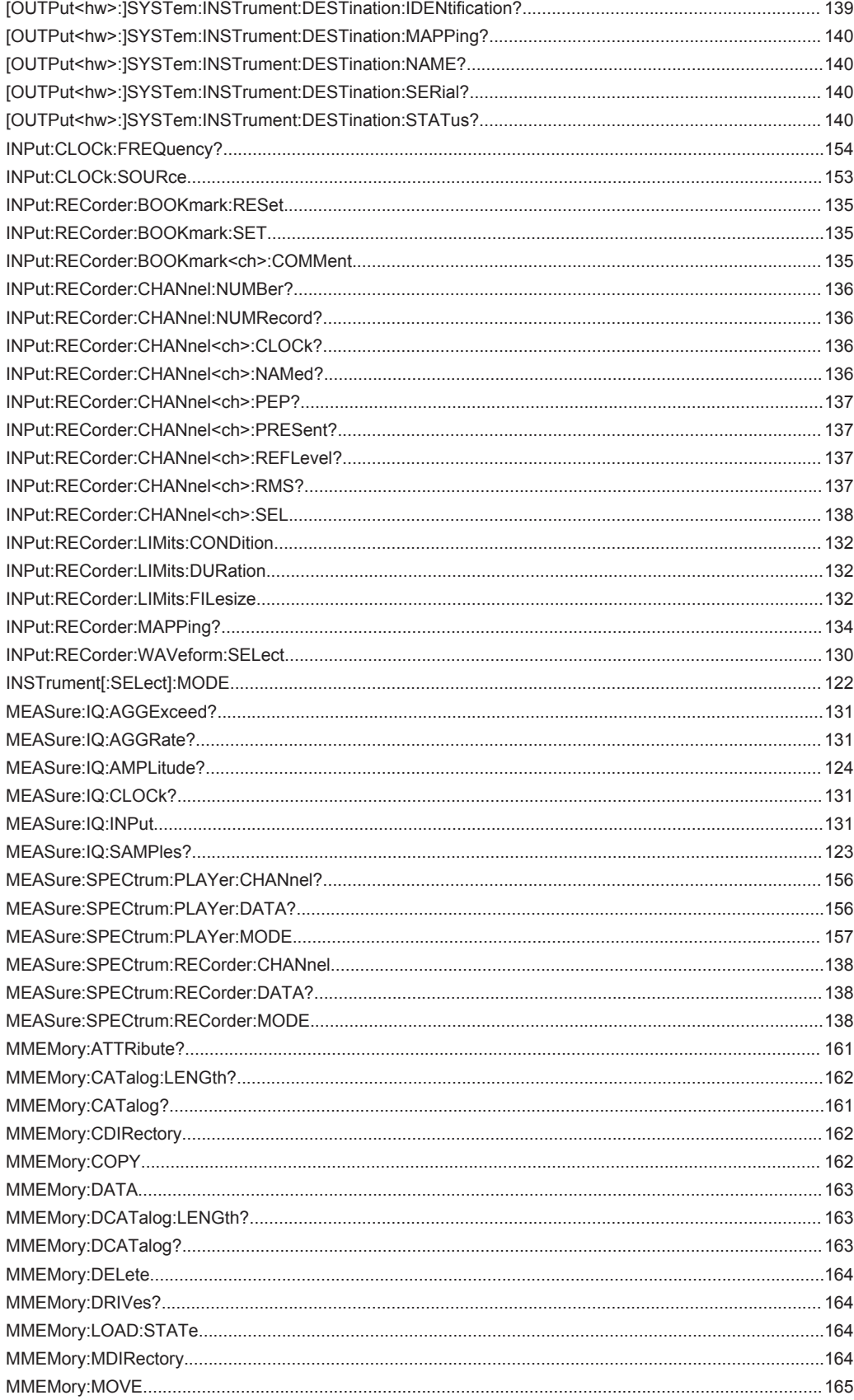

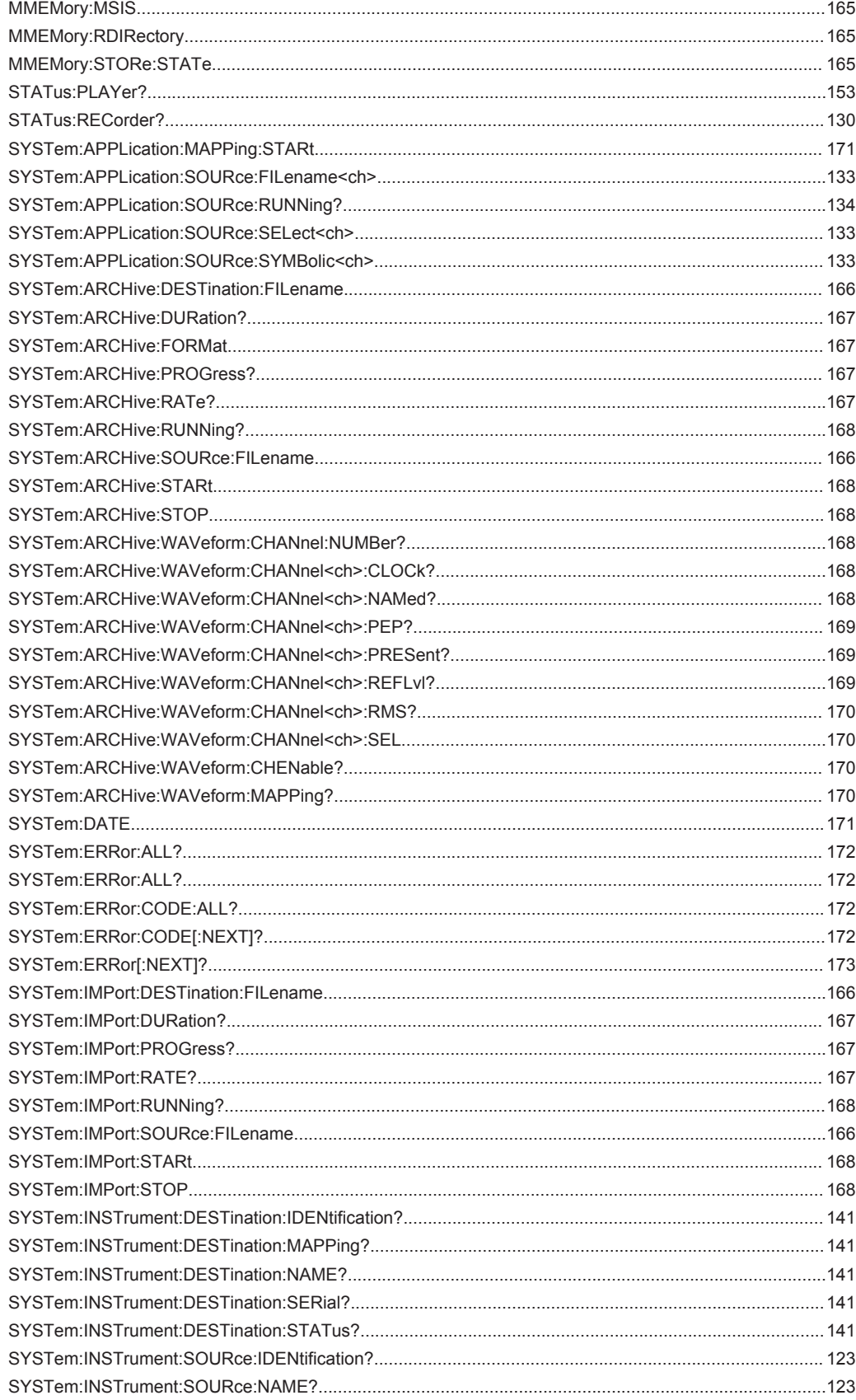

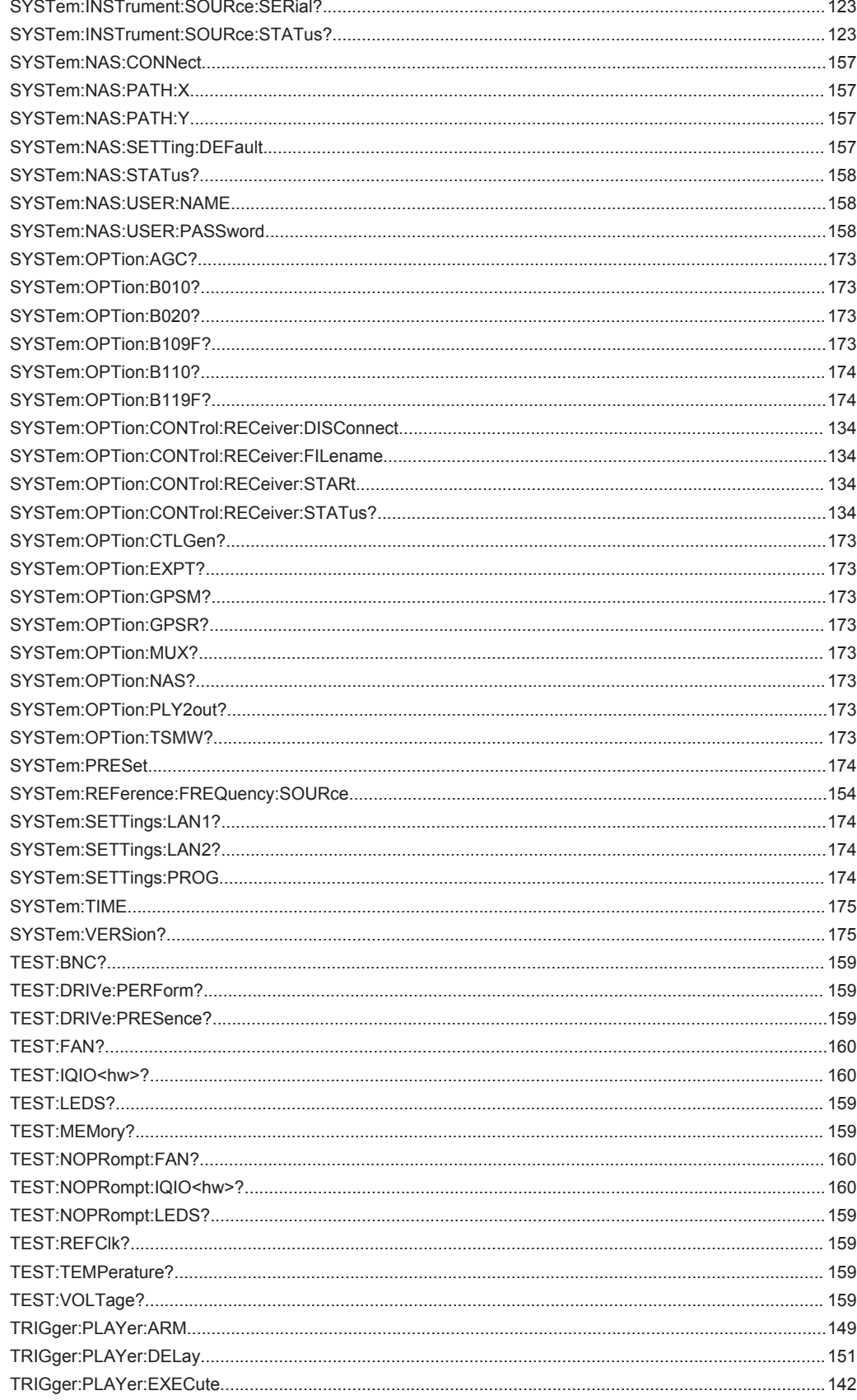

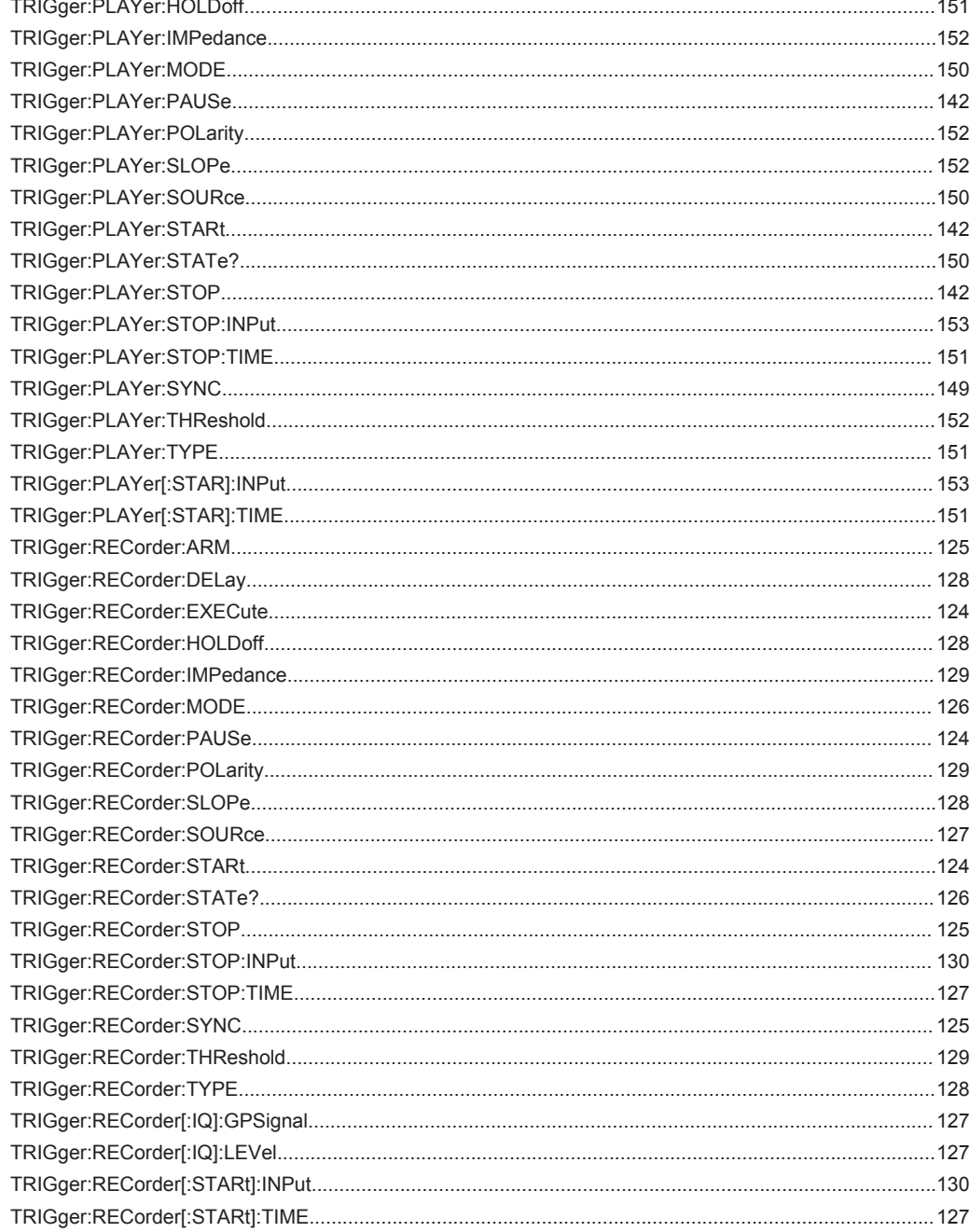

# Index

# **Symbols**

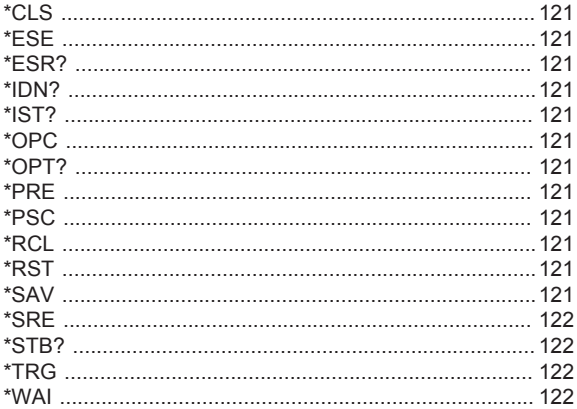

# $\overline{\mathsf{A}}$

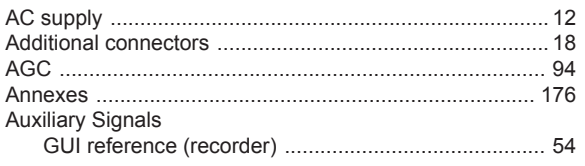

# $\overline{\mathsf{B}}$

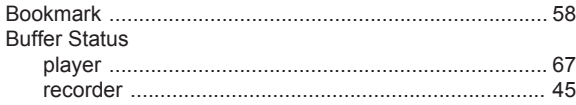

# $\mathbf c$

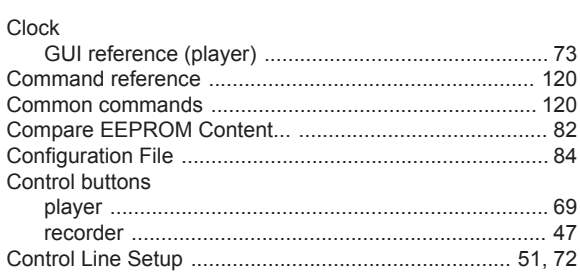

# $\mathbf D$

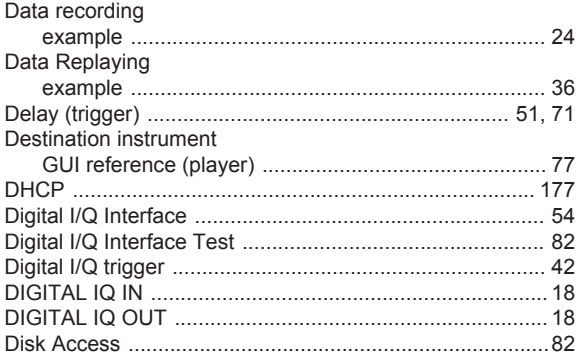

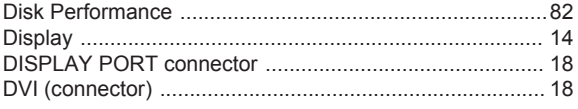

# $\mathsf E$

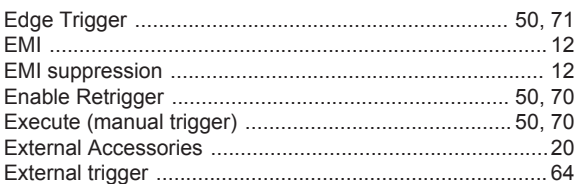

# $\overline{F}$

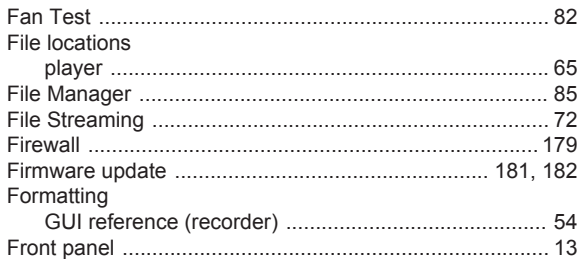

# G

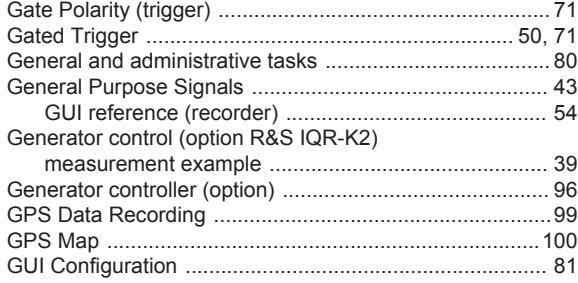

### $\overline{\mathsf{H}}$

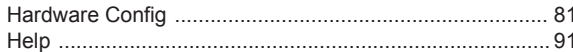

### $\overline{1}$

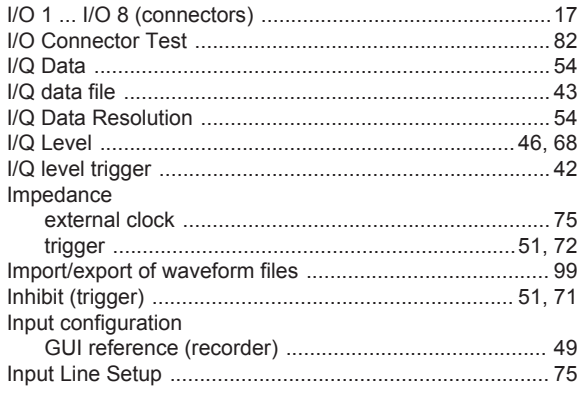

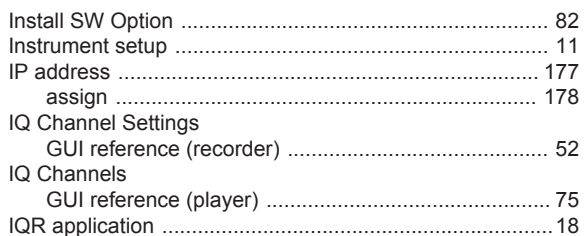

### $\overline{\mathsf{K}}$

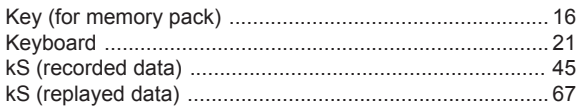

### L

#### LAN

### M

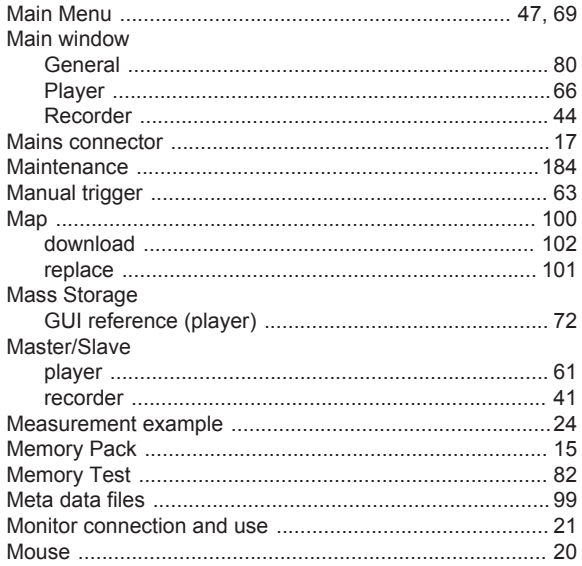

### $\overline{\mathsf{N}}$

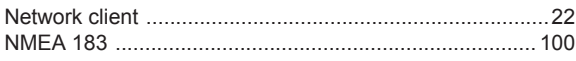

### $\mathbf{o}$

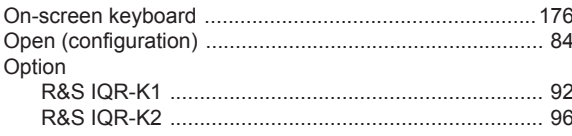

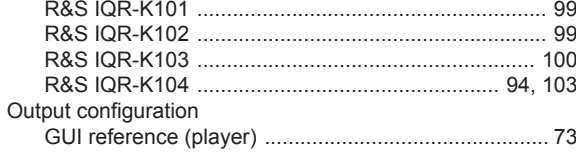

### $\overline{P}$

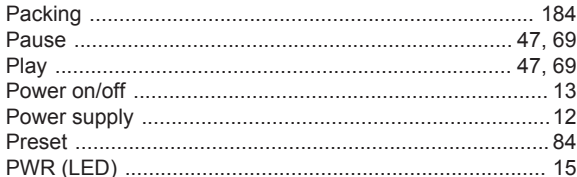

### $\mathsf{R}$

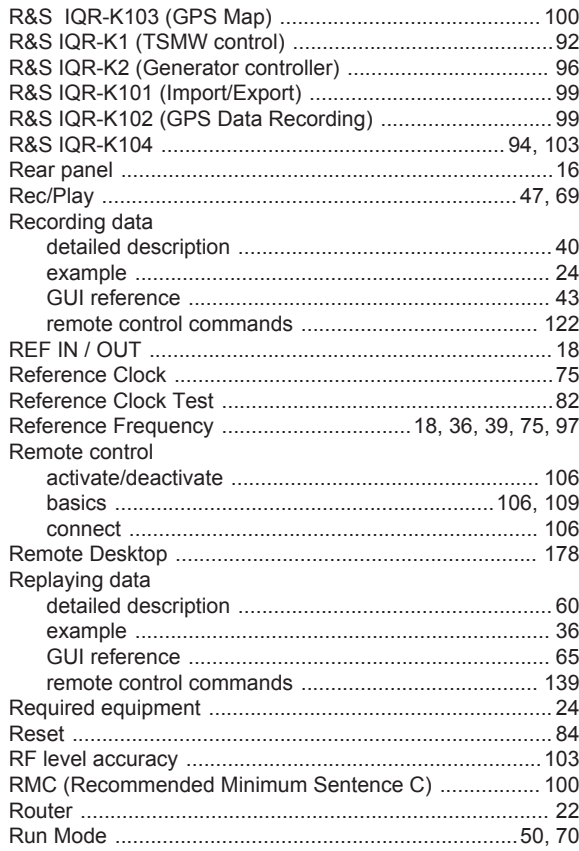

## S

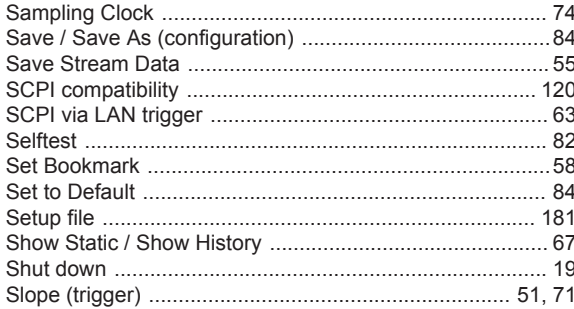

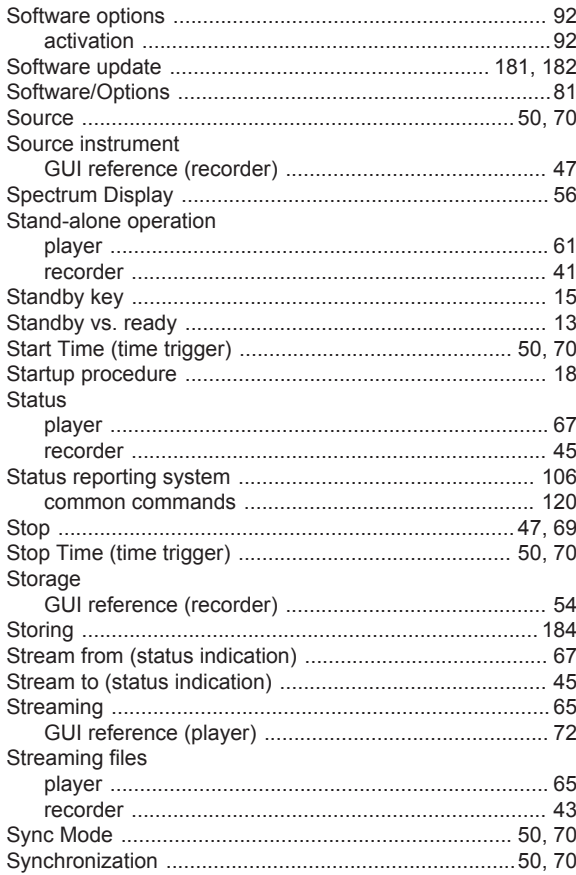

# $\mathsf{T}$

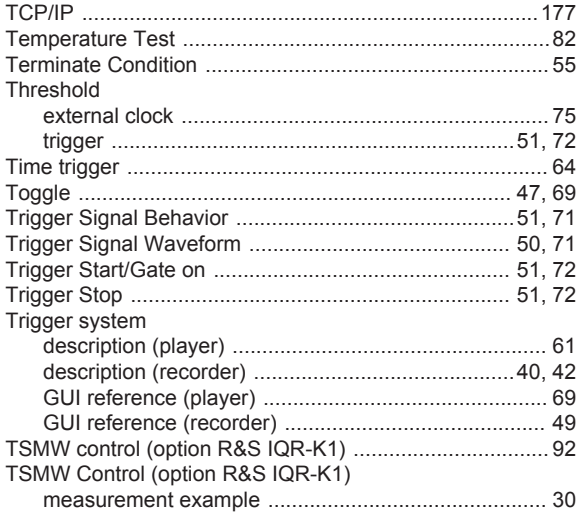

### $\begin{array}{c} \mathbf{U} \end{array}$

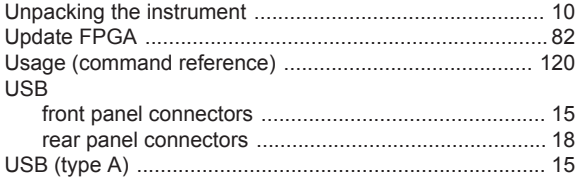

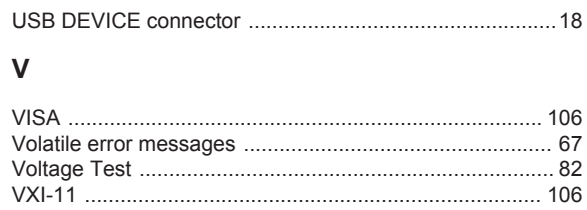

### W

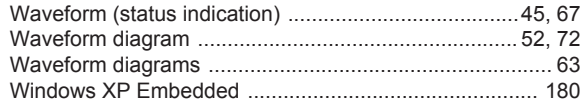